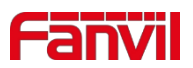

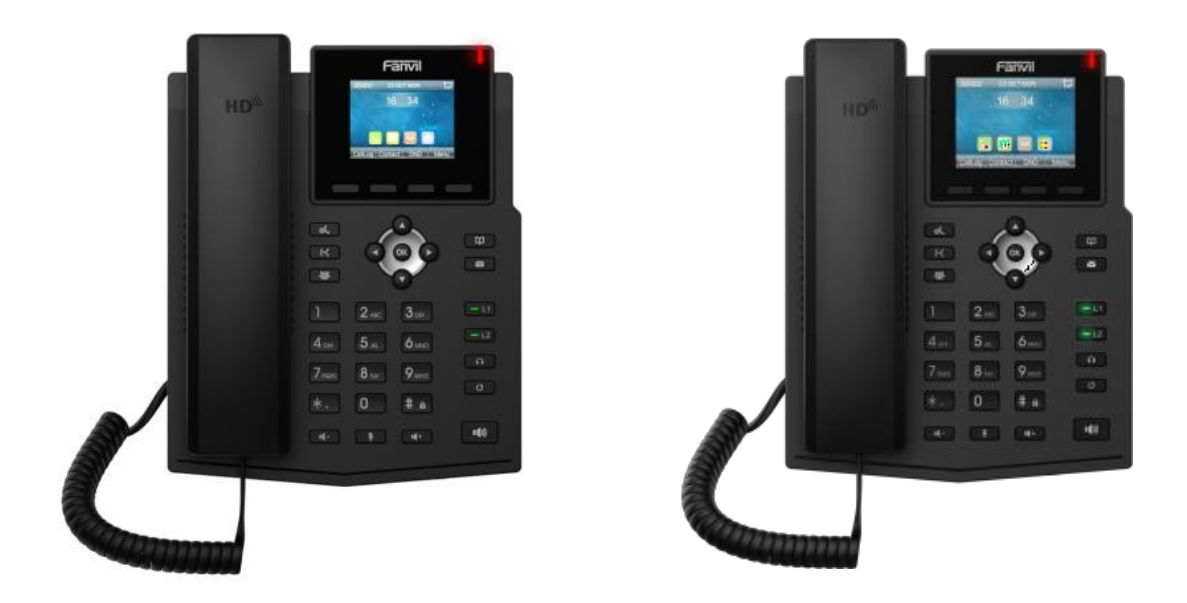

# **X3S(P)Pro/X3SG Pro/X3SG Pro Podręcznik użytkownika**

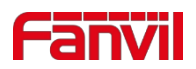

## <span id="page-1-0"></span>Katalog

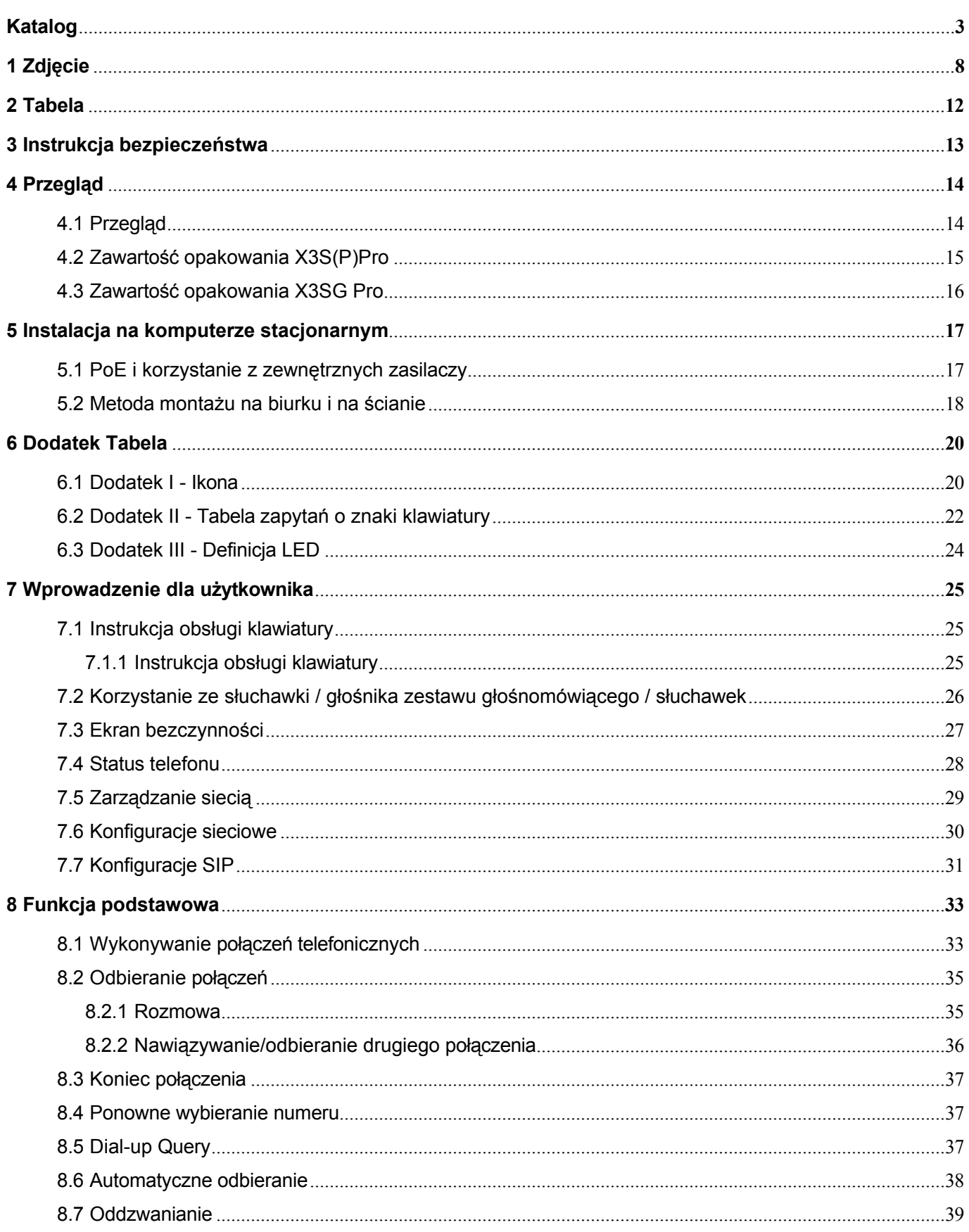

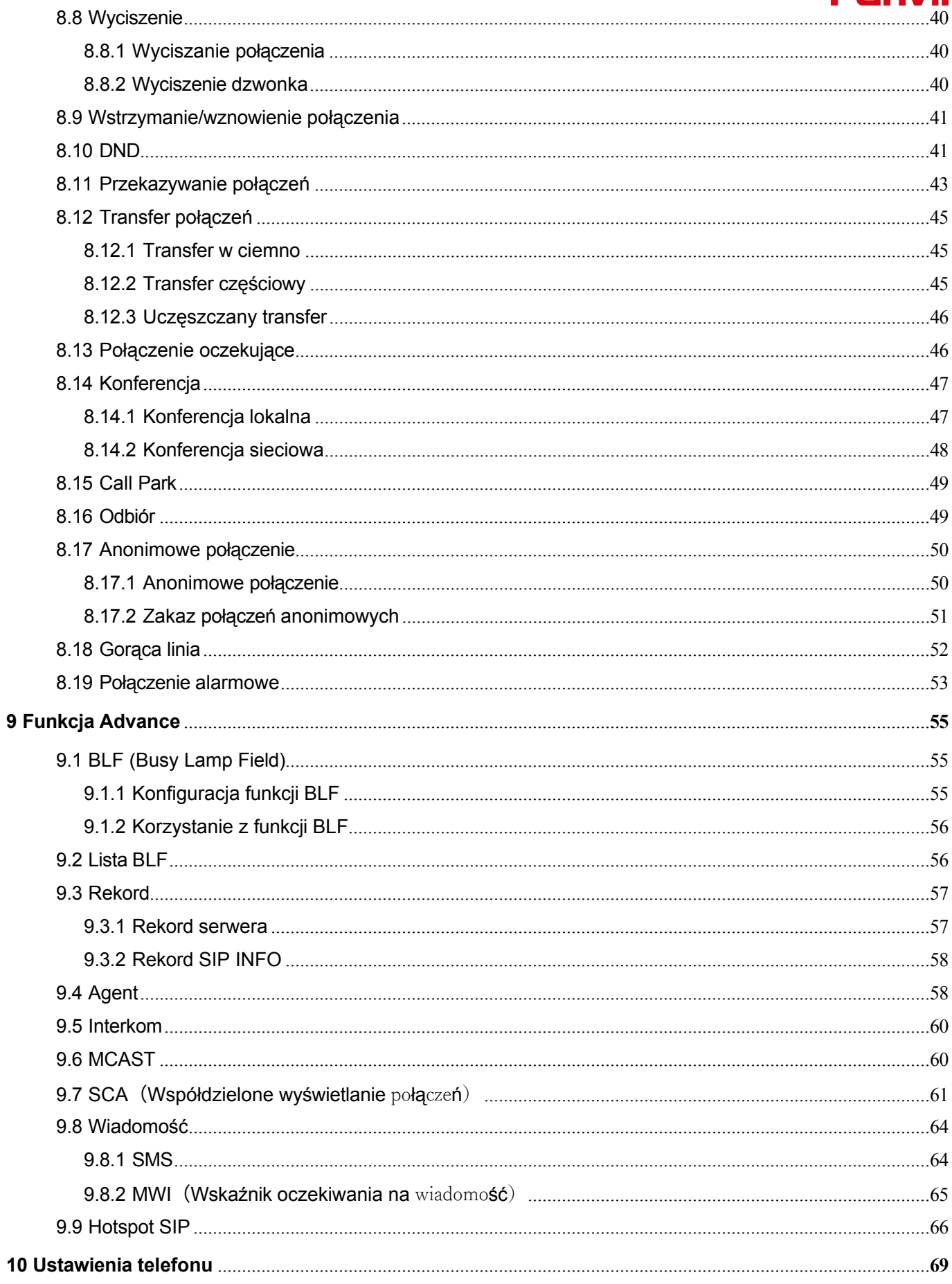

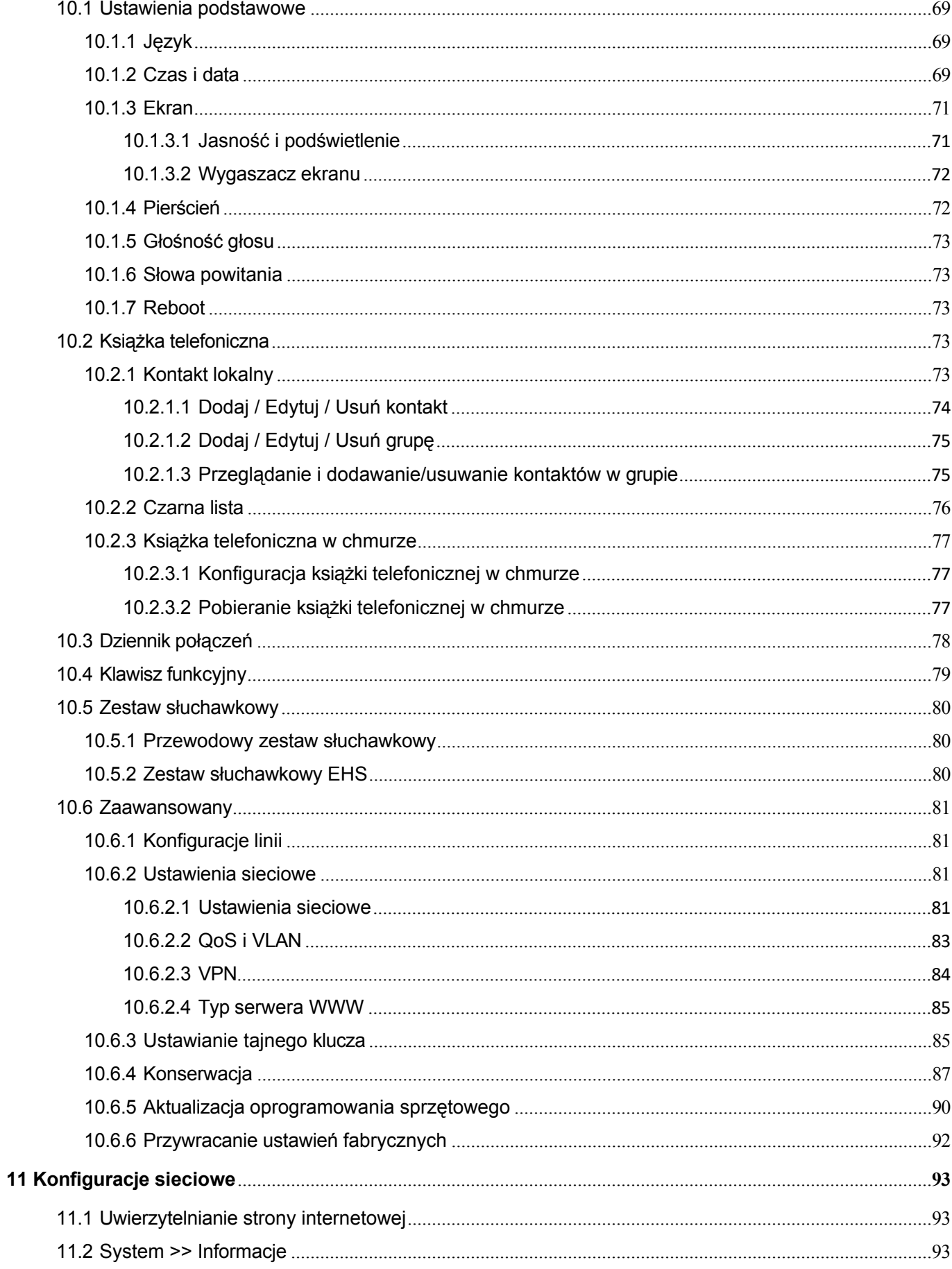

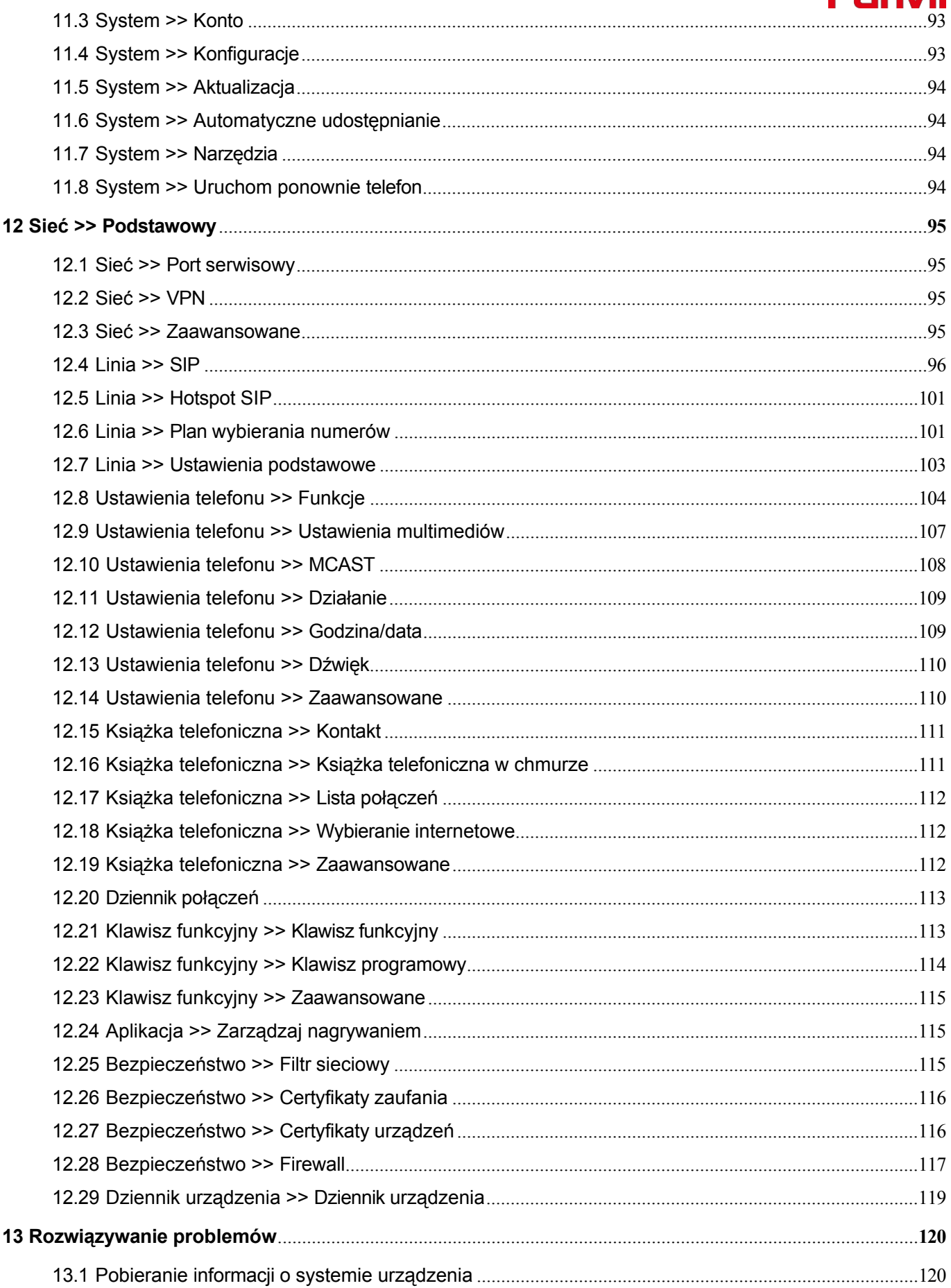

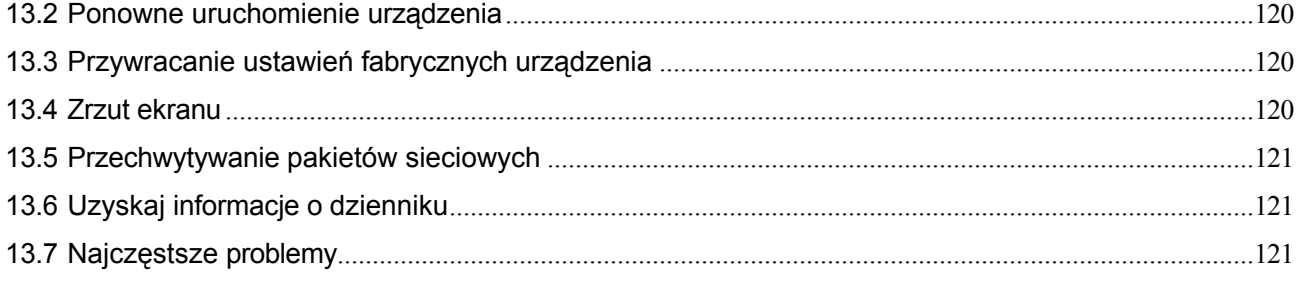

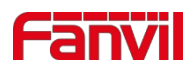

#### <span id="page-6-0"></span>Zdjęcie  $\overline{\mathbf{1}}$

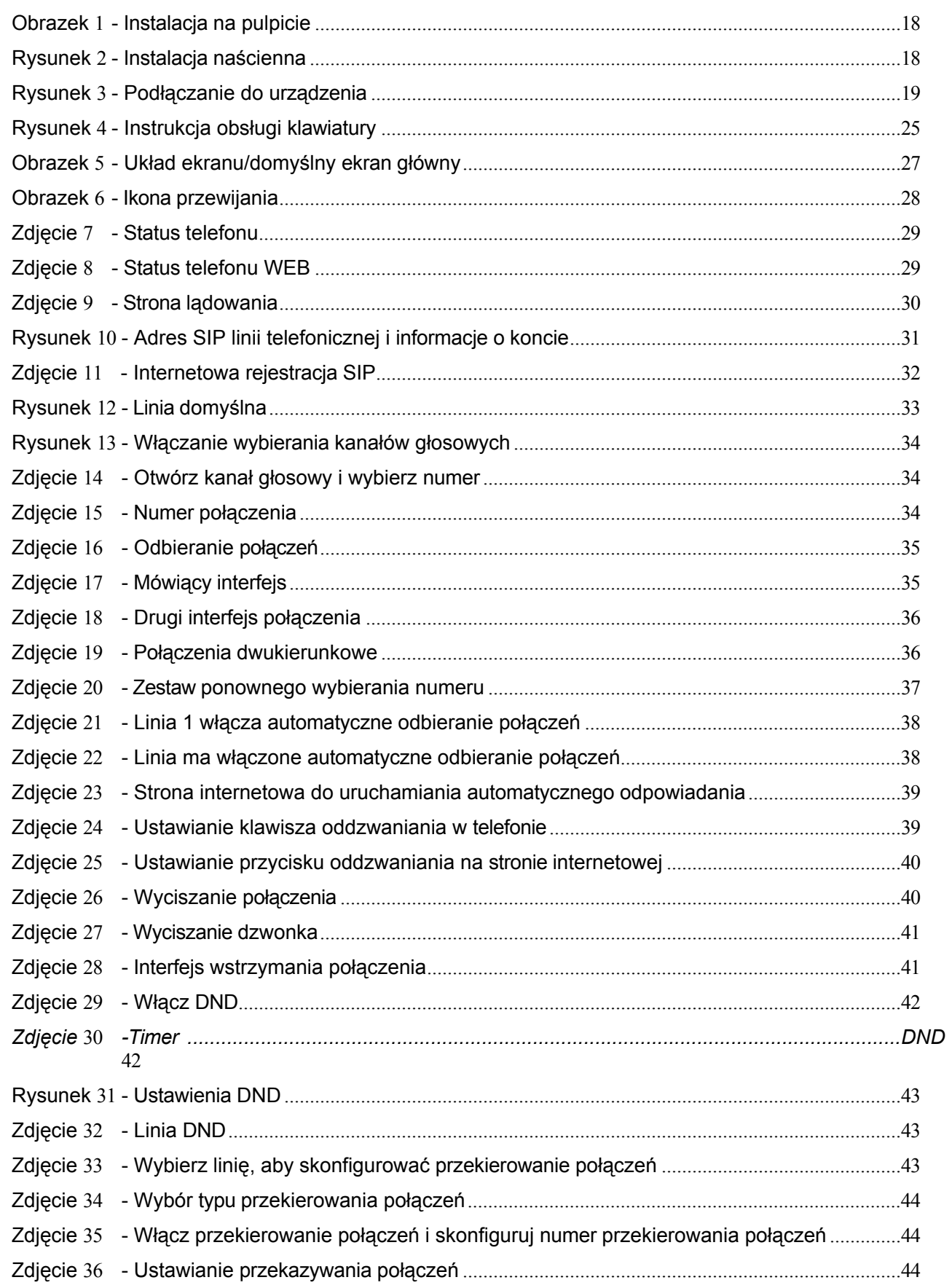

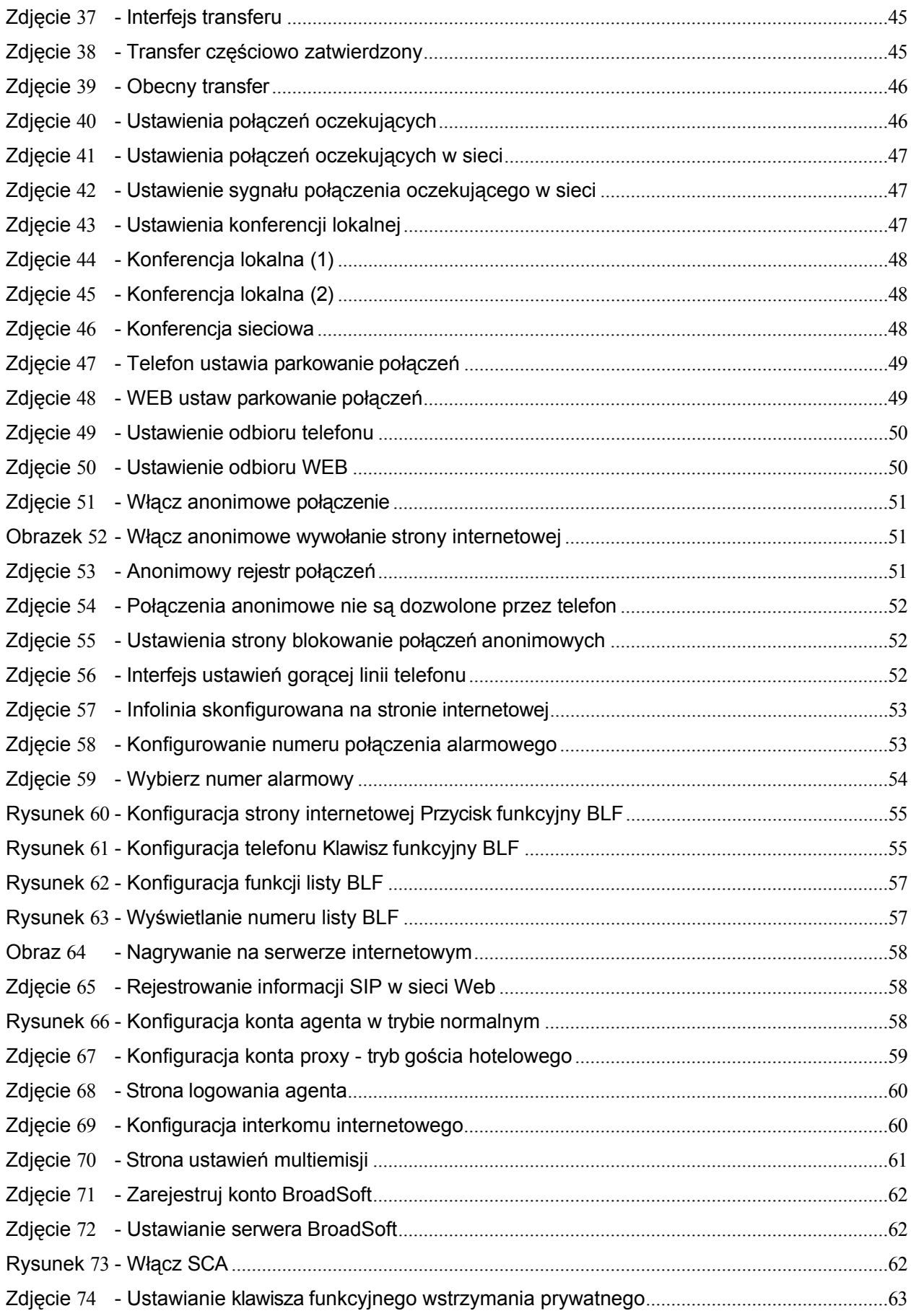

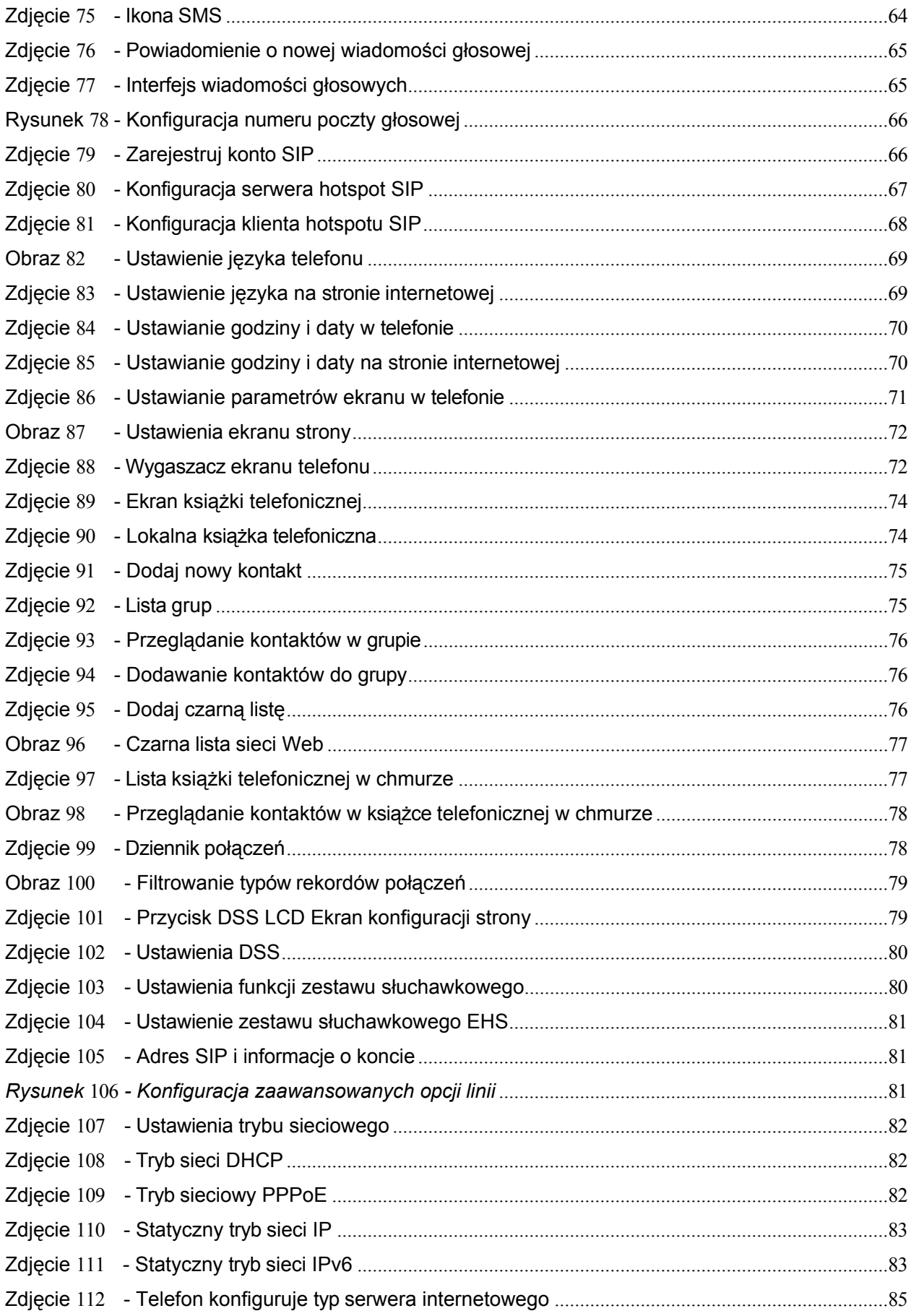

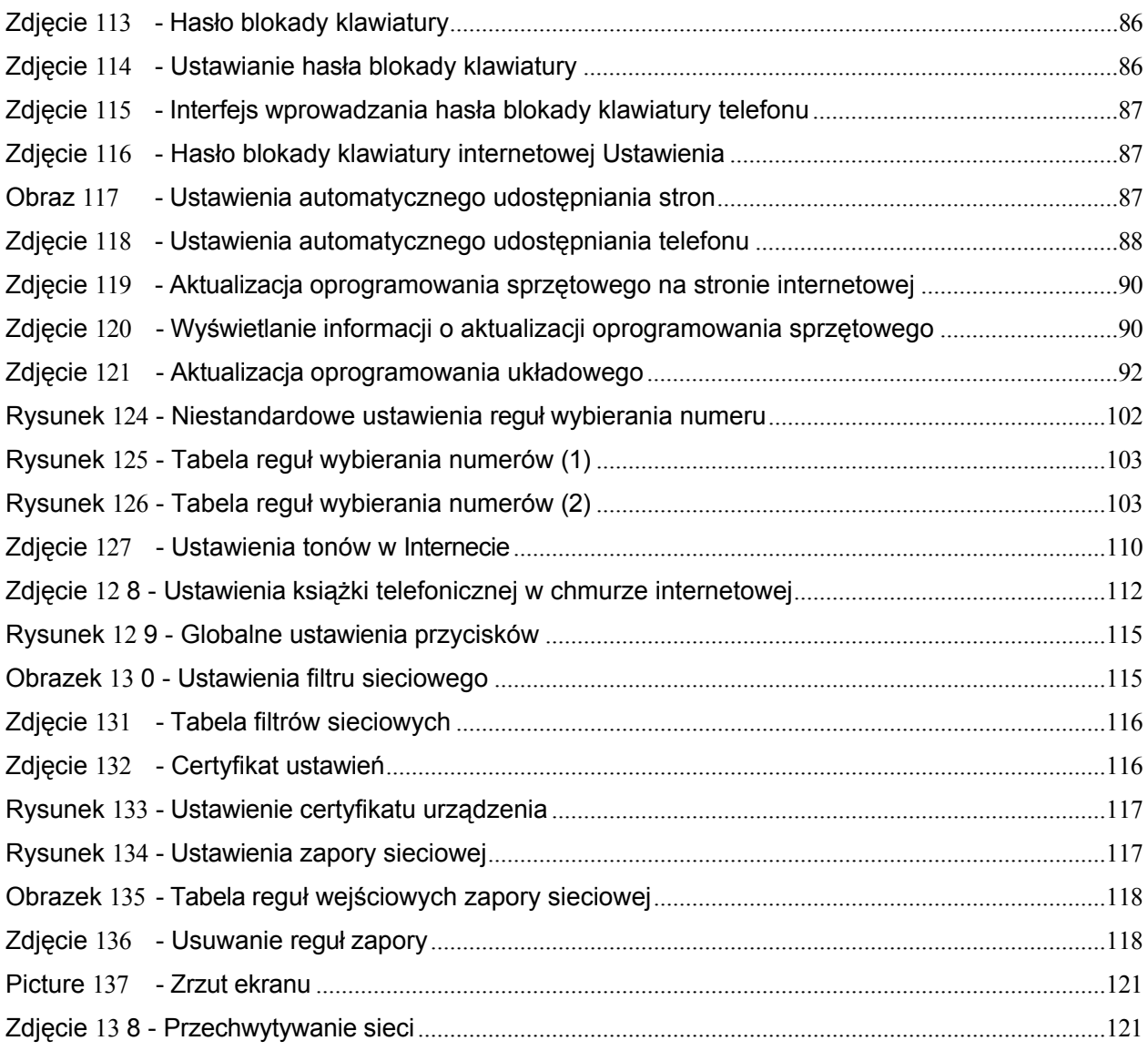

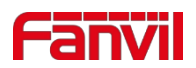

### <span id="page-10-0"></span>2 Tabela

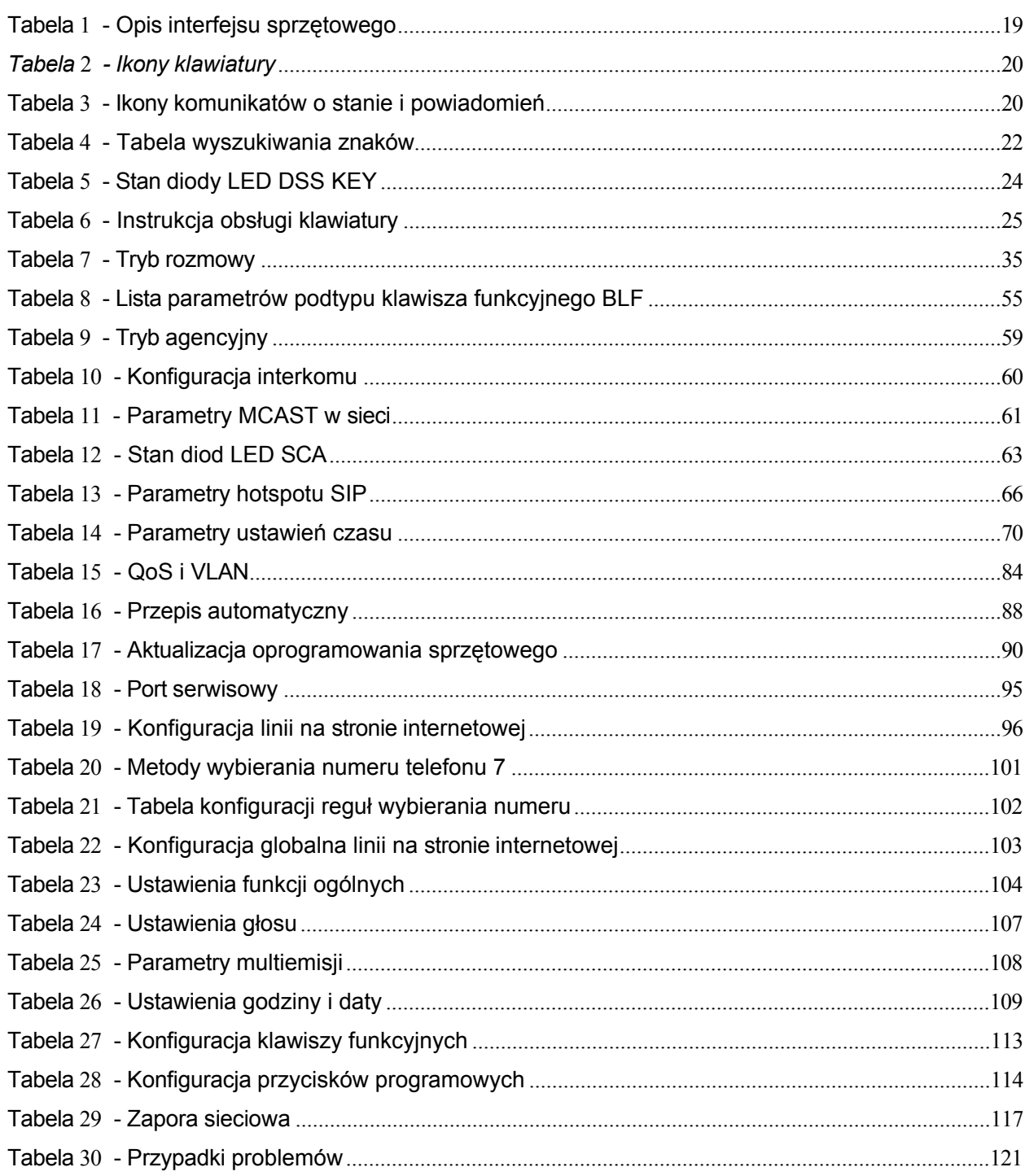

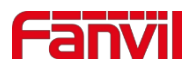

### <span id="page-11-0"></span>**3 Instrukcja bezpieczeństwa**

Przed instalacją lub użyciem tego urządzenia należy zapoznać się z poniższymi uwagami dotyczącymi bezpieczeństwa. Mają one kluczowe znaczenie dla bezpiecznego i niezawodnego działania urządzenia.

- ⚫ Należy używać zewnętrznego zasilacza dołączonego do zestawu. Inne zasilacze mogą spowodować uszkodzenie telefonu, wpłynąć na jego działanie lub powodować zakłócenia.
- ⚫ Przed użyciem zewnętrznego zasilacza znajdującego się w z e s t a w i e należy sprawdzić napięcie zasilania w domu. Nieprawidłowe napięcie zasilania może spowodować pożar i uszkodzenia.
- ⚫ Nie wolno uszkodzić przewodu zasilającego. Jeśli przewód zasilający lub wtyczka są uszkodzone, nie należy ich używać, ponieważ może to spowodować pożar lub porażenie prądem.
- ⚫ Nie upuszczaj, nie uderzaj ani nie potrząsaj telefonem. Nieostrożne obchodzenie się z telefonem może spowodować uszkodzenie wewnętrznych obwodów drukowanych.
- ⚫ Ten telefon jest przeznaczony do użytku w pomieszczeniach. Nie należy instalować urządzenia w miejscach narażonych na bezpośrednie działanie promieni słonecznych. Nie należy również kłaść urządzenia na dywanach lub poduszkach. Może to spowodować pożar lub awarię.
- ⚫ Należy unikać wystawiania telefonu na działanie wysokiej temperatury lub poniżej 0℃ lub wysokiej wilgotności.
- ⚫ Należy unikać zwilżania urządzenia jakimikolwiek płynami.
- ⚫ Nie należy próbować go otwierać. Niefachowa obsługa urządzenia może spowodować jego uszkodzenie. W przeciwnym razie może dojść do pożaru, porażenia prądem elektrycznym lub awarii.
- ⚫ Do czyszczenia nie należy używać ostrych chemikaliów, rozpuszczalników ani silnych detergentów. Przetrzyj go miękką ściereczką lekko zwilżoną w łagodnym roztworze wody z mydłem.
- ⚫ Podczas wyładowań atmosferycznych nie należy dotykać wtyczki zasilania, ponieważ może to spowodować porażenie prądem.
- ⚫ Nie należy instalować telefonu w źle wentylowanym miejscu. Może to spowodować obrażenia ciała. Przed przystąpieniem do pracy z jakimkolwiek urządzeniem należy zapoznać się z zagrożeniami związanymi z obwodami elektrycznymi i pamiętać, że

zapoznać się ze standardowymi praktykami zapobiegania wypadkom.

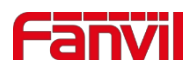

### <span id="page-12-0"></span>**4 Przegląd**

### <span id="page-12-1"></span>**4.1 Przegląd**

X3S(P)Pro/X3SG Pro to telefon IP zaprojektowany z myślą o małych i średnich przedsiębiorstwach oraz rodzinach. X3S(P)Pro/X3SG Pro to nie tylko telefon stacjonarny, ale także element wyposażenia salonu lub biura.

Telefon X3S(P)Pro/X3SG Pro to najnowsza generacja telefonów sieciowych z kolorowym ekranem, opracowana na podstawie rozwoju telefonów sieciowych dla przedsiębiorstw. Dziedziczy wiele doskonałych cech tradycyjnego telefonu z serii X, takich jak głos HD, słuchawka i wysokowydajny głośnik z pełnym dupleksem, gigabitowy Ethernet, QoS, transmisja szyfrowana, automatyczna konfiguracja itp. Nowy system, płynna obsługa, płaski interfejs Ustawienia i wiele innych zalet.

Aby pomóc zainteresowanym użytkownikom lepiej zrozumieć szczegóły produktu, niniejsza instrukcja obsługi może służyć jako przewodnik referencyjny dla X3S(P)Pro/X3SG Pro. Dokument ten może nie mieć zastosowania do najnowszej wersji oprogramowania, ale w przypadku jakichkolwiek pytań można skorzystać z interfejsu pomocy dostarczonego z telefonem lub pobrać zaktualizowaną instrukcję obsługi z oficjalnej strony internetowej Fanvil.

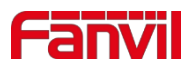

### <span id="page-13-0"></span>**4.2 Zawartość opakowania X3S(P)Pro**

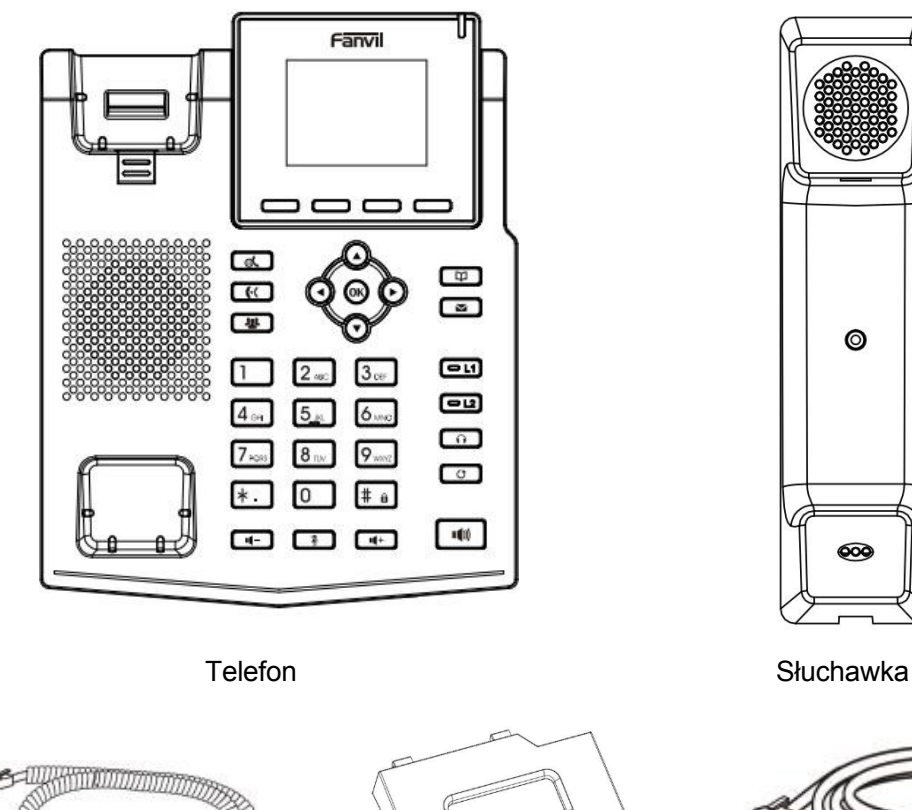

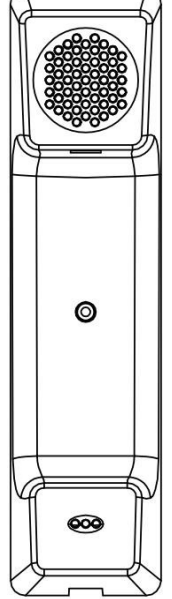

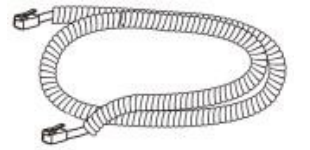

Kabel odbiornika **Stojak Kabel Stojak Kabel** sieciowy

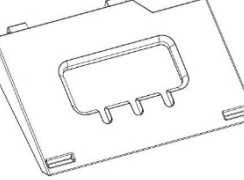

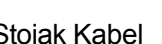

€

X

C

 $\circ$ 

 $\circ$ 

 $\circ$ 

i<br>F

 $\circ$ 

 $\bigcap$ 

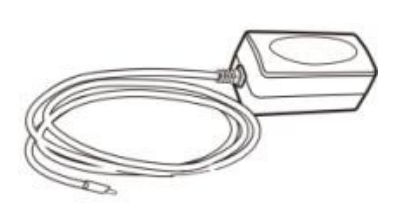

ścianie)

Zasilacz (opcjonalnie)Elementy do zawieszania (potrzebne dodatkowe elementy do zawieszania na

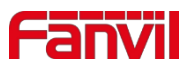

### <span id="page-14-0"></span>**4.3 Zawartość opakowania X3SG Pro**

Fanvil эc ם כ  $\frac{1}{3}$ Đ G fок  $\Box$  $\Box$  $\Box$ T  $2<sub>m</sub>$  $\Xi$  $\overline{4}$  $\Box$  $7.$ l 8  $\overline{\phantom{0}}$  $#<sub>0</sub>$  $100$  $\Xi$   $\Xi$   $\Xi$ 

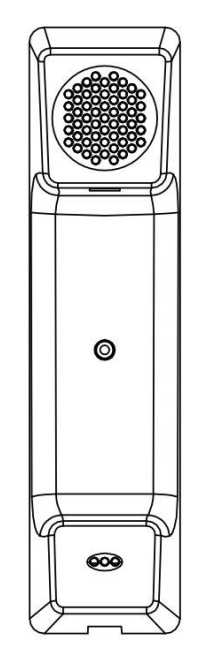

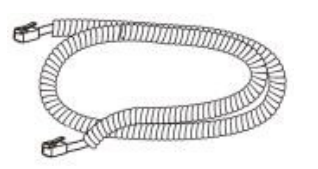

Kabel odbiornika Stojak Kabel Stosiak Kabel Store sieciowy

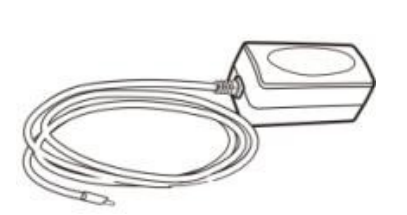

ścianie)

Telefon Słuchawka

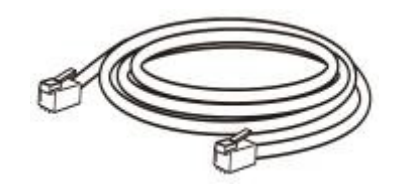

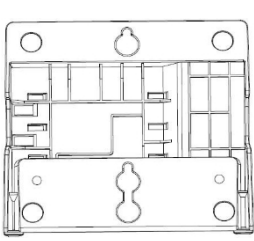

Zasilacz (opcjonalnie)Elementy do zawieszania (potrzebne dodatkowe elementy do zawieszania na

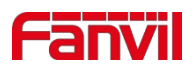

### <span id="page-15-0"></span>**5 Instalacja na komputerze stacjonarnym**

### <span id="page-15-1"></span>**5.1 PoE i korzystanie z zewnętrznych zasilaczy**

X3S(P)Pro/X3SG Pro obsługuje dwa tryby zasilania z zewnętrznego zasilacza lub przełącznika zgodnego ze standardem PoE (over Ethernet).

Zasilanie PoE pozwala zaoszczędzić miejsce i koszty związane z zapewnieniem urządzeniu dodatkowego gniazda zasilania. Dzięki przełącznikowi PoE urządzenie może być zasilane za pomocą pojedynczego kabla Ethernet, który jest również używany do transmisji danych. Podłączając system UPS do przełącznika PoE, urządzenie może nadal działać w przypadku awarii zasilania, podobnie jak tradycyjny telefon PSTN, który jest zasilany przez linię telefoniczną.

W przypadku użytkowników, którzy nie posiadają urządzeń PoE, należy użyć tradycyjnego zasilacza. Jeśli urządzenie jest podłączone do przełącznika PoE i zasilacza w tym samym czasie, zasilacz będzie używany priorytetowo i przełączy się na zasilanie PoE, gdy ulegnie awarii.

Należy używać zasilacza dostarczonego przez Fanvil i przełącznika PoE zgodnego ze specyfikacją, aby zapewnić prawidłowe działanie urządzenia.

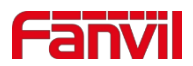

### <span id="page-16-0"></span>**5.2 Metoda montażu na biurku i na ścianie**

Jeśli telefon znajduje się na biurku, postępuj zgodnie z instrukcjami na poniższym obrazku, aby zainstalować telefon.

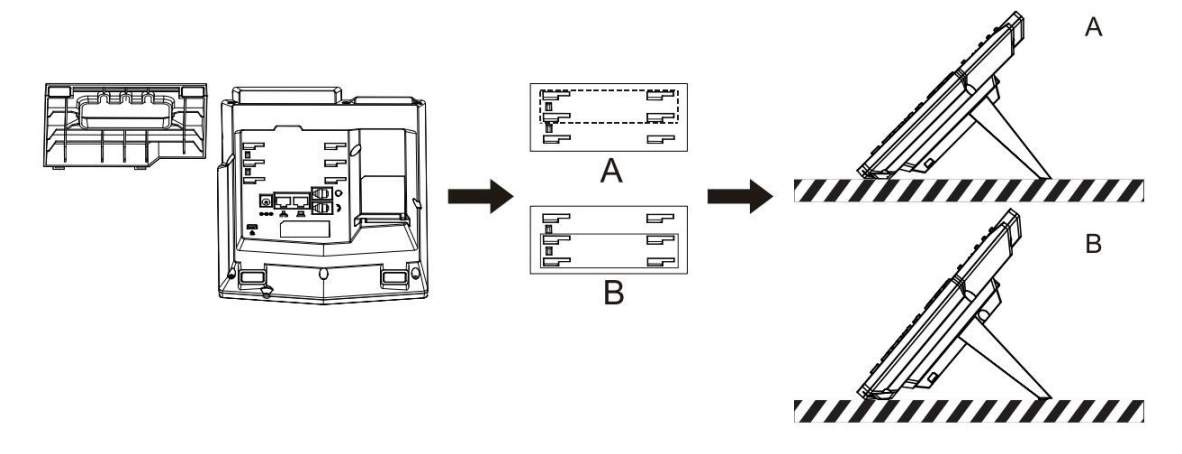

<span id="page-16-1"></span>*Zdjęcie 1 - Instalacja na pulpicie*

Jeśli telefon jest zamontowany na ścianie, postępuj zgodnie z poniższymi instrukcjami, aby go zainstalować. Uwaga: uchwyt do powieszenia na ścianie należy zakupić osobno

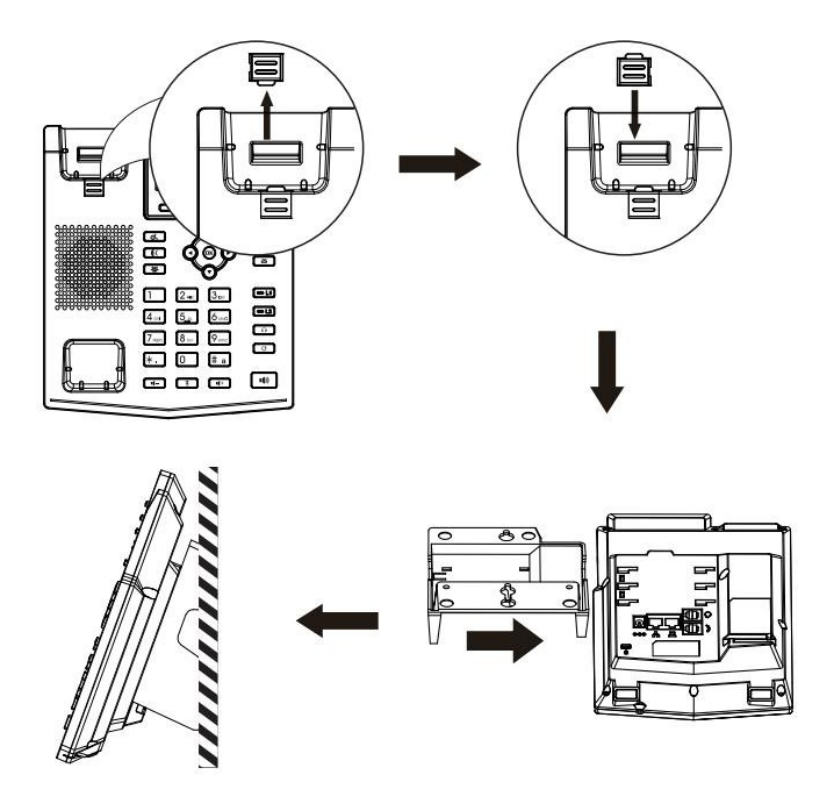

<span id="page-16-2"></span>*Zdjęcie 2 - Instalacja naścienna*

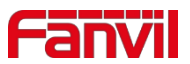

Podłącz zasilacz, sieć, komputer, telefon i słuchawki do odpowiedniego portu, jak pokazano na poniższej ilustracji.

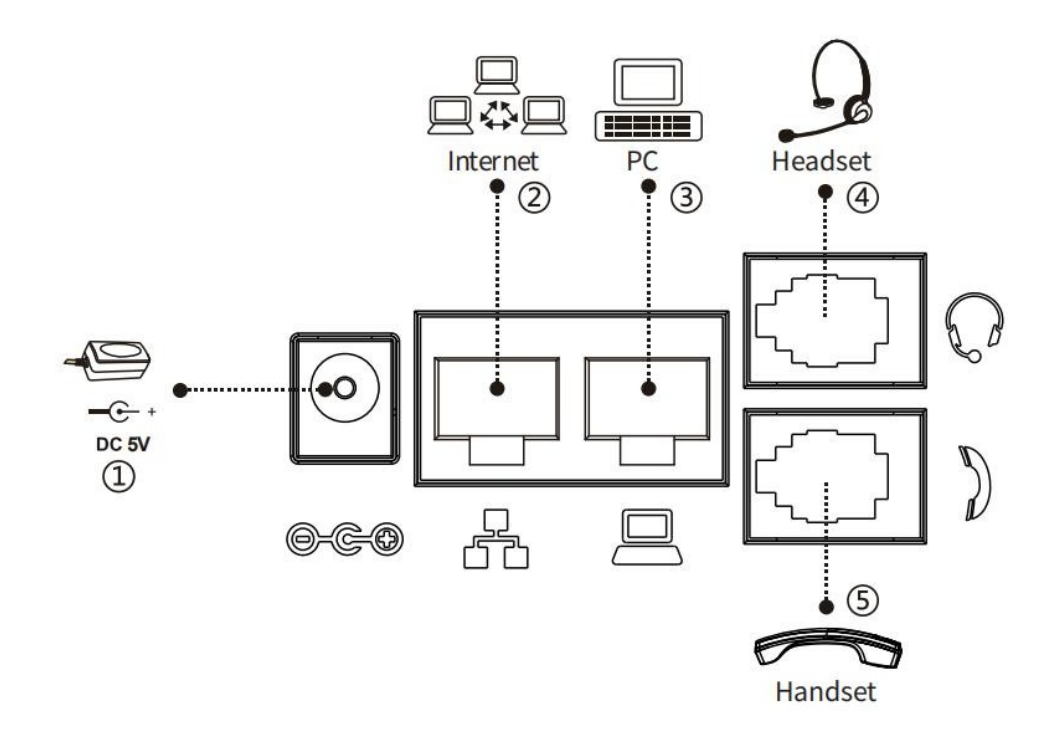

<span id="page-17-0"></span>*Zdjęcie 3 - Podłączanie do urządzenia*

<span id="page-17-1"></span>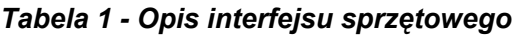

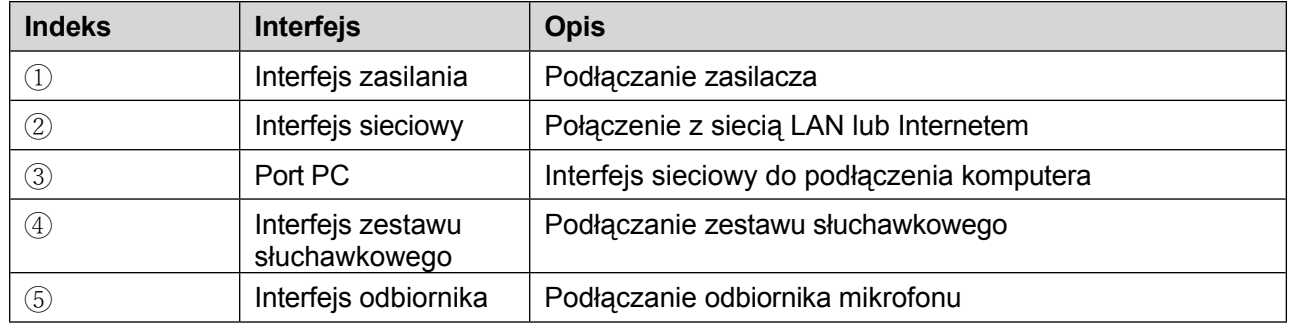

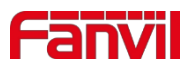

### <span id="page-18-0"></span>**6 Dodatek Tabela**

### <span id="page-18-1"></span>**6.1 Dodatek I - Ikona**

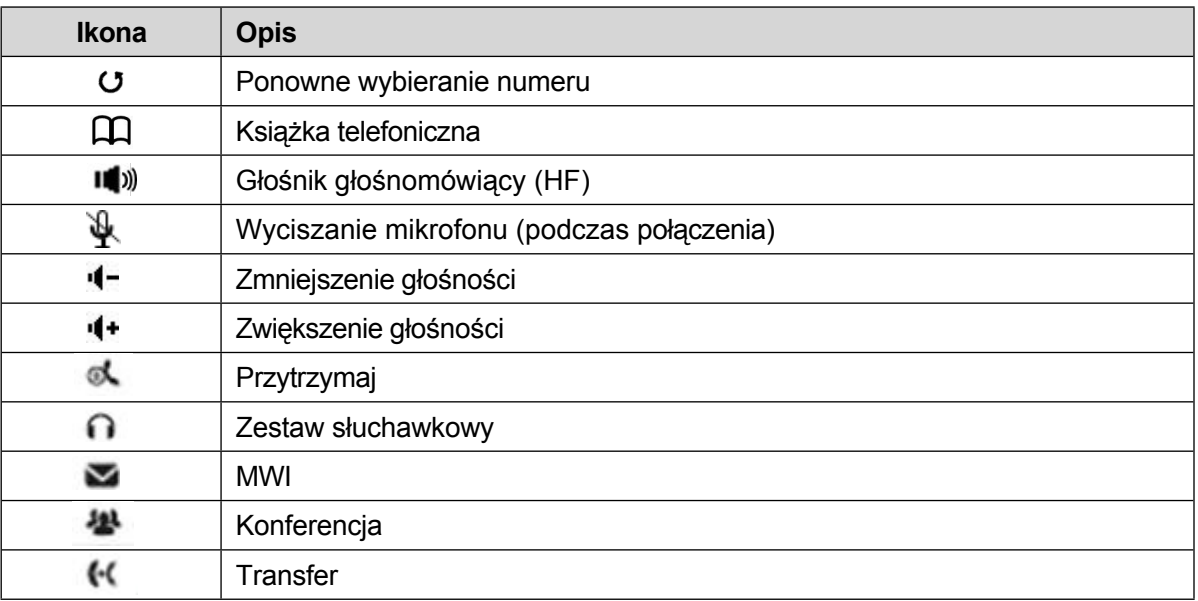

#### <span id="page-18-2"></span>*Tabela 2 - Ikony klawiatury*

#### <span id="page-18-3"></span>*Tabela 3 - Ikony statusu i powiadomień*

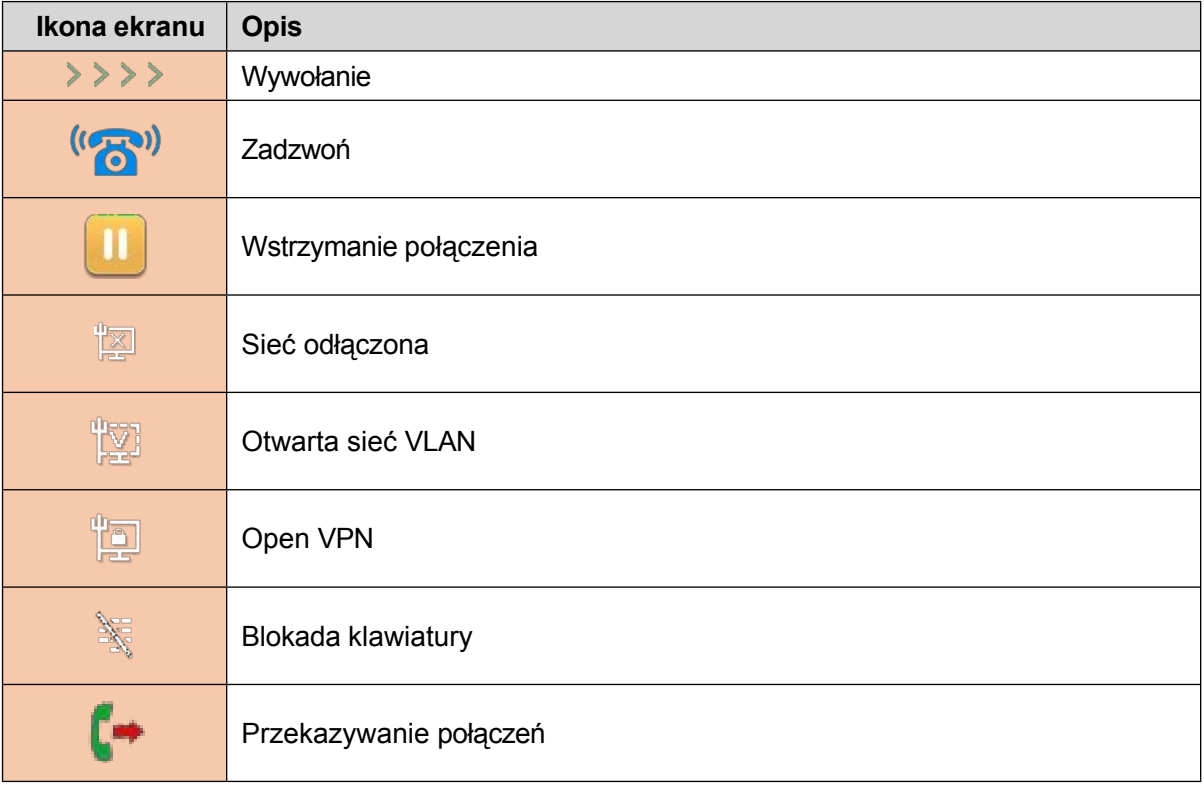

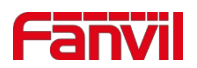

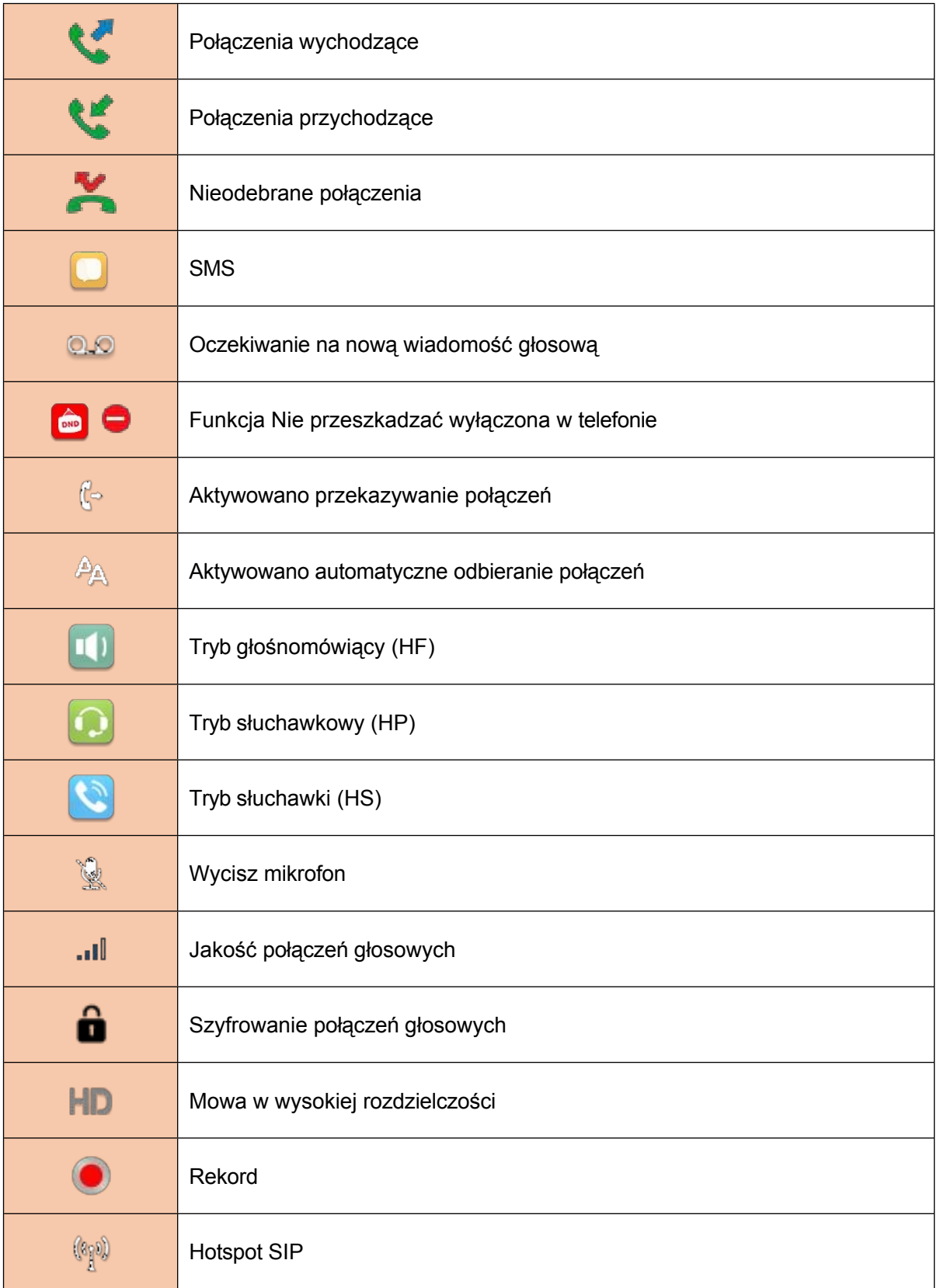

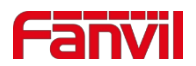

### <span id="page-20-0"></span>**6.2 Dodatek II - Tabela zapytań o znaki klawiatury**

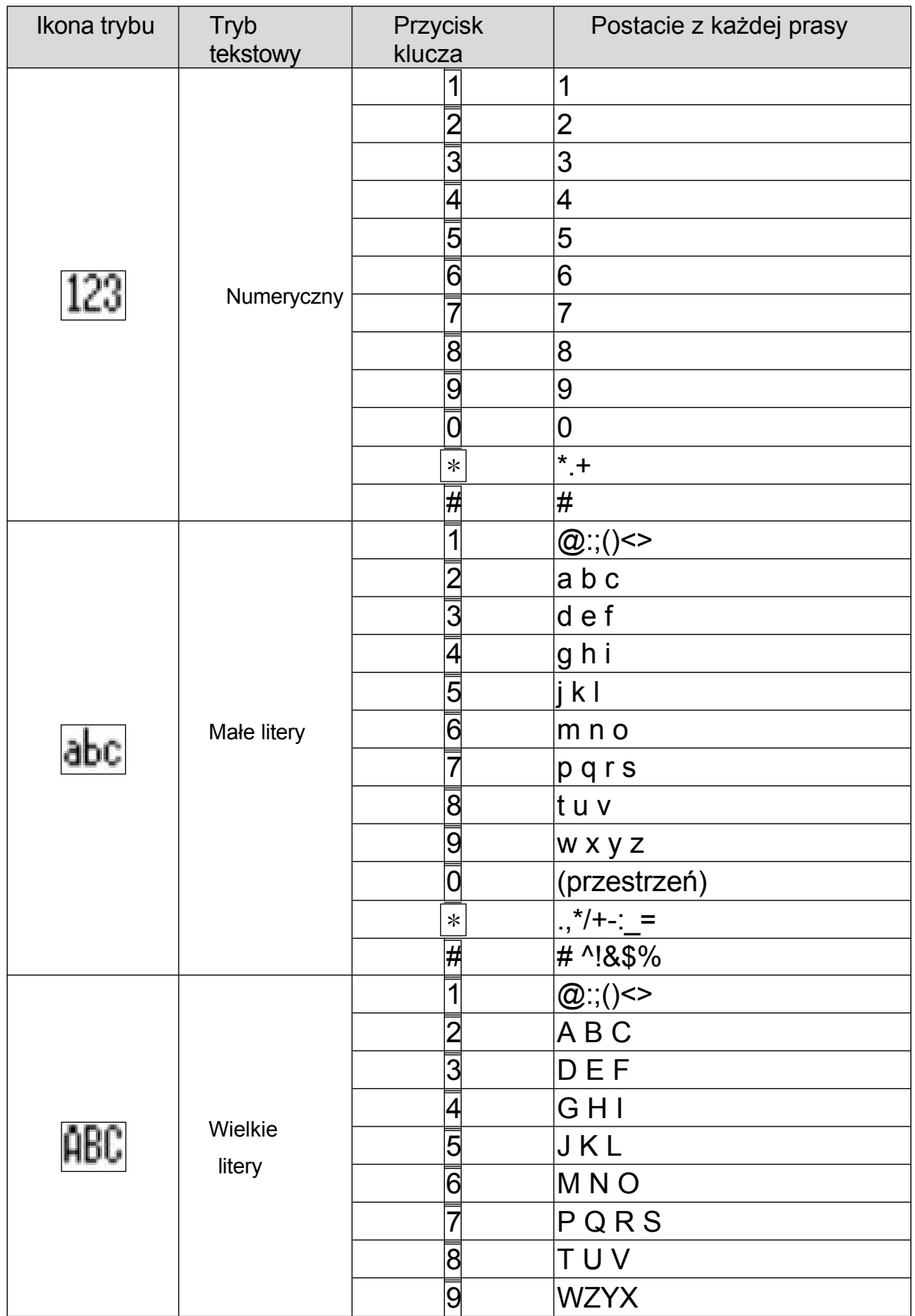

#### <span id="page-20-1"></span>*Tabela 4 - Tabela wyszukiwania znaków*

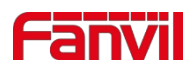

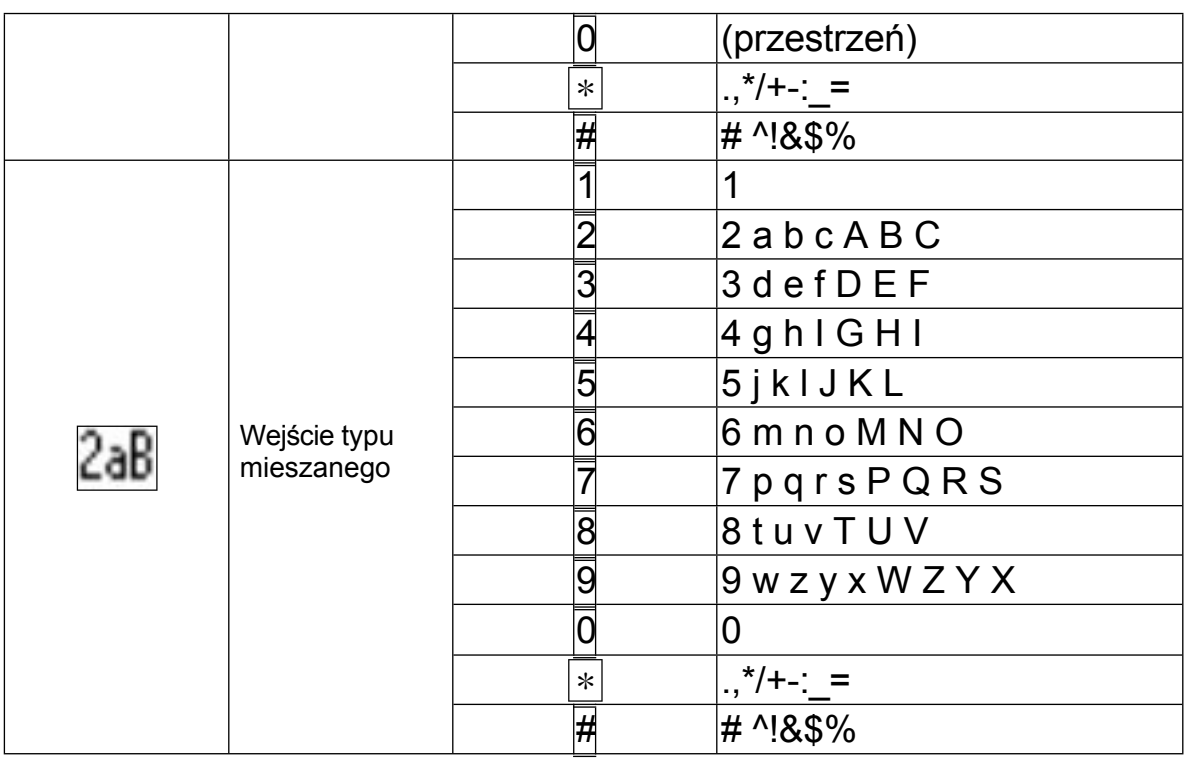

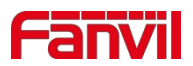

## <span id="page-22-0"></span>**6.3 Dodatek III - Definicja LED**

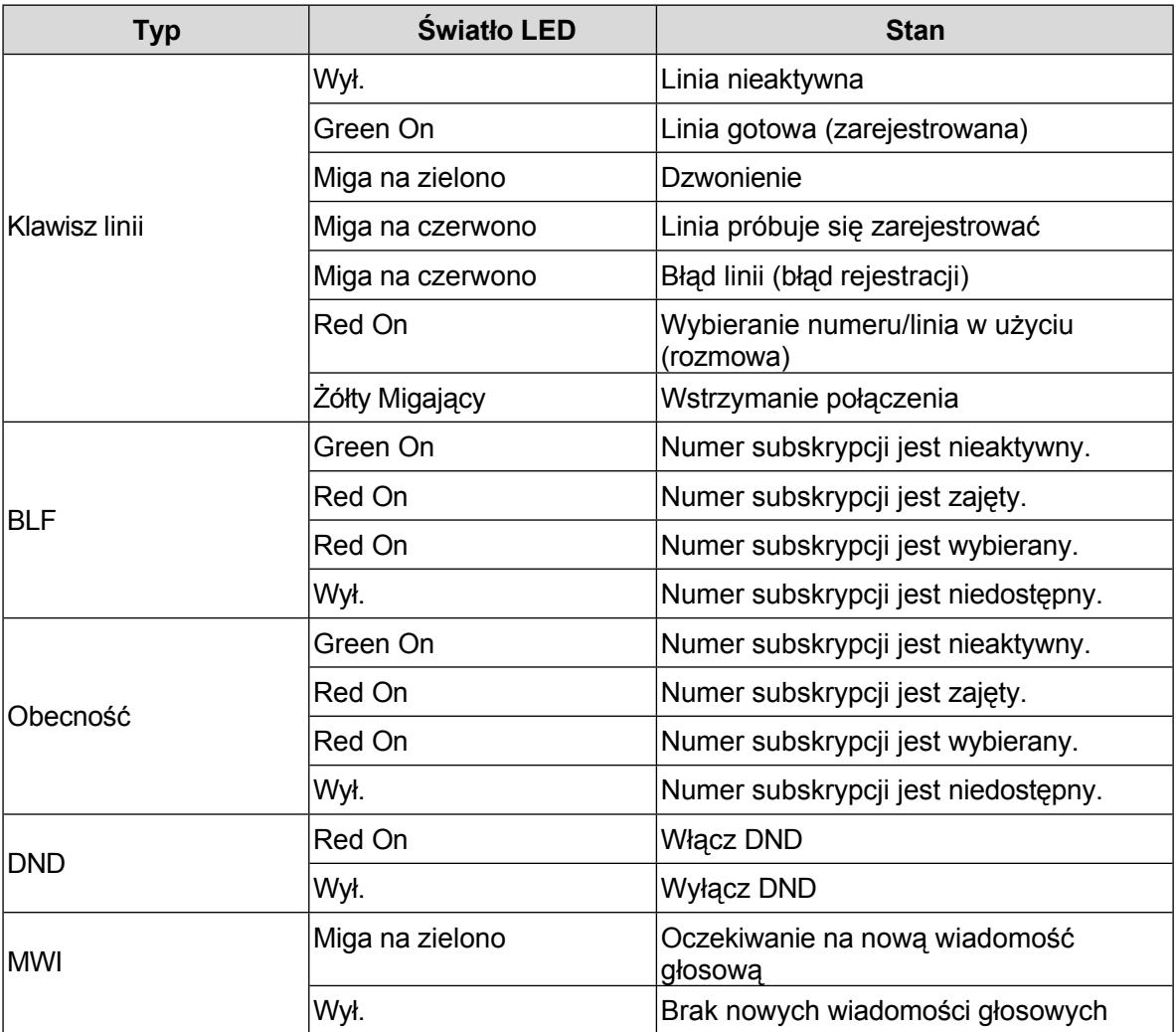

#### <span id="page-22-1"></span>*Tabela 5 - Stan diody LED DSS KEY*

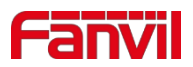

### <span id="page-23-0"></span>**7 Wprowadzenie dla użytkownika**

### <span id="page-23-1"></span>**7.1 Instrukcja obsługi klawiatury**

### <span id="page-23-2"></span>**7.1.1 Instrukcja obsługi klawiatury**

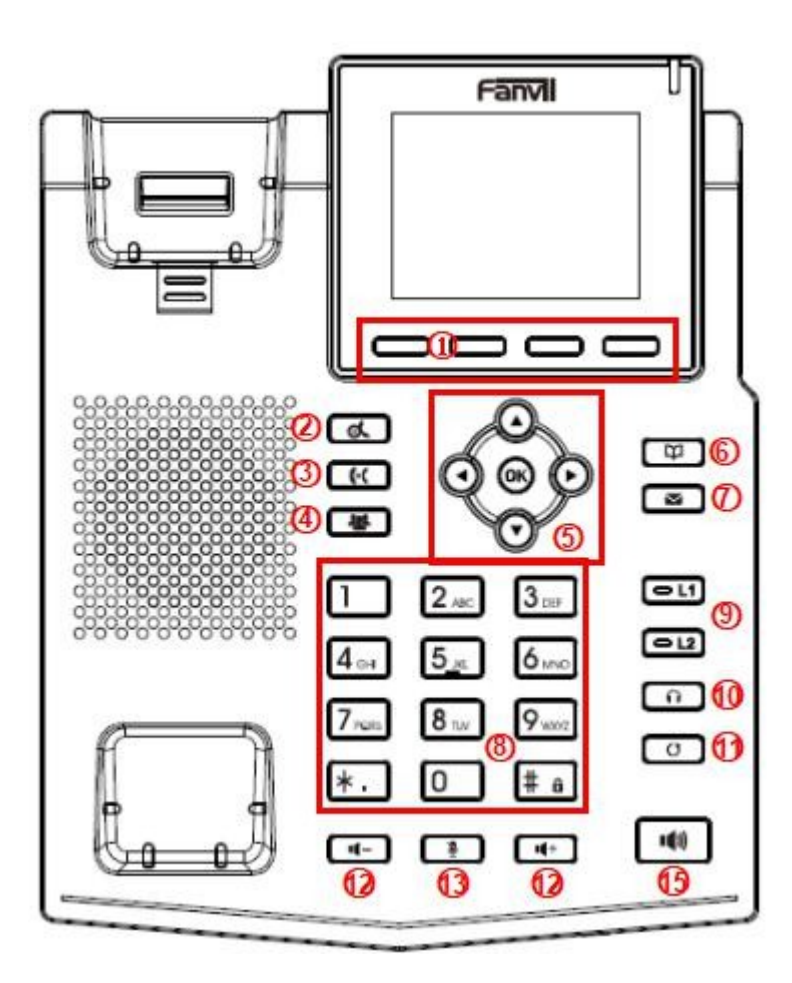

<span id="page-23-3"></span>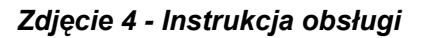

#### <span id="page-23-4"></span>*klawiatury Tabela 6 - Instrukcja*

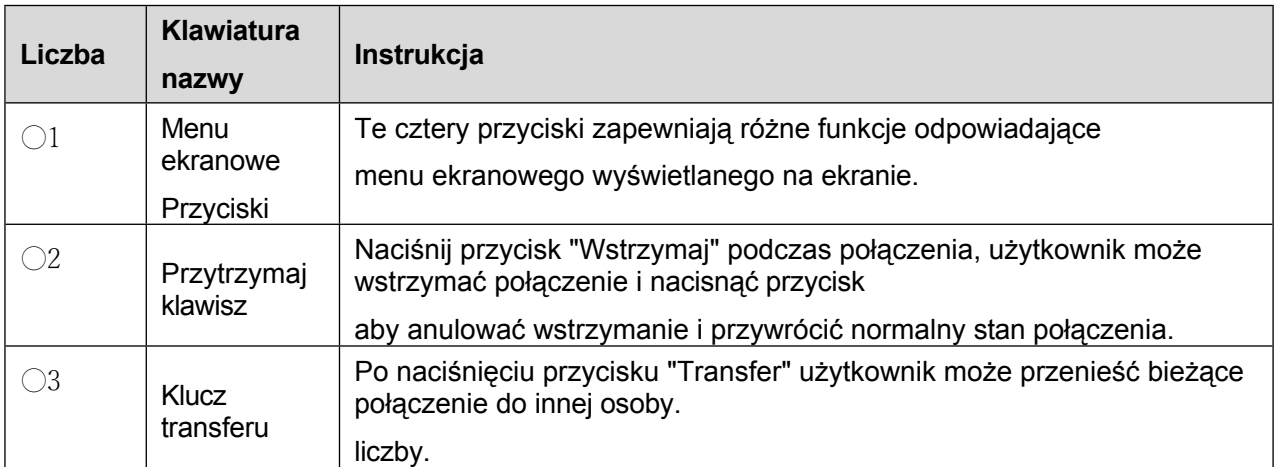

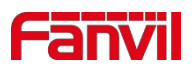

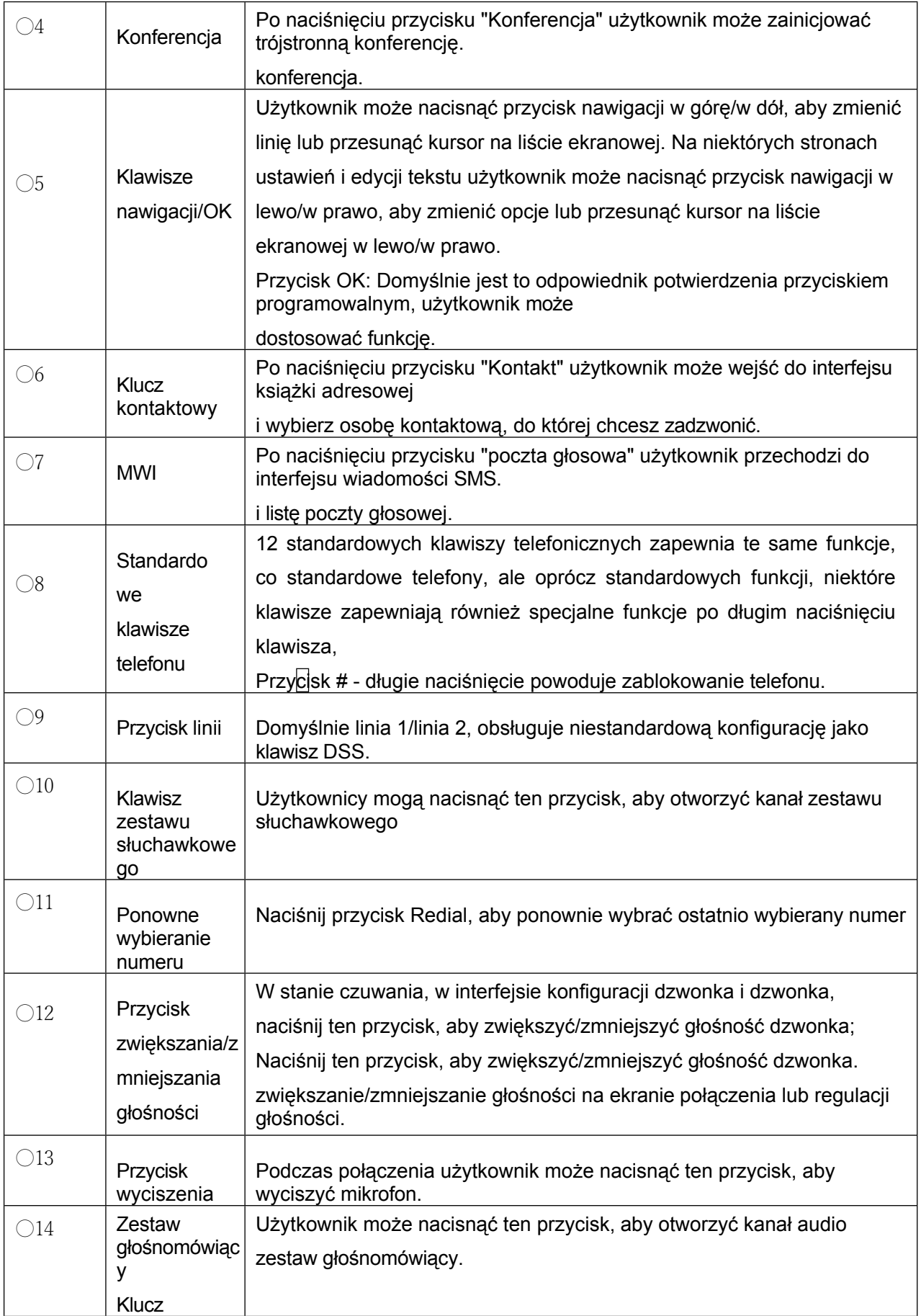

### <span id="page-24-0"></span>**7.2 Korzystanie ze słuchawki / głośnika zestawu głośnomówiącego / słuchawek**

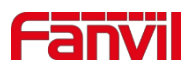

#### ◼ **Korzystanie ze słuchawki**

Aby rozmawiać przez słuchawkę, użytkownik powinien podnieść słuchawkę z urządzenia i wybrać numer lub najpierw wybrać numer, a następnie podnieść słuchawkę i numer zostanie wybrany. Użytkownik może przełączyć kanał audio na słuchawkę, podnosząc słuchawkę, gdy kanał audio jest włączony w głośniku lub słuchawce.

#### ◼ **Korzystanie z zestawu głośnomówiącego**

Aby rozmawiać przez głośnik zestawu głośnomówiącego, należy nacisnąć przycisk zestawu głośnomówiącego, a następnie wybrać numer lub wybrać numer

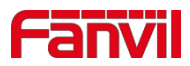

a następnie nacisnąć przycisk zestawu głośnomówiącego. Użytkownik może przełączyć kanał audio na głośnik ze słuchawki, naciskając przycisk zestawu głośnomówiącego, gdy kanał audio jest otwarty w słuchawce.

#### ◼ **Korzystanie ze słuchawek**

Aby korzystać ze słuchawek, domyślnie użytkownik powinien nacisnąć przycisk zestawu słuchawkowego, który jest zdefiniowany przez klawisz DSS, aby włączyć słuchawki. Podobnie jak w przypadku słuchawki i głośnika głośnomówiącego, użytkownik może wybrać numer przed lub po włączeniu słuchawki.

#### ◼ **Korzystanie z klawiszy linii (zdefiniowanych przez klawisz DSS)**

Użytkownik może użyć klawisza linii, aby wykonać lub odebrać połączenie na określonej linii. Jeśli słuchawka została podniesiona, kanał audio zostanie otwarty w słuchawce. W przeciwnym razie kanał audio zostanie otwarty w głośniku zestawu głośnomówiącego lub słuchawce.

### <span id="page-26-0"></span>**7.3 Ekran bezczynności**

<span id="page-26-1"></span>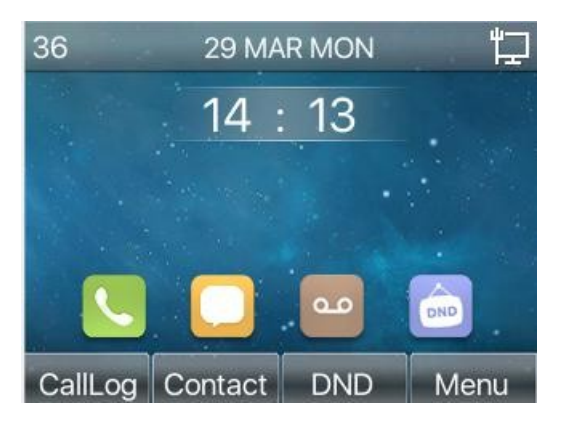

*Zdjęcie 5 - Układ ekranu/domyślny ekran główny*

Powyższy obrazek przedstawia domyślny ekran gotowości, który jest interfejsem użytkownika przez większość czasu.

Górna połowa ekranu głównego pokazuje stan urządzenia, informacje i dane, które można edytować (takie jak wiadomości głosowe, nieodebrane połączenia, automatyczne odbieranie, nie przeszkadzać, stan blokady, stan połączenia sieciowego itp.)

Dolna połowa obszaru to przyciski menu funkcji, które są również pierwszą warstwą przycisków menu funkcji, za pomocą których użytkownicy mogą obsługiwać telefon.

Użytkownicy mogą przywrócić domyślny interfejs ekranu gotowości, podnosząc i upuszczając uchwyt. Lewa i prawa część obszaru pokazuje domyślną konfigurację klawiszy bocznych, które dynamicznie wyświetlają konfigurację informacji SIP, wiadomości, zestawu słuchawkowego itp.

Opis ikon został opisany w punkcie 6.1 [załącznika](#page-18-1) I.

Na niektórych ekranach wyświetlanych jest wiele elementów lub długi tekst, który nie mieści się na ekranie. Zostaną one umieszczone na liście lub w wielu wierszach z paskiem przewijania. Jeśli użytkownik widzi pasek przewijania, może użyć przycisków nawigacyjnych góra/dół, aby przewinąć listę. Po długim naciśnięciu przycisków nawigacyjnych użytkownik może przewijać listę lub elementy z większą prędkością.

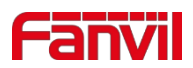

| Network Phone Account TR069 |               |
|-----------------------------|---------------|
| 1. Vlan Id                  | None          |
| 2. Mode                     | DHCP/IPv4     |
| 3.IPv4                      | 172.16.12.136 |
|                             |               |
|                             |               |
| Return                      |               |

<span id="page-27-1"></span>*Zdjęcie 6 - Ikona przewijania*

### <span id="page-27-0"></span>**7.4 Status telefonu**

Status telefonu zawiera następujące informacje o telefonie:

- Stan sieci: VLAN ID
	- Status IPv4 lub

IPv6 Adres IP Tryb

sieci

- ⚫ Informacje o urządzeniu telefonicznym: Adres Mac
	- Tryb telefonu
	- Numer wersji sprzętu Numer wersji
	- oprogramowania

Pamięć telefonu (RAM i ROM)

- Czas pracy systemu
- Informacje o koncie SIP: Konto SIP

Status konta SIP (zarejestrowane / niezaakceptowane / próbujące / przekroczony czas)

- TR069 Status połączenia (wyświetlany tylko w stanie interfejsu telefonicznego) Użytkownik może wyświetlić stan telefonu za pomocą interfejsu telefonu i interfejsu internetowego.
- ⚫ Interfejs telefonu: Gdy telefon jest w trybie gotowości, naciśnij【Menu】>>【Status】 i wybierz opcję, aby wyświetlić odpowiednie informacje, jak pokazano na rysunku:

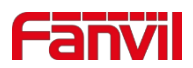

|            | Network Phone Account TR069 |  |
|------------|-----------------------------|--|
| 1. Vlan Id | None                        |  |
| 2. Mode    | DHCP/IPv4                   |  |
| 3.IPv4     | 172.16.12.136               |  |
|            |                             |  |
|            |                             |  |
| Return     |                             |  |

<span id="page-28-1"></span>*Zdjęcie 7 - Status telefonu*

Interfejs WEB: Patrz [7.5](#page-28-0) Zarządzanie przez [Internet](#page-28-0), aby zalogować się na stronie telefonu, wprowadź 【 System】 > > .

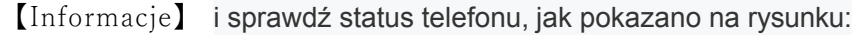

| <b>RANT</b><br>$\equiv$ X3S(P) Pro $\equiv$ |                           |         |                |                                 | Default password is in use. Please chan |              |                     |
|---------------------------------------------|---------------------------|---------|----------------|---------------------------------|-----------------------------------------|--------------|---------------------|
|                                             | Information               | Account | Configurations | Upgrade                         | <b>Auto Provision</b>                   | <b>Tools</b> | <b>Reboot Phone</b> |
| System                                      |                           |         |                |                                 |                                         |              |                     |
| > Network                                   | <b>System Information</b> |         |                |                                 |                                         |              |                     |
|                                             | Model:                    |         | X3S(P) Pro     |                                 |                                         |              |                     |
|                                             | Hardware:                 |         | V1.0           |                                 |                                         |              |                     |
| $\angle$ Line                               | Software:                 |         | 2.4.1          |                                 |                                         |              |                     |
|                                             | Uptime:                   |         | 70:12:58       |                                 |                                         |              |                     |
| > Phone settings                            | MEMInfo:                  |         |                | ROM: 28.3/128(M) RAM: 2.1/54(M) |                                         |              |                     |
|                                             | System time:              |         |                | 14:14 29 MAR MON (SNTP)         |                                         |              |                     |
| > Phonebook                                 | Network <sup>O</sup>      |         |                |                                 |                                         |              |                     |
| <b>Call logs</b>                            | <b>WAN</b>                |         |                |                                 |                                         |              |                     |
|                                             | Network mode:             |         | <b>DHCP</b>    |                                 |                                         |              |                     |
| <b>Function Key</b>                         | MAC:                      |         |                | 00:0c:2c:3d:84:9d               |                                         |              |                     |
|                                             | IPv4                      |         |                |                                 |                                         |              |                     |
|                                             | IP:                       |         | 172.16.7.156   |                                 |                                         |              |                     |
| > Application                               | Subnet mask:              |         | 255.255.255.0  |                                 |                                         |              |                     |
| <b>&gt; Security</b>                        | Default gateway:          |         | 172.16.7.1     |                                 |                                         |              |                     |
|                                             | VQ status <sup>O</sup>    |         |                |                                 |                                         |              |                     |
| <b>Device Log</b>                           | Start time:               |         |                | Stop time:                      |                                         |              |                     |
|                                             | Local user:               |         |                | Remote user:                    |                                         |              |                     |
|                                             | Local IP:                 |         |                | Remote IP:                      |                                         |              |                     |
|                                             | Local Port:               |         |                | Remote port:                    |                                         |              |                     |
|                                             | Local codec:              |         |                | Remote codec:                   |                                         |              |                     |

<span id="page-28-2"></span>*Zdjęcie 8 - Status telefonu WEB*

### <span id="page-28-0"></span>**7.5 Zarządzanie siecią**

Telefon można skonfigurować i zarządzać nim na stronie internetowej telefonu. Użytkownik musi najpierw wprowadzić adres IP telefonu w przeglądarce i otworzyć stronę internetową telefonu. Użytkownik może sprawdzić adres IP telefonu, naciskając [**Menu**] >> [**Status**].

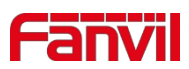

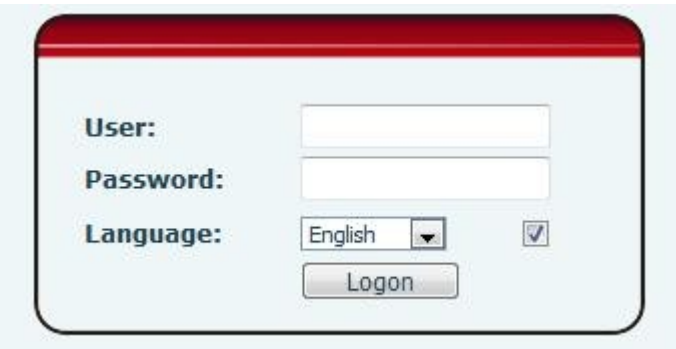

<span id="page-29-1"></span>*Zdjęcie 9 - Strona docelowa*

Użytkownicy muszą poprawnie wprowadzić nazwę użytkownika i hasło, aby zalogować się na stronie internetowej. Domyślna nazwa użytkownika i hasło to "admin". Szczegółowe informacje na temat strony operacyjnej można znaleźć na stronie [11](#page-96-0) Konfiguracja [sieci Web.](#page-96-0)

### <span id="page-29-0"></span>**7.6 Konfiguracje sieciowe**

Urządzenie opiera się na połączeniu sieciowym IP w celu świadczenia usług. W przeciwieństwie do tradycyjnego systemu telefonicznego opartego na technologii przełączania obwodów, urządzenia IP są połączone ze sobą za pośrednictwem sieci i wymieniają dane w pakietach na podstawie adresów IP urządzeń.

Aby włączyć ten telefon, należy najpierw poprawnie skonfigurować sieć. Aby skonfigurować sieć, należy znaleźć przycisk menu funkcji telefonu [**Menu**] >> [**Ustawienia zaawansowane**] >> [**Sieć**] >> [**Sieć**]. Domyślne hasło dla ustawień zaawansowanych to "123".

*UWAGA! Jeśli użytkownik zobaczy ikonę "WAN Disconnected" migającą na środku ekranu, oznacza to, że kabel sieciowy nie został prawidłowo podłączony do portu sieciowego urządzenia. Należy sprawdzić, czy kabel jest prawidłowo podłączony do urządzenia i przełącznika sieciowego, routera lub modemu.*

Urządzenie obsługuje trzy typy sieci , IPv4/IPv6/IPv4&IPv6 Istnieją trzy typowe tryby konfiguracji IP dla protokołu IPv4

⚫ Dynamic Host Configuration Protocol (DHCP) - jest to tryb automatycznej konfiguracji poprzez pobieranie konfiguracji sieci z serwera DHCP. Użytkownicy nie muszą ręcznie konfigurować żadnych parametrów. Wszystkie

parametry konfiguracyjne zostaną pobrane z serwera DHCP i zastosowane do urządzenia. Jest to zalecane dla większości użytkowników.

⚫ Statyczna konfiguracja IP - ta opcja umożliwia użytkownikowi ręczną konfigurację każdego parametru IP, w tym IP

Adres, maska podsieci, brama domyślna i serwery DNS. Jest to zwykle używane w środowisku technicznym użytkowników sieci.

⚫ PPPoE - ta opcja jest często używana przez użytkowników, którzy podłączają urządzenie do modemu szerokopasmowego lub routera. Do Aby ustanowić połączenie PPPoE, użytkownik powinien skonfigurować nazwę użytkownika i hasło dostarczone przez dostawcę usług.

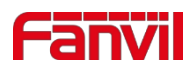

Urządzenie jest domyślnie skonfigurowane w trybie DHCP.

Istnieją trzy typowe tryby konfiguracji IP dla protokołu IPv6

⚫ DHCP - Jestto tryb automatycznej konfiguracji poprzez pobieranie konfiguracji sieci z serwera DHCP. Użytkownicy nie muszą ręcznie konfigurować żadnych parametrów. Wszystkie parametry konfiguracyjne będą

pobierane z serwera DHCP i stosowane do urządzenia. Jest to zalecane dla większości użytkowników.

⚫ Statyczna konfiguracja IP - ta opcja pozwala użytkownikom ręcznie skonfigurować każdy parametr IP, w tym adres IP, maskę, bramę oraz domenę podstawową i drugorzędną. Zazwyczaj ma to zastosowanie do niektórych

profesjonalne środowiska użytkowników sieci.

Aby uzyskać szczegółowe informacje na temat konfiguracji i użytkowania, patrz [10.7.2.1 U](#page-83-2)stawieni[a sieciowe.](#page-83-2)

### <span id="page-30-0"></span>**7.7 Konfiguracje SIP**

Linia musi być odpowiednio skonfigurowana, aby mogła świadczyć usługi telefoniczne. Konfiguracja linii jest jak zwirtualizowana karta SIM w telefonie komórkowym, która przechowuje informacje o dostawcy usług i koncie używanym do rejestracji i uwierzytelniania. Gdy urządzenie zostanie zastosowane z konfiguracją, zarejestruje urządzenie u dostawcy usług z adresem serwera i uwierzytelnieniem użytkownika zapisanym w konfiguracji.

Użytkownik może przeprowadzić konfigurację linii za pomocą interfejsu telefonu lub strony internetowej i wprowadzić odpowiednie informacje dotyczące zarejestrowanego adresu, zarejestrowanej nazwy użytkownika, zarejestrowanego hasła oraz użytkownika SIP i zarejestrowanego portu, które są dostarczane przez administratora serwera SIP.

⚫ Interfejs telefonu: Aby ręcznie skonfigurować linię, użytkownik może nacisnąć przycisk linii przez długi czas lub nacisnąć przycisk

w menu funkcyjnym [**Menu**] >> [**System**] >> [**Konta**] >> [Konfiguracja **linii n**], kliknij przycisk OK, aby zapisać konfigurację.

#### *UWAGA! Użytkownik musi wprowadzić poprawny kod PIN, aby móc edytować konfigurację linii w ustawieniach zaawansowanych. (Domyślny kod PIN to 123)*

Parametry i ekrany są wymienione na poniższych ilustracjach.

<span id="page-30-1"></span>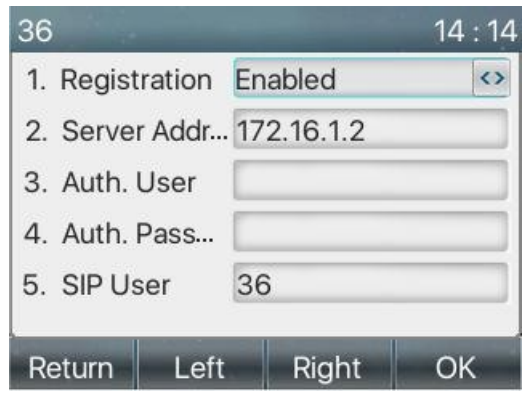

*Zdjęcie 10 - Adres SIP linii telefonicznej i informacje o koncie*

⚫ Interfejs WEB: Po zalogowaniu się na stronie telefonu, wprowadź [**Line**] >> [**SIP**] i wybierz **SIP** do konfiguracji, kliknij apply, aby zakończyć rejestrację po konfiguracji, jak pokazano poniżej:

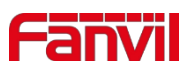

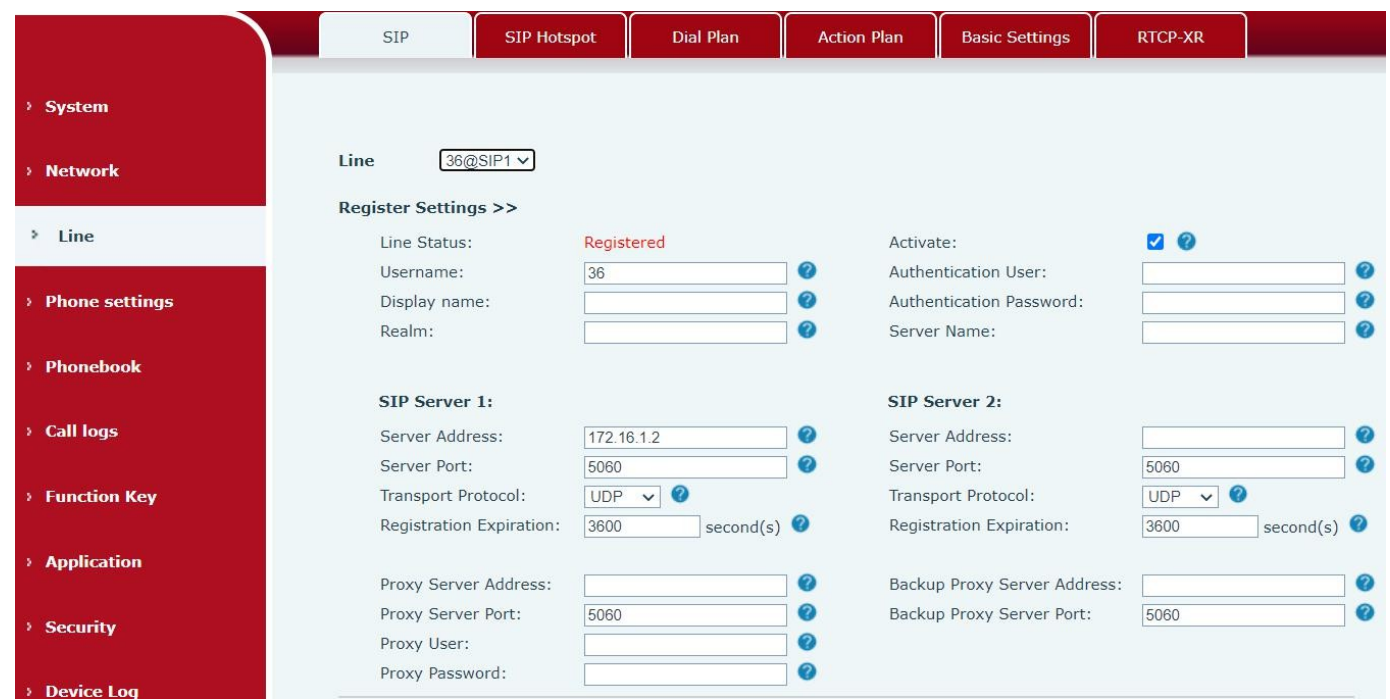

<span id="page-31-0"></span>*Zdjęcie 1 1 - Rejestracja SIP przez Internet*

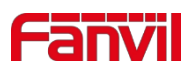

### <span id="page-32-0"></span>**8 Podstawowa funkcja**

### <span id="page-32-1"></span>**8.1 Wykonywanie połączeń telefonicznych**

#### ◼ **Linia domyślna**

Urządzenie zapewnia usługi dwudziestu linii. Jeśli skonfigurowane są obie linie, użytkownik może wykonywać lub odbierać połączenia telefoniczne na każdej z nich. Jeśli użytkownik skonfiguruje linię domyślną, będzie ona używana do wykonywania połączeń wychodzących, co jest wskazane w lewym górnym rogu. Aby zmienić domyślną linię, użytkownik może nacisnąć przyciski nawigacyjne w lewo/prawo, aby przełączać się między dwiema liniami. Aby włączyć lub wyłączyć linię domyślną, użytkownik może

nacisnąć [Menu] >> [Funkcje] >> 36 29 MAR MON **Temperaturować ją z poziomu interfejsu** internetowego (Sieć / Telefon / Fu

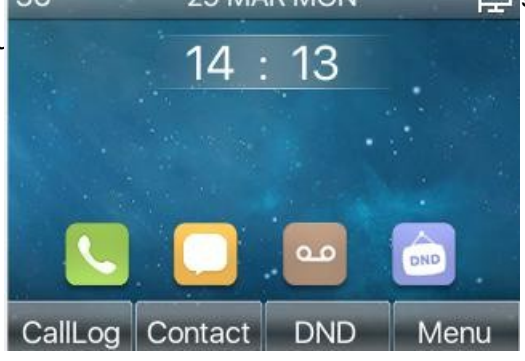

#### <span id="page-32-2"></span>*Zdjęcie 12 - Linia domyślna*

#### ◼ **Metody wybierania numerów**

Użytkownik może wybrać numer poprzez,

- ⚫ Bezpośrednie wprowadzanie numeru
- Wybieranie numeru telefonu z kontaktów książki telefonicznej (patrz [10.2.1 Kontakty lokalne\)](#page-73-4)
- ⚫ Wybieranie numeru telefonu z kontaktów książki telefonicznej w chmurze (patrz [10.2.3 Ksi](#page-77-0)ążka [telefoniczna w chmurze](#page-77-0))
- ⚫ Wybieranie numeru telefonu z rejestru połączeń (patrz [10.3 Rejestr po](#page-79-0)łączeń)
- ⚫ Ponowne wybieranie ostatnio wybranego numeru
- ◼ **Wybieranie numeru, a następnie otwieranie dźwięku**

Aby wykonać połączenie telefoniczne, użytkownik może najpierw wybrać numer za pomocą jednej z powyższych metod. Po zakończeniu wybierania numeru użytkownik może nacisnąć przycisk [**Dial**] w menu programowym lub nacisnąć przycisk głośnomówiący, aby włączyć głośnik lub słuchawkę, lub podnieść słuchawkę, aby nawiązać połączenie z bieżącą linią, lub nacisnąć klawisz linii (skonfigurowany przez klawisze DSS), aby nawiązać połączenie z określoną linią.

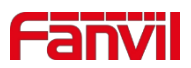

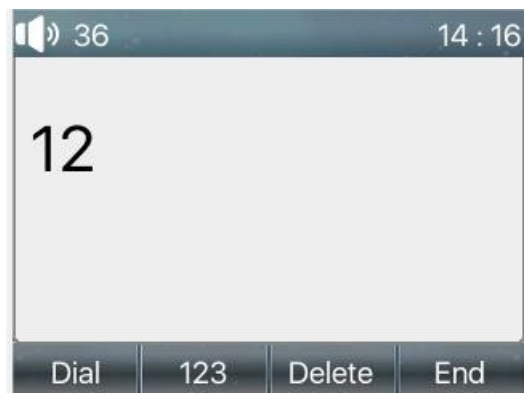

<span id="page-33-0"></span>*Zdjęcie 13 - Włączanie wybierania kanałów głosowych*

#### ◼ **Otwieranie dźwięku, a następnie wybieranie numeru**

Inną alternatywą jest tradycyjny sposób, w którym najpierw należy otworzyć kanał audio poprzez podniesienie słuchawki, a następnie włączyć głośnik lub słuchawki, naciskając przycisk zestawu głośnomówiącego lub klawisz linii, a następnie wybrać numer za pomocą jednej z powyższych metod. Po zakończeniu wybierania numeru użytkownik może nacisnąć przycisk [**Dial**] lub [**OK**], aby nawiązać połączenie, lub numer może zostać wybrany automatycznie po upływie limitu czasu.

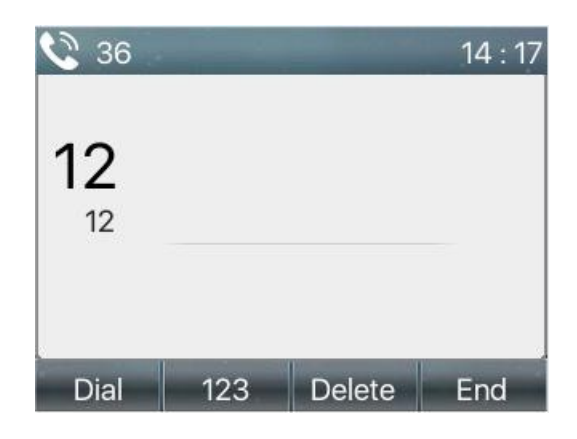

*Zdjęcie 14 - Otwórz kanał głosowy i wybierz numer*

#### ◼ **Anuluj połączenie**

Podczas wybierania numeru użytkownik może zatrzymać kanał audio, odkładając słuchawkę lub naciskając przycisk zestawu głośnomówiącego, aby przerwać połączenie.

<span id="page-33-2"></span><span id="page-33-1"></span>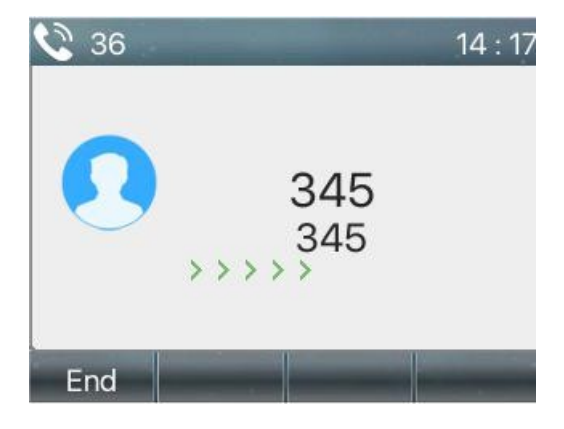

*Zdjęcie 15 - Numer połączenia*

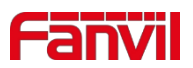

### <span id="page-34-0"></span>**8.2 Odbieranie połączeń**

W przypadku połączenia przychodzącego, gdy urządzenie jest bezczynne, użytkownik zobaczy na ekranie następujące połączenie przychodzące.

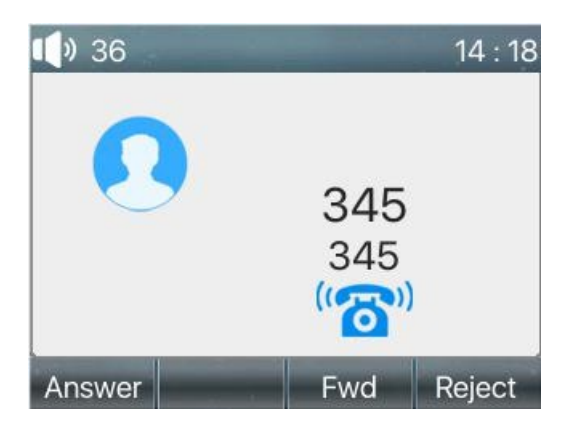

<span id="page-34-2"></span>*Zdjęcie 16 - Odbieranie połączeń*

Użytkownik może odebrać połączenie, podnosząc słuchawkę, otwierając słuchawkę lub głośnik, naciskając przycisk przycisk głośnomówiący lub przycisk [Odbierz]. Aby przekierować połączenie przychodzące, należy nacisnąć przycisk [**Przekieruj**]. Aby odrzucić połączenie przychodzące, należy nacisnąć przycisk [**Odrzuć].**

#### <span id="page-34-1"></span>**8.2.1 Rozmowa**

Po nawiązaniu połączenia użytkownik zobaczy ekran trybu rozmowy, jak pokazano na poniższym rysunku.

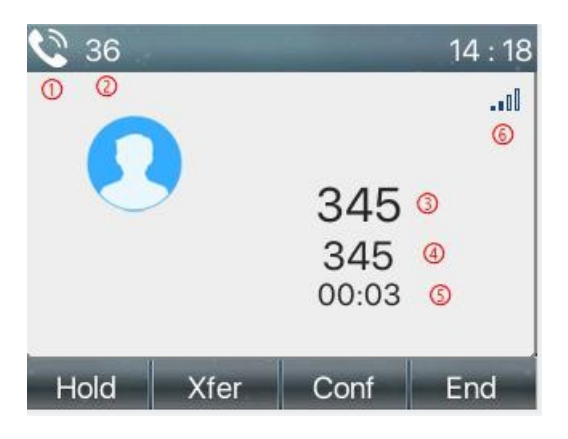

*Zdjęcie 17 - Interfejs rozmowy* 

<span id="page-34-4"></span><span id="page-34-3"></span>*Tabela 7 - Tryb rozmowy*

| Liczba           | <b>Nazwa</b>                 | <b>Opis</b>                                               |
|------------------|------------------------------|-----------------------------------------------------------|
| $\bf{(1)}$       | Linia domyślna               | Linia aktualnie używana przez telefon.                    |
| $^\copyright$    | Kanał głosowy                | Ikona wskazuje używany tryb kanału głosowego.             |
| $\circled{3}$    | Połączenia do<br>zakończenia | Nazwa lub numer osoby po drugiej stronie połączenia.      |
| $\left(4\right)$ | Czas trwania<br>połączenia   | Czas trwania połączenia po jego nawiązaniu.               |
| 5                | Numery linii                 | Pokazuje liczbę połączeń obecnych na bieżącym urządzeniu. |
| $\circledast$    | Jakość mowy                  | Wyświetla bieżącą jakość głosu połączenia.                |

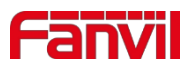

### <span id="page-35-0"></span>**8.2.2 Nawiązywanie/odbieranie drugiego połączenia**

Urządzenie może obsługiwać do dwóch jednoczesnych połączeń. Gdy połączenie jest już nawiązane, użytkownik może odebrać kolejne połączenie przychodzące na dowolnej linii lub wykonać drugie połączenie na dowolnej linii.

#### ◼ **Drugie połączenie przychodzące**

Gdy podczas rozmowy telefonicznej pojawi się inne połączenie przychodzące, będzie ono oczekiwać na odebranie przez użytkownika. Użytkownik zobaczy komunikat połączenia na środku bieżącego ekranu. Urządzenie nie będzie dzwonić, ale odtworzy sygnał połączenia oczekującego na kanale audio bieżącego połączenia, a dioda LED będzie migać na zielono. Użytkownik może zaakceptować lub odrzucić połączenie w taki sam sposób, jak normalne połączenie przychodzące. Po odebraniu połączenia oczekującego,

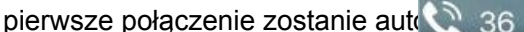

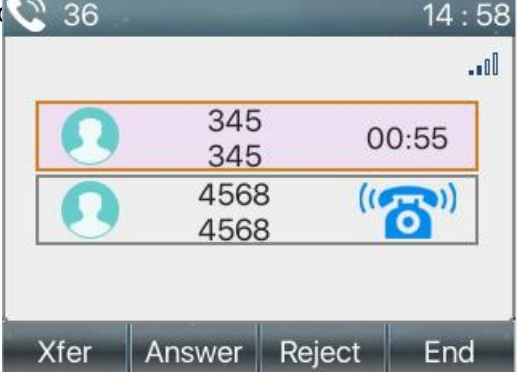

<span id="page-35-1"></span>*Zdjęcie 18 - Interfejs drugiego połączenia*

#### ◼ **Drugie połączenie wychodzące**

Aby wykonać drugie połączenie, użytkownik może nacisnąć przycisk [**Xfer**] / [**Conf],** aby wykonać nowe połączenie na domyślnej linii lub nacisnąć przycisk linii, aby wykonać nowe połączenie na określonej linii. Następnie należy wybrać numer w taki sam sposób, jak w przypadku połączenia telefonicznego. Inną alternatywą wykonania drugiego połączenia jest naciśnięcie klawiszy DSS lub wybranie numeru ze skonfigurowanych klawiszy (BLF/Speed Dial). Gdy użytkownik wykonuje drugie połączenie za pomocą powyższych metod, pierwsze połączenie może zostać zawieszone ręcznie lub zostanie zawieszone automatycznie przy drugim wybieraniu.

#### ◼ **Przełączanie między dwoma połączeniami**

Gdy nawiązane są dwa połączenia, użytkownik zobaczy ekran podwójnego połączenia, jak na poniższym obrazku.

| 36           |      |      |       | 14:58 |
|--------------|------|------|-------|-------|
|              |      |      |       | .ool  |
|              | 345  |      |       |       |
|              | 345  |      |       |       |
| 4568<br>4568 |      |      | 00:02 |       |
|              |      |      |       |       |
|              |      |      |       |       |
|              |      |      |       |       |
| Hold         | Xfer | Conf | End   |       |

<span id="page-35-2"></span>*Zdjęcie 19 - Połączenia dwukierunkowe*

Użytkownik może naciskać przyciski nawigacyjne w górę/w dół, aby przełączać stronę ekranu i przełączać fokus połączenia, naciskając przycisk [**Wznów**].
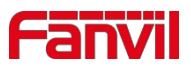

#### ◼ **Zakończenie jednego połączenia**

Użytkownik może zawiesić bieżące połączenie, zamykając kanał audio lub naciskając przycisk [**End**]. Urządzenie powróci do trybu pojedynczego połączenia w stanie wstrzymania.

### **8.3 Koniec połączenia**

Po zakończeniu połączenia użytkownik może odłożyć uchwyt na telefon, nacisnąć przycisk zestawu głośnomówiącego lub przycisk programowy [**End**], aby zamknąć kanał głosowy i zakończyć połączenie. *Uwaga! Gdy telefon znajduje się w stanie zarezerwowanym, użytkownik musi nacisnąć przycisk [Wznów], aby powrócić do stanu połączenia, lub odłożyć słuchawkę i nacisnąć przycisk zestawu głośnomówiącego, aby zakończyć połączenie.*

### **8.4 Ponowne wybieranie numeru**

- ⚫ Ponowne wybieranie ostatniego numeru wychodzącego: Gdy telefon znajduje się w trybie gotowości, naciśnij przycisk ponownego wybierania, a telefon wybierze ostatni numer wychodzący.
- ⚫ Wybierz dowolny numer za pomocą przycisku ponownego wybierania: Wprowadź numer, naciśnij przycisk ponownego wybierania, a telefon zadzwoni pod wybrany numer.
- ⚫ Naciśnij przycisk ponownego wybierania, aby wejść do rejestru połączeń: Zaloguj się na stronie telefonu, wejdź w [**Ustawienia telefonu**] >> [**Funkcje**] >> [**Ustawienia**

**ponownego wybierania**], zaznacz opcję **Ponowne wybieranie**, aby wejść na stronę rejestrowania

połączeń, naciśnij przycisk ponownego wybierania w trybie gotowości, aby wejść na stronę

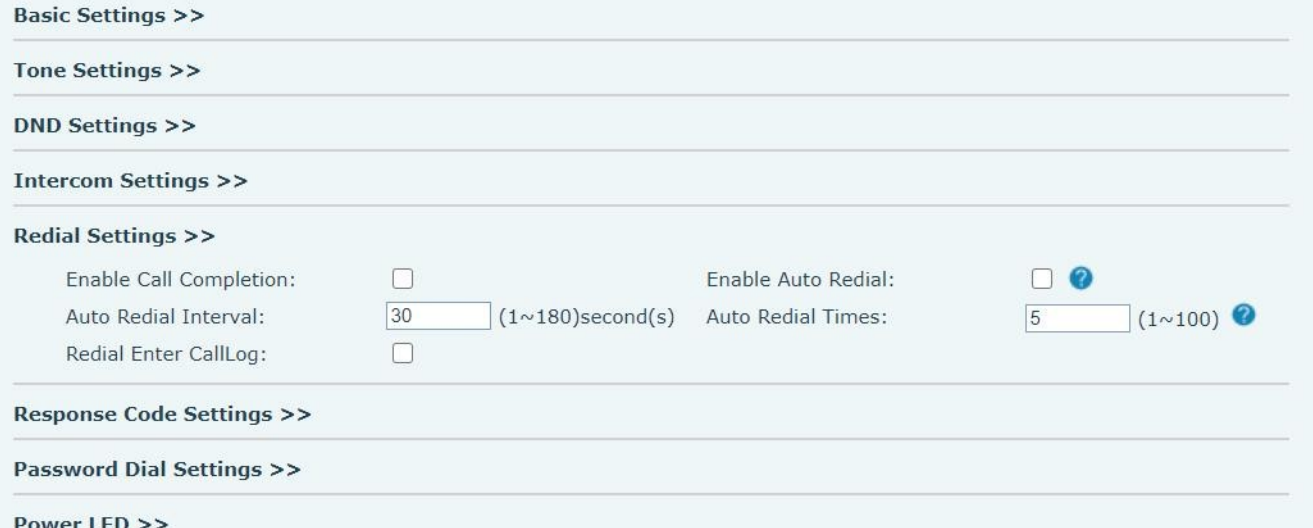

#### rejestrowania połączeń, i naciśnij ponownie, aby zadzwonić pod aktualnie zlokalizowany numer.

#### *Zdjęcie 20 - Zestaw ponownego wybierania numeru*

## **8.5 Dial-up Query**

Domyślnie telefon włącza funkcję wybierania numeru, wybiera numer, wprowadza dwa lub więcej numerów. Wybierany jest numer

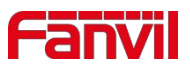

Interfejs automatycznie dopasuje rekordy połączeń, kontakty na liście numerów. Użyj klawisza nawigacyjnego oraz klawiszy w górę i w dół, aby wybrać numer, naciśnij klawisz połączenia lub poczekaj na upływ czasu.

# **8.6 Automatyczne odbieranie**

Użytkownik może włączyć tryb automatycznego odbierania połączeń na urządzeniu, a każde połączenie przychodzące zostanie automatycznie odebrane (z wyłączeniem połączeń oczekujących). Automatyczne odbieranie połączeń może być włączone na linii.

Użytkownik może uruchomić funkcję automatycznego odbierania połączeń w interfejsie telefonu lub interfejsie strony internetowej.

⚫ **Interfejs telefoniczny:**

Naciśnij przycisk [**Menu**] >> [**Funkcje**] >> [**Automatyczne odbieranie**];

Naciśnij przycisk, aby wybrać linię, użyj przycisku nawigacji w lewo/prawo, aby włączyć/wyłączyć opcję automatycznego odbierania i domyślnie ustaw czas automatycznego odbierania na 5 sekund. Po zakończeniu naciśnij przycisk [**OK**], aby zapisać;

Ikona w prawym górnym rogu ekranu **od pracza, że funkcja automatycznego odbierania jest włączona.** 

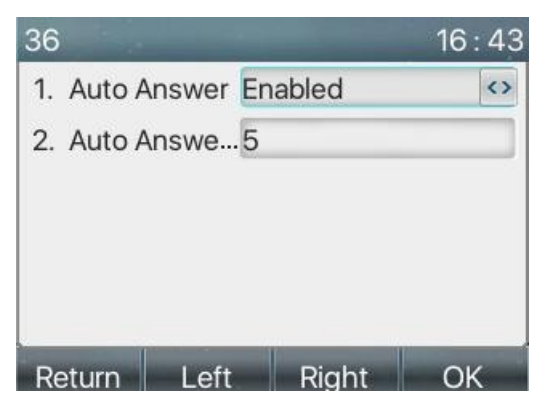

*Zdjęcie 21 - Linia 1 włącza automatyczne odbieranie połączeń*

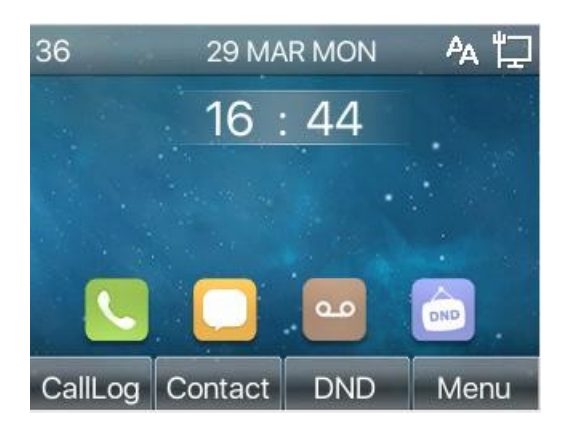

*Zdjęcie 22 - Linia ma włączoną funkcję automatycznego odbierania połączeń.*

#### ⚫ **Interfejs WEB:**

Zaloguj się na stronie telefonu, wejdź w [**Linia**] >> [**SIP**], wybierz [**SIP**] >> [**Ustawienia podstawowe**], uruchom automatyczne odpowiadanie i

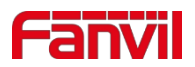

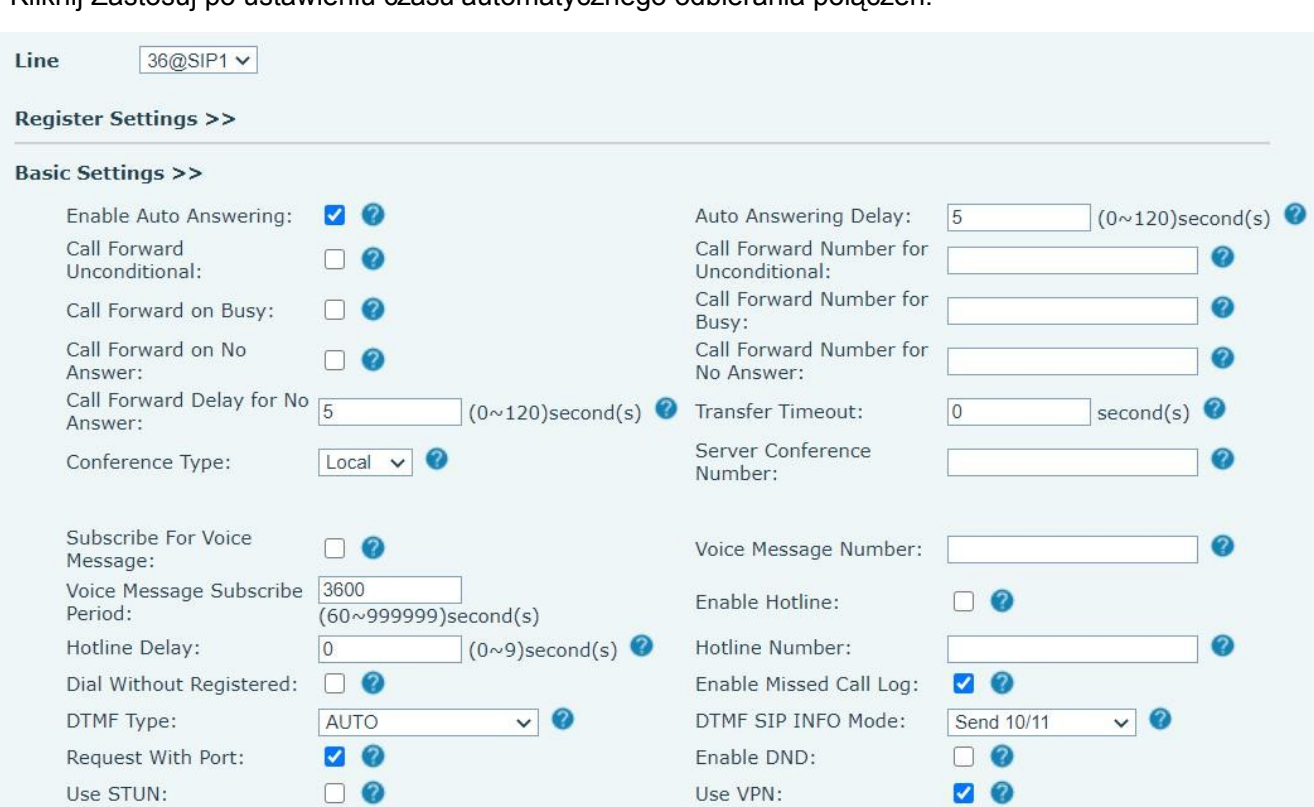

Kliknij Zastosuj po ustawieniu czasu automatycznego odbierania połączeń.

*Zdjęcie 23 - Strona internetowa do uruchamiania automatycznych odpowiedzi*

## **8.7 Wywoła nie zwrotne**

Użytkownik może wybrać numer ostatniego połączenia. Jeśli nie ma historii połączeń, naciśnij przycisk [**Callback**], a telefon wyświetli komunikat "nie można przetworzyć".

⚫ Ustaw klawisz oddzwaniania za pomocą interfejsu telefonu: W trybie gotowości naciśnij [**Menu**] >> [**Podstawowe**] >> [**Klawiatura**] >> [**Ustawienia klawiszy DSS**] lub [ **Ustawienia** klawiatury] >> [ **Miękki klawisz funkcyjny**], aby skonfigurować klawisze funkcyjne, typ klawisza, nazwę funkcji wyboru typu wybierz funkcję oddzwaniania, wprowadź nazwę klawisza oddzwaniania, naciśnij przycisk [ **OK** ], aby zapisać.

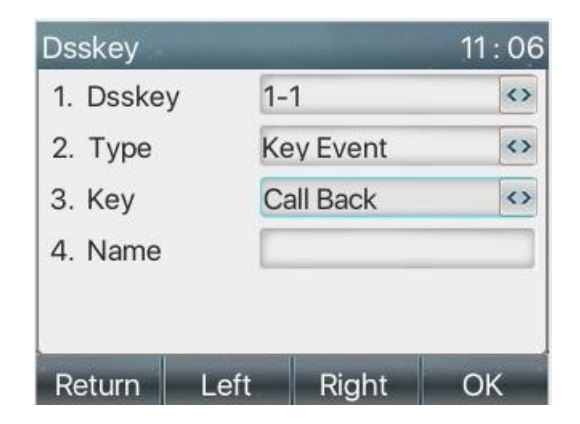

*Zdjęcie 24 - Ustawianie klawisza oddzwaniania w telefonie*

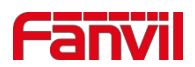

⚫ Ustaw klucz wywołania zwrotnego za pomocą interfejsu internetowego:

Zaloguj się na stronie telefonu, wejdź na stronę [**Klawisz funkcyjny**] >> [**Klawisz boczny**] lub [**Klawisz funkcyjny**] >> [**Klawisz funkcyjny**], wybierz klawisz funkcyjny, ustaw typ jako klawisz funkcyjny i ustaw podtyp jako wywołanie zwrotne, jak pokazano na rysunku:

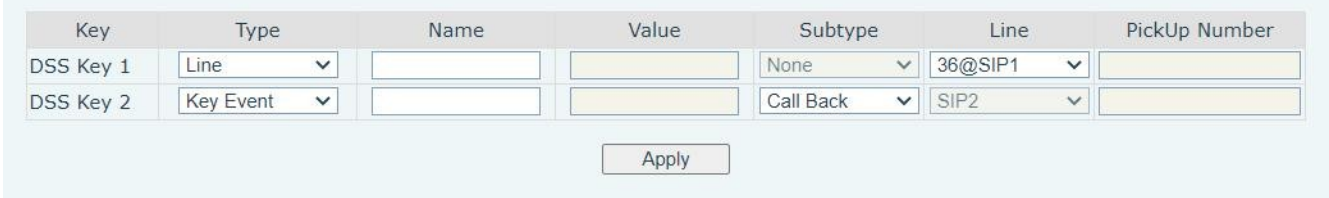

*Zdjęcie 25 - Ustawianie przycisku oddzwaniania na stronie internetowej*

## **8.8 Wyci szeni e**

Podczas połączenia można włączyć tryb wyciszenia i wyłączyć mikrofon, aby lokalny głos nie był słyszalny. Zazwyczaj tryb wyciszenia jest automatycznie wyłączany po zakończeniu połączenia. Można również włączyć wyciszenie na dowolnym ekranie (np. na wolnym ekranie) i automatycznie wyciszyć dzwonek w przypadku połączenia przychodzącego.

Tryb wyciszenia można włączyć we wszystkich trybach połączeń (uchwyty, słuchawki lub zestaw głośnomówiący).

### **8.8.1 Wyciszanie połączenia**

Podczas rozmowy naciśnij przycisk wyciszenia na telefonie: przycisk wyciszenia na telefonie włączy czerwoną lampkę.

W interfejsie połączenia wyświetlana jest czerwona ikona wyciszenia, jak pokazano na rysunku:

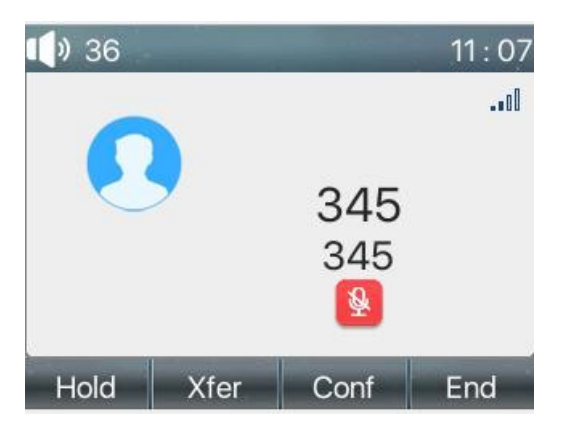

*Zdjęcie 26 - Wyciszanie połączenia*

⚫ wyciazczy a w okiśni wiatło yświętlana w lekpię połarzenia. ponownie anulować wyciszenie w telefonie. Ikona wyciszenia nie będzie już Anulowanie

### **8.8.2 Wyciszenie dzwonka**

Wyciszenie: naciśnij przycisk wyciszenia, gdy telefon znajduje się w trybie czuwania:

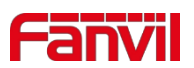

W prawym górnym rogu telefonu wyświetlana jest ikona wyciszenia dzwonka , Czerwone światło

przycisku wyciszenia jest zawsze włączone, gdy jest połączenie przychodzące, telefon wyświetli

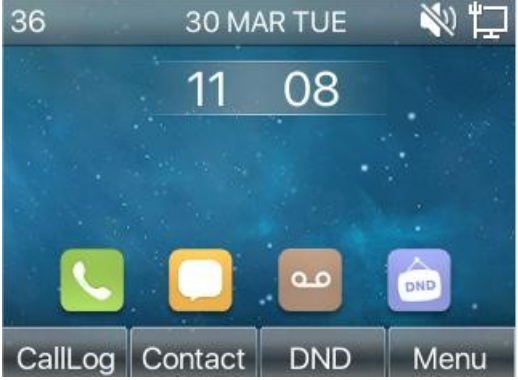

interfejs połączenia przychodzącego, ale nie zadzwoni.

#### *Zdjęcie 27 - Wyciszenie dzwonka*

⚫ Anulowanie wyciszenia dzwonka: W trybie gotowości lub na ekranie połączenia przychodzącego naciśnij ponownie przycisk wyciszenia lub przycisk zwiększania głośności<sup>ą</sup>t, aby anulować wyciszenie dzwonka, po anulowaniu <sup>nie</sup> nie będzie już wyświetlana ikona wyciszenia w prawym górnym rogu.

Ikona wyciszenia jest wyłączona

## **8.9 Wstrzymanie/wznowienie połączenia**

Użytkownik może nacisnąć przycisk [**Wstrzymaj**], aby utrzymać bieżące połączenie, a przycisk ten stanie się przyciskiem [ **Wznów** ], a użytkownik może nacisnąć przycisk "Wznów", aby przywrócić połączenie.

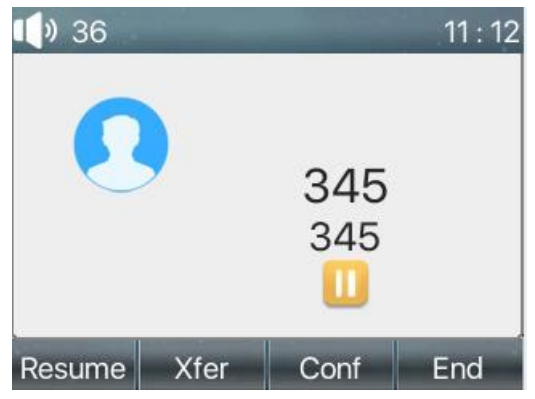

*Zdjęcie 28 - Interfejs wstrzymania połączenia*

# **8.10 DND**

Użytkownik może włączyć funkcję Nie przeszkadzać (DND) na urządzeniu, aby odrzucać połączenia przychodzące (w tym połączenia oczekujące). Funkcja DND może być włączona na linii.

Włączanie/wyłączanie DND dla wszystkich linii telefonicznych, metody jak poniżej:

- ⚫ Interfejs telefonu: Domyślny tryb gotowości
	- 1) Naciśnij przycisk [**DND**], aby przejść do interfejsu ustawień DND, wybierz linię lub telefon, aby włączyć DND.
	- 2) Naciśnij przycisk [**DND**], aby przejść do interfejsu ustawień DND i wyłączyć DND.

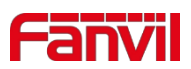

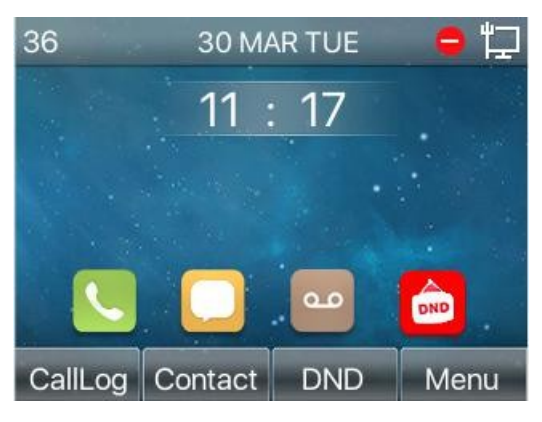

*Zdjęcie 29 - Włącz DND*

Jeśli użytkownik chce włączyć/wyłączyć funkcję nieprzerwanego działania na określonej linii, może ustawić funkcję nieprzerwanego działania na stronie konfiguracji linii.

- 1) Naciśnij przycisk [**Menu**] >> [**Funkcje**] >> [**DND**], wprowadź [**DND**], aby edytować interfejs.
- 2) Kliknij przycisk nawigacji w lewo/prawo, aby wybrać wiersz w celu dostosowania trybu i stanu "nie przeszkadzać", a następnie naciśnij przycisk [**OK**], aby zapisać.

Użytkownik zobaczy, że ikona DND zmieni kolor na czerwony, a linia sip włączyła tryb "DND".

Użytkownik może również korzystać z timera DND. Po ustawieniu funkcja DND włączy się automatycznie, a ikona DND zmieni kolor na czerwony podczas dzwonienia.

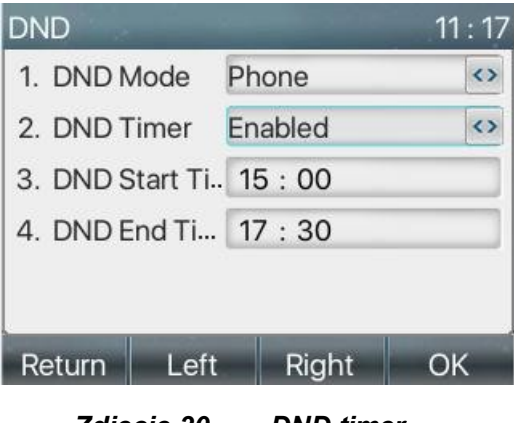

*Zdjęcie 30 -DND timer*

⚫ Interfejs WEB: Wejdź w [**Ustawienia telefonu**] >> [**Funkcje**] >> [**Ustawienia DND**], ustaw typ DND (wyłączony, telefon, linia) i funkcję czasu DND.

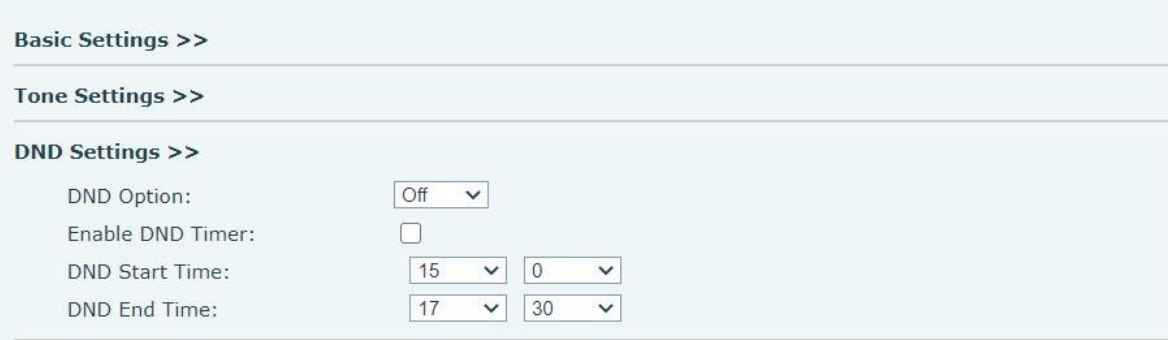

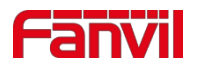

#### *Zdjęcie 31 - Ustawienia DND*

Użytkownik włącza DND dla określonej trasy na stronie internetowej: Wejdź w [**Linia**] >> [**SIP**], wybierz [**Linia**] >> [**Ustawienia podstawowe**] i włącz DND.

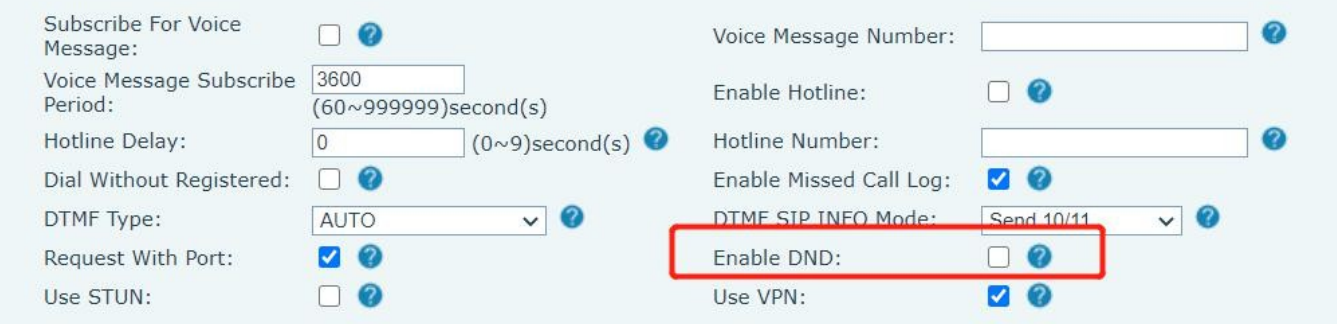

#### *Zdjęcie 32 - Linia DND*

## **8.11 Przekazywan ie połączeń**

Przekazywanie połączeń jest również znane jako "Call Divert", które polega na przekierowaniu połączenia przychodzącego na określony numer w oparciu o warunki i konfiguracje. Użytkownik może skonfigurować ustawienia przekazywania połączeń dla każdej linii.

Istnieją trzy rodzaje,

- ⚫ **Bezwarunkowe przekazywanie połączeń** Przekazuje każde połączenie przychodzące na skonfigurowany numer.
- **Call Forward on Busy -** gdy użytkownik jest zajęty, połączenie przychodzące zostanie przekierowane na skonfigurowany numer.
- ⚫ **Call Forward on No Answer** gdy użytkownik nie odbierze połączenia przychodzącego po skonfigurowanym czasie opóźnienia, połączenie przychodzące zostanie przekierowane na skonfigurowany numer.
- ⚫ Interfejs telefonu: Domyślny tryb gotowości
	- 1) Naciśnij przycisk [**Menu**] >> [**Funkcje**] >> [**Przekazywanie połączeń**], wybierz linię za pomocą przycisku nawigacji w górę/w dół, naciśnij przycisk [**OK**], aby ustawić przekazywanie połączeń.

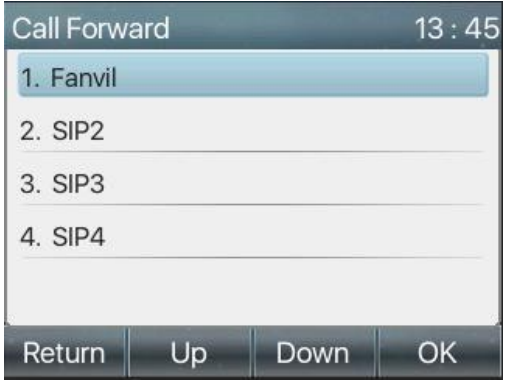

*Zdjęcie 33 - Wybierz linię, aby skonfigurować przekierowanie połączeń*

2) Wybierz typ przekazywania połączeń, naciskając przycisk nawigacji w górę/w dół. Kliknij [**OK**], aby skonfigurować przekierowanie połączeń i czas opóźnienia.

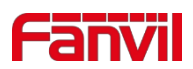

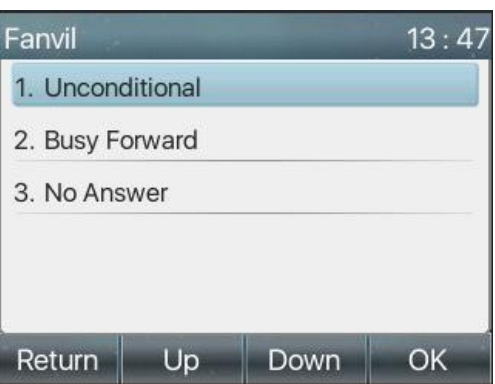

*Zdjęcie 34 - Wybór typu przekazywania połączeń*

3) Wybierz włączenie/wyłączenie, naciskając przycisk nawigacji w lewo/prawo.

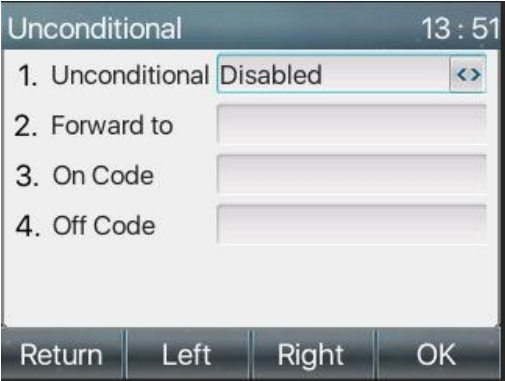

*Zdjęcie 35 - Włącz przekierowanie połączeń i skonfiguruj numer przekierowania połączeń*

- 4) Przejrzyj parametry ustawione za pomocą przycisku nawigacji w górę/w dół i wprowadź wymagane informacje. Po zakończeniu naciśnij przycisk [**OK**], aby zapisać zmiany.
- ⚫ Interfejs WEB: Wejdź w [**Linia]** >> [**SIP**], wybierz [**Linia**] >> [**Ustawienia podstawowe**] i ustaw typ, liczbę i czas przekierowania.

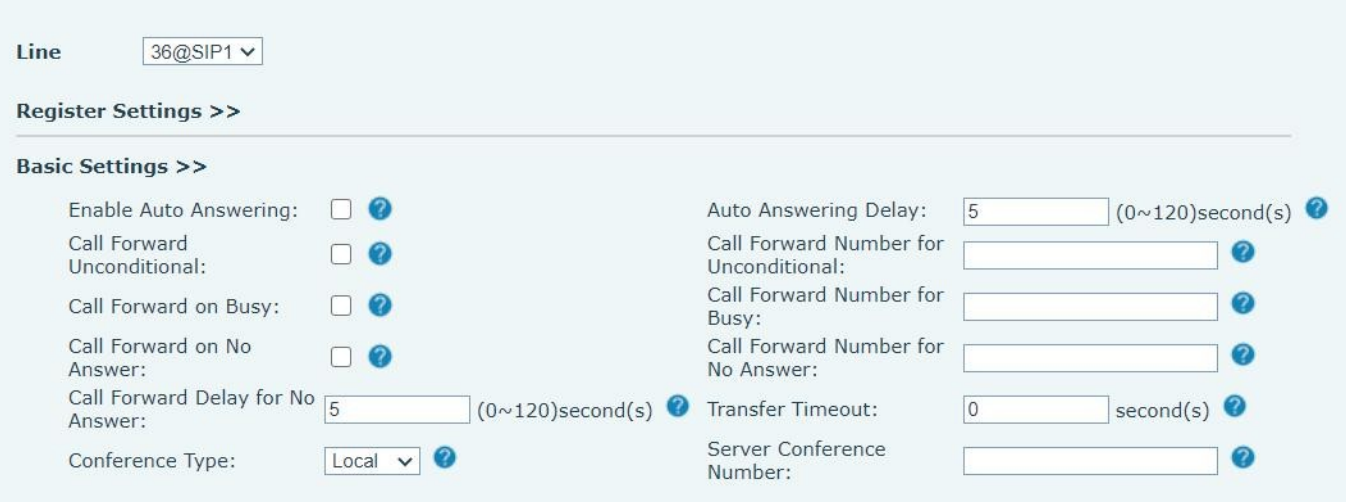

*Zdjęcie 36 - Ustawianie przekazywania połączeń*

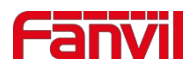

# **8.12 Transfer połączeń**

Gdy użytkownik rozmawia ze zdalnym rozmówcą i chce przekazać połączenie innemu zdalnemu rozmówcy, dostępne są trzy sposoby przekazywania połączeń: przekazywanie w ciemno, przekazywanie uczestniczące i przekazywanie częściowo uczestniczące.

- ⚫ Przekazywanie w ciemno: Nie ma potrzeby negocjowania z drugą stroną, połączenie jest przekazywane bezpośrednio na drugą stronę.
- ⚫ Przeniesienie częściowo zaawizowane: Po usłyszeniu dzwonka zwrotnego przekaż połączenie drugiej stronie.
- ⚫ Przeniesienie z obsługą: Gdy dzwoniący odbierze połączenie, przekaż połączenie drugiej stronie.

### Uwaga! Więcej informacji na temat ustawień transferu można znaleźć w punkcie [12.6 Linia >> Plan wybierania](#page-108-0)  [numerów.](#page-108-0)

### **8.12.1 Transfer w ciemno**

Podczas połączenia użytkownik naciska przycisk menu funkcyjnego [**Transfer**] lub przycisk transferu na

telefonie <sup>(</sup> , wprowadza numer do przeniesienia lub naciska przycisk kontaktu lub przycisk historii, aby

wybrać numer, ponownie naciska przycisk transferu lub ślepe przeniesienie <sup>44</sup> do osoby trzeciei. Gdv zadzwoni osoba trzecia, telefon wyświetli komunikat o pomyślnym przeniesi e n i u i r o złaczy się.

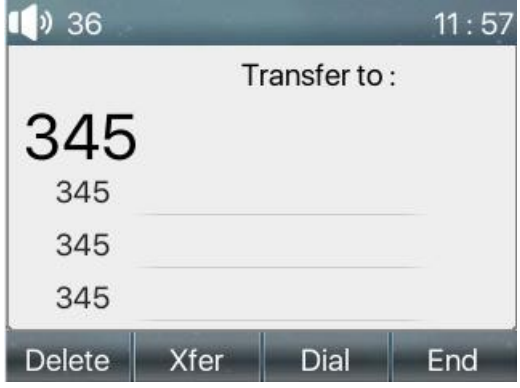

*Zdjęcie 37 - Interfejs transferu*

### **8.12.2 Transfer częściowo zatwierdzony**

Podczas połączenia użytkownik naciska przycisk menu funkcji [transfer] lub przycisk transferu <sup>(\*</sup> na telefonie, aby wprowadzić numer, który ma zostać przeniesiony, lub naciska przycisk kontaktu lub przycisk zapisu historycznego, aby wybrać numer, który ma zostać przeniesiony.

a następnie naciśnij przycisk połączenia. Gdy osoba trzecia nie odbierze połączenia, naciśnij przycisk

transferu na interfejsie połączenia, aby wykonać transfer półobecności lub naciśnij przycisk zakończenia, aby anulować transfer półobecności.

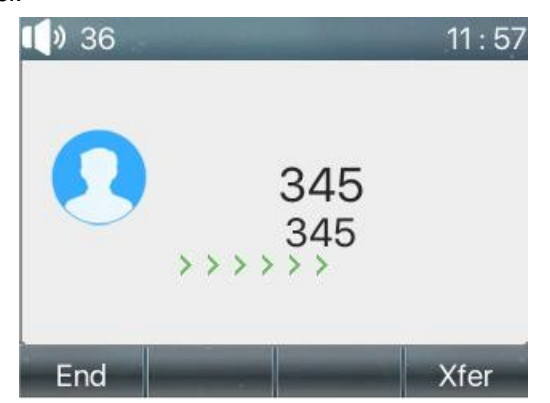

*Zdjęcie 38 - Przelew częściowo zatwierdzony*

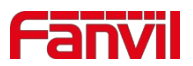

## **8.12.3 Udział w transferze**

Przeniesienie obecności jest również znane jako "tryb grzecznościowy", który polega na przeniesieniu połączenia poprzez zadzwonienie do drugiej strony i oczekiwanie na odebranie połączenia przez drugą stronę.

Ta sama procedura dotyczy połączeń. W trybie podwójnego połączenia naciśnij przycisk "transfer", aby przenieść pierwsze połączenie na drugie.

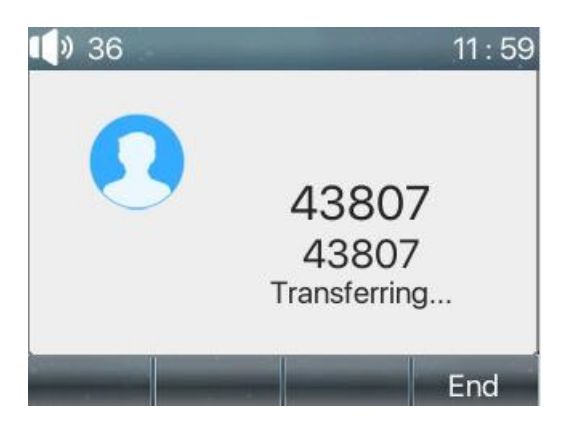

*Zdjęcie 39 - Obecny transfer*

## **8.13 Połączenie oczekujące**

- ⚫ Włącz połączenie oczekujące: nowe połączenia mogą być odbierane podczas połączenia.
- ⚫ Wyłączenie połączeń oczekujących: nowe połączenia będą automatycznie odrzucane i pojawi się sygnał zajętości.
- ⚫ Włączenie sygnału połączenia oczekującego: po odebraniu nowego połączenia na linii rozlegnie się sygnał dźwiękowy.
- ⚫ Użytkownik może włączyć/wyłączyć funkcję połączeń oczekujących w interfejsie telefonu i interfejsie internetowym.
- ⚫ Interfejs telefonu: Naciśnij [**Menu**] >> [**Funkcje**] >> [**Połączenie oczekujące**], klawisz nawigacyjny i lewy/prawy przycisk włączają/wyłączają połączenie oczekujące i sygnał połączenia oczekującego. Naciśnij [**Menu]** >> [Funkcje] >> [Połączenie oczekujące].

przycisk nawigacyjny i przycisk w lewo/w prawo włączają/wyłączają połączenie oczekujące i sygnał połączenia oczekującego.

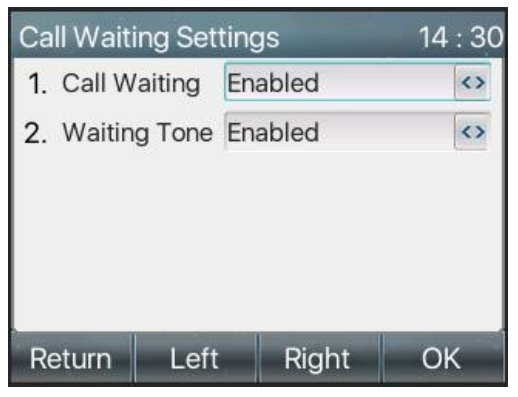

*Zdjęcie 40 - Ustawienie połączenia oczekującego*

⚫ Interfejs WEB: Wejdź w [**Ustawienia telefonu**] >> [**Funkcje**] >> [**Ustawienia podstawowe**], włącz/wyłącz połączenia oczekujące i sygnał połączenia oczekującego.

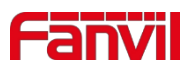

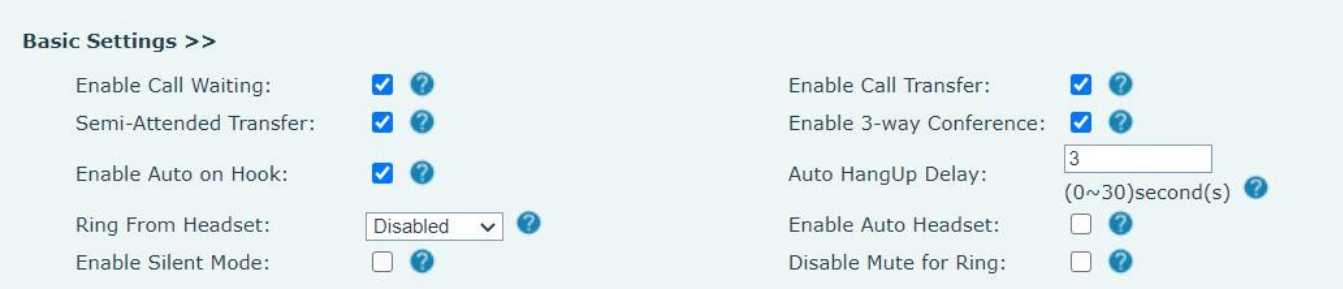

*Zdjęcie 41 - Ustawienia połączeń oczekujących w sieci*

| <b>Basic Settings &gt;&gt;</b> |       |                           |  |              |  |  |
|--------------------------------|-------|---------------------------|--|--------------|--|--|
| Tone Settings >>               |       |                           |  |              |  |  |
| Enable Holding Tone:           | NO    | Enable Call Waiting Tone: |  | $\sqrt{2}$   |  |  |
| Play Dialing DTMF Tone:        | V (?) | Play Talking DTMF Tone:   |  | $\sqrt{(2)}$ |  |  |

*Zdjęcie 42 - Ustawienie sygnału połączenia oczekującego w sieci Web*

## **8.14 Konferencj a**

## **8.14.1 Konferencja lokalna**

Aby przeprowadzić lokalną konferencję, użytkownik musi zalogować się na stronie internetowej i wejść w [**Line**] >> [**SIP**] >> [**Basic settings**]. Tryb spotkania jest ustawiony jako lokalny (domyślnie jest to tryb lokalny), jak pokazano na rysunku:

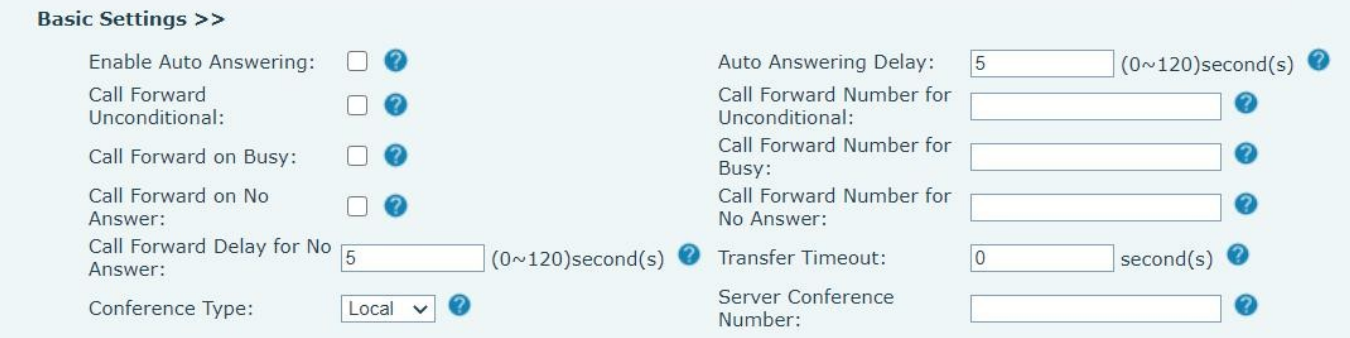

*Zdjęcie 43 - Ustawienie konferencji lokalnej*

Dwa sposoby na utworzenie lokalnej konferencji:

1) Urządzenie posiada dwa kanały komunikacji. Naciśnij przycisk konferencji na interfejsie połączenia. Wybierając numer konferencji, wybierz inny numer, który już istnieje.

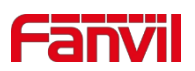

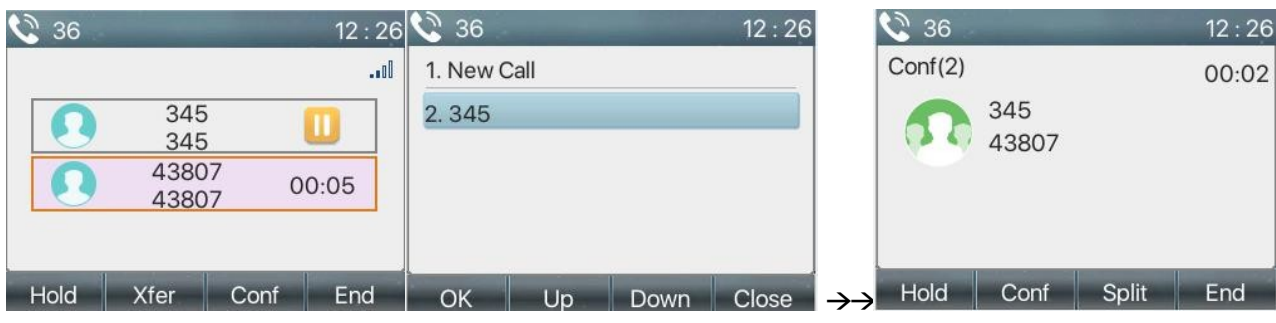

#### *Zdjęcie 44 - Konferencja lokalna (1)*

2) Jeśli urządzenie jest w trakcie połączenia, naciśnij przycisk konferencji w interfejsie połączenia, wprowadź numer, aby dołączyć do spotkania i naciśnij połączenie; Po odebraniu połączenia po przeciwnej stronie naciśnij przycisk konferencji.

ponownie, aby zorganizować lokalną konferencję trójstronną:

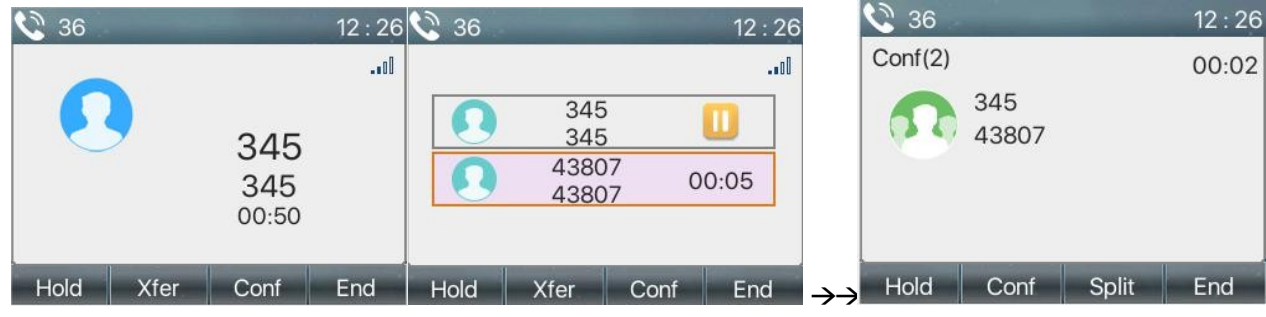

*Zdjęcie 45 - Konferencja lokalna (2)*

*Uwaga:Podczas konferencji naciśnij przycisk podziału, aby podzielić konferencję i naciśnij przycisk zakończenia, aby zakończyć połączenie.*

### **8.14.2 Konferencja sieciowa**

Użytkownicy potrzebują wsparcia serwera dla konferencji sieciowych.

Zaloguj się na stronie internetowej, wprowadź [**Linia**] >> [**SIP**] >> [**Ustawienia podstawowe**], ustaw tryb konferencji jako tryb serwera (domyślnie jest to tryb lokalny), ustaw numer pokoju konferencyjnego serwera (skonsultuj się z administratorem systemu), jak pokazano na rysunku:

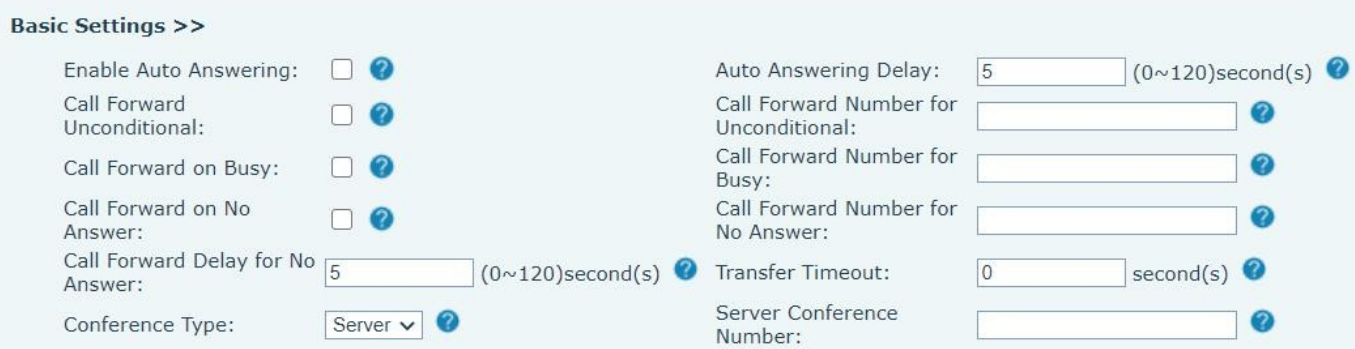

*Zdjęcie 46 - Konferencja sieciowa*

Metoda dołączania do konferencji sieciowej:

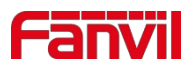

- ⚫ Numer połączenia wielostronnego sieciowego pokoju konferencyjnego i wprowadź hasło, a następnie wszyscy wejdą do pokoju konferencyjnego.
- ⚫ Dwa telefony nawiązały wspólne połączenia. Naciśnij przycisk konferencji, aby zaprosić nowych członków do konferencji. Postępuj zgodnie z komunikatami głosowymi.

Uwaga: górny limit liczby uczestników konferencji sieciowej różni się w zależności od serwera.

## **8.15 Call Park**

Parkowanie połączeń wymaga obsługi serwera. Skonsultuj się z administratorem systemu w celu uzyskania pomocy.

Podczas połączenia, jeśli nie jest wygodne odbieranie telefonu w tym czasie, można nacisnąć

skonfigurowany przycisk parkowania, aby zawiesić połączenie; Po pomyślnym zaparkowaniu można

wznowić połączenie, naciskając skonfigurowany przycisk parkowania na innych urządzeniach.

Ustaw przycisk parkowania połączeń:

⚫ Interfejs telefonu: naciśnij i przytrzymaj klawisz funkcyjny, aby wejść do interfejsu ustawień klawiszy funkcyjnych, lub poprzez [**Menu**] >> [**Ustawienia podstawowe**] >> [**Ustawienia klawiatury** wejdźdo interfejsu ustawień klawiszy

funkcyjnych, oraz

ustaw typ funkcji klucza jako pamięć i podtypy jako park połączeń, zmień wartości dla numeru parkowania połączeń serwera, skonfiguruj odpowiednie linie SIP.

⚫ Interfejs WEB: zaloguj się na stronie telefonu, wejdź na stronę [**Klawisz funkcyjny**] >> [**Klawisz funkcyjny**], wybierz opcję

DSSkey, ustaw typ klawisza funkcyjnego jako klawisz pamięci, podtyp jako parkowanie połączeń, a wartość jako numer parkowania połączeń serwera i ustaw odpowiednią linię SIP.

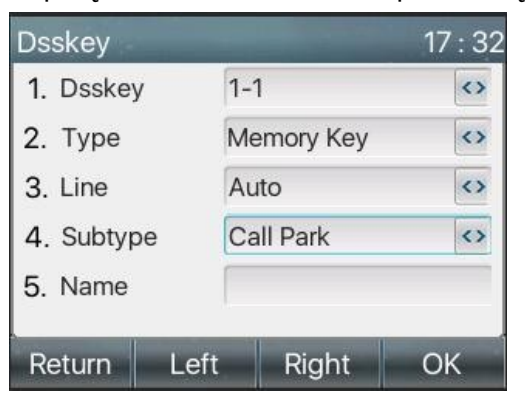

*Zdjęcie 47 - Zestaw telefoniczny do parkowania połączeń*

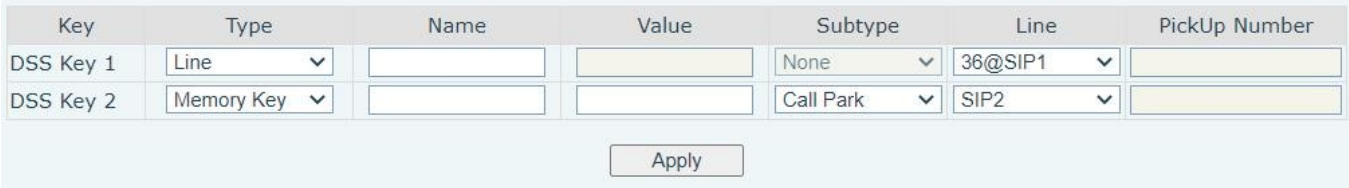

*Zdjęcie 48 - WEB set call park*

## <span id="page-48-0"></span>**8.16 Odbiór**

Odbiór wymaga wsparcia serwera. Aby uzyskać pomoc, należy skontaktować się z administratorem systemu.

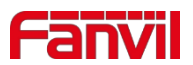

Funkcji Pick Up można używać do odbierania połączeń przychodzących od innych użytkowników. Telefon może odbierać połączenia przychodzące po skonfigurowaniu klawisza DSS dla BLF i ustawieniu kodu Pick Up.

Interfejs telefonu: naciśnij [**Menu**] >> [**Ustawienia podstawowe**] >> [**Ustawienia klawiatury**] >>

[**Ustawienia klawiszy DSS**], wybierz klawisz funkcyjny do ustawienia.

- ⚫ Ustaw linię, typ klawisza funkcyjnego jako klawisz pamięci, podtyp jako BLF/NEW CALL, ustaw numer subskrypcji, i
	- kod odbioru
	- ⚫ Inne telefony dzwonią na numer subskrypcji, a przeciwny koniec jest w dzwonku przychodzącym.
	- ⚫ Naciśnij przycisk DSS, aby odebrać telefon.
	- ⚫ Dzwoniący odbiera połączenie i rozmawia z nim.
	- ⚫ Interfejs WEB: Zaloguj się na stronie internetowej telefonu, wejdź na stronę [**Function Key**] >> [**Function Key**], wybierz przycisk DSS, ustaw typ przycisku pamięci jako przycisk pamięci, podtyp jako BLF/NEW CALL i ustaw

odpowiednią linię SIP i kody odbioru.

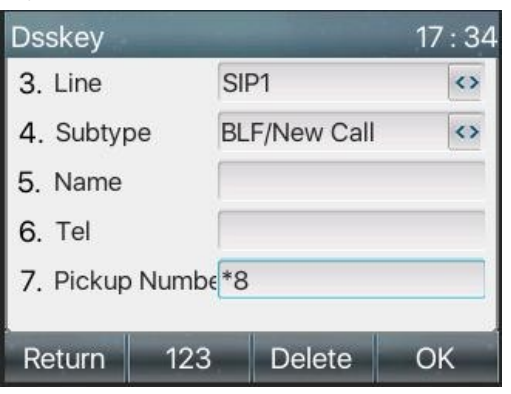

*Zdjęcie 49 - Ustawienie odbioru telefonu*

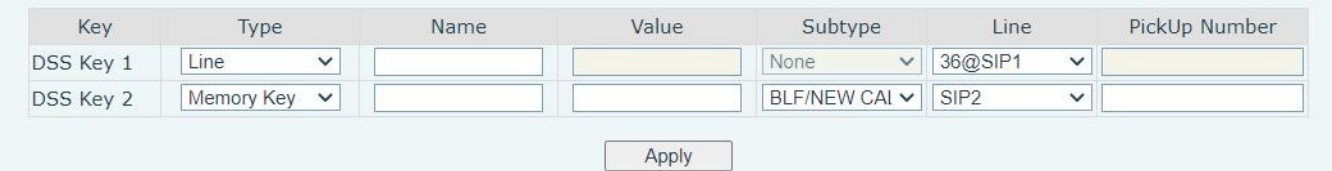

*Zdjęcie 50 - Ustawienie odbioru WEB*

### **8.17 Anonimowe połączenie**

### **8.17.1 Anonimowe połączenie**

Telefon może skonfigurować anonimowe połączenia, aby ukryć numer i nazwę dzwoniącego.

- ⚫ Anonimowość można zobaczyć w kontekście [**Menu**] >> [**System**] >> [**Konta**] >> [**Zaawansowane**].
- ⚫ Domyślnym ustawieniem jest none, czyli wyłączone, a RFC3323 i RFC3325 są opcjonalne.
- ⚫ Wybierz dowolną opcję, aby otworzyć anonimowe połączenie.

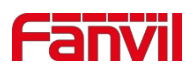

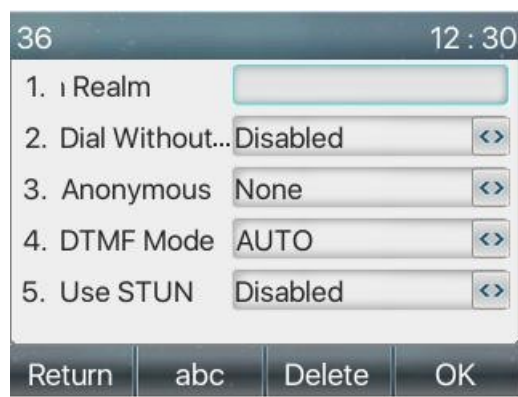

*Zdjęcie 51 - Włącz anonimowe połączenie*

- ⚫ Na stronie internetowej [**Linia**] >> [**SIP**] >> [**Ustawienia zaawansowane**] można również otworzyć tryb połączeń anonimowych.
- ⚫ Ustawienie włączenia połączeń anonimowych odpowiada również linii SIP. Oznacza to, że ustawienie na stronie SIP1 może obowiązywać tylko na linii SIP1.

| User Agent:        |                  | Specific Server Type:    | COMMON V                      |
|--------------------|------------------|--------------------------|-------------------------------|
| SIP Version:       | $RFC3261 \times$ | Anonymous Call Standard: | $\vee$ $\bullet$<br>None      |
| Local Port:        | 5060             | Ring Type:               | <b>None</b><br><b>RFC3323</b> |
| Enable user=phone: | - 2              | Use Tel Call:            | RFC3325                       |
| Auto TCP:          | - 2              | Enable PRACK:            |                               |
| Enable Rport:      | $\sqrt{2}$       |                          |                               |

*Zdjęcie 52 - Włącz anonimowe wywołanie strony internetowej*

Poniżej znajduje się transkrypcja anonimowego połączenia otrzymanego przez telefon.

|                                | All    | $\ln$  |  | Out                            | <b>Miss</b> |      |
|--------------------------------|--------|--------|--|--------------------------------|-------------|------|
|                                |        |        |  | anonymous anonymous ep 10:29   |             |      |
|                                |        |        |  | anonymous anonymous 12 Sep 10: |             |      |
|                                |        |        |  | anonymous anonymous 12 Sep 10: |             |      |
| anonymous anonymous 12 Sep 10: |        |        |  |                                |             |      |
| € 6543<br>11 Sep 17:<br>6543   |        |        |  |                                |             |      |
|                                | Return | Option |  | <b>Delete</b>                  |             | Dial |

*Zdjęcie 53 - Anonimowy rejestr połączeń*

### **8.17.2 Zakaz połączeń anonimowych**

Urządzenie można ustawić tak, aby zabraniało połączeń anonimowych, co oznacza, że anonimowe połączenia z numerem będą bezpośrednio odrzucane.

⚫ W telefonie [**Menu**] >> [**Funkcje**] >> [**Zakaz połączeń anonimowych**], kliknij, aby wejść, a wszystkie linie SIP zostaną włączone. wyświetlane.

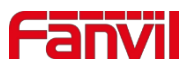

⚫ Kliknij przycisk programowy [**Przełącz**] lub **[**<] **[**>], aby przełączyć linię SIP i włączyć połączenie anonimowe.

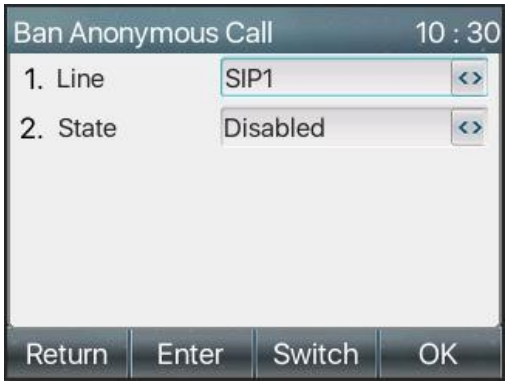

*Zdjęcie 54 - Anonimowe połączenia nie są dozwolone przez telefon*

- ⚫ Na stronie [**Linia**] >> [**SIP**] >> [**Ustawienia zaawansowane**] można również wyłączyć połączenia anonimowe.
- ⚫ Konfiguracja wyłączenia połączeń anonimowych odpowiada również linii SIP. Oznacza to, że ustawienie na stronie SIP1 może obowiązywać tylko na linii SIP1.

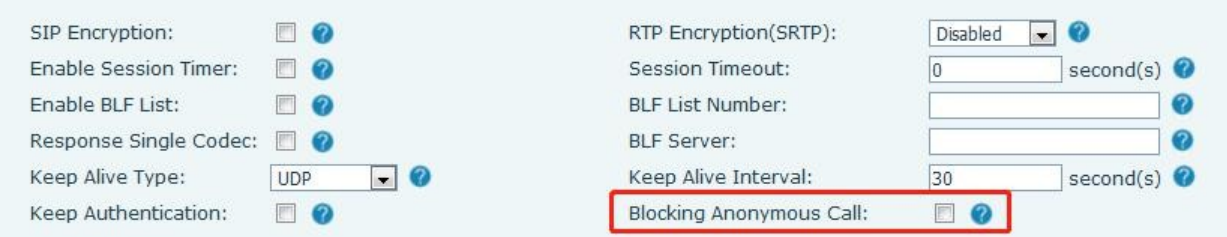

*Zdjęcie 55 - Ustawienia strony blokujące połączenia anonimowe*

## **8.18 Gorąc a linia**

Urządzenie obsługuje wybieranie gorącej linii. Po skonfigurowaniu wybierania gorącej linii należy bezpośrednio podnieść słuchawkę, zestaw głośnomówiący, słuchawkę itp., a telefon automatycznie zadzwoni zgodnie z czasem opóźnienia gorącej linii.

- ⚫ W telefonie [**Menu**] >> [Funkcje] >> [**Zaawansowane**] >> [**Gorąca linia**], kliknij, aby wejść, a wszystkie linie SIP zostaną uruchomione. będą wyświetlane.
- ⚫ Następnie ustaw gorącą linię dla każdej linii SIP, która domyślnie jest wyłączona.
- ⚫ Otwórz gorącą linię, ustaw numer gorącej linii, ustaw czas opóźnienia gorącej linii.

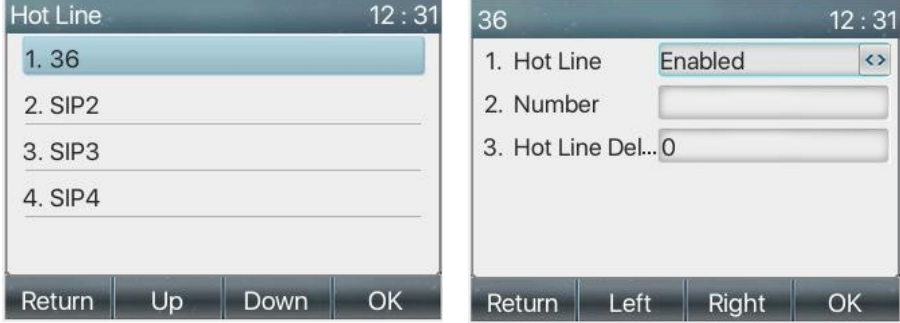

*Zdjęcie 56 - Interfejs ustawień gorącej linii telefonicznej*

⚫ Na stronie [**Linia**] >> [**SIP**] >> [**Ustawienia podstawowe**] można również skonfigurować infolinię.

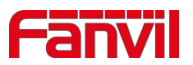

⚫ Ustawiona gorąca linia odpowiada również linii SIP. Oznacza to, że gorąca linia ustawiona na stronie SIP1 może być aktywowana tylko w linii SIP1.

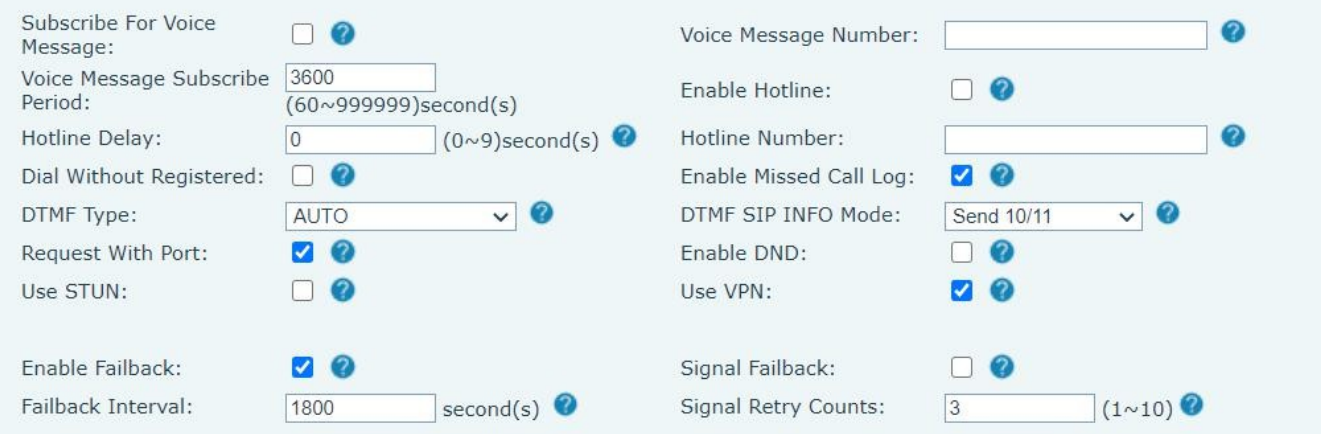

*Zdjęcie 57 - Infolinia skonfigurowana na stronie internetowej*

## **8.19 Połączenie alarmowe**

Funkcja połączenia alarmowego służy do ustawiania odpowiedniego numeru połączenia alarmowego w telefonie po włączeniu blokady klawiatury. Można również zadzwonić do służb ratunkowych, gdy telefon jest zablokowany.

1) Skonfiguruj numer połączenia alarmowego: zaloguj się na stronie telefonu, wejdź na stronę [**Ustawienia telefonu**]>> [**Funkcje**]>> [**Ustawienia podstawowe**], skonfiguruj kod połączenia alarmowego, jeśli chcesz skonfigurować więcej niż jeden kod połączenia alarmowego, użyj ", "aby oddzielić.

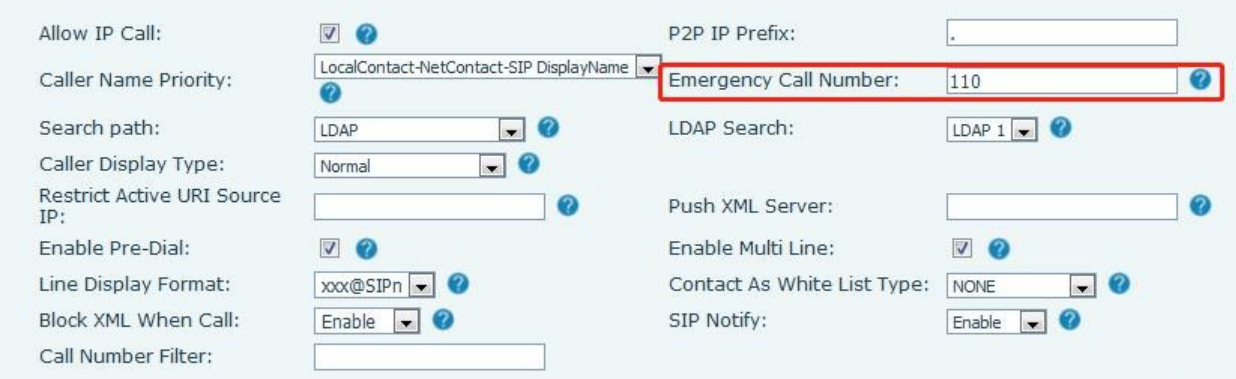

### *Zdjęcie 58 - Konfiguracja numeru alarmowego*

2) Gdy telefon ustawi blokadę klawiatury, można zadzwonić na numer alarmowy bez odblokowywania, jak pokazano na rysunku:

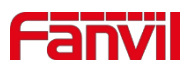

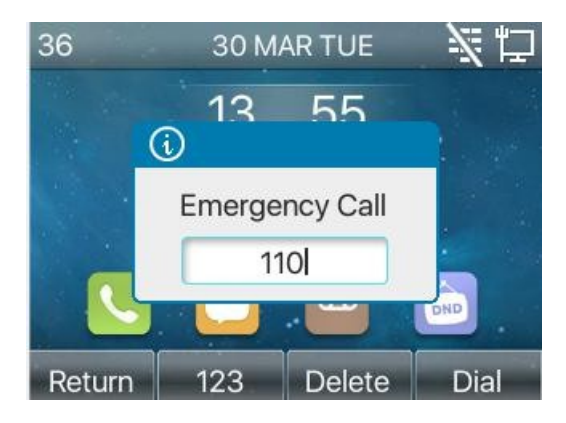

*Zdjęcie 59 - Wybierz numer alarmowy*

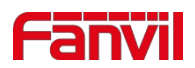

# **9 Funkcja zaawansowana**

# **9.1 BLF (Busy Lamp Field)**

## <span id="page-54-0"></span>**9.1.1 Konfiguracja funkcji BLF**

⚫ Interfejs strony: zaloguj się na stronie telefonu, wejdź na stronę [**Klawisz funkcyjny**] >> [**Klawisz funkcyjny**], wybierz klawisz DSS, ustaw typ klawisza funkcyjnego jako klawisz pamięci, wybierz podtyp spośród BLF/NEW CALL,

BLF/BXFER, BLF/AXFER, BLF/CONF, ustaw wartość BLF/DTMF jako numer do subskrypcji, ustaw

odpowiednią linię SIP. Numer odbioru jest dostarczany przez serwer. Konkretne użycie odnosi się do [8.16 Pick up.](#page-48-0)

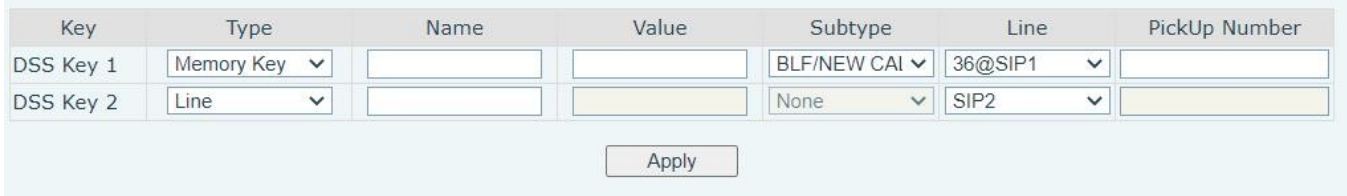

#### *Zdjęcie 60 - Konfiguracja strony internetowej Przycisk funkcyjny BLF*

⚫ Interfejs telefonu: naciśnij i przytrzymaj klawisz funkcyjny, aby przejść do interfejsu ustawień klawiszy funkcyjnych, lub przejdź do [**Menu**] >> [**Ustawienia podstawowe**] >> [**Ustawienia klawiatury**], aby przejść do [**Miękki klawisz funkcyjny**] w celu skonfigurowania ustawień.

ustaw typy funkcji klawiszy jako klawisze pamięci i podtyp BLF/NEW CALL, BLF/BXFER,

BLF/AXFER, BLF/CONF, BLF/DTMF. Wartości to numer subskrypcji i skonfiguruj odpowiednie linie SIP.

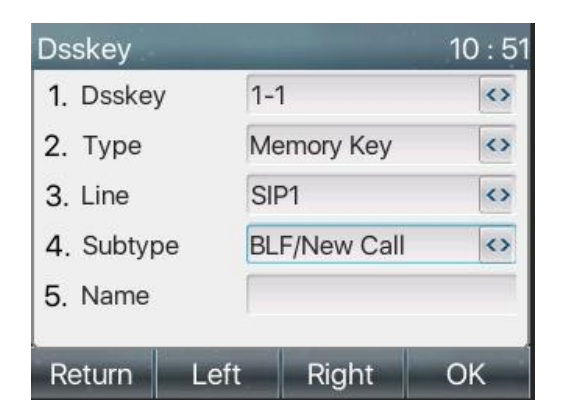

*Zdjęcie 61 - Konfiguracja telefonu Klawisz funkcyjny* 

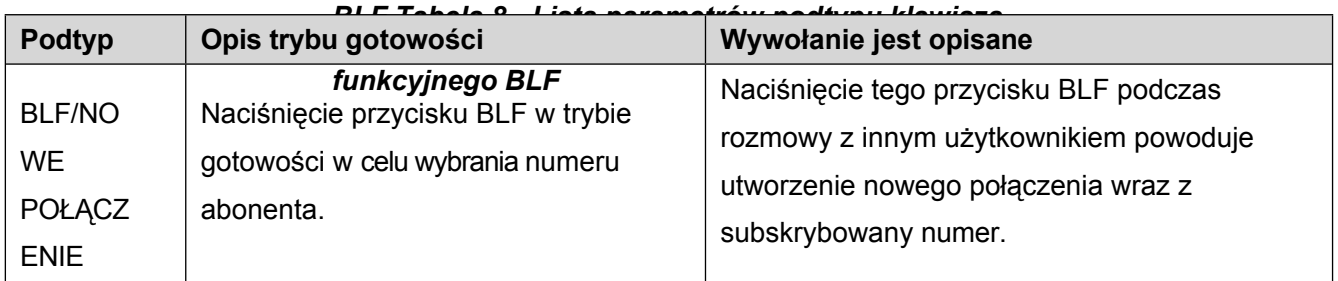

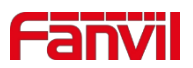

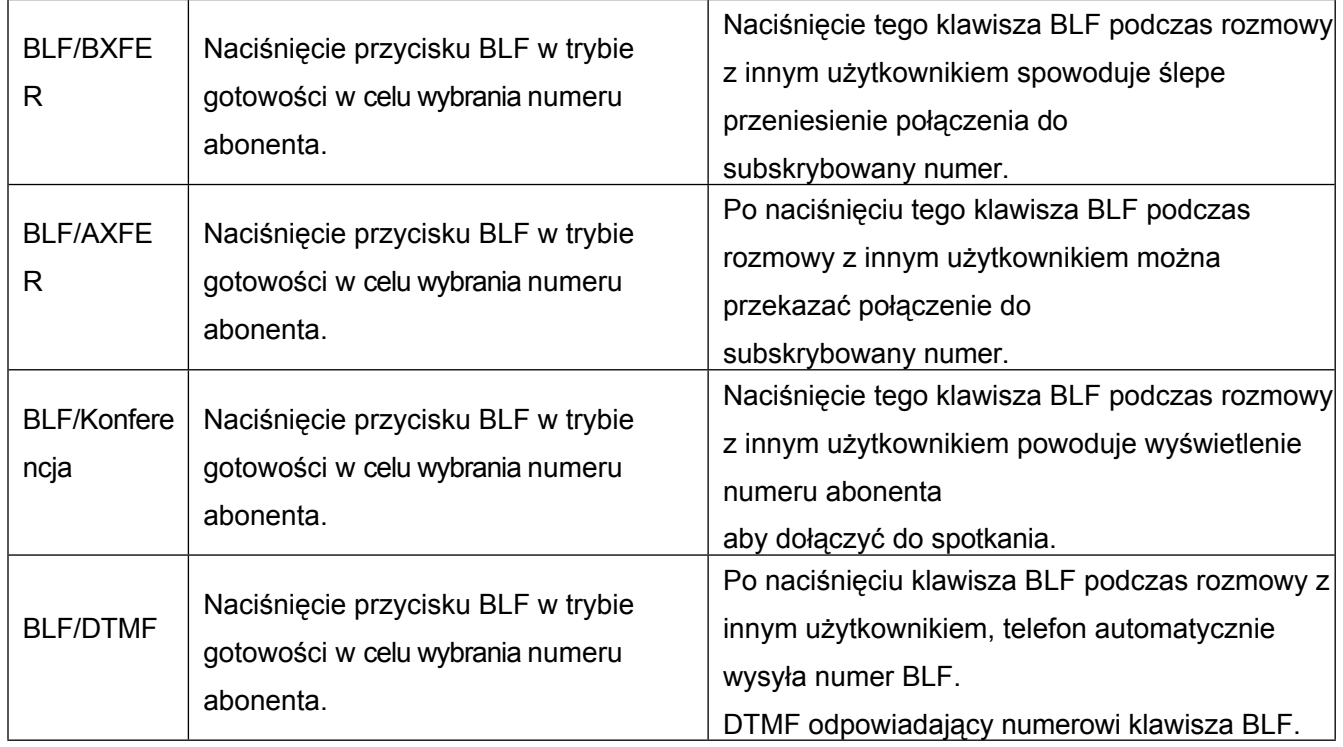

## **9.1.2 Korzystanie z funkcji BLF**

BLF, znany również jako "zajęte pole świetlne", powiadamia użytkownika o stanie subskrybowanego obiektu i jest używany przez serwer do odbierania połączeń. BLF pomaga monitorować status drugiej osoby

(bezczynność, dzwonienie, rozmowa, wyłączenie).

Funkcia BLF:

- ⚫ Monitorowanie stanu subskrybowanych telefonów.
- Połącz się z subskrybowanym numerem.
- Przenoszenie połączeń na subskrybowany numer.
- ⚫ Odbieranie połączeń przychodzących z

subskrybowanego numeru. 1) Monitoruje stan

subskrybowanych telefonów.

Konfiguracja przycisków funkcyjnych BLF, gdy subskrypcja numeru stanu (bezczynność, dzwonienie, rozmowa) zostanie zmieniona, diody LED przycisku funkcyjnego będą miały odpowiednią zmianę, patrz

załącznik III 6.3 LED, aby poznać się nawzajem pod różnymi diodami LED stanu.

2) Połącz się z subskrybowanym numerem.

Gdy telefon znajduje się w trybie gotowości, naciśnij skonfigurowany przycisk BLF, aby wywołać subskrybowany numer.

3) Przekazywanie połączeń na subskrybowany numer.

Patrz [Tabela 9.1.1](#page-54-0) Lista parametrów podtypu [klawisza](#page-54-0) funkcyjnego [BLF,](#page-54-0) klawisz BLF może być używany do ślepej rotacji, rotacji uwagi i pół-rotacji uwagi bieżącego połączenia, a także może zapraszać subskrybowany numer do dołączenia do połączenia i wysyłania DTMF itp.

4) Odbieranie połączeń przychodzących z subskrybowanych telefonów.

Podczas konfigurowania przycisku funkcyjnego BLF należy skonfigurować numer odbioru.

Gdy zadzwoni telefon z numerem subskrypcji, patrz załącznik Ⅲ 6.3, dioda BLF zaświeci się na czerwono. W tym momencie naciśnij przycisk BLF, aby odebrać połączenie przychodzące z subskrybowanego numeru.

## **9.2 Lista BLF**

BLF List Key służy do umieszczenia subskrybowanego numeru w grupie po stronie serwera, a telefon korzysta z

funkcji

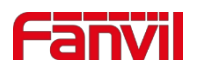

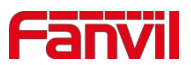

URL tej grupy, aby dokonać ujednoliconej subskrypcji. Konkretne informacje, numer, nazwa i status każdego numeru mogą być rozwiązane na podstawie powiadomienia wysłanego z serwera. Niezajęty klucz pamięci jest następnie ustawiany jako klucz listy BLF. Jeśli stan obiektu subskrypcji zmieni się później, odpowiedni stan diody LED zostanie zmieniony.

Konfiguracja funkcji listy BLF: zaloguj się na stronie telefonu, wejdź na stronę [**Linia**] >> [**SIP**] >> [**Ustawienia zaawansowane**], otwórz listę BLF i skonfiguruj numer listy BLF.

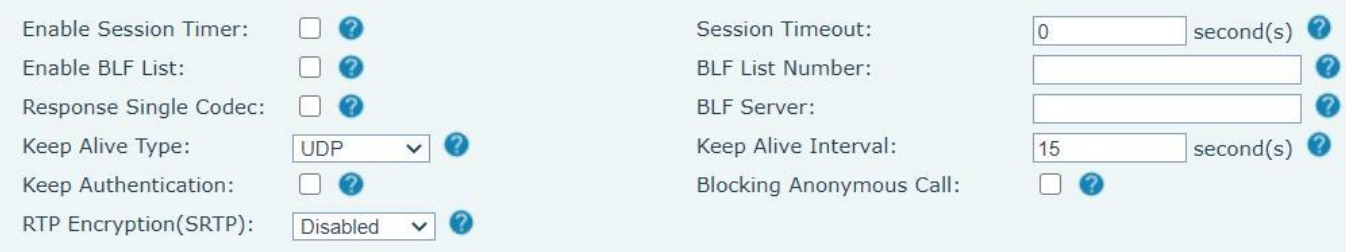

*Zdjęcie 62 - Konfiguracja funkcji listy BLF*

Korzystanie z funkcji BLF List: po zakończeniu konfiguracji telefon automatycznie zasubskrybuje zawartość grupy BLF List. Użytkownicy mogą monitorować, dzwonić i przenosić odpowiedni numer, naciskając przycisk BLF List.

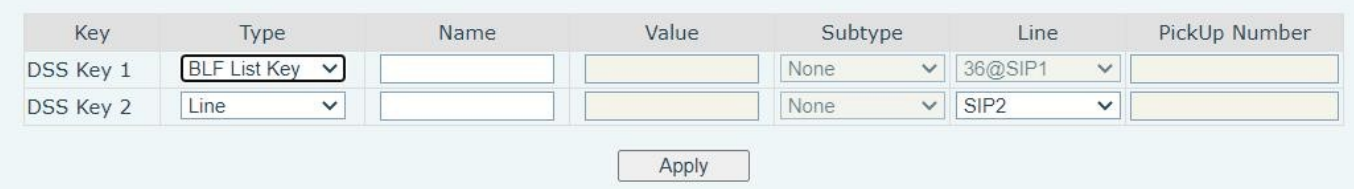

### *Zdjęcie 63 - Wyświetlanie numeru listy BLF*

## **9.3 Rekord**

Urządzenie obsługuje nagrywanie podczas połączenia.

### **9.3.1 Rekord serwera**

W przypadku korzystania z serwera sieciowego do nagrywania należy otworzyć nagrywanie na stronie internetowej telefonu [**Aplikacja**] >> [**Zarządzaj nagrywaniem**]. Należy wybrać typ jako sieć, wpisać adres i port serwera nagrywania oraz wybrać kodowanie głosowe. Sieć wygląda następująco:

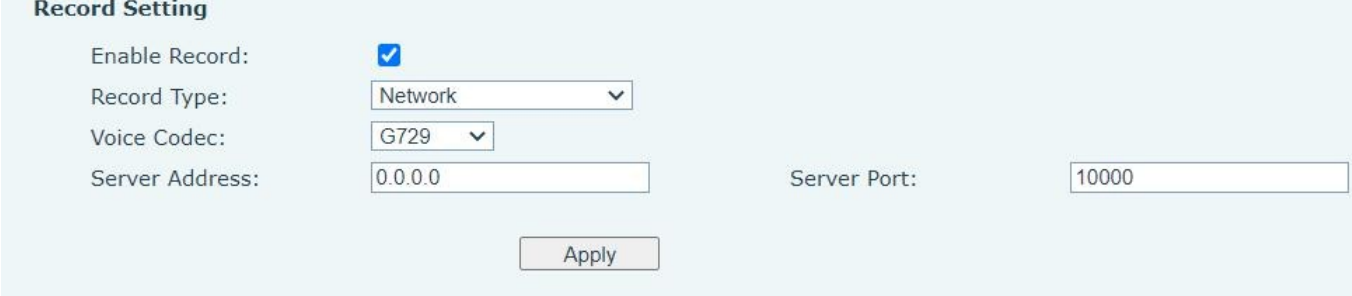

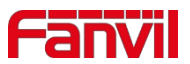

#### *Zdjęcie 64 - Nagrywanie na serwerze internetowym*

*Uwaga: do użytku z oprogramowaniem do nagrywania Fanvil.*

### **9.3.2 Rekord SIP INFO**

Telefon jest zarejestrowany na serwerze obsługującym nagrywanie SIP INFO. Po zarejestrowaniu konta sprawdź moduł nagrywania w [**Aplikacja**] >> [**Zarządzaj nagrywaniem**], aby otworzyć nagrywanie, a typ nagrywania to SIP INFO.

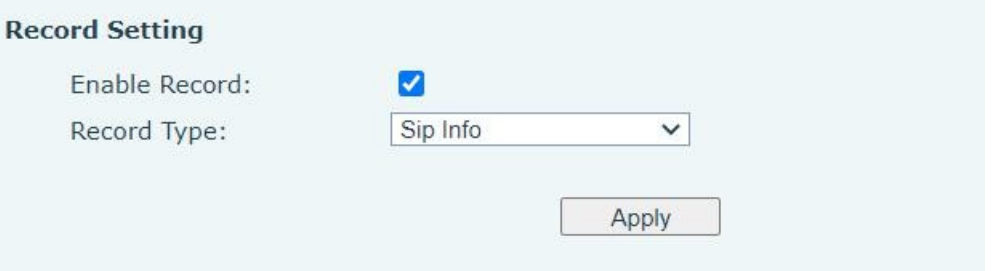

*Zdjęcie 65 - Nagrywanie informacji Web SIP*

## **9.4 Agent**

Agent (funkcja agenta) telefonu może być realizowana: gdy wiele osób korzysta z urządzenia do usług agenta w różnym czasie, może szybko zarejestrować swoje konto SIP na tym samym serwerze. Funkcje agenta telefonu można podzielić na tryb normalny i gościa hotelowego. Tryb gościa hotelowego wymaga obsługi serwera.

Tryb normalny:

Konfiguracja funkcji agenta: ustaw klawisz DSS jako agenta, naciśnij klawisz funkcyjny lub wejdź do [**Menu**] >> [**Funkcje**] >> [**Agent**], aby przejść do strony agenta. Serwer SIP musi zostać skonfigurowany przed skonfigurowaniem konta.

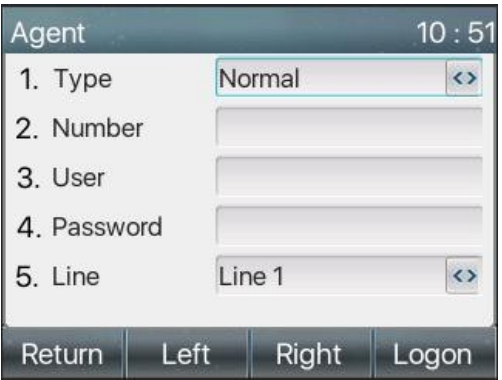

*Zdjęcie 66 - Konfiguracja konta agenta w trybie normalnym*

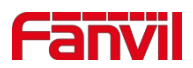

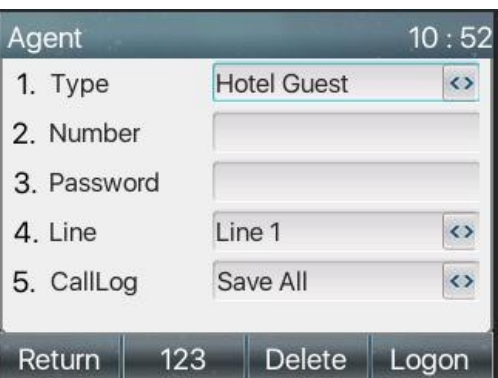

*Zdjęcie 67 - Konfiguracja konta proxy - tryb gościa*

#### *hotelowego Tabela 9 - Tryb agencyjny*

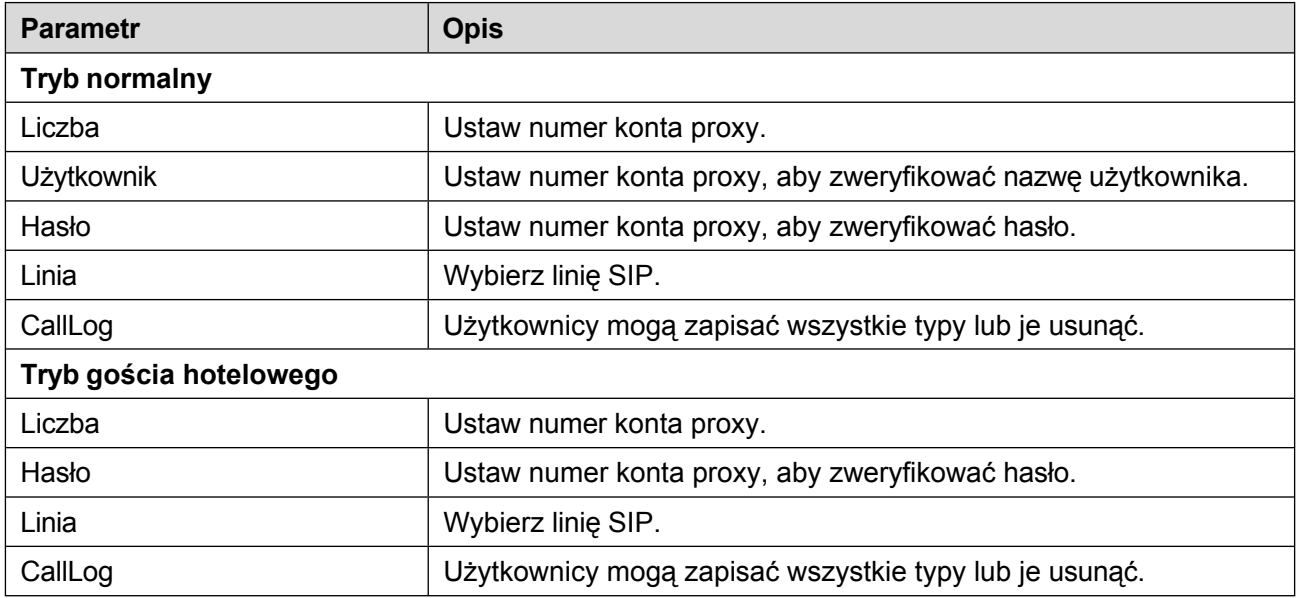

Korzystanie z funkcji agenta:

- 1) Gdy telefon zostanie skonfigurowany na serwerze SIP, wprowadź prawidłowy numer i hasło nazwy użytkownika, kliknij przycisk logowania, a następnie telefon może zostać zarejestrowany na serwerze SIP;
- 2) Po zakończeniu rejestracji kliknij przycisk wylogowania, aby telefon mógł usunąć nazwę użytkownika i hasło oraz wylogować się z konta SIP.
- 3) Po kliknięciu opcji Wyrejestruj telefon zachowa nazwę użytkownika i hasło oraz wyloguje się z konta SIP.

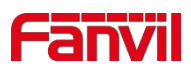

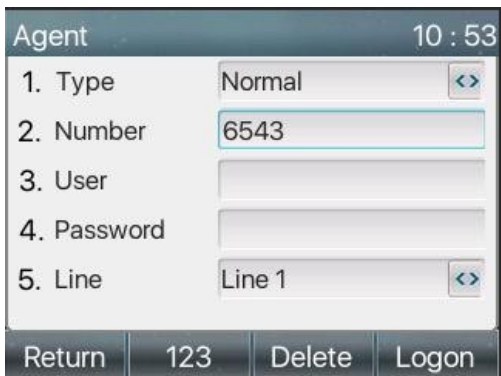

*Zdjęcie 68 - Strona logowania agenta*

# **9.5 Interkom**

Gdy funkcja interkomu jest włączona, może automatycznie odbierać połączenia z interkomu.

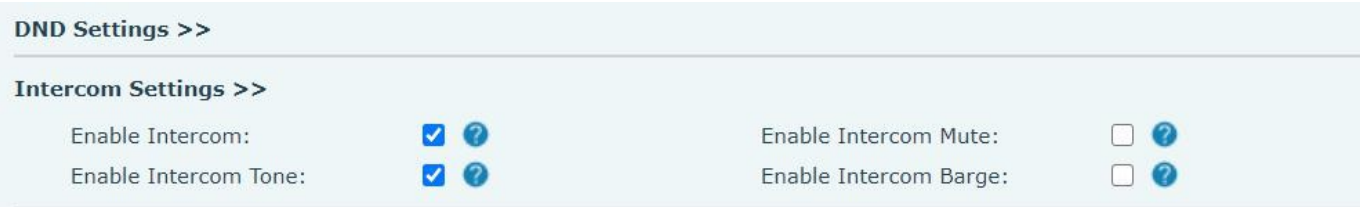

#### *Zdjęcie 69 - Konfiguracja interkomu*

#### *internetowego Tabela 10 - Konfiguracja*

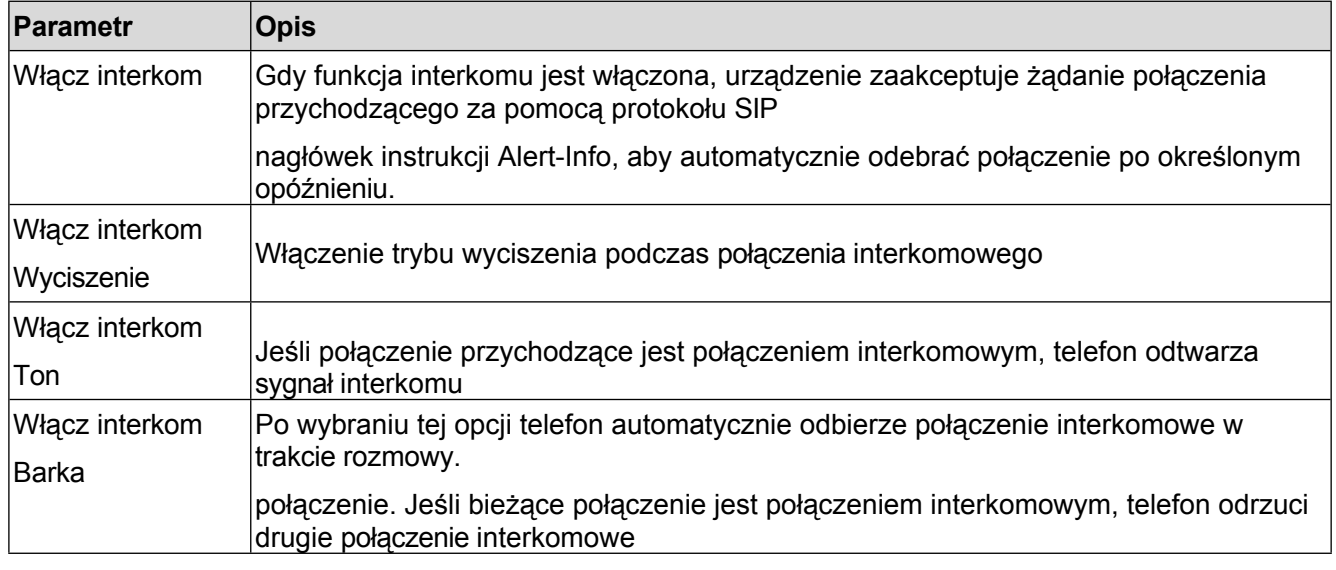

## **9.6 MCAST**

Ta funkcja umożliwia użytkownikowi wykonywanie pewnego rodzaju połączeń rozgłoszeniowych do osób należących do grupy multicast. Użytkownik może skonfigurować w telefonie klawisz DSS multicast, który umożliwia wysyłanie strumienia RTP (Real Time Transport Protocol) na wstępnie skonfigurowany adres multicast bez angażowania sygnalizacji SIP. Można również skonfigurować telefon do odbierania strumienia RTP ze wstępnie skonfigurowanego adresu nasłuchiwania multiemisji bez angażowania sygnalizacji SIP. Można określić do 10 adresów nasłuchu multiemisji.

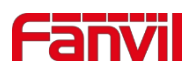

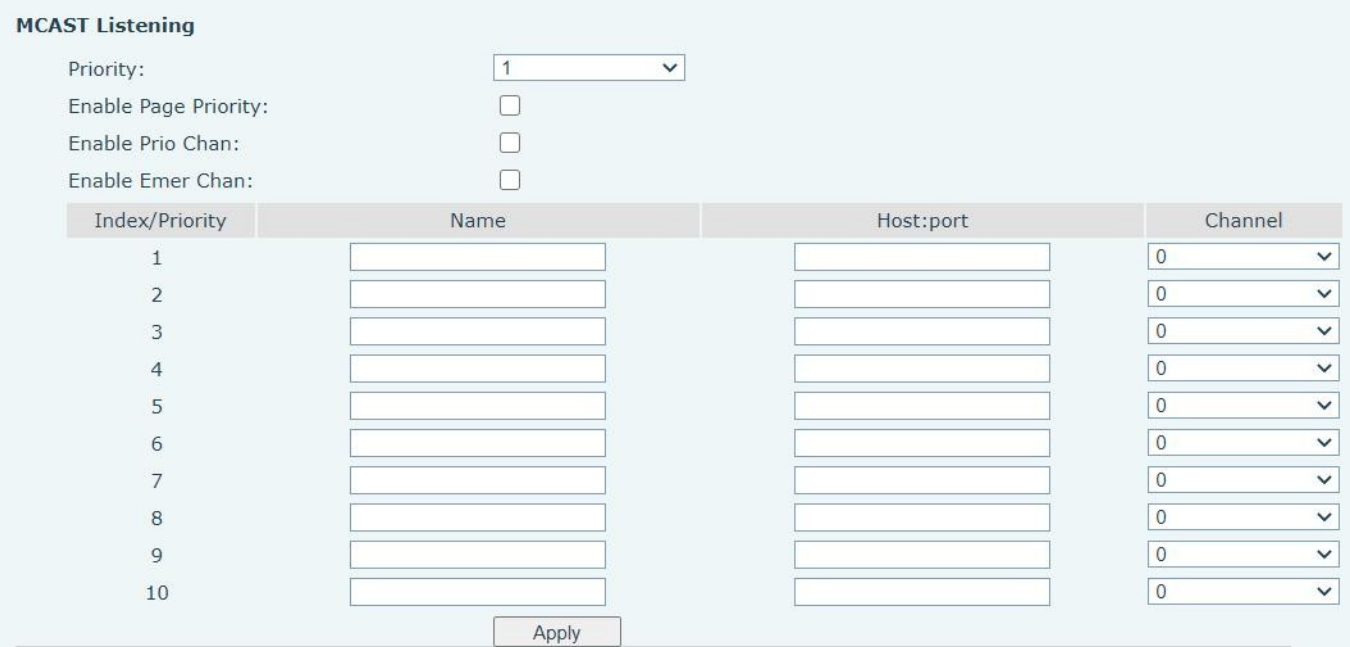

#### *Zdjęcie 70 - Strona ustawień Multicast*

#### *Tabela 1 1 - Parametry MCAST w sieci*

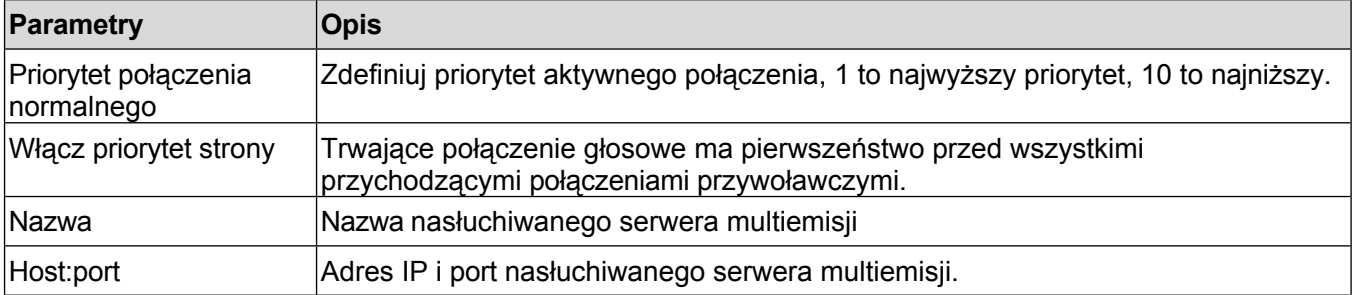

#### **Multicast:**

- ⚫ Przejdź do strony internetowej [**Klawisz funkcyjny**] >> [**Klawisz funkcyjny**], wybierz typ multiemisji, ustaw adres multiemisji i wybierz kodek.
- ⚫ Kliknij przycisk Zastosuj.
- ⚫ Skonfiguruj nazwę, hosta i port multiemisji odbiorczej na stronie [**Ustawienia telefonu**] >> [**MCAST**].
- ⚫ Naciśnij ustawiony przycisk DSSKY of Multicast.
- ⚫ Koniec odbierania odbierze połączenie multiemisji i automatycznie odtworzy multiemisję.

# **9.7 SCA(Współdzielony wygląd połączenia).**

Użytkownicy potrzebują wsparcia serwera, aby korzystać z funkcji SCA.

Możesz odnieść się do 1) Konfiguracja na telefonie

⚫ Podczas rejestracji na serwerze BroadSoft, Fanvil Phone może zarejestrować utworzone wcześniej konto na wielu terminalach.

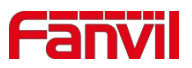

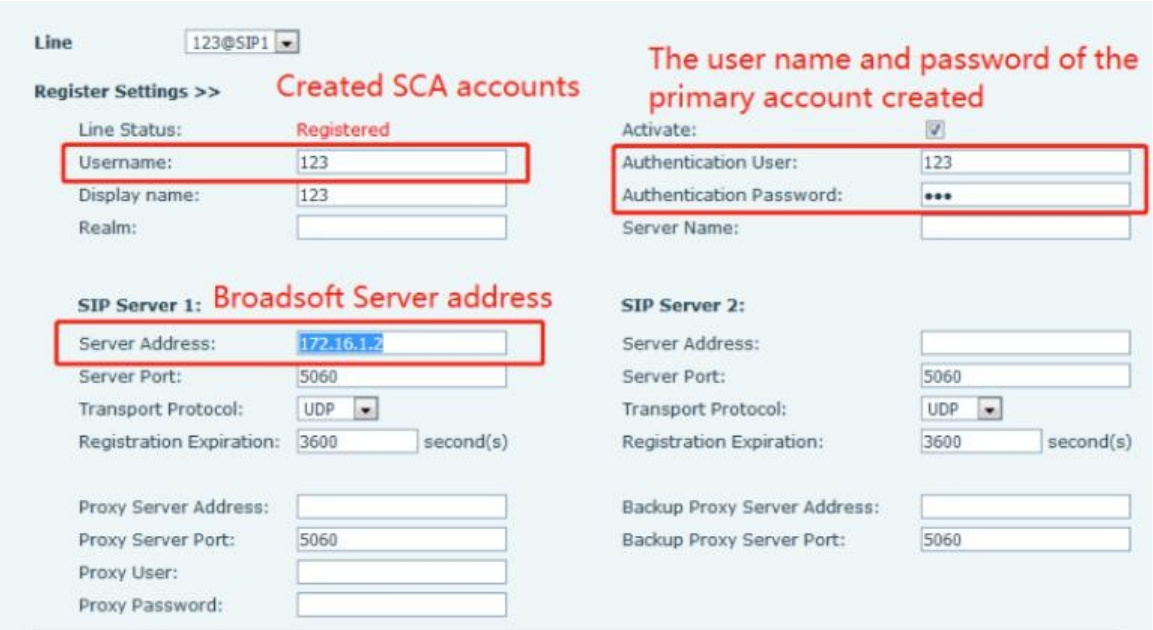

#### *Zdjęcie 71 - Zarejestruj konto BroadSoft*

⚫ Po zarejestrowaniu zestawu telefonicznego na serwerze BroadSoft należy ustawić typ serwera. W tym celu należy zalogować się na stronie internetowej zestawu telefonicznego, wybrać [**Linia**] >> [**SIP**] >> [**Ustawienia zaawansowane**] i ustawić następujące ustawienia

Określony typ serwera do BroadSoft, jak pokazano na poniższym rysunku.

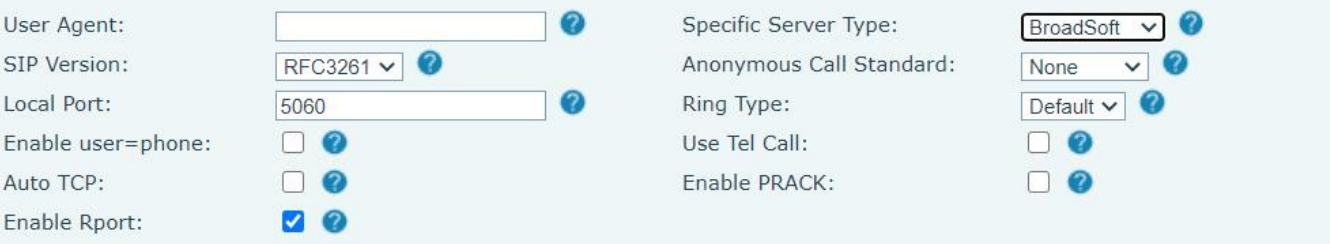

#### *Zdjęcie 72 - Ustawianie serwera BroadSoft*

⚫ Jeśli telefon Fanvil wymaga włączenia funkcji SCA. W tym celu należy zalogować się na stronie internetowej zestawu telefonów, wybrać [**Linia**] >> [**SIP**] >> [**Ustawienia zaawansowane**] i wybrać opcję Włącz SCA. Jeśli funkcja SCA nie jest włączona,

zarejestrowana linia jest linią prywatną.

| DNS Mode:                     | А<br>$\checkmark$          | Enable Long Contact:                  | $\Box$ $\Omega$ |
|-------------------------------|----------------------------|---------------------------------------|-----------------|
| Enable Strict Proxy:          | <b>ZO</b>                  | Convert URI:                          | V 0             |
| Use Quote in Display<br>Name: | ∃ ⊘                        | Enable GRUU:                          | ි ⊘             |
| Sync Clock Time:              | <b>B</b>                   | Enable Use Inactive Hold:             |                 |
| Caller ID Header:             | $PAI-RPID-F$               | Use 182 Response for Call<br>waiting: | $\bullet$       |
| Enable Feature Sync:          | - 62                       | Enable SCA:                           | $\bullet$       |
| TLS Version:                  | TLS 1.2 $\times$ $\bullet$ | uaCSTA Number:                        |                 |
| Enable Click To Talk:         |                            | Enable ChangePort:                    |                 |
|                               |                            |                                       |                 |

*Zdjęcie 73 - Włącz SCA*

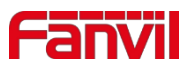

Po skonfigurowaniu i pomyślnym zarejestrowaniu konta można skonfigurować linie, których klawisz DSS jest współdzielonym wyglądem połączenia na stronie klawiszy funkcyjnych, aby ułatwić przeglądanie stanu połączeń grupy. Każdy klawisz linii reprezentuje wygląd połączenia. Zrozumienie statusu połączenia jest możliwe poprzez odniesienie do 6.3 Dodatek III -LED .

Aby ułatwić zawieszenie prywatne, skonfiguruj klawisze, których klawisz DSS to Private Hold na stronie Function Key. Należy zwrócić uwagę, że publiczny klawisz wstrzymania jest klawiszem programowym

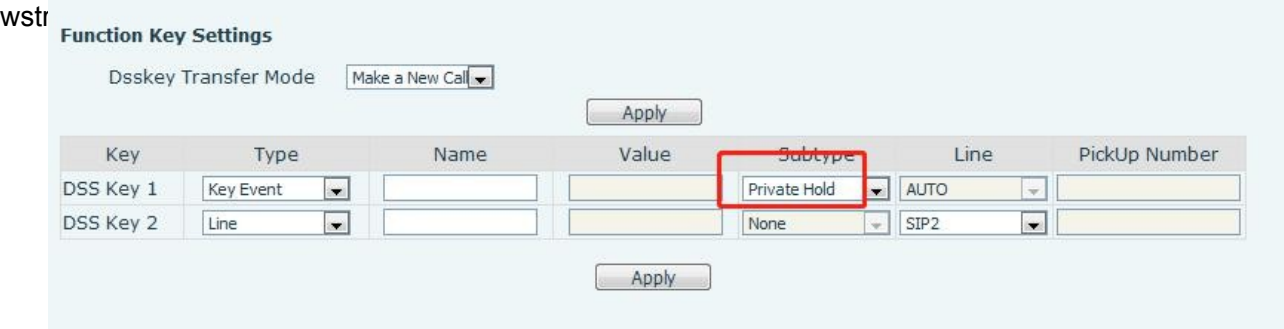

#### *Zdjęcie 74 - Ustawianie klawisza funkcyjnego wstrzymania prywatnego*

- ⚫ Każdy telefon zarejestrowany na serwerze BroadSoft powinien być skonfigurowany w powyższy sposób, a następnie można korzystać z funkcji SCA.
- 2) Status LED

Aby ułatwić przeglądanie stanu połączeń grupy, skonfiguruj klawisz DSS jako SCA. Poniższa tabela opisuje diody LED linii w różnych stanach.

| Stan i kierunek                              | Lokalny                | <b>Zdalny</b>           |
|----------------------------------------------|------------------------|-------------------------|
| Bezczynność                                  | Wył.                   | Wył.                    |
| Zajęty                                       | Stały zielony          | Stale czerwony          |
| W toku (połączenie wychodzące)               | Stały zielony          | Stale czerwony          |
| Alarmowanie (połączenie<br>przychodzące)     | Szybko miga na zielono | Szybko miga na zielono  |
| Aktywny                                      | Stały zielony          | Stale czerwony          |
| Public Held (wstrzymany)                     | Powoli miga na zielono | Powoli miga na czerwono |
| Posiadanie prywatne (posiadanie<br>prywatne) | Wolno migający żółty   | Stale czerwony          |
| Bridge-active (Barge-in)                     | Stały zielony          | Stale czerwony          |
| Mostek                                       | Stały zielony          | Stale czerwony          |

*Tabela 12 - Status diody LED SCA*

3) Współdzielone wyświetlanie połączeń (SCA)

Poniżej wymieniono kilka przypadków, aby ułatwić zrozumienie.

W poniższych scenariuszach menedżer i sekretarka rejestrują to samo konto SCA, a konto jest konfigurowane w oparciu o poprzednie kroki.

Scenariusz 1: Gdy to konto otrzyma połączenie przychodzące, aparaty telefoniczne menedżera i sekretarki odbiorą połączenie i zadzwonią. Jeśli menedżer jest zajęty, może odrzucić połączenie, a telefon menedżera przestanie dzwonić, ale telefon sekretarki będzie dzwonił, dopóki sekretarka nie odbierze połączenia.

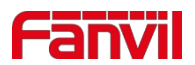

odrzuca/odpowiada na połączenie lub połączenie zostało przerwane.

Scenariusz 2: Gdy to konto odbierze połączenie przychodzące, jeśli sekretarka odbierze połączenie jako pierwsza, a kierownik będzie musiał odebrać połączenie, sekretarka może nacisnąć przycisk Public Hold, aby wstrzymać to połączenie i powiadomić kierownika. Menedżer może nacisnąć klawisz linii odpowiadający SCA, aby odebrać połączenie.

Scenariusz 3: Menedżer prowadzi ważną rozmowę z klientem i musi na chwilę wyjść. Jeśli menedżer nie chce, aby inni odebrali to połączenie, może nacisnąć przycisk Private Hold.

Scenariusz 4: Menedżer prowadzi rozmowę z klientem i wymaga, aby sekretarka dołączyła do rozmowy w celu sporządzenia dokumentacji. Sekretarka może nacisnąć odpowiedni klawisz linii SCA, aby włączyć się do rozmowy.

## **9.8 Wiadomość**

### **9.8.1 SMS**

Jeśli usługa linii obsługuje funkcję krótkiej wiadomości, gdy drugi koniec wyśle wiadomość tekstową na numer, użytkownik otrzyma powiadomienie o krótkiej wiadomości i wyświetli ikonę nowej wiadomości SMS na interfejsie ekranu gotowości.

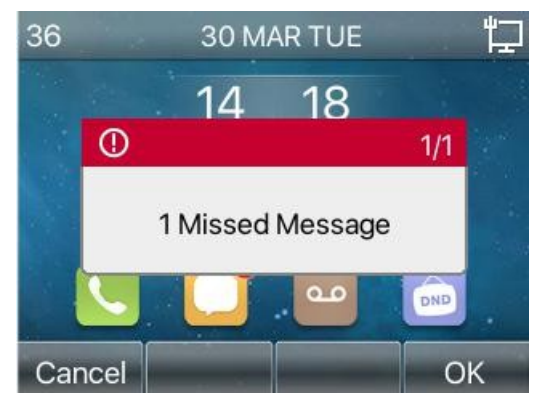

*Zdjęcie 75 - Ikona SMS*

Wysyłanie wiadomości:

- ⚫ Przejdź do [**Menu**] >> [**Wiadomości**] >> [**SMS**].
- ⚫ Użytkownicy mogą tworzyć nowe wiadomości, wybierać linie i wysyłać numery.
- ⚫ Po zakończeniu edycji kliknij przycisk Wyślij.

#### Wyświetl SMS:

- ⚫ Użyj przycisków nawigacyjnych, aby wybrać ikonę trybu gotowości [komunikat].
- ⚫ Po wybraniu naciśnij przycisk nawigacji [**OK**], aby przejść do interfejsu skrzynki odbiorczej SMS.
- ⚫ Wybierz nieprzeczytaną wiadomość i naciśnij [**OK**], aby ją odczytać.

#### Odpowiedź na SMS:

- ⚫ Użyj przycisków nawigacyjnych, aby wybrać ikonę trybu gotowości [**Wiadomość**].
- ⚫ Po wybraniu naciśnij przycisk nawigacji [**OK**], aby przejść do interfejsu skrzynki odbiorczej SMS.
- ⚫ Wybierz wiadomość, na którą chcesz odpowiedzieć, wybierz przycisk programowy [**Odpowiedz**], edytuj ją i kliknij Wyślij.

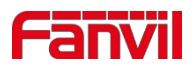

## **9.8.2 MWI (wskaźnik oczekiwania na wiadomość)**

Jeśli usługa linii obsługuje funkcję wiadomości głosowych, gdy użytkownik nie jest dostępny, aby odebrać połączenie, dzwoniący może zostawić wiadomość głosową na serwerze dla użytkownika. Użytkownik otrzyma powiadomienie o wiadomości głosowej z serwera, a urządzenie wyświetli ikonę oczekującej

wiadomości głosowej na ekranie gotowości.

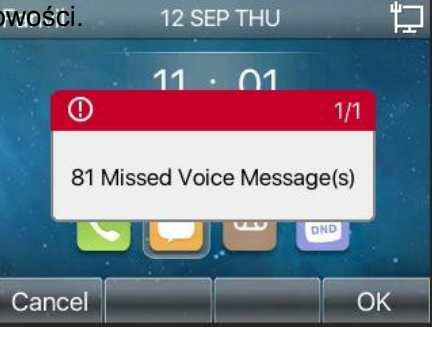

#### *Zdjęcie 76 - Powiadomienie o nowej wiadomości głosowej*

#### *Ikona wiadomości głosowej*

Aby odsłuchać wiadomość głosową, użytkownik musi najpierw skonfigurować numer poczty głosowej. Po skonfigurowaniu numeru poczty głosowej użytkownik może odzyskać pocztę głosową domyślnej linii. Gdy telefon znajduje się w domyślnym stanie gotowości,

- ⚫ Klawisz boczny jest fabrycznie wyposażony w klawisz skrótu do wiadomości głosowych klawisz [**MWI**].
- ⚫ Naciśnij przycisk [**MWI**], aby otworzyć interfejs konfiguracji wiadomości głosowych i wybierz linię, która ma zostać skonfigurowana, naciskając przyciski nawigacji w górę/w dół.
- ⚫ Naciśnij przycisk [**Edytuj**], aby edytować numer wiadomości głosowej. Po zakończeniu naciśnij przycisk [**OK**], aby zapisać konfigurację.
- ⚫ Na poniższym obrazku, "81" przed nawiasem linii Fanvil reprezentuje nieprzeczytane wiadomości głosowe, a "181" reprezentuje całkowitą liczbę wiadomości głosowych.

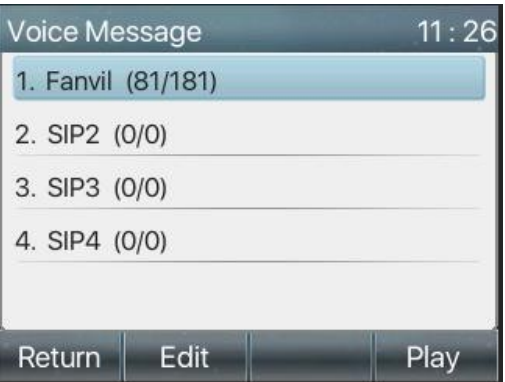

*Zdjęcie 77 - Interfejs wiadomości głosowych*

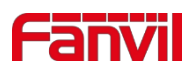

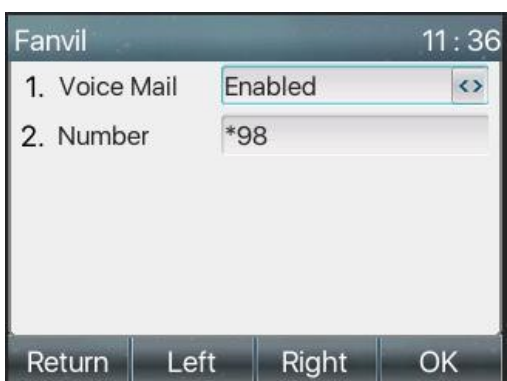

*Zdjęcie 78 - Konfiguracja numeru poczty głosowej*

## **9.9 Hotspot SIP**

Hotspot SIP to prosta, ale praktyczna funkcja. Dzięki prostym konfiguracjom funkcja hotspotu SIP może implementować dzwonienie grupowe. Konta SIP można rozszerzać.

Użytkownicy mogą ustawić funkcje jako hotspot SIP, a inne telefony (B i C) działają jako klienci hotspotu SIP. Gdy ktoś dzwoni na telefon A, wszystkie telefony A, B i C dzwonią w tym samym czasie. Gdy którykolwiek z telefonów odbierze połączenie, pozostałe telefony przestaną dzwonić. Połączenie może zostać odebrane tylko przez jeden zestaw telefoniczny. Gdy B lub C inicjuje połączenie, numer SIP zarejestrowany przez zestaw telefoniczny A jest numerem wywołującym.

Aby skonfigurować hotspot SIP, należy zarejestrować co najmniej jedno konto SIP.

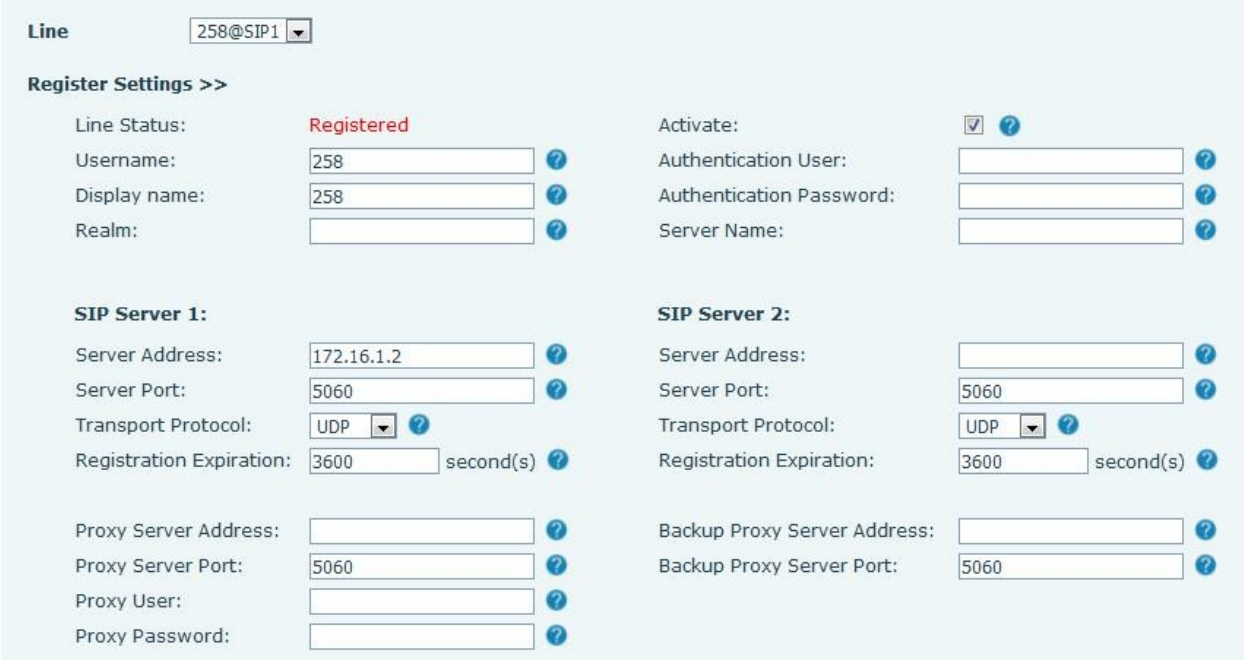

### *Zdjęcie 79 - Rejestracja konta SIP*

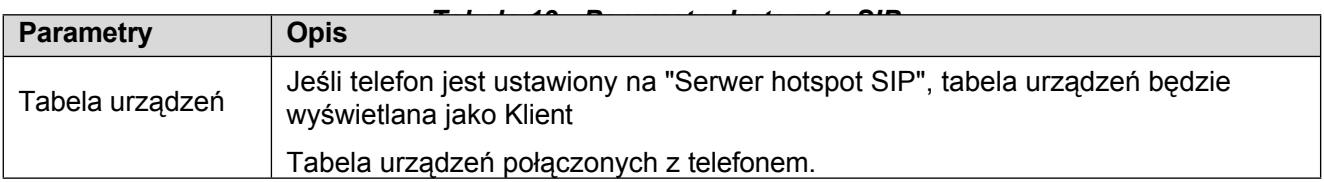

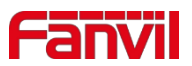

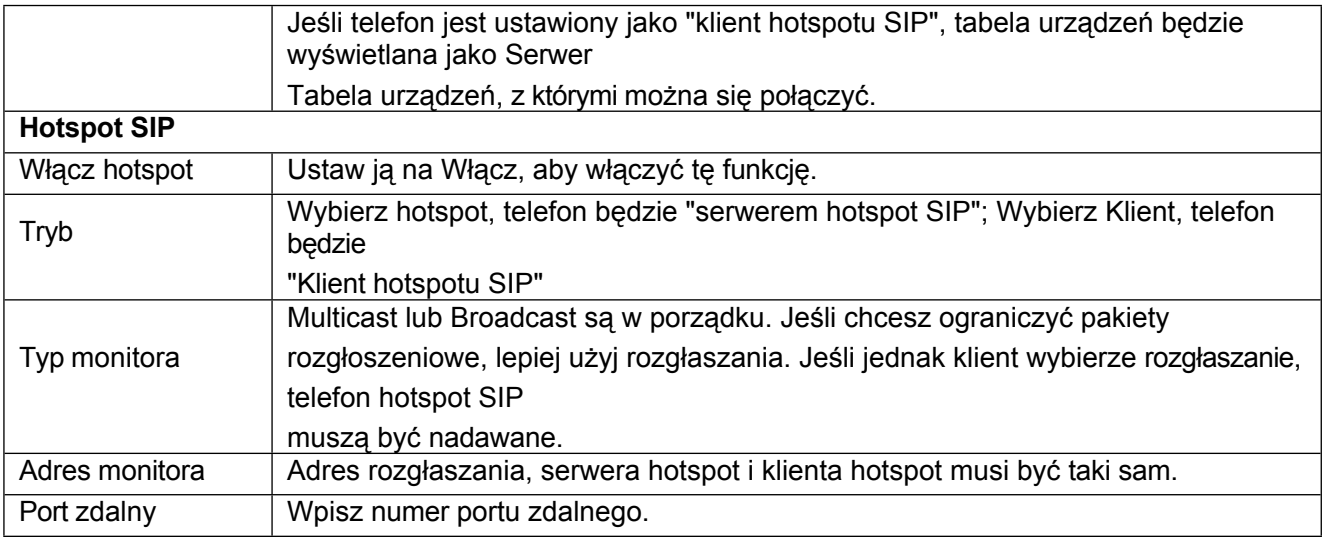

#### Konfiguracja serwera hotspot SIP:

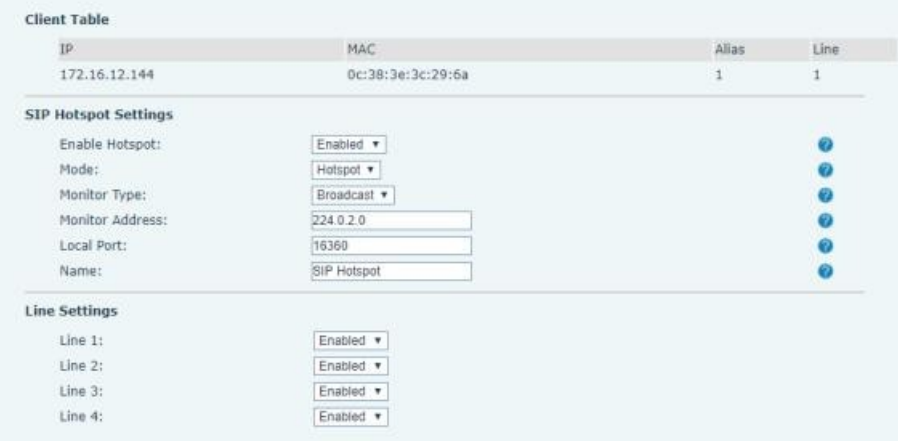

#### *Zdjęcie 80 - Konfiguracja serwera hotspot SIP*

Konfiguracja klienta hotspotu SIP:

Aby ustawić jako klienta hotspotu SIP, nie trzeba ustawiać konta SIP. Zestaw telefonu automatycznie uzyska i skonfiguruje konto SIP. Na stronie karty Hotspot SIP ustaw opcję Mode (Tryb) na Client (Klient). Wartości pozostałych opcji są takie same jak w przypadku hotspotu.

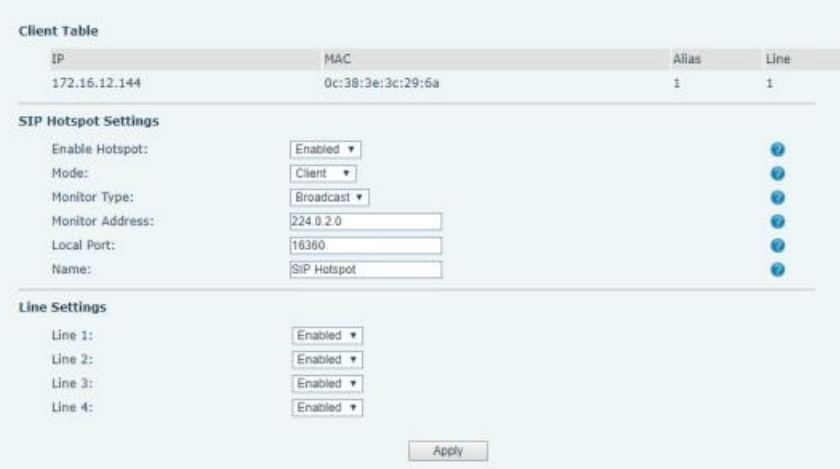

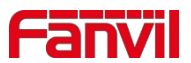

#### *Zdjęcie 81 - Konfiguracja klienta hotspotu SIP*

Jako serwer hotspotu domyślnym numerem wewnętrznym jest 0. Gdy telefon jest używany jako klient, numer wewnętrzny jest zwiększany z 1. Numer wewnętrzny można wyświetlić na stronie [**SIP Hotspot**]. Numer wewnętrzny połączenia:

- Serwer hotspot i klient mogą łączyć się ze sobą za pośrednictwem numeru wewnętrznego.
- ⚫ Na przykład, numer wewnętrzny 1 wybiera numer wewnętrzny 0.

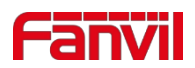

# **10 Ustawienia telefonu**

## **10.1 Ustawienia podstawowe**

### **10.1.1 Język**

Użytkownik może ustawić język telefonu za pomocą interfejsu telefonu i interfejsu internetowego.

⚫ Koniec telefonu: Po przywróceniu ustawień fabrycznych użytkownik musi ustawić język; podczas ustawiania języka w trybie gotowości należy przejść do [**Menu**] >> [**Podstawowe**] >> [**Język**]

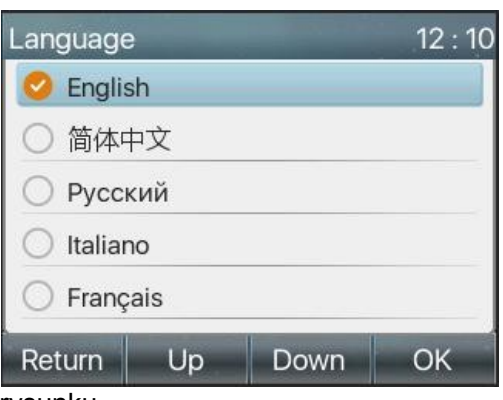

Ustawienia, jak pokazano na rysunku.

#### *Zdjęcie 82 - Ustawienie języka telefonu*

⚫ Interfejs internetowy: Zaloguj się na stronie internetowej telefonu i ustaw język w polu rozwijanym w prawym górnym rogu strony, jak pokazano na rysunku:

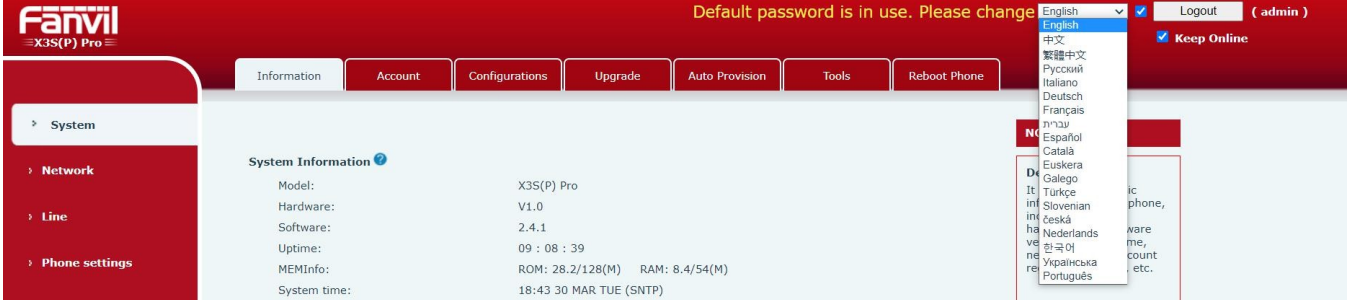

#### *Zdjęcie 83 - Ustawienie języka na stronie internetowej*

⚫ Pole funkcyjne po prawej stronie pola ustawień języka interfejsu internetowego to "Synchronizuj język z telefonem"; jeśli zostanie zaznaczone, język telefonu zostanie zsynchronizowany z językiem strony internetowej. Jeśli nie

nie zostanie zsynchronizowana.

### **10.1.2 Czas i data**

Użytkownicy mogą ustawić czas telefonu za pomocą interfejsu telefonu i interfejsu internetowego.

⚫ Koniec telefonu: Gdy telefon znajduje się w domyślnym stanie gotowości, naciśnij [**Menu**] >> [**Podstawowe**] >> [**Godzina i data**], użyj przycisku nawigacji w górę/w dół, aby edytować parametry, naciśnij [**OK**], aby zapisać po zakończeniu, jako

pokazane na rysunku:

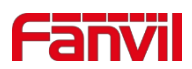

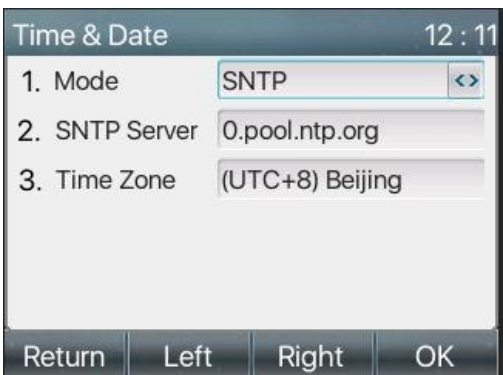

*Zdjęcie 84 - Ustawianie godziny i daty w telefonie*

⚫ Strona internetowa: Zaloguj się do strony internetowej telefonu i wejdź w [**Ustawienia telefonu**>> **[Godzina/Data**] , jak pokazano na rysunku:

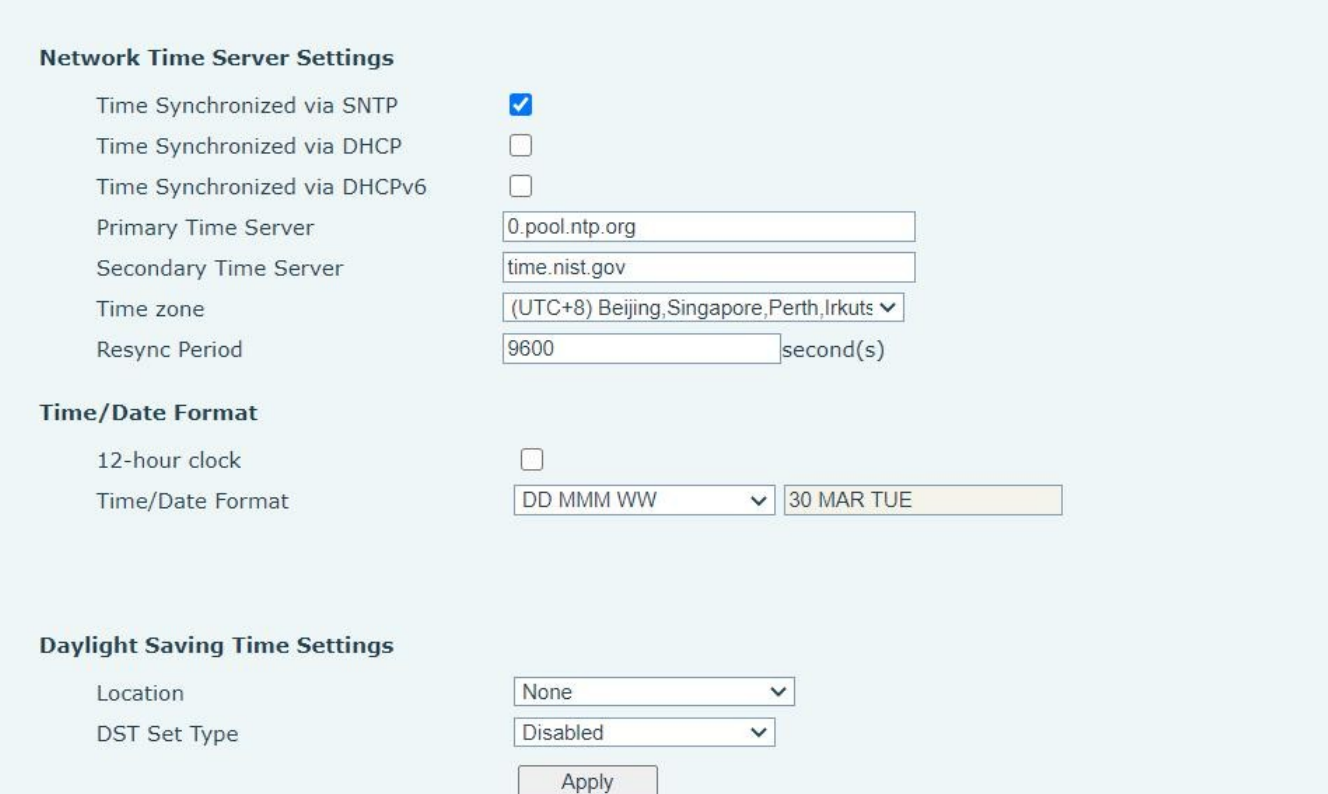

### *Zdjęcie 85 - Ustawianie czasu i daty na*

#### *stronie internetowej Tabela 14 -*

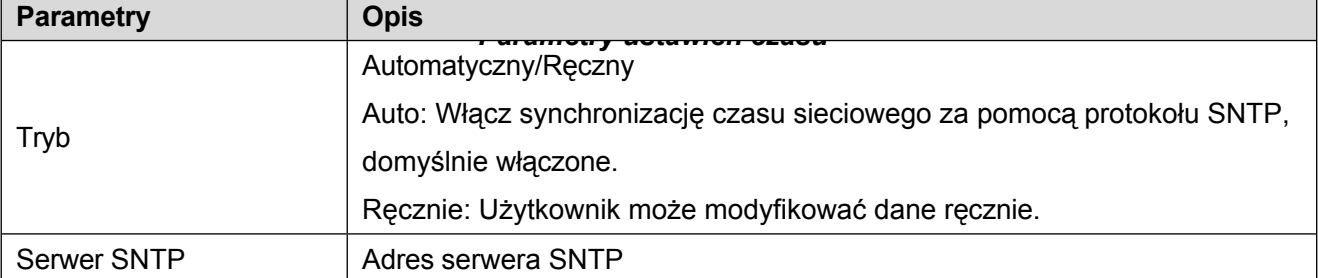

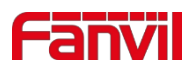

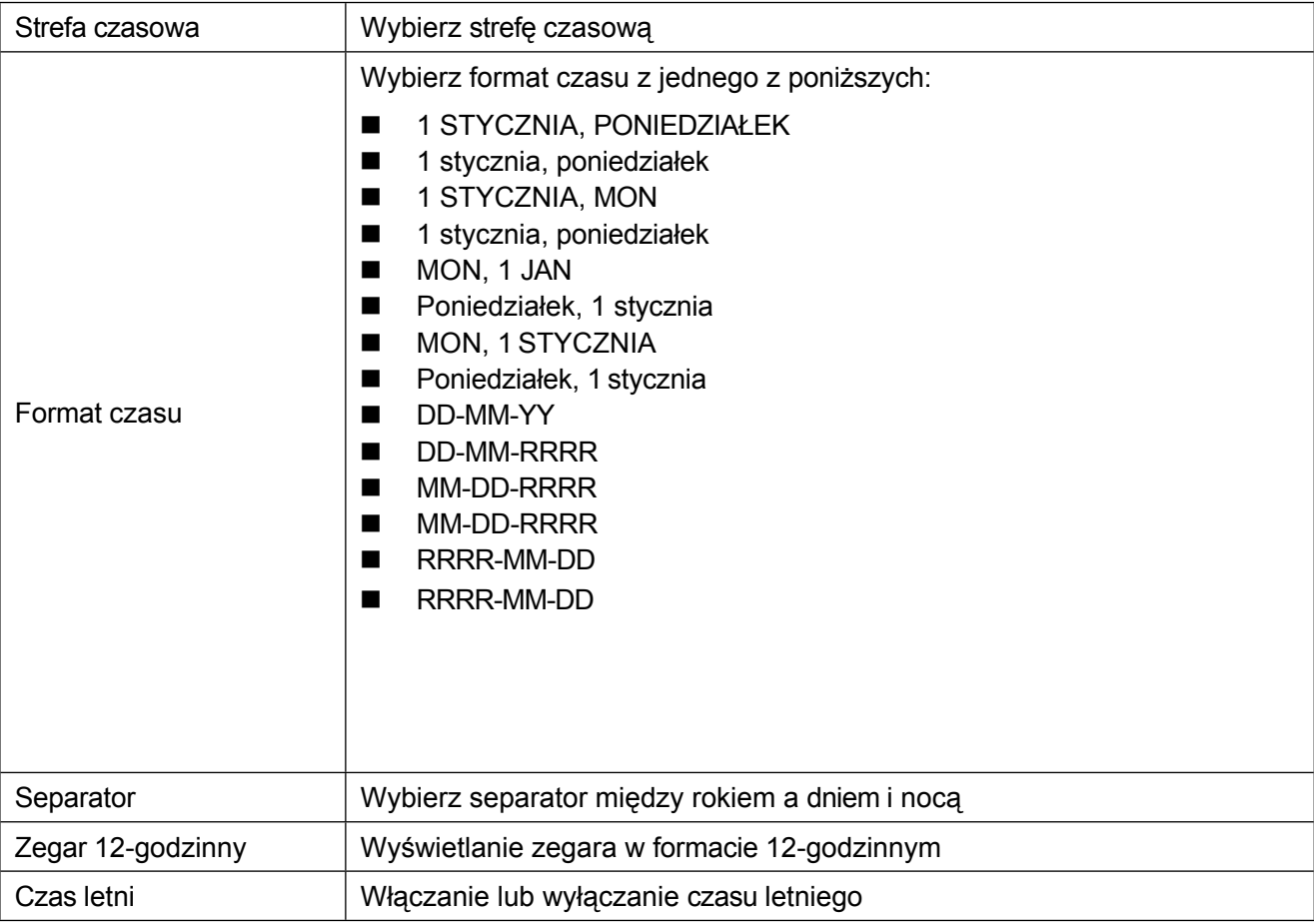

### **10.1.3 Ekran**

Użytkownik może ustawić parametry ekranu telefonu zarówno za pośrednictwem interfejsu telefonu, jak i interfejsu internetowego.

⚫ Telefon: Gdy telefon znajduje się w domyślnym stanie gotowości, przejdź do [**Menu**] >> [**Podstawowe**] >> [**Ustawienia ekranu**], aby edytować parametry ekranu. Po edycji kliknij [**OK**], aby zapisać, jak

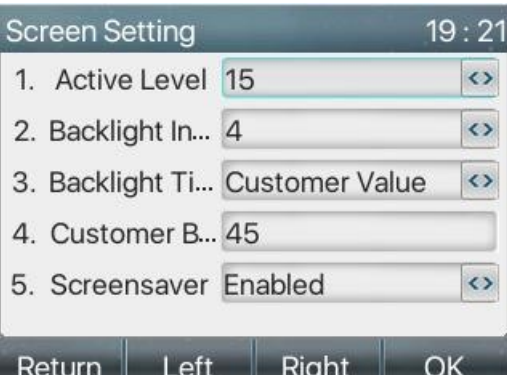

pokazano na rysunku:

#### *Zdjęcie 86 - Ustawianie parametrów ekranu w telefonie*

⚫ Sieć: Przejdź do [**Ustawienia telefonu**] >> [**Zaawansowane**] Zaawansowane, edytuj parametry ekranu i kliknij Zastosuj, aby zapisać.

#### **10.1.3.1 Jasność i podświetlenie**

- ⚫ Ustaw poziom jasności w zakresie od 1 do 16, **[**<] lub **[**>] przełącz poziom jasności.
- Ustaw poziom jasności w trybie oszczędzania energii od 0 do 16, [<] lub [>] przełącz poziom jasności.
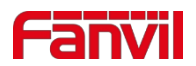

- ⚫ Domyślnie czas podświetlenia ustawiony jest na 30 sekund. Można go wyłączyć lub wybrać 15 sekund /30 sekund /45 sekund /60 sekund /90 sekund /120 sekund.
- ⚫ Wygaszacz ekranu może być domyślnie włączony lub wyłączony.
- ⚫ Interfejs internetowy: wejdź w [**Ustawienia telefonu**] >> [**Zaawansowane**], edytuj parametry ekranu i kliknij wyślij, aby zapisać.

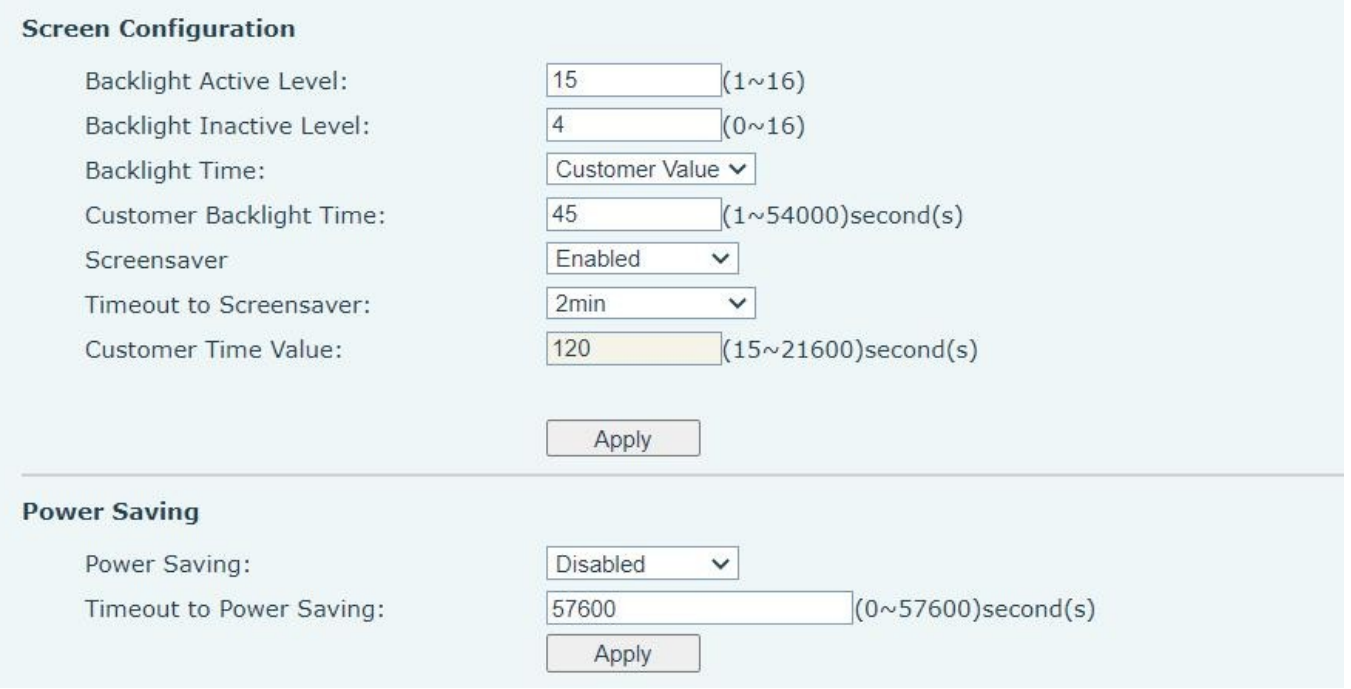

*Zdjęcie 87 - Ustawienia ekranu strony*

#### **10.1.3.2 Wygaszacz ekranu**

- ⚫ Naciśnij przycisk [**Ustawienia ekranu**], aby znaleźć przycisk [**Ochrona ekranu**], naciśnij przycisk [**w lewo**] / [**w prawo**], aby otworzyć/zamknąć ochronę ekranu, ustaw czas wyłączenia, domyślnie 15 sekund, po zakończeniu naciśnij przycisk [**OK**], aby włączyć ochronę ekranu. oszczędzać.
- ⚫ Po zapisaniu powróć do trybu czuwania i włącz wygaszacz ekranu po 15 sekundach w następujący sposób:

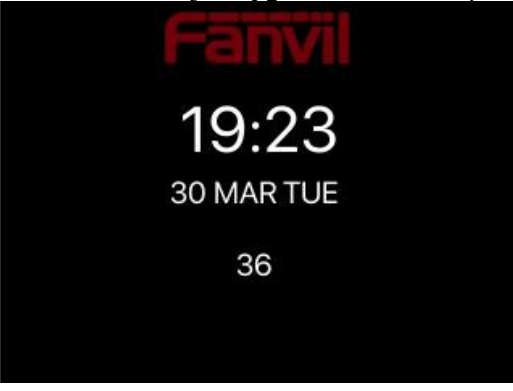

*Picture 88 - Wygaszacz ekranu telefonu*

## **10.1.4 Pier ście ń**

Gdy urządzenie znajduje się w domyślnym trybie gotowości,

⚫ Naciskaj przycisk programowy [**Menu**], aż znajdziesz pozycję [**Basic**].

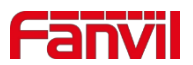

- ⚫ Wprowadź pozycję [**Basic**], aż znajdziesz pozycję [**Ring**].
- ⚫ Wejdź do pozycji [**Ring**], a znajdziesz pozycję [**Headset**] lub [**Handsfree**], naciśnij lewy / prawy przycisk nawigacyjny, aby dostosować głośność dzwonka, zapisz ustawienia, naciskając [**OK**] po zakończeniu.
- ⚫ Przejdź do pozycji [**Ring type**], naciśnij lewy/prawy przycisk nawigacyjny, aby zmienić typ pierścienia, zapisz ustawienia, naciskając przycisk [**OK**] po zakończeniu.

# **10.1.5 Głośność głosu**

Gdy urządzenie znajduje się w domyślnym trybie gotowości,

- ⚫ Naciskaj przycisk programowy [**Menu**], aż znajdziesz pozycję [**Basic**].
- ⚫ Przejdź do pozycji [**Basic**], aż znajdziesz pozycję [**Voice Volume**].
- ⚫ Wejdź do pozycji [**Voice Volume**], a znajdziesz pozycje [**Headset**], [**Handsfree**] i [**Headset**].
- ⚫ Przejdź do pozycji [**Zestaw słuchawkowy**] lub [**Zestaw** głośnomówiący] lub [**Zestaw słuchawkowy**], naciśnij przycisk nawigacyjny w lewo/w prawo, aby dostosować głośność dźwięku dla różnych trybów.
- ⚫ Zapisz regulację, naciskając przycisk [**OK**] po zakończeniu.

## **10.1.6 Słowa powitania**

Gdy urządzenie znajduje się w domyślnym trybie gotowości,

- ⚫ Naciskaj przycisk programowy [**Menu**], aż znajdziesz pozycję [**Basic**].
- ⚫ Wprowadź pozycję [**Basic**], aż znajdziesz pozycję [**Greeting Words**].
- ⚫ Naciśnij przycisk [**OK**], aby przejść do interfejsu ustawień i edytować słowa powitania.
- ⚫ Zapisz regulację, naciskając przycisk [**OK**] po zakończeniu.

*UWAGA! Komunikat powitalny może być wyświetlany w lewym górnym rogu trybu gotowości tylko* 

### *wtedy, gdy opcja domyślna jest wyłączona.*

## **10.1.7 Reboot**

Gdy urządzenie znajduje się w domyślnym trybie gotowości,

- ⚫ Naciskaj przycisk programowy [**Menu**], aż znajdziesz pozycję [**Basic**].
- ⚫ Wejdź w pozycję [**Basic**], aż znajdziesz pozycję [**Reboot**].
- ⚫ Po naciśnięciu przycisku [**OK**] zostanie wyświetlony komunikat "Uruchom ponownie teraz".
- ⚫ Naciśnij [**OK**], aby ponownie uruchomić telefon lub [**Anuluj**]. Telefon znajduje się w trybie gotowości,
- ⚫ Konfigurowalny przycisk [**OK**] jest przyciskiem restartu. Naciśnięcie przycisku [**OK**] spowoduje wyświetlenie komunikatu "Uruchom ponownie teraz".
- ⚫ Naciśnij [**OK**], aby ponownie uruchomić telefon lub [**Anuluj**], aby wyjść.

# **10.2 Książka telefoniczna**

## **10.2.1 Kontakt lokalny**

Użytkownik może zapisywać informacje o kontaktach w książce telefonicznej i wybierać numer(y) telefonu kontaktu z menu

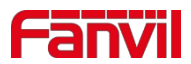

książka telefoniczna. Aby otworzyć książkę telefoniczną, należy nacisnąć przycisk menu ekranowego

[**Kontakt**] na domyślnym ekranie gotowości lub klawiaturze.

Domyślnie książka telefoniczna jest pusta, użytkownik może dodać kontakt(y) do książki telefonicznej ręcznie lub z rejestru połączeń.

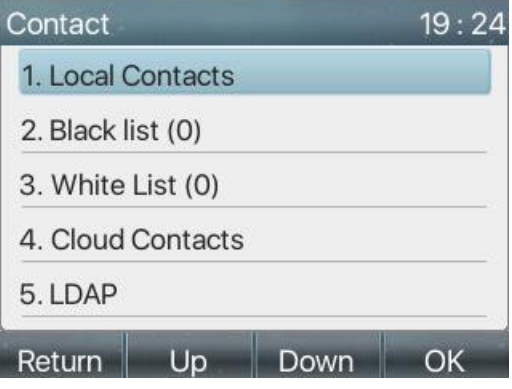

*Zdjęcie 89 - Ekran książki telefonicznej*

*Uwaga! Konto użytkownika telefonu może przechowywać informacje kontaktowe, różne modele i specyfikacje.*

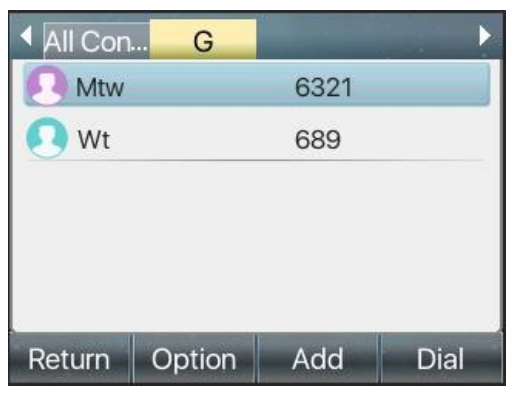

*Zdjęcie 90 - Lokalna książka telefoniczna*

Jeśli w książce telefonicznej znajdują się kontakty, zostaną one ułożone w kolejności alfabetycznej. Użytkownik może przeglądać kontakty za pomocą przycisków nawigacyjnych góra/dół. Wskaźnik rekordu informuje użytkownika, na którym kontakcie aktualnie się koncentruje. Użytkownik może sprawdzić informacje o kontakcie, naciskając przycisk [**OK**].

### **10.2.1.1 Dodaj / Edytuj / Usuń kontakt**

Aby dodać nowy kontakt, użytkownik powinien nacisnąć przycisk [**Dodaj**], aby otworzyć ekran dodawania kontaktu i wprowadzić informacje kontaktowe następujących osób,

- ⚫ Nazwa kontaktu
- ⚫ Tel. Numer
- ⚫ Numer telefonu komórkowego
- ⚫ Inny numer
- **Linia**
- ⚫ Dźwięk dzwonka
- ⚫ Grupa kontaktowa

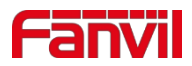

### Zdjęcie

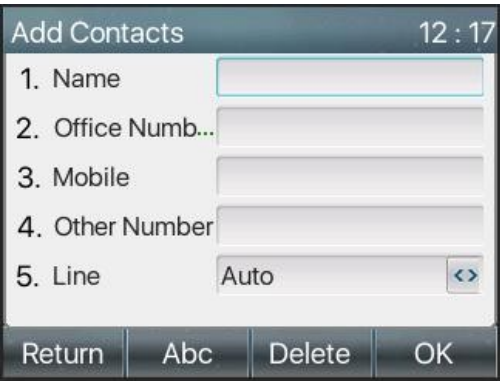

*Zdjęcie 91 - Dodaj nowy kontakt*

Użytkownik może edytować kontakt, naciskając przycisk [**Opcje**] >> [**Edytuj**].

Aby usunąć kontakt, należy przesunąć wskaźnik zapisu do pozycji kontaktu, który ma zostać usunięty,

nacisnąć przycisk [**Opcje**] >> [**Usuń**] i potwierdzić przyciskiem [**OK**].

### **10.2.1.2 Dodaj / Edytuj / Usuń grupę**

Domyślnie lista grup jest pusta. Użytkownik może tworzyć własne grupy, edytować nazwę grupy, dodawać lub usuwać kontakty w grupie oraz usuwać grupę.

- ⚫ Aby dodać grupę, naciśnij przycisk [**Dodaj grupę**].
- ⚫ Aby usunąć grupę, naciśnij przycisk [**Opcje**] >> [**Usuń**].
- ⚫ Aby edytować grupę, naciśnij przycisk [**Edytuj**].

Liczba za nazwą grupy oznacza całkowitą liczbę kontaktów wybranych grup.

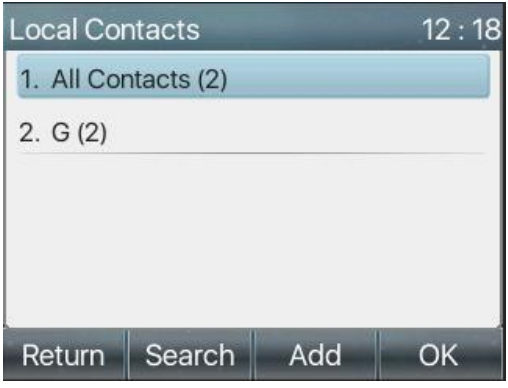

*Zdjęcie 92 - Lista grup*

#### **10.2.1.3 Przeglądanie i dodawanie/usuwanie kontaktów w grupie**

Użytkownik może przeglądać kontakty w grupie, otwierając grupę na liście grup za pomocą przycisku [**OK**].

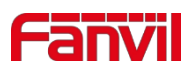

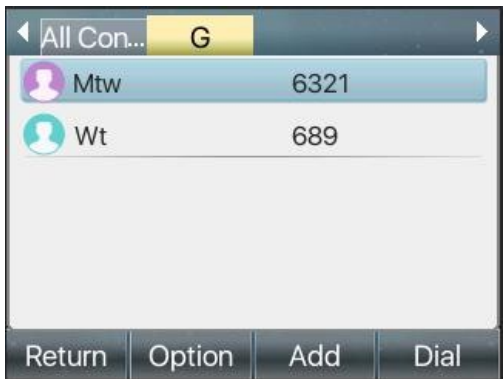

*Zdjęcie 93 - Przeglądanie kontaktów w grupie*

Gdy użytkownik przegląda kontakty grupy, może również dodać kontakty do tej grupy, naciskając przycisk [**Dodaj**], aby przejść do interfejsu zarządzania kontaktami grupy, a następnie nacisnąć przycisk [**OK**], aby zapisać kontakt. Kontakt zostanie również dodany do lokalnej książki telefonicznej. Użytkownik może

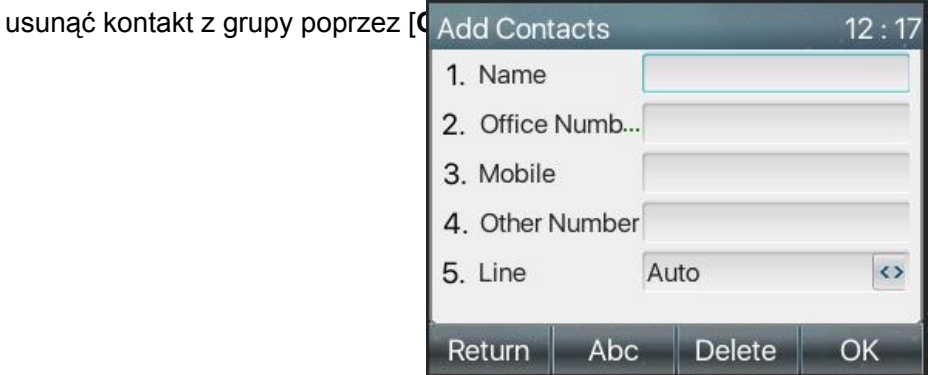

*Zdjęcie 94 - Dodawanie kontaktów do grupy*

## **10.2.2 Czarna lista**

Urządzenie obsługuje czarne listy, takie jak numer dodany do czarnej listy, liczba połączeń bezpośrednio odrzuconych do końca, koniec telefonu pokazuje brak połączeń przychodzących. (Numery z czarnej listy mogą być wywoływane normalnie)

- ⚫ Istnieje wiele sposobów dodania numeru do czarnej listy na urządzeniu. Można go dodać bezpośrednio na [**Menu**] >> [**Kontakt**] >> [**Czarna lista**].
- ⚫ Wybierz dowolny numer z książki telefonicznej (zarówno lokalnej, jak i sieciowej) w celu dodania konfiguracji.
- ⚫ Wybierz dowolny numer w rejestrze połączeń w celu dodania konfiguracji.

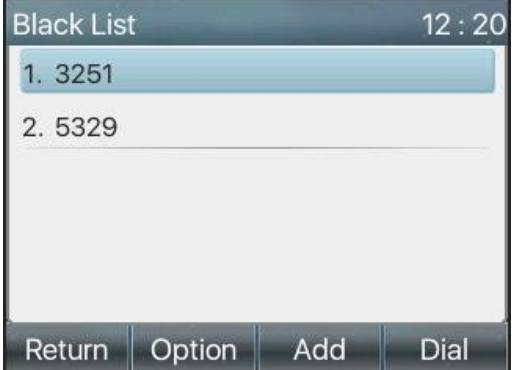

*Zdjęcie 95 - Dodaj czarną listę*

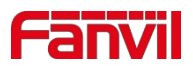

- ⚫ Istnieją różne sposoby dodania numeru do czarnej listy na stronie internetowej, którą można dodać w [**Książka telefoniczna**] >> [**Lista połączeń**] >> [**Ograniczone połączenia przychodzące**].
- ⚫ Wybierz dowolny numer z książki telefonicznej (zarówno lokalnej, jak i sieciowej) w celu dodania konfiguracji. ⚫ Wybierz dowolny numer w rejestrze połączeń w celu dodania konfiguracji.

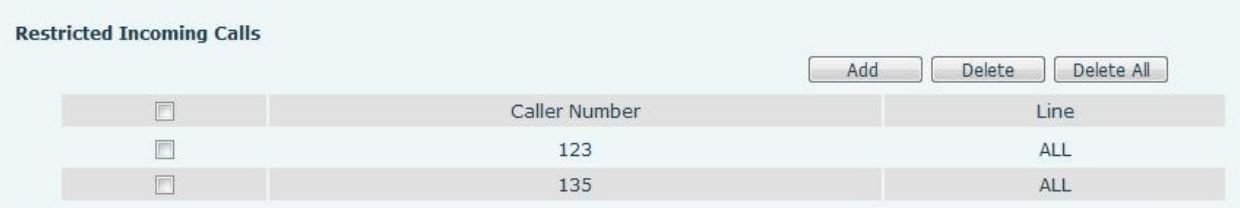

#### *Zdjęcie 96 - Czarna lista stron internetowych*

# **10.2.3 Książka telefoniczna w chmurze**

#### **10.2.3.1 Konfiguracja książki telefonicznej w chmurze**

Książka telefoniczna w chmurze umożliwia użytkownikowi skonfigurowanie urządzenia poprzez pobranie książki telefonicznej z serwera w chmurze. Jest to wygodne dla użytkowników biurowych, którzy mogą korzystać z książki telefonicznej z jednego źródła i zaoszczędzić wysiłku związanego z tworzeniem i utrzymywaniem listy kontaktów indywidualnie. Jest to również przydatne narzędzie do synchronizacji książki telefonicznej z osobistego telefonu komórkowego z urządzeniem za pomocą usługi i aplikacji Fanvil Cloud Phonebook, która wkrótce zostanie udostępniona publicznie.

*UWAGA! Książka telefoniczna w chmurze jest TYLKO tymczasowo pobierana do urządzenia za każdym razem, gdy jest otwierana na urządzeniu, aby zapewnić użytkownikowi dostęp do najnowszej książki telefonicznej. Pobieranie może jednak potrwać kilka sekund w zależności od stanu sieci. Dlatego zaleca się, aby użytkownicy zapisywali ważne kontakty z chmury w lokalnej książce telefonicznej, aby zaoszczędzić czas pobierania.*

Otwórz listę książki telefonicznej w chmurze, naciśnij [**Menu**] >> [**Książka telefoniczna**] >> [**Kontakty w chmurze**] na ekranie książki telefonicznej. *WSKAZÓWKI! Pierwszą konfigurację telefonu w chmurze należy przeprowadzić na stronie internetowej, wybierając [Książka telefoniczna] >> [Kontakty w chmurze]. Ustawienie dodawania/usuwania na urządzeniu można wykonać po pierwszym ustawieniu* 

*na stronie internetowej.*

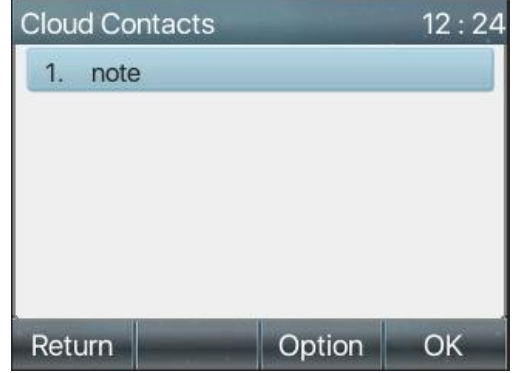

#### *Zdjęcie 97 - Lista książek telefonicznych w chmurze*

#### **10.2.3.2 Pobieranie książki telefonicznej w chmurze**

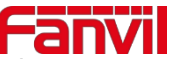

Na ekranie książki telefonicznej w chmurze użytkownik może otworzyć książkę telefoniczną w chmurze, naciskając przycisk [**OK**] / [**Enter**]. Urządzenie

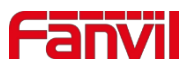

rozpocznie pobieranie książki telefonicznej. Jeśli pobieranie nie powiedzie się, użytkownik otrzyma komunikat ostrzegawczy.

Po całkowitym pobraniu książki telefonicznej w chmurze użytkownik może przeglądać listę kontaktów i wybierać numer kontaktu tak samo, jak w lokalnej książce telefonicznej.

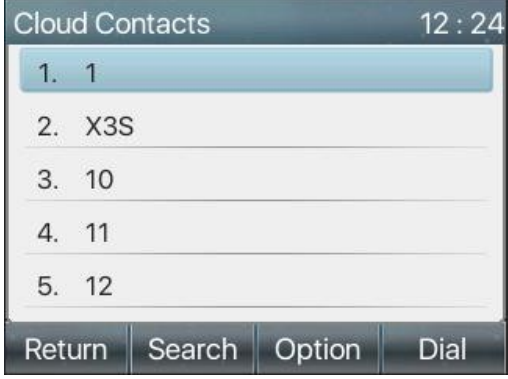

*Zdjęcie 98 - Przeglądanie kontaktów w książce telefonicznej w chmurze*

# **10.3 Dzienni k połącze ń**

Telefon może przechowywać rejestr połączeń (ilość pamięci różni się w zależności od specyfikacji).

Użytkownik może nacisnąć przycisk [**CallLog**], aby otworzyć rejestr połączeń i sprawdzić zapisy wszystkich

połączeń przychodzących, wychodzących i nieodebranych.

W interfejsie rejestru połączeń użytkownik może przeglądać rejestr połączeń za pomocą przycisków nawigacyjnych góra/dół.

Każdy rekord rejestru połączeń jest prezentowany z "typem połączenia" i "numerem / nazwą strony połączenia". Użytkownik może sprawdzić dalsze szczegóły rejestru połączeń, naciskając przycisk [**OK**] i wybrać numer za pomocą przycisku [**Wybierz**] lub dodać numer rejestru połączeń do książki telefonicznej, naciskając [**Opcje**] >> [**Dodaj do kontaktu**] .

Użytkownik może usunąć rejestr połączeń, naciskając przycisk [**Usuń**] i wyczyścić wszystkie rejestry połączeń, naciskając przycisk [**Usuń wszystko**].

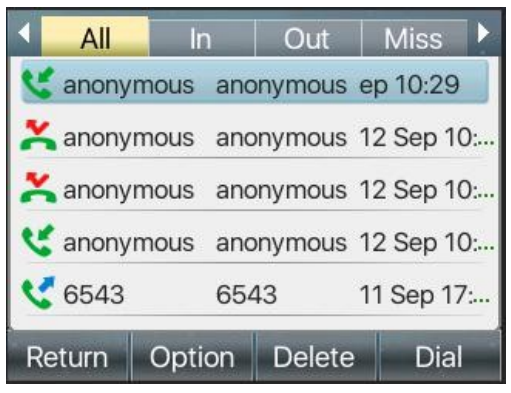

*Zdjęcie 99 - Dziennik połączeń*

Użytkownicy mogą również filtrować rekordy połączeń określonych typów połączeń, aby zawęzić zakres wyszukiwanych rekordów, a także wybrać typ rekordu połączenia za pomocą lewego i prawego klawisza nawigacyjnego.

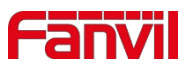

- Dziennik nieodebranych połączeń

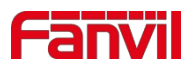

- Dziennik połączeń przychodzących

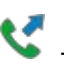

- Dziennik połączeń wychodzących

C+ - Przekazywanie dziennika połączeń

| All    | In     | Out           | <b>Miss</b> |  |
|--------|--------|---------------|-------------|--|
| 6543   | 6543   |               | Sep 17:21   |  |
| € 6543 | 6543   |               | 11 Sep 17:  |  |
| € 6544 | 6544   |               | 11 Sep 15:  |  |
| € 6544 | 6544   |               | 11 Sep 15:  |  |
| € 6544 | 6544   |               | 11 Sep 14:  |  |
| Return | Option | <b>Delete</b> | Dial        |  |

*Zdjęcie 100 - Filtrowanie typów rekordów połączeń*

# **10.4 Klawisz funkcyjny**

Użytkownicy mogą używać przycisku przełączania stron do szybkiego przełączania stron wyświetlacza DSS. Ponadto użytkownik może również długo nacisnąć każdy przycisk DSS, aby zmodyfikować odpowiednie

ustawienia przycisków.

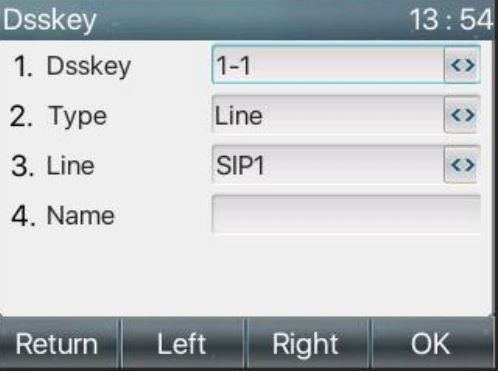

### *Zdjęcie 101 - Ekran konfiguracji strony przycisku DSS LCD*

Klawisz DSS można skonfigurować w następujący sposób,

- Klucz pamięci
	- Szybkie wybieranie/Intercom/BLF/Presence/Call Park/Call Forward (do kogoś)
- Linia
- Kluczowe wydarzenie
	- ◼ MWI/DND/Hold/Transfer/Książka telefoniczna/Ponowne wybieranie/Pobieranie/Przekazywanie połączeń (na określoną linię)/Zestaw słuchawkowy/SMS/Rozłączanie
- **DTMF**
- Adres URL akcji

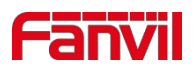

- **Klawisz listy BLF**
- **Multicast**
- Adres URL akcji
- Przeglądarka XML

Interfejs strony internetowej: [**Przycisk funkcyjny**] >> [**Przycisk funkcyjny**].

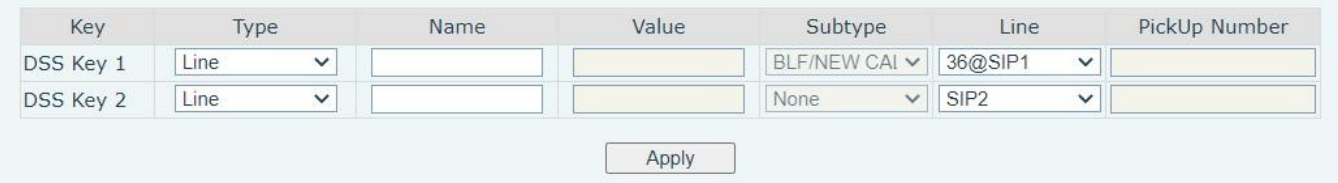

### *Zdjęcie 102 - Ustawienia DSS*

Co więcej, użytkownik może również dodać zdefiniowany przez siebie tytuł dla klawiszy DSS, który jest skonfigurowany jako Klawisz pamięci / Linia / URL / Multicast / Prefiks.

Bardziej szczegółowe informacje *znajdują się w* [12.23 Klawisz funkcyjny](#page-125-0) i 6.3 Dodatek III - Definicja diod LED*.*

# **10.5 Zestaw słuchawkowy**

## **10.5.1 Przewodowy zestaw słuchawkowy**

- ⚫ Urządzenie obsługuje przewodowe słuchawki z interfejsem RJ9, które mogą odtwarzać dźwięk połączenia przychodzącego i rozmawiać przez słuchawkę.
- ⚫ Po podłączeniu telefonu do zestawu słuchawkowego domyślny przycisk DSS zestawu słuchawkowego zaświeci się na zielono, co oznacza, że zestaw słuchawkowy może być normalnie używany.
- ⚫ Na stronie [**Ustawienia telefonu**] >> [**Funkcje**] można ustawić funkcję odbierania zestawu słuchawkowego i dźwięk dzwonka dla zestawu słuchawkowego.

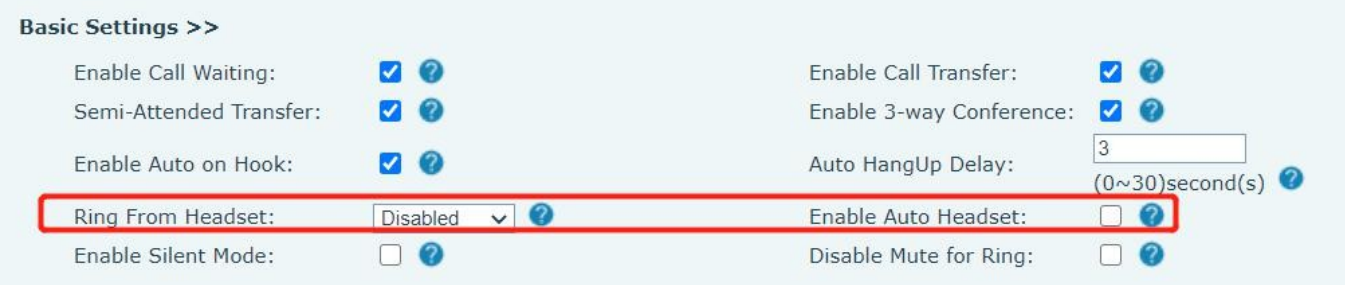

### *Zdjęcie 103 - Ustawienia funkcji zestawu słuchawkowego*

# **10.5.2 Zestaw słuchawkow y EHS**

Telefon do [**Menu**] >> [**Funkcja**] >> [**Zaawansowane**], wybierz [**Zestaw słuchawkowy EHS**], może otworzyć zestaw słuchawkowy EHS (domyślnie zamknięty zestaw słuchawkowy EHS).

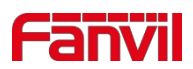

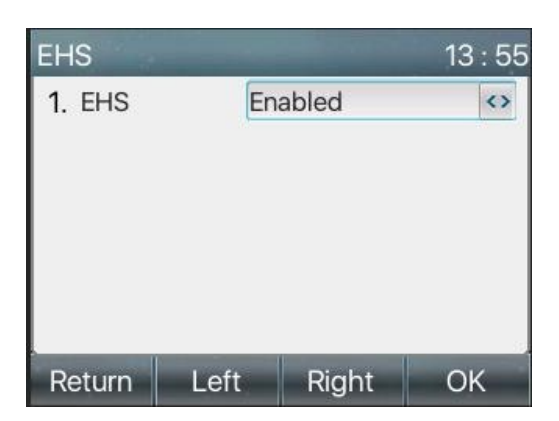

*Zdjęcie 104 - Ustawienie zestawu słuchawkowego EHS*

# <span id="page-83-0"></span>**10.6 Zaawanso wany**

# **10.6.1 Konfiguracje linii**

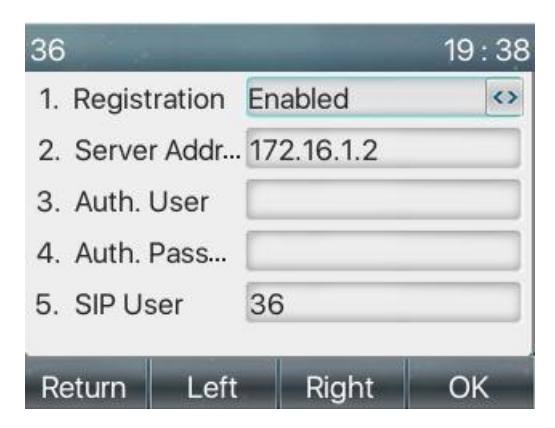

*Zdjęcie 105 - Adres SIP i informacje o koncie*

Zapisz regulację, naciskając przycisk [**OK**] po zakończeniu.

Użytkownicy, którzy chcą skonfigurować więcej opcji, powinni użyć portalu zarządzania siecią do modyfikacji lub ustawień zaawansowanych na kontach w poszczególnych liniach, aby skonfigurować te opcje.

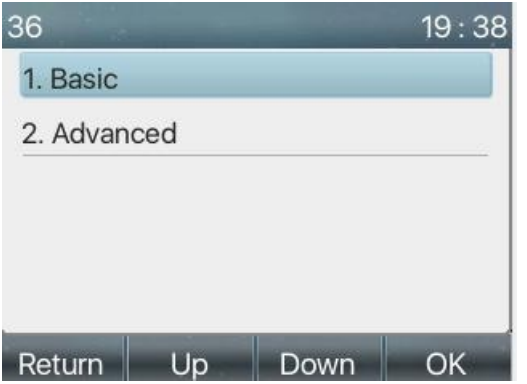

*Zdjęcie 106 - Konfiguracja zaawansowanych opcji linii*

## **10.6.2 Ustawienia sieciowe**

- **10.6.2.1 Ustawienia sieciowe**
- Tryb IP

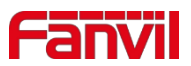

Dostępne są 3 opcje trybu protokołu sieciowego: IPv4, IPv6 oraz IPv4 i IPv6.

Użytkownik może wybrać dostępny tryb za pomocą przycisków "<" lub ">". Wybrany tryb IP zostanie aktywowany po naciśnięciu przycisku [OK].

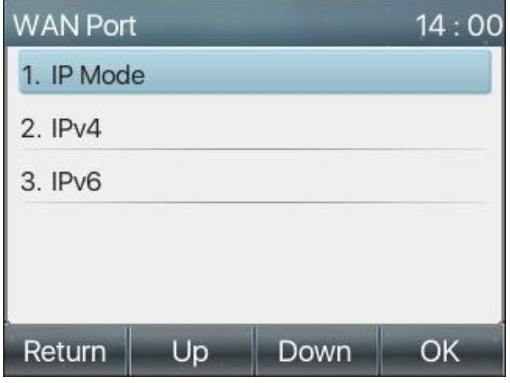

*Zdjęcie 107 - Ustawienia trybu sieciowego*

### ■ **IPv4**

W trybie IPv4 dostępne są 3 opcje trybu połączenia: DHCP, PPPoE i Statyczne IP.

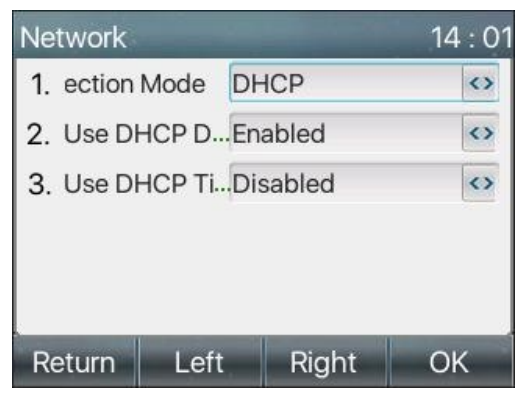

*Zdjęcie 108 - Tryb sieci DHCP*

W trybie DHCP telefon otrzyma adres IP z serwera DHCP (routera).

- ⚫ Użyj DHCP DNS: Opcja ta jest domyślnie włączona. "Enable" oznacza, że telefon otrzyma adres DNS z serwera DHCP, a "disable" oznacza, że nie.
- ⚫ Użyj czasu DHCP: Domyślnie jest wyłączona. "Włącz", aby zarządzać czasem pobierania adresu DNS z serwera DHCP, a "wyłącz" oznacza, że nie.

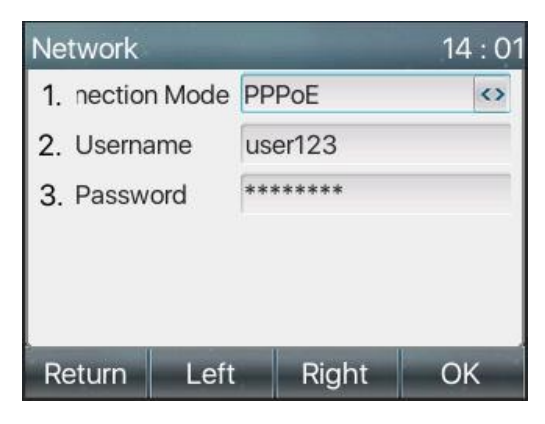

*Zdjęcie 109 - Tryb sieci PPPoE*

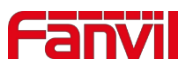

W przypadku korzystania z PPPoE telefon uzyska adres IP z serwera PPPoE.

- ⚫ Nazwa użytkownika: Nazwa użytkownika PPPoE.
- ⚫ Hasło: Hasło PPPoE.

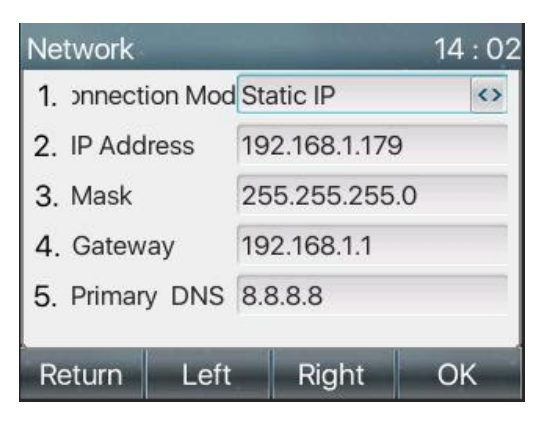

*Zdjęcie 110 - Statyczny tryb sieci IP*

W przypadku korzystania ze statycznego trybu IP, użytkownik musi skonfigurować adres IP ręcznie.

- ⚫ Adres IP: Adres IP telefonu.
- Maska: maska podrzędna sieci LAN.
- Brama: Adres IP bramy. Za jego pośrednictwem telefon może uzyskać dostep do innej sieci.
- ⚫ Podstawowy DNS: Podstawowy adres DNS. Domyślnie jest to 8.8.8.8, adres serwera DNS Google.
- ⚫ Dodatkowy DNS: Gdy podstawowy DNS nie jest dostępny, będzie działał dodatkowy DNS.

#### ■ **IPv6**

W protokole IPv6 dostępne są 2 opcje trybu połączenia: DHCP i statyczny adres IP.

- ⚫ Konfiguracja DHCP odnosi się do wprowadzenia IPv4 na ostatniej stronie.
- ⚫ Statyczna konfiguracja IP jest prawie taka sama jak konfiguracja IPv4, z wyjątkiem prefiksu IPv6.
- ⚫ Prefiks IPv6: Prefiks IPv6 jest podobny do maski IPv4.

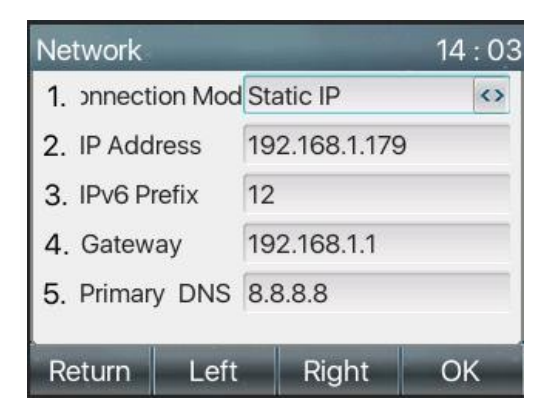

*Zdjęcie 11 1 - Tryb sieci statycznego IPv6*

### **10.6.2.2 QoS i VLAN**

### ■ LLDP

Protokół wykrywania warstwy łącza. LLDP to niezależny od producenta protokół warstwy łącza używany przez urządzenia sieciowe do ogłaszania swojej tożsamości i możliwości sąsiadom w segmencie LAN.

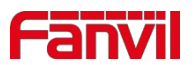

Telefon może użyć protokołu LLDP, aby znaleźć przełącznik VLAN lub inne urządzenia VLAN i użyć funkcji uczenia się LLDP, aby zastosować identyfikator VLAN z przełącznika VLAN do samego telefonu.

### ◼ **CDP**

Cisco Discovery Protocol. CDP to organizacja charytatywna non-profit, która prowadzi globalny system ujawniania informacji dla inwestorów, firm, miast, stanów i regionów w celu zarządzania ich wpływem na środowisko. Zgodnie z CDP, urządzenia Cisco mogą udostępniać wersję systemu operacyjnego, adres IP, wersję sprzętu itp.

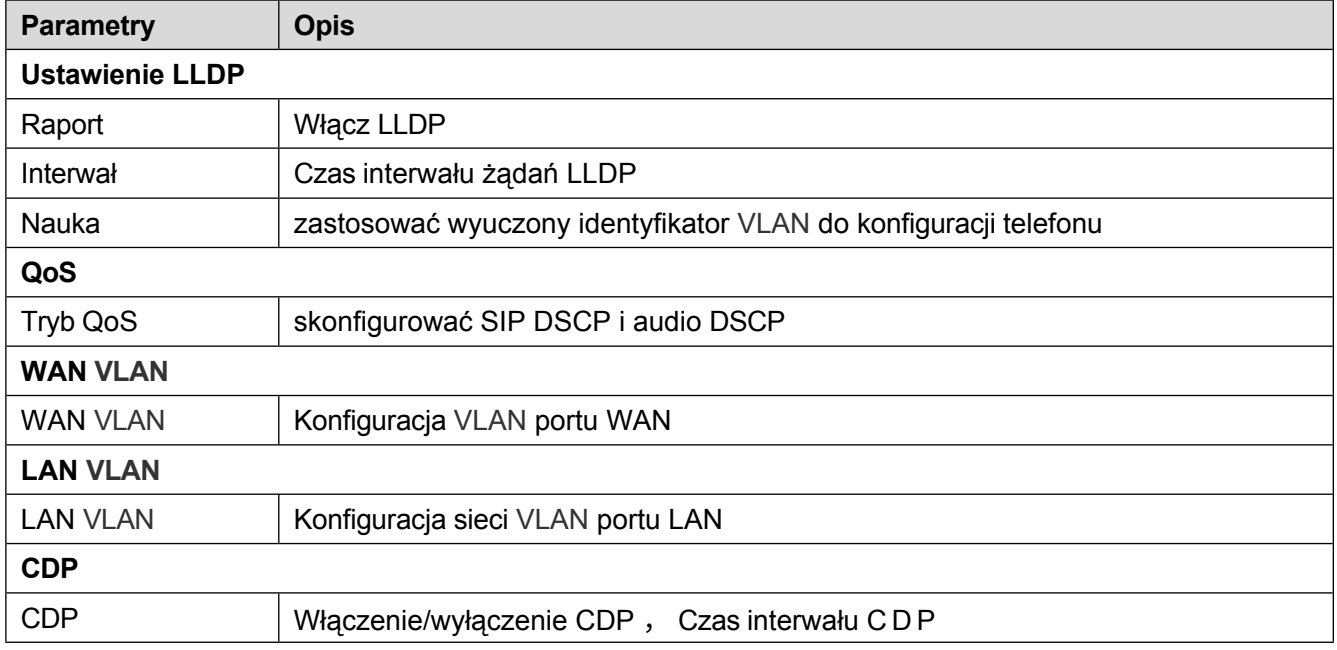

### *Tabela 15 - QoS i VLAN*

## <span id="page-86-0"></span>*Uwaga: szczegóły dotyczące QoS i VLAN można znaleźć w sekcji* **10.6.2.3 VPN**

Wirtualna sieć prywatna (VPN) to technologia umożliwiająca urządzeniu utworzenie połączenia tunelowego z serwerem i stanie się częścią sieci serwera. Transmisja sieciowa urządzenia może być kierowana przez serwer VPN.

W przypadku niektórych użytkowników, zwłaszcza użytkowników korporacyjnych, połączenie VPN może być wymagane przed aktywacją rejestracji linii. Urządzenie obsługuje dwa tryby VPN, Layer 2 Transportation Protocol (L2TP) i OpenVPN.

Połączenie VPN musi zostać skonfigurowane i uruchomione (lub zatrzymane) z poziomu portalu internetowego urządzenia.

### ◼ **L2TP**

# *UWAGA! Urządzenie obsługuje tylko nieszyfrowane uwierzytelnianie podstawowe i nieszyfrowane tunelowanie danych. Użytkownicy, którzy potrzebują szyfrowania danych, powinni zamiast tego korzystać z OpenVPN.*

Aby ustanowić połączenie L2TP, użytkownicy powinni zalogować się do portalu internetowego urządzenia, otworzyć stronę [**Sieć**] >> [**VPN**]. W trybie VPN zaznacz opcję "Włącz VPN" i wybierz "L2TP", a następnie wprowadź adres serwera L2TP, nazwę użytkownika uwierzytelniania i hasło uwierzytelniania w sekcji L2TP. Po naciśnięciu przycisku "Zastosuj" urządzenie spróbuje połączyć się z serwerem L2TP.

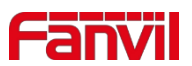

Po nawiązaniu połączenia VPN adres IP VPN powinien zostać wyświetlony w statusie VPN. Nawiązanie połączenia może być opóźnione. Użytkownik może potrzebować odświeżyć stronę, aby zaktualizować status. Po skonfigurowaniu sieci VPN urządzenie będzie próbowało połączyć się z siecią VPN automatycznie po każdym uruchomieniu urządzenia, dopóki użytkownik tego nie wyłączy. Czasami, jeśli połączenie VPN nie zostanie nawiązane natychmiast, użytkownik może spróbować ponownie uruchomić urządzenie i sprawdzić, czy połączenie VPN zostało nawiązane po ponownym uruchomieniu.

### ■ OpenVPN

Aby ustanowić połączenie OpenVPN, użytkownik powinien pobrać następujące pliki uwierzytelniające i konfiguracyjne od dostawcy hostingu OpenVPN i nazwać je w następujący sposób,

Plik konfiguracji OpenVPN: client.ovpn

Certyfikat głównego urzędu certyfikacji:

ca.crt

Certyfikat klienta: client.crt

Klucz klienta: client.kev

Następnie użytkownik przesyła te pliki do urządzenia na stronie internetowej [**Sieć**] >> [**VPN**], wybierając Pliki OpenVPN. Następnie użytkownik powinien zaznaczyć "Enable VPN" i wybrać "OpenVPN" w trybie VPN i kliknąć "Apply", aby włączyć połączenie OpenVPN.

Podobnie jak w przypadku połączenia L2TP, połączenie będzie nawiązywane za każdym razem po ponownym uruchomieniu systemu, dopóki użytkownik nie wyłączy go ręcznie.

### **10.6.2.4 Typ serwera WWW**

Skonfiguruj tryb serwera WWW jako HTTP lub HTTPS i zostanie on aktywowany po ponownym uruchomieniu. Następnie użytkownik może użyć protokołu http/https, aby uzyskać dostęp do strony internetowej.

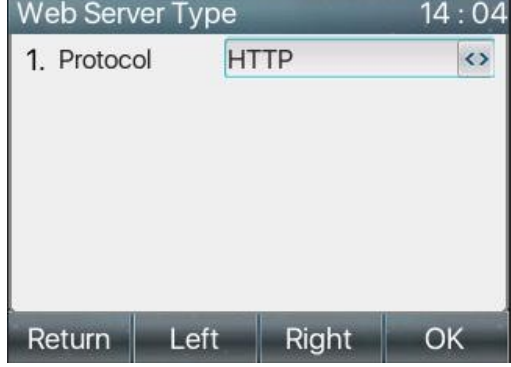

## *Zdjęcie 11 2 - Telefon konfiguruje typ serwera WWW*

# **10.6.3 Ustawianie tajnego klucza**

Gdy urządzenie znajduje się w domyślnym trybie gotowości,

- ⚫ Wybierz [**Menu**] >> [**System**] i wprowadź go za pomocą przycisku [Potwierdź] lub [OK].
- ⚫ Domyślne hasło ustawień zaawansowanych to 123.
- ⚫ Użytkownik zobaczy następującą stronę po menu Ustawienia zaawansowane Bezpieczeństwo.

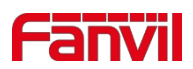

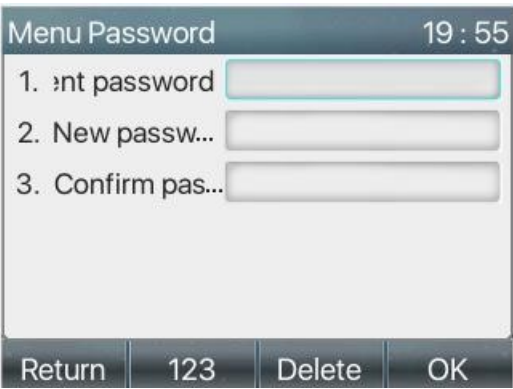

*Zdjęcie 11 3 - Hasło blokady klawiatury*

Hasło menu to zezwolenie na dostęp do ustawień zaawansowanych.

- ⚫ **[Bieżące hasło**] to hasło użytkownika skonfigurowane wcześniej. Jeśli hasło nie zostało wcześniej skonfigurowane, domyślne hasło to 123.
- ⚫ **[Nowe hasło**] to nowe hasło użytkownika.
- ⚫ Po skonfigurowaniu hasła menu będzie działać natychmiast. Hasło klawiatury służy do odblokowywania zablokowanego telefonu.

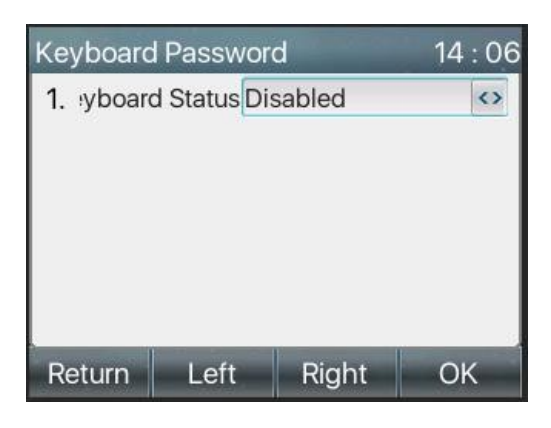

*Zdjęcie 11 4 - Ustawianie hasła blokady klawiatury*

Użytkownik mógł jedynie włączyć lub wyłączyć hasło klawiatury na ekranie LCD.

- ⚫ Wprowadź ustawienie [Hasło klawiatury], naciskając przycisk [Potwierdź] lub [OK] po wprowadzeniu hasła. Jeśli wcześniej nie skonfigurowano hasła menu, domyślnie jest to 123.
- ⚫ Jeśli hasło menu jest prawidłowe, telefon przejdzie do interfejsu hasła klawiatury. Domyślnie hasło klawiatury jest wyłączone. Po jego włączeniu klawiatura zostanie zablokowana po upływie określonego czasu.
- ⚫ Jeśli użytkownik nie skonfiguruje czasu blokady klawiatury (domyślnie jest to 0). Długie naciśnięcie "#" zablokuje telefon. W górnej części wyświetlacza LCD pojawi się ikona blokady. Telefon przypomni "Wprowadź hasło" po naciśnięciu dowolnego przycisku.

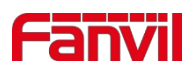

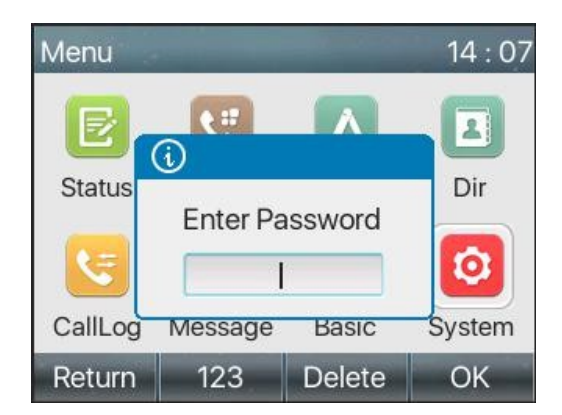

*Zdjęcie 11 5 - Interfejs wprowadzania hasła blokady klawiatury telefonu*

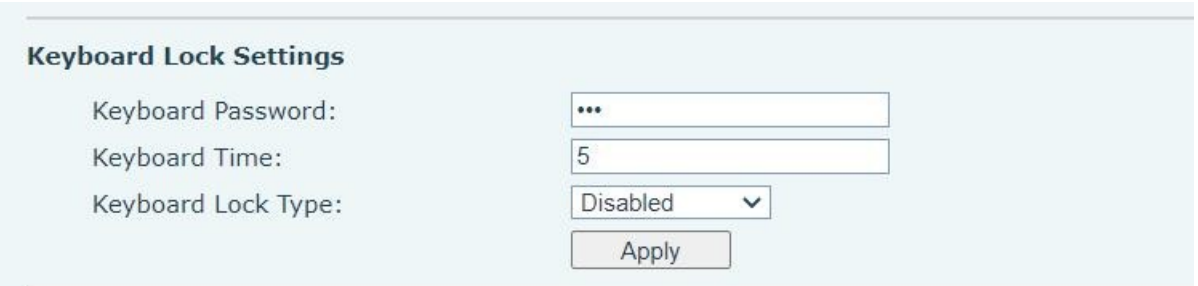

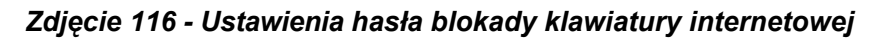

# **10.6.4 Konserwacja**

Strona internetowa telefonu: Zaloguj się i przejdź do [**System**] >> [**Auto provision**].

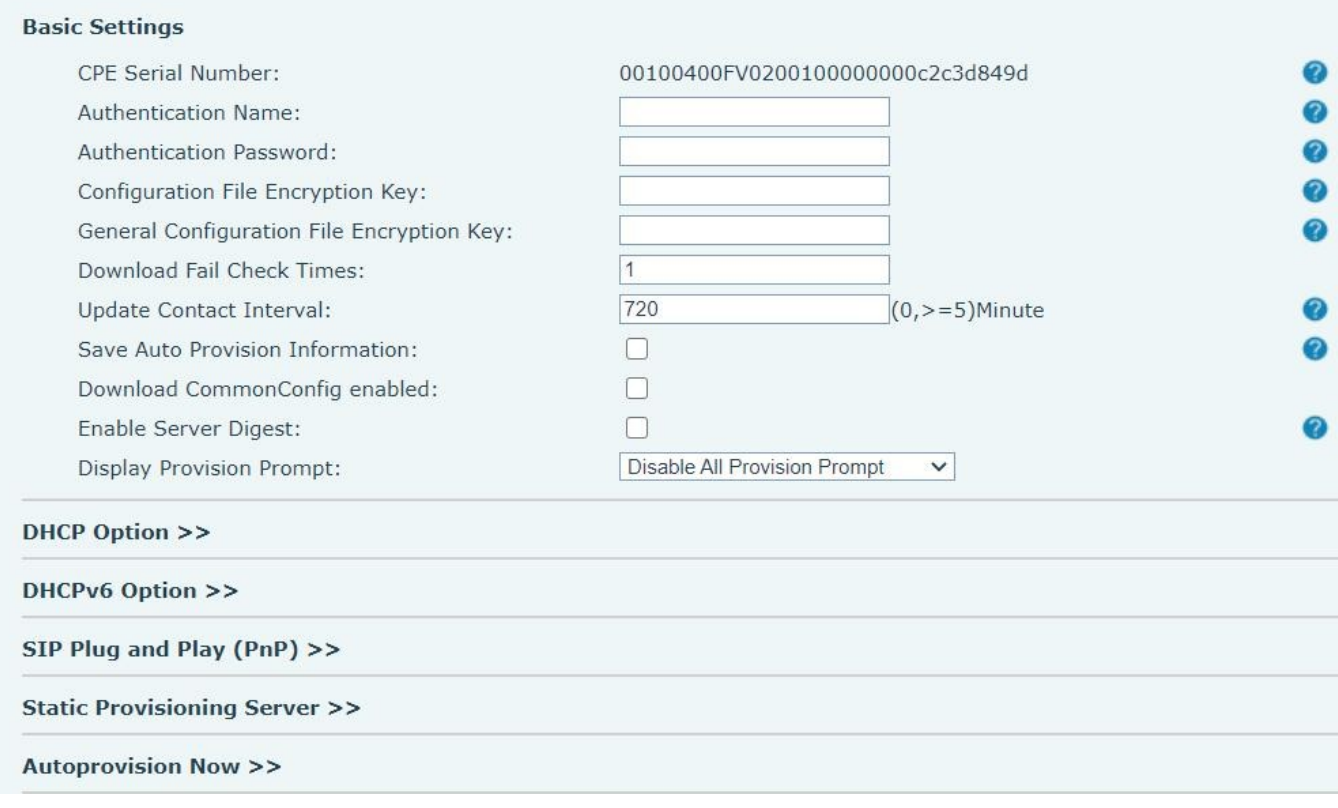

*Zdjęcie 117 - Ustawienia automatycznego udostępniania strony*

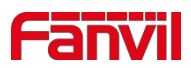

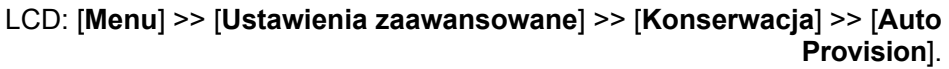

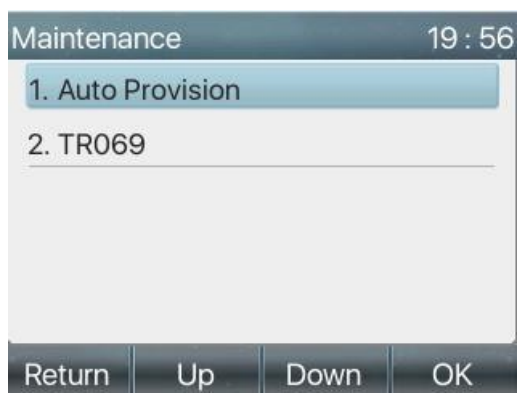

*Zdjęcie 118 - Ustawienia automatycznego udostępniania telefonu*

Urządzenia Fanvil obsługują SIP PnP, opcje DHCP, udostępnianie statyczne, TR069. Jeśli wszystkie 4 metody są włączone, priorytet od wysokiego do niskiego, jak poniżej:

**PNP>DHCP>TR069> Static Provisioning** Protokół

przesyłania: FTP, TFTP, HTTP, HTTPS Szczegółowe

informacje można znaleźć w **Fanvil Auto Provision** 

**in**

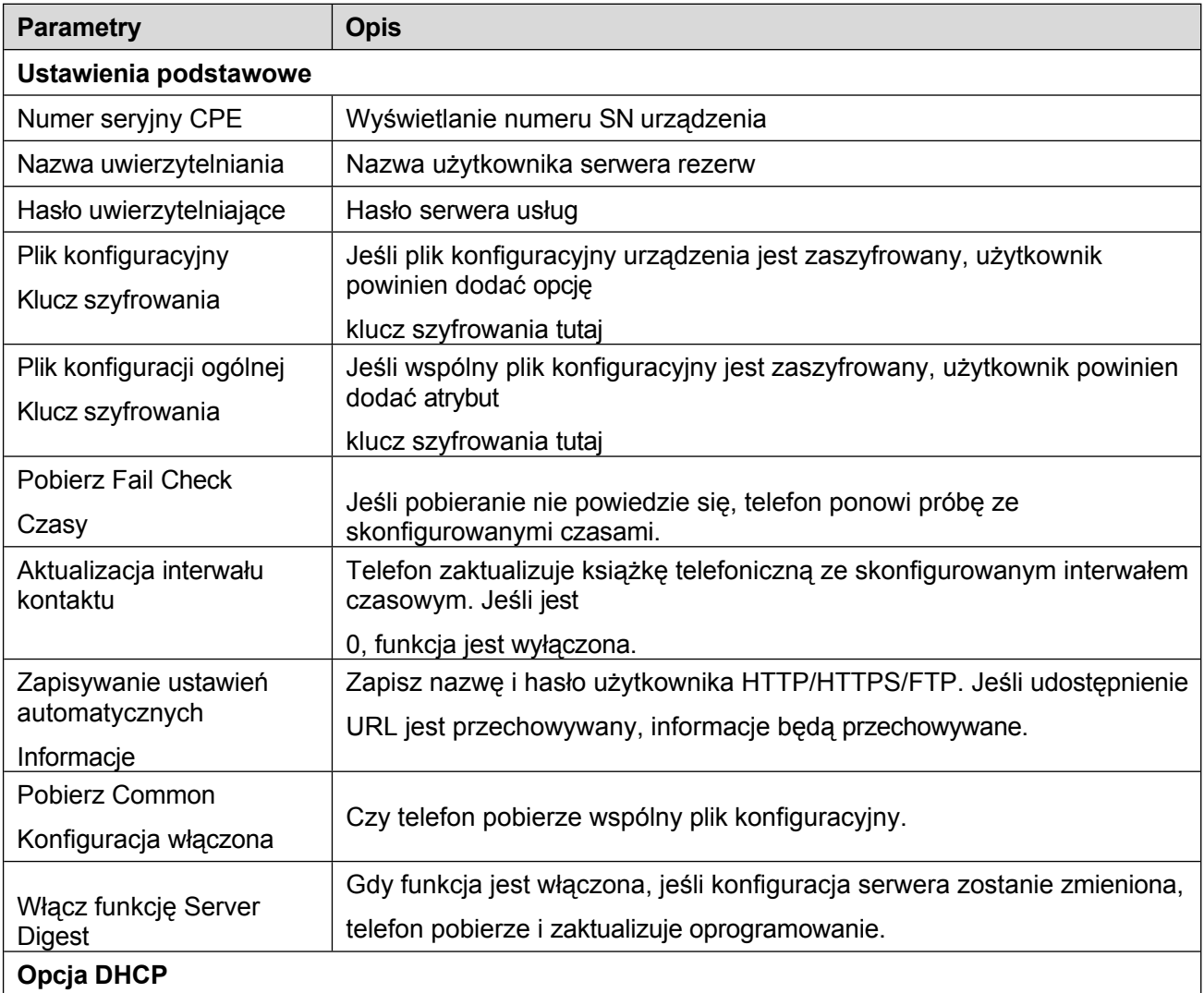

### *Tabela 16 - Automatyczna rezerwacja*

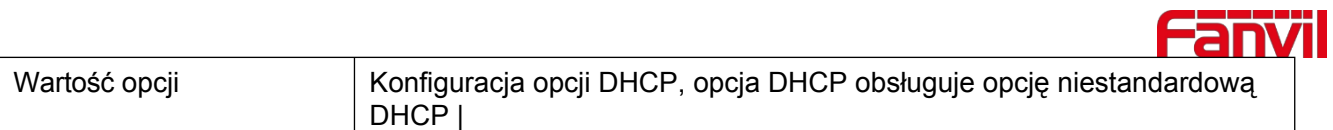

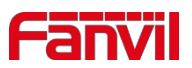

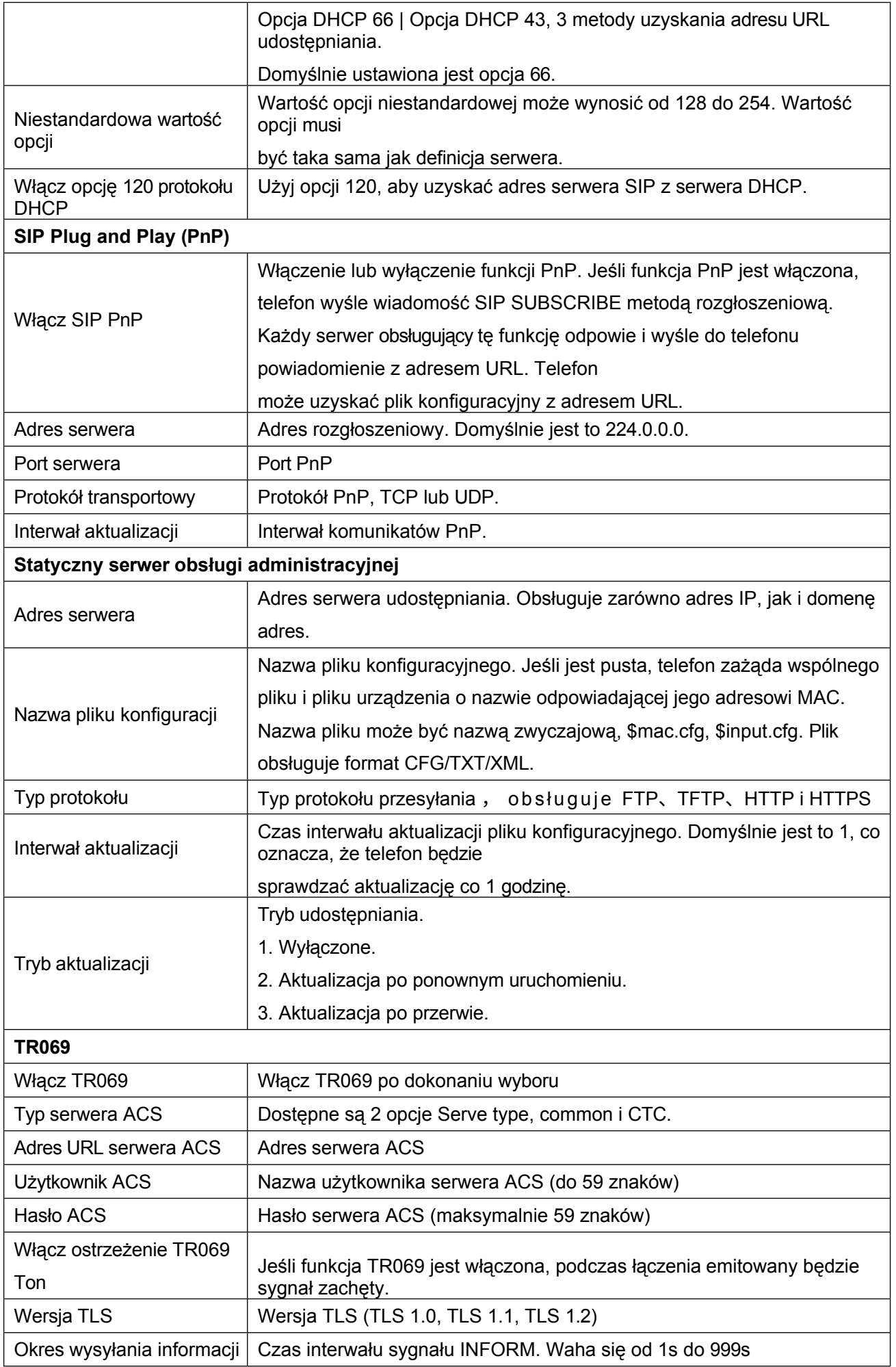

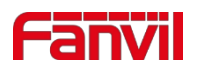

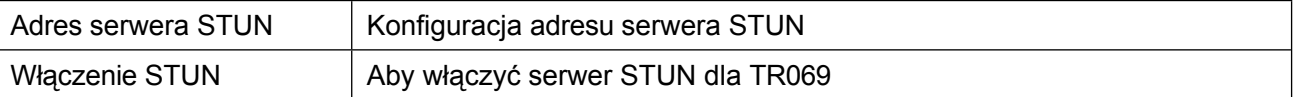

## **10.6.5 Aktualizacja oprogramowania sprzętowego**

⚫ Strona internetowa: Zaloguj się na stronie internetowej telefonu, przejdź do [**System**] >> [**Aktualizacja**].

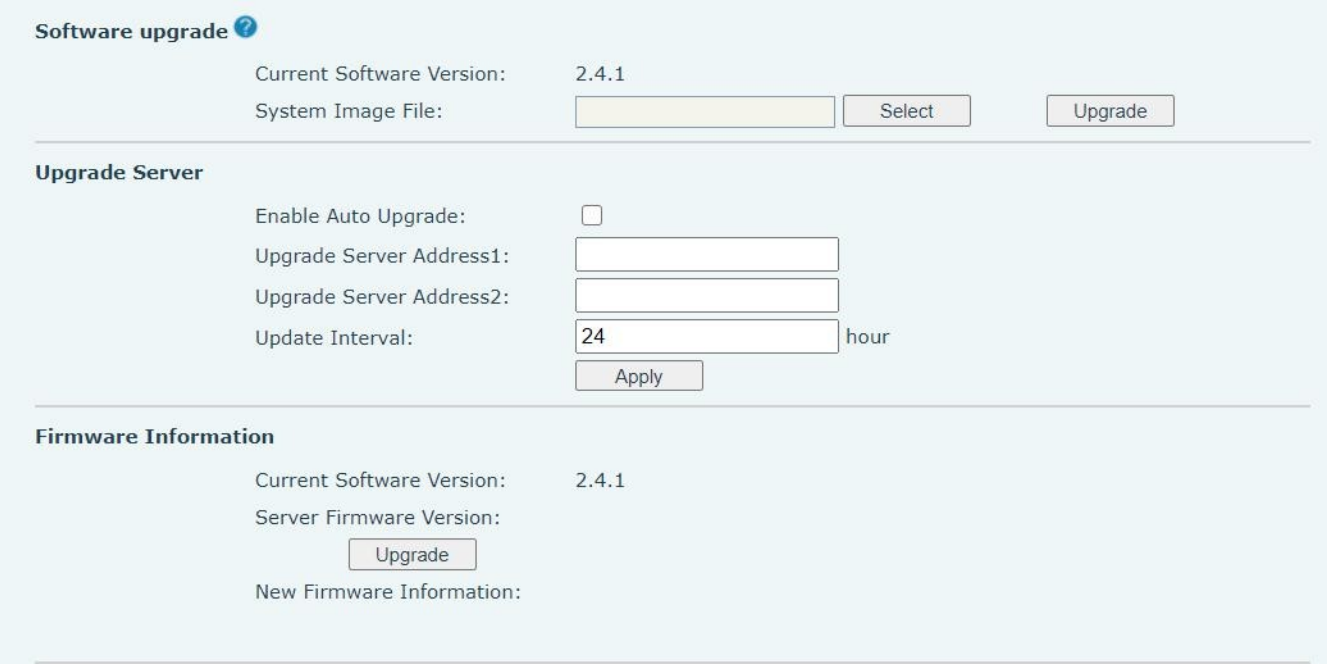

*Zdjęcie 119 - Aktualizacja oprogramowania sprzętowego na stronie internetowej*

⚫ Interfejs LCD: przejdź do [**Menu**] >> [**Ustawienia zaawansowane**] >> [**Aktualizacja oprogramowania sprzętowego**] .

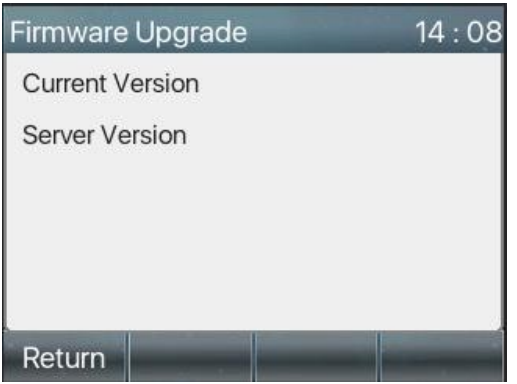

*Zdjęcie 120 - Wyświetlanie informacji o aktualizacji* 

#### *oprogramowania sprzętowego Tabela 17 - Aktualizacja*

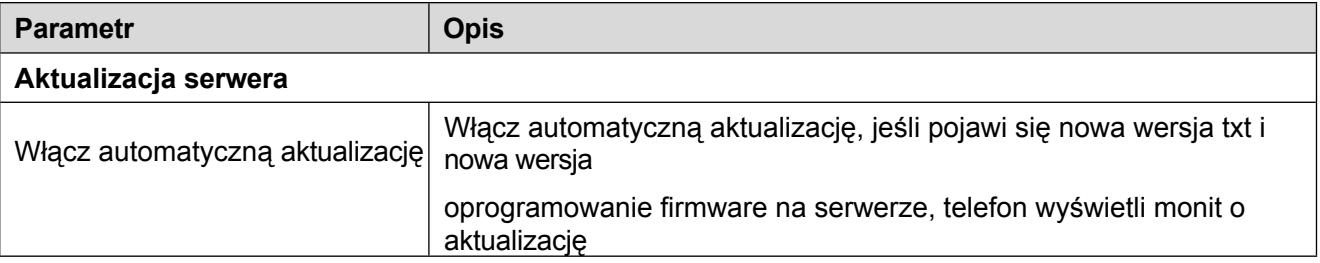

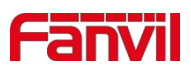

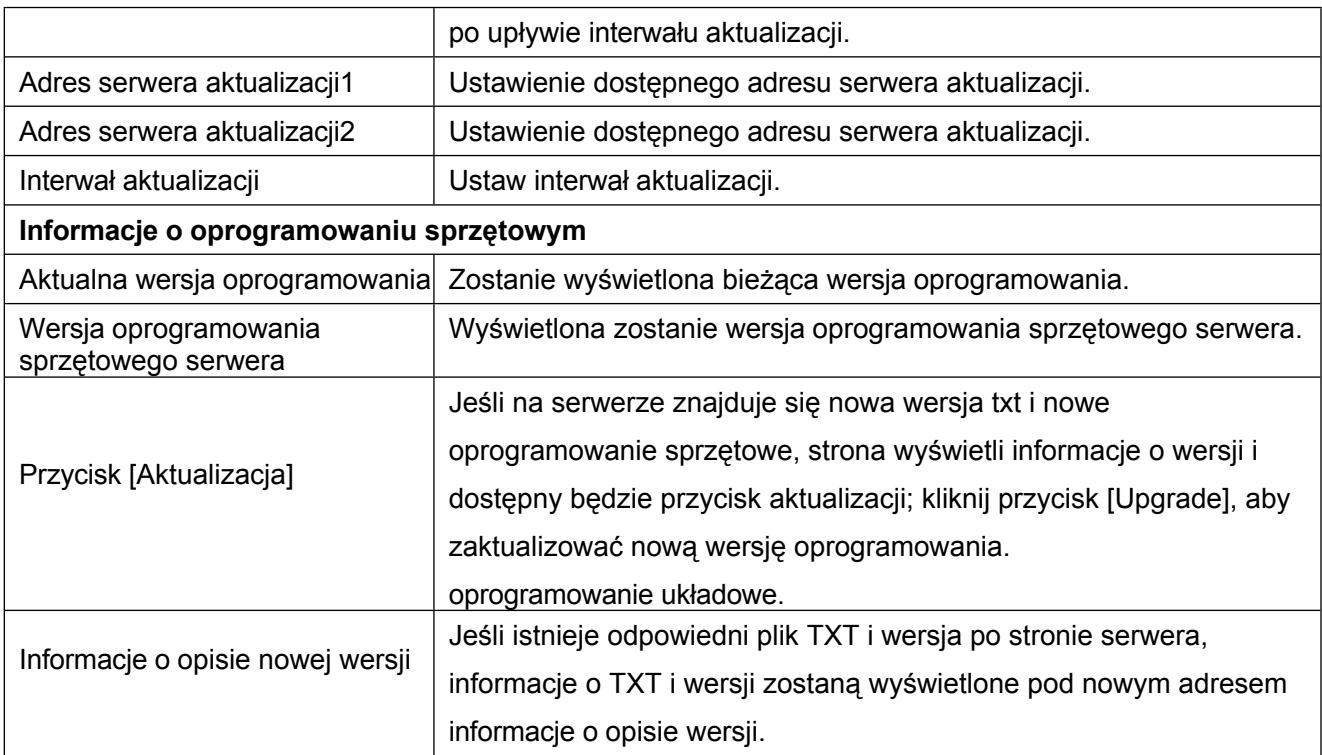

⚫ Plik żądany z serwera to plik TXT o nazwie vendor\_model\_hw10.txt.Hw, po którym następuje numer wersji sprzętu, zostanie zapisany jako hw10, jeśli nie ma różnicy w sprzęcie. Wszystkie spacje w nazwie pliku są zastępowane podkreśleniem.

⚫ Adres URL żądany przez telefon to HTTP:// server address/vendor\_Model\_hw10 .txt: Nowa wersja i żądany plik powinny zostać umieszczone w katalogu pobierania serwera HTTP, jak pokazano na rysunku:

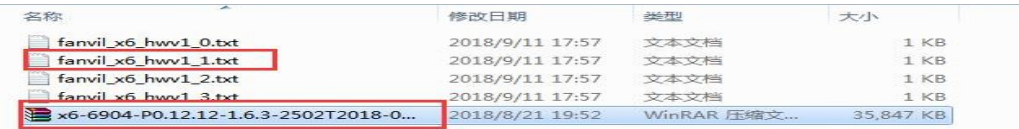

● Format pliku TXT musi być UTF-8

● vendor\_model\_hw10.TXFormat pliku jest następujący:

Wersja=1.6.3 #Firmware

Firmware=xxx/xxx.z#URL, Obsługiwane są ścieżki względne i możliwe są ścieżki

bezwzględne, rozróżniane przez obecność nagłówków protokołu.

BuildTime=2018.09.11 20:00

Info=TXT|XML

Xxxxx

**Xxxxx** 

**Xxxxx** 

**Xxxxx** 

⚫ Po zakończeniu cyklu aktualizacji, jeśli na serwerze znajdują się dostępne pliki i wersje, telefon wykona następujące czynności

jak pokazano poniżej. Kliknij [view], aby sprawdzić informacje o wersji i dokonać aktualizacji.

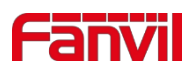

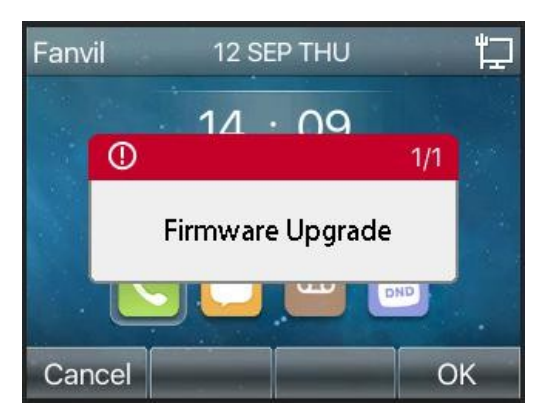

*Zdjęcie 121 - Aktualizacja oprogramowania sprzętowego*

# **10.6.6 Przywracanie ustawień fabrycznych**

1) Telefon znajduje się w domyślnym trybie gotowości.

- ⚫ Naciśnij [**Menu**], aby znaleźć [**Ustawienia zaawansowane**] i naciśnij [**OK**].
- ⚫ Naciśnij przycisk [**Advanced Settings**], aby wprowadzić hasło (domyślne hasło to 123) i wejść do interfejsu.
- ⚫ Naciśnij przycisk [**Przywróć ustawienia fabryczne**], aby wybrać plik do wyczyszczenia.
- ⚫ Naciśnij [**OK**], aby wyczyścić po zakończeniu. Po wybraniu opcji wyczyść plik konfiguracyjny i wyczyść wszystko telefon uruchomi się ponownie automatycznie po wyczyszczeniu.
- 2) W trybie gotowości naciśnij i przytrzymaj przycisk [OK przez 6 sekund, aby wykonać operację resetowania

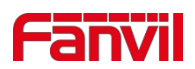

# **11 Konfiguracje sieciowe**

# **11.1 Uwierzytelnianie strony internetowej**

Użytkownik może zalogować się na stronie internetowej telefonu, aby zarządzać informacjami o telefonie i obsługiwać telefon. Aby się zalogować, użytkownik musi podać prawidłową nazwę użytkownika i hasło.

# **11.2 System >> Informacje**

Na tej stronie użytkownik może uzyskać informacje o systemie urządzenia, w tym,

- Model
- Wersja sprzętowa
- Wersja oprogramowania
- Czas sprawności

I podsumowanie stanu sieci,

- Tryb sieciowy
- Adres MAC
- $\blacksquare$  IP
- Maska podsieci
- Brama domyślna

Poza tym, podsumowanie statusu konta SIP,

- Użytkownik SIP
- Status konta SIP (zarejestrowane / niezarejestrowane / próba / przekroczenie limitu czasu)

# **11.3 System >> Konto**

Na tej stronie użytkownik może zmienić hasło do strony logowania.

Użytkownicy z uprawnieniami administratora mogą również dodawać lub usuwać użytkowników, zarządzać użytkownikami oraz ustawiać uprawnienia i hasła dla nowych użytkowników.

# **11.4 System >> Konfiguracje**

Na tej stronie użytkownicy z uprawnieniami administratora mogą przeglądać, eksportować lub importować konfigurację telefonu, a także przywracać ustawienia fabryczne telefonu.

## ◼ **Wyczyść konfiguracje**

Wybierz moduł w pliku konfiguracyjnym do

wyczyszczenia. SIP: konfiguracja konta.

AUTOPROVISION: automatycznie aktualizuje konfigurację TR069:TR069

related configuration

MMI: moduł MMI, w tym informacje o użytkowniku uwierzytelniającym, protokół dostępu do sieci itp.

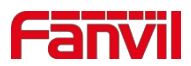

Klucz DSS: Konfiguracja klawisza DSS

#### ◼ **Wyczyść tabele danych**

Wybierz lokalną tabelę danych do wyczyszczenia, domyślnie zaznaczone są wszystkie.

### ■ **Reset telefonu**

Dane telefonu zostaną wyczyszczone, w tym konfiguracja i tabele bazy danych.

# **11.5 System >> Aktualizacja**

Aktualizacja wersji oprogramowania telefonu, dostosowanie dzwonka, tła, ikony klawisza DSS itp. Dźwięk dzwonka obsługuje format ".wav".

# **11.6 System >> Automatyczne udostępnianie**

Ustawienia Auto Provision pomagają menedżerowi IT lub dostawcy usług w łatwym wdrażaniu i zarządzaniu urządzeniami w masowej ilości. Szczegółowe informacje na temat funkcji Auto Provision można znaleźć pod tym linkiem Opis funkcji Auto Provision。

# **11.7 System >> Narzędzia**

Narzędzia udostępnione na tej stronie pomagają użytkownikom identyfikować problemy podczas rozwiązywania problemów. Więcej szczegółów można znaleźć w rozdziale [13](#page-134-0) Rozwiązywanie [problemów.](#page-134-0)

# **11.8 System >> Uruchom ponownie telefon**

Ta strona umożliwia ponowne uruchomienie telefonu.

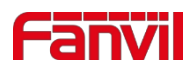

# **12 Sieć >> Podstawowe**

Ta strona umożliwia użytkownikom konfigurację typów i parametrów połączeń sieciowych.

# **12.1 Sieć >> Port serwisowy**

Ta strona zawiera ustawienia protokołu logowania do strony internetowej, ustawienia portu protokołu i portu RTP.

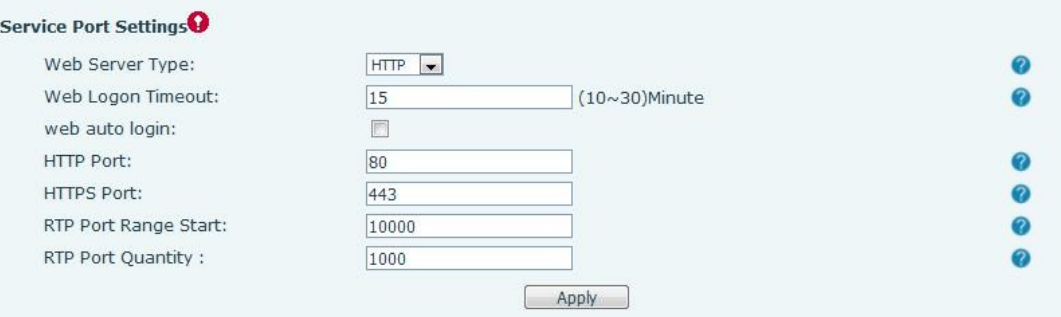

*Zdjęcie 122 - Ustawienia portu* 

### *serwisowego Tabela 18 - Port*

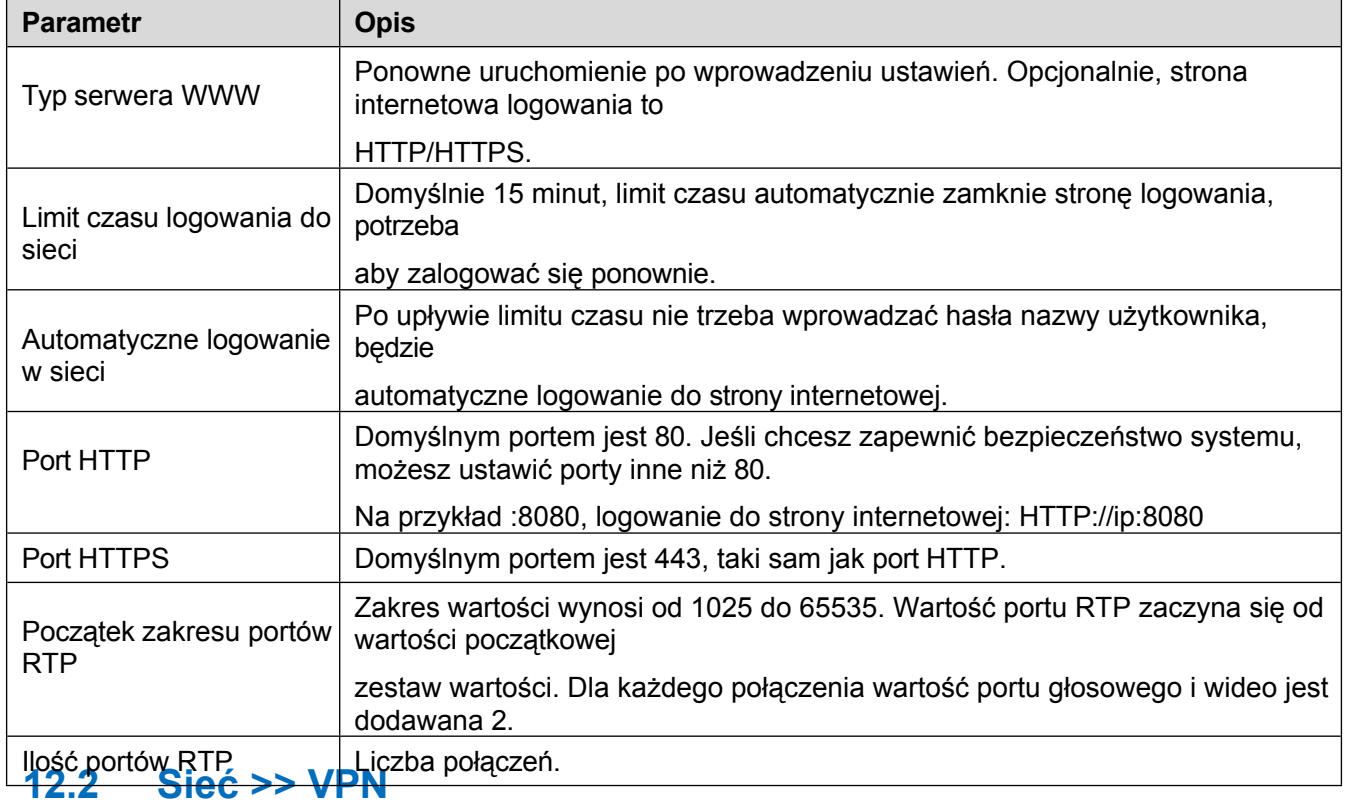

Użytkownicy mogą skonfigurować połączenie VPN na tej stronie. Aby uzyskać więcej informacji, patrz 10.7.2.3 [VPN.](#page-86-0)

# **12.3 Sieć >> Zaawansowane**

Zaawansowane ustawienia sieciowe są zazwyczaj konfigurowane przez administratora IT w celu poprawy jakości sieci.

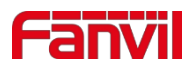

usługa telefoniczna. Aby uzyskać informacje na temat konfiguracji, przejdź do Ustawień [zaawansowanych 10.7.](#page-83-0)

# **12.4 Linia >> SIP**

Na tej stronie można skonfigurować usługę Line.

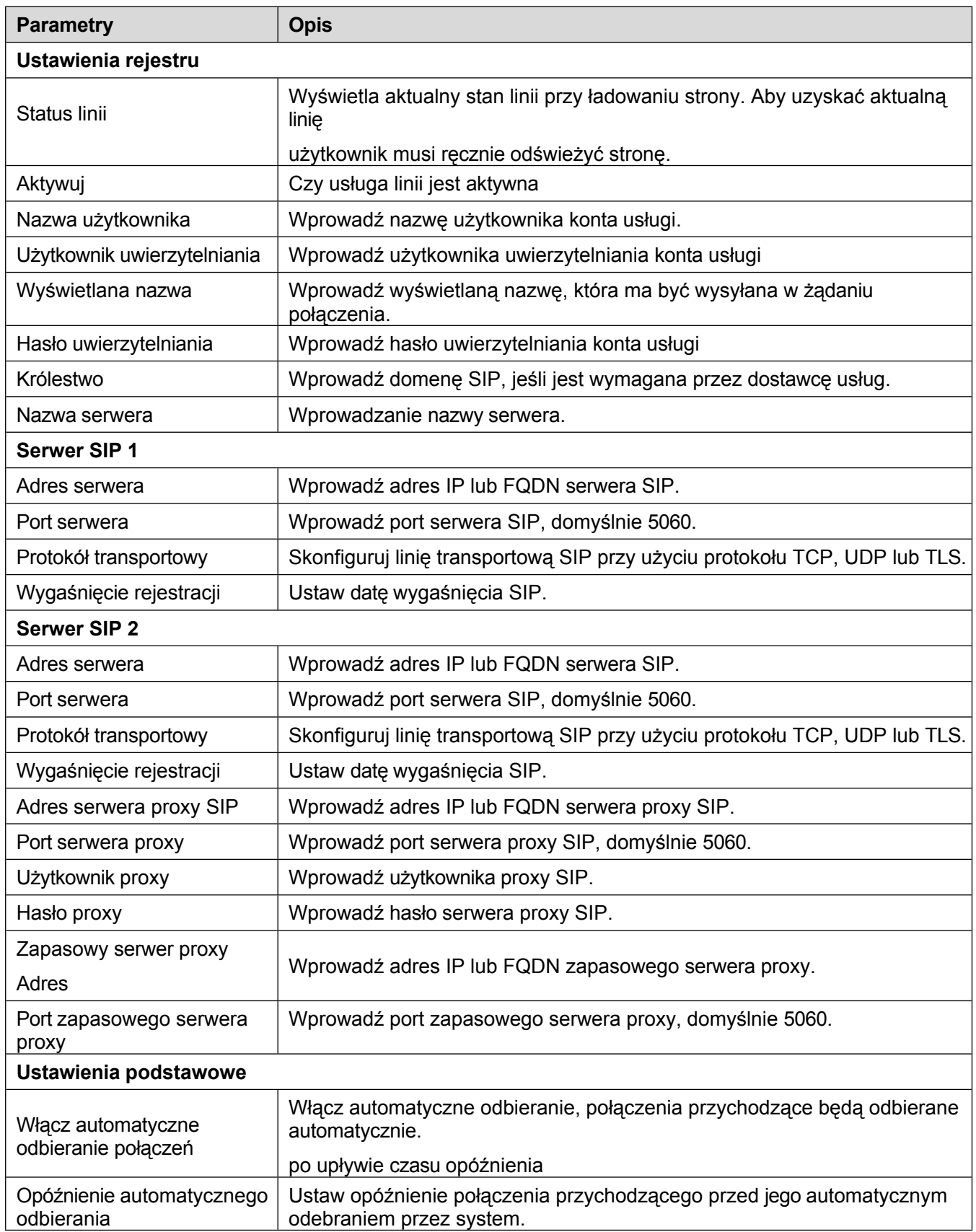

## *Tabela 19 - Konfiguracja linii na stronie internetowej*

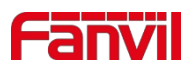

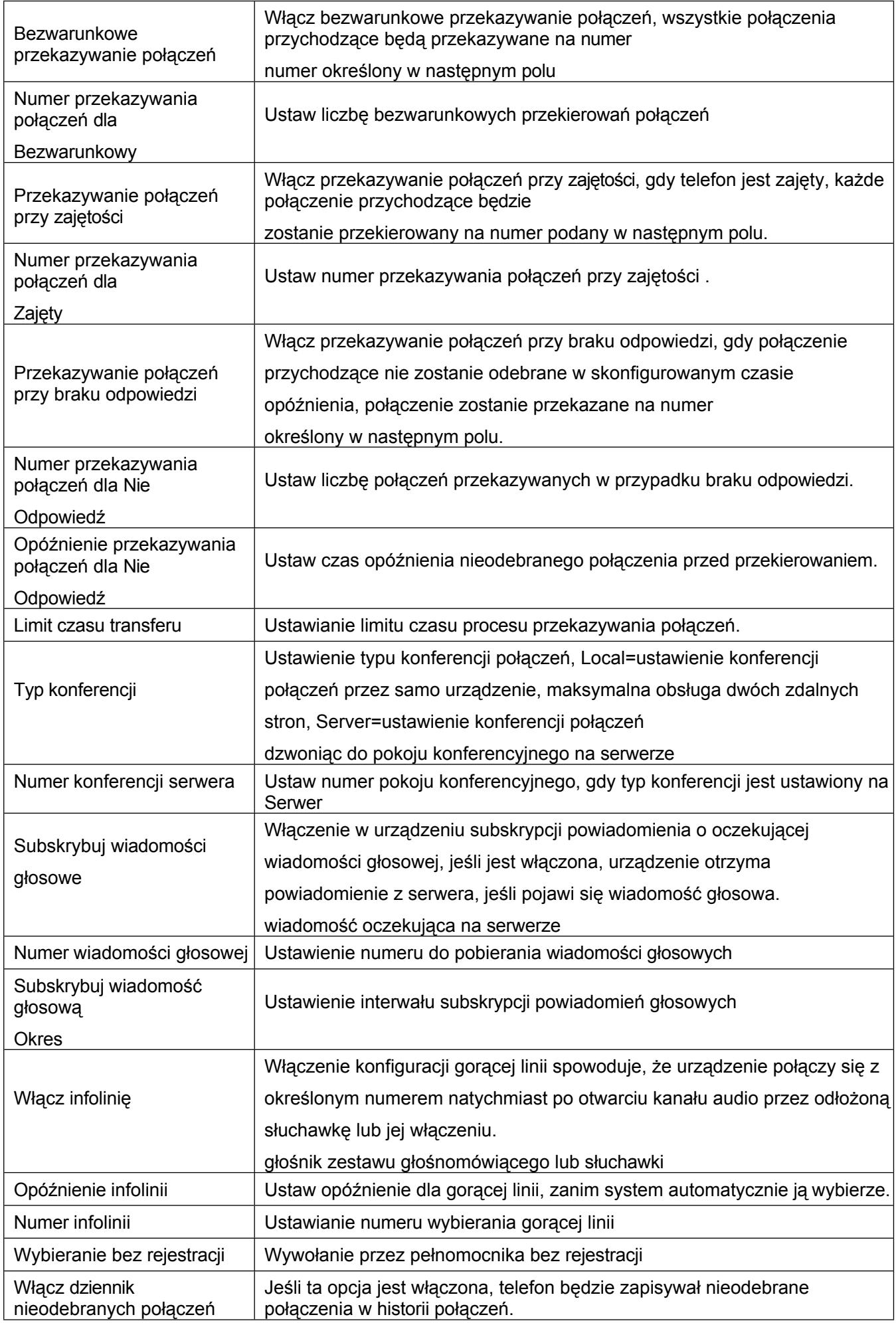

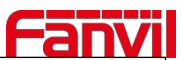

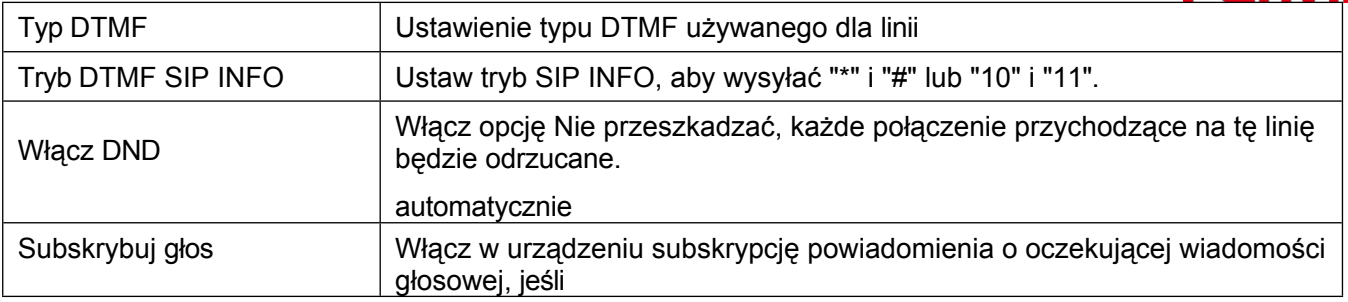

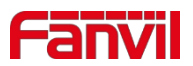

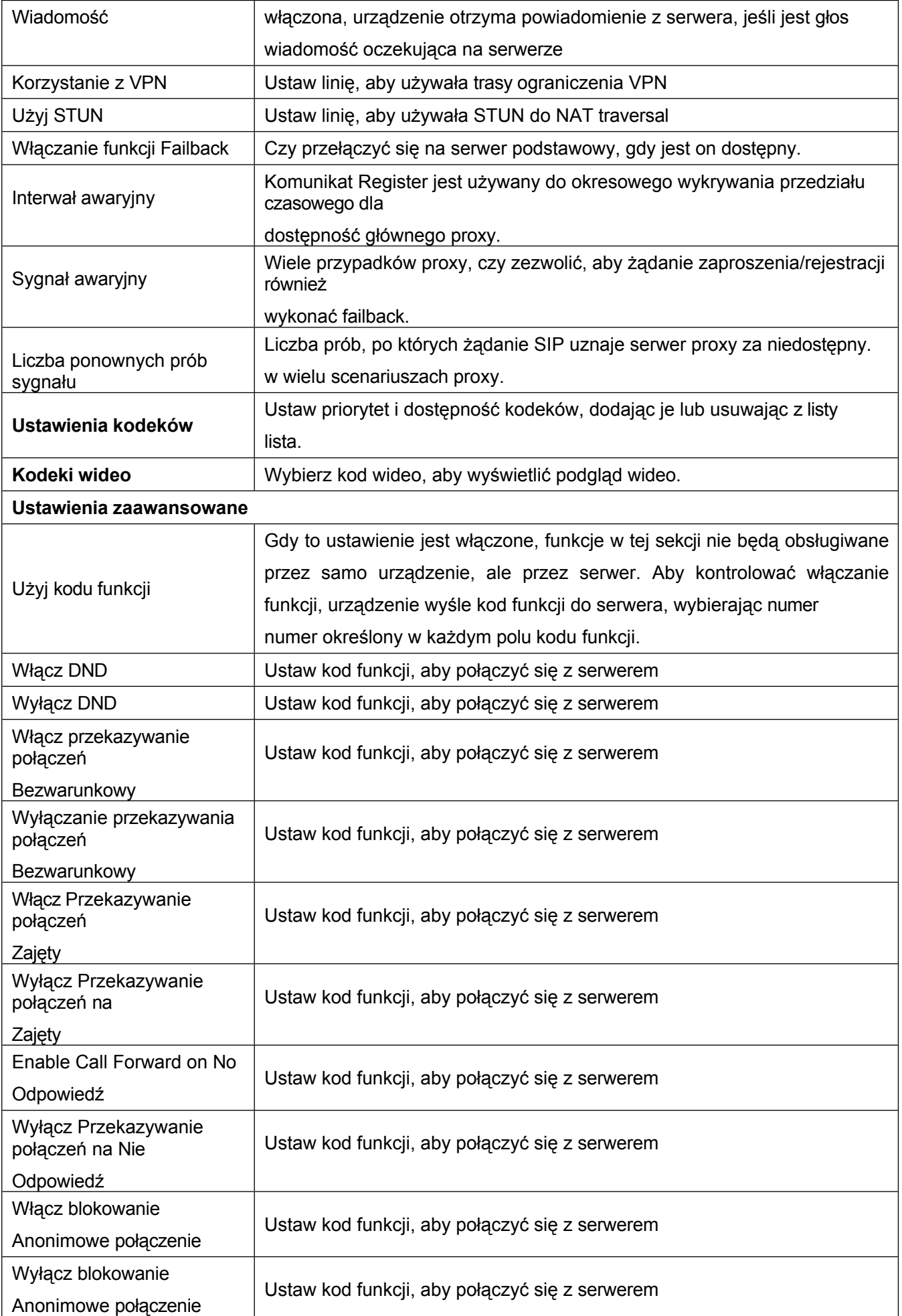

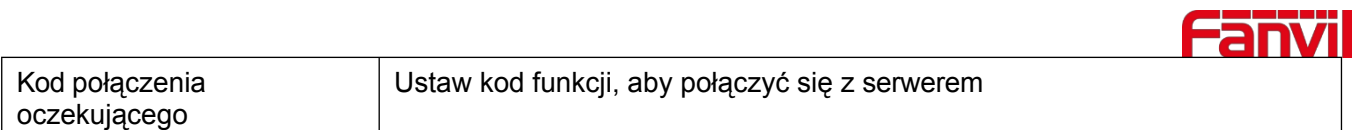

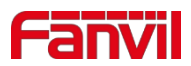

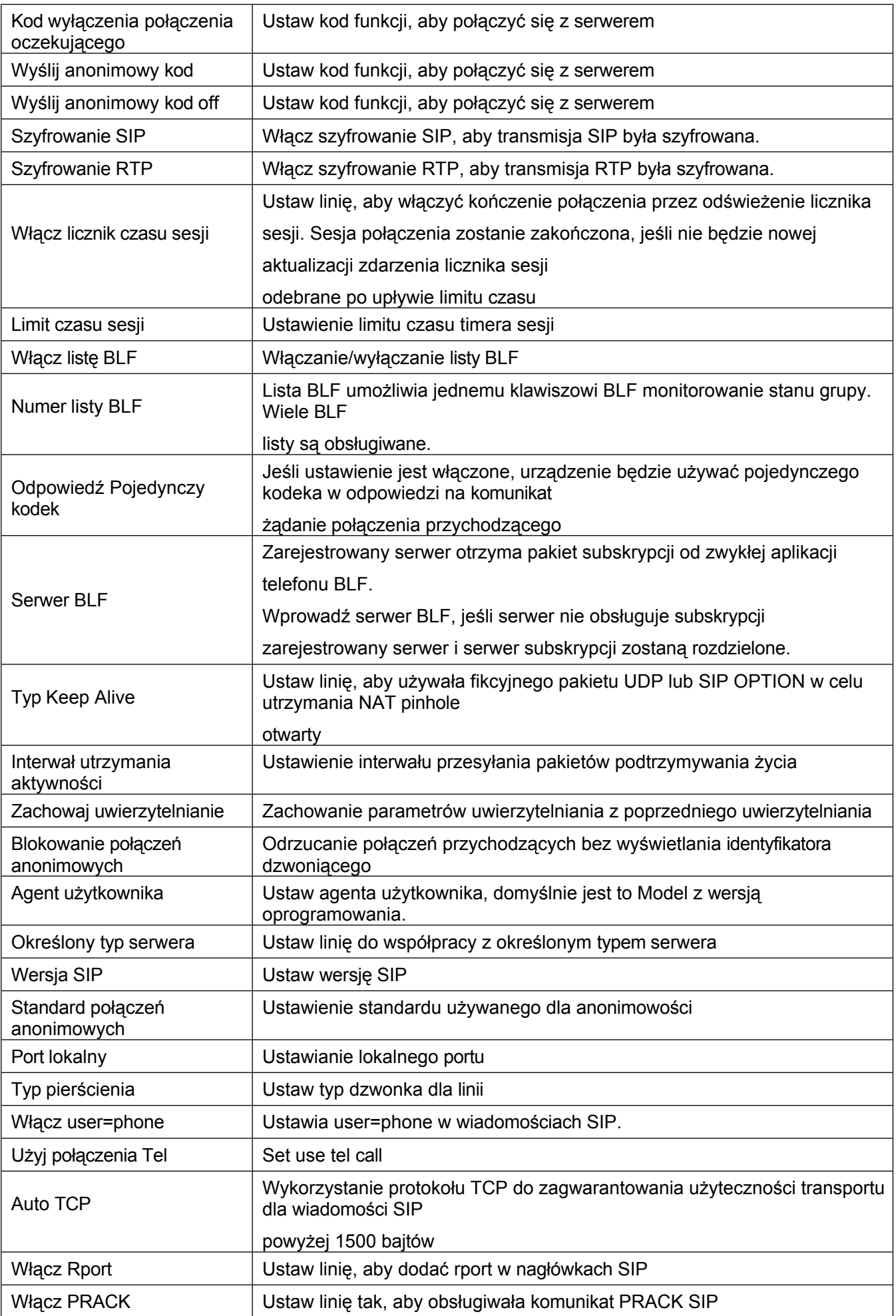

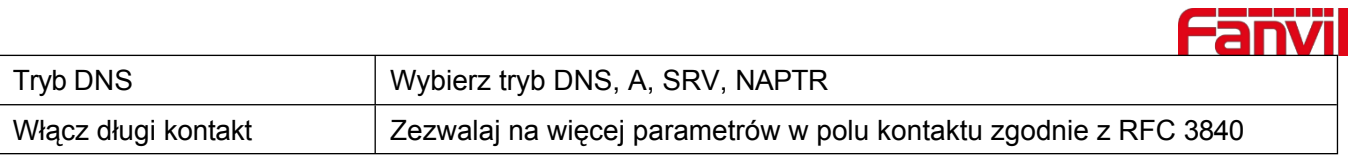

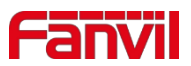

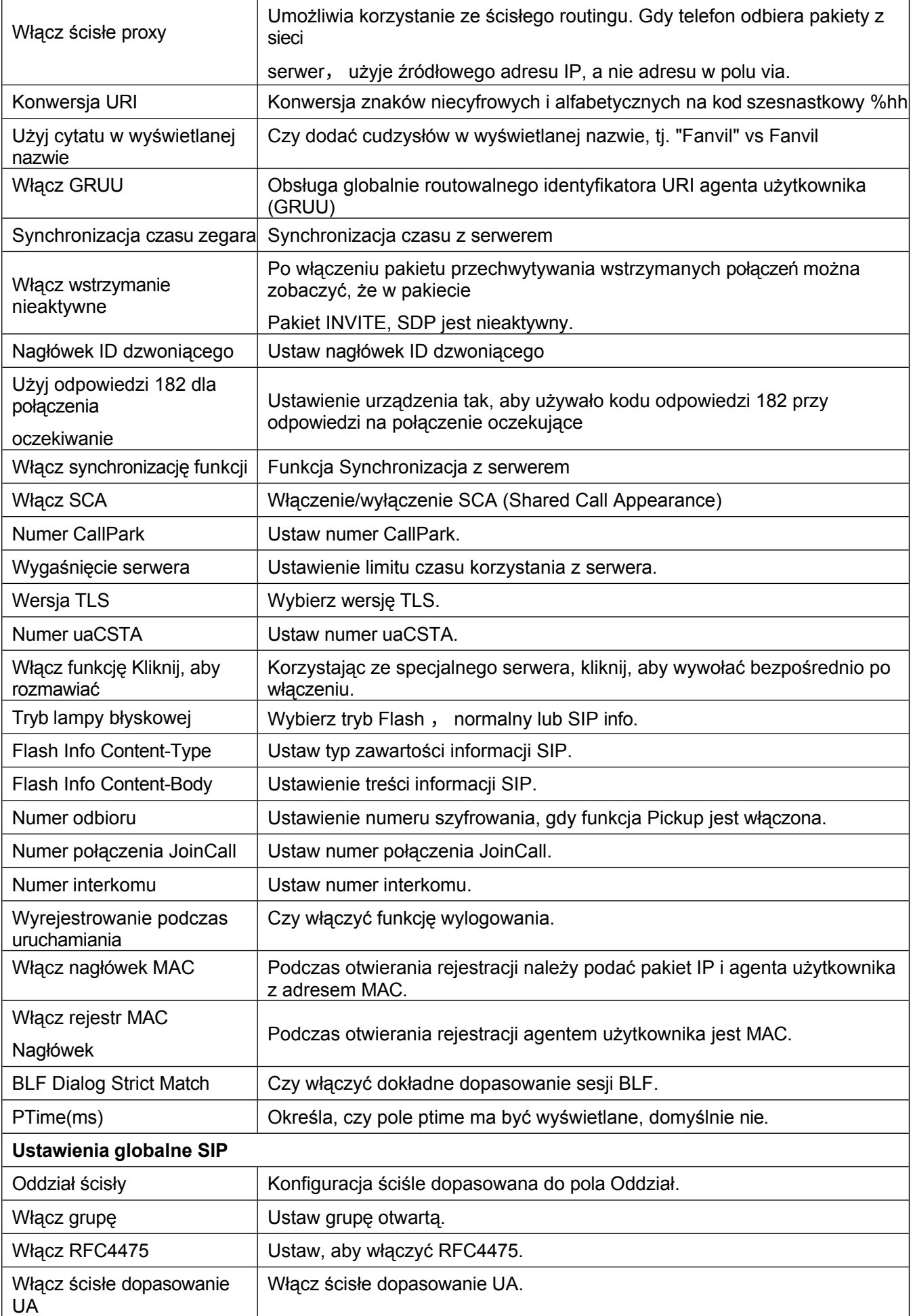

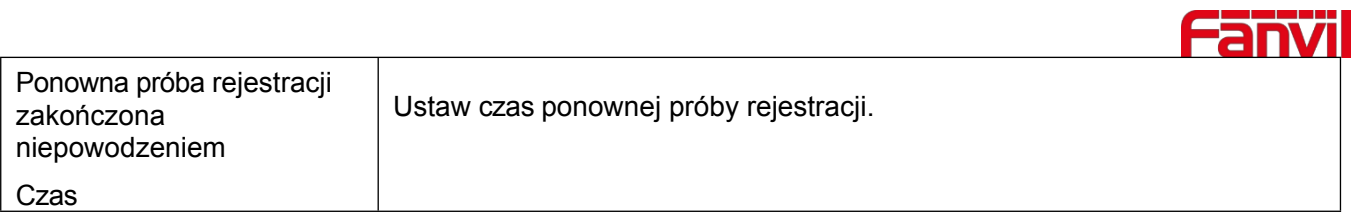
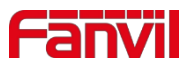

Lokalny port SIP | Modyfikacja portu SIP telefonu.

## **12.5 Linia >> Hotspot SIP**

Więcej informacji można znaleźć w punkcie [9.9 Hotspot SIP.](#page-66-0)

## **12.6 Linia >> Plan wybierania numerów**

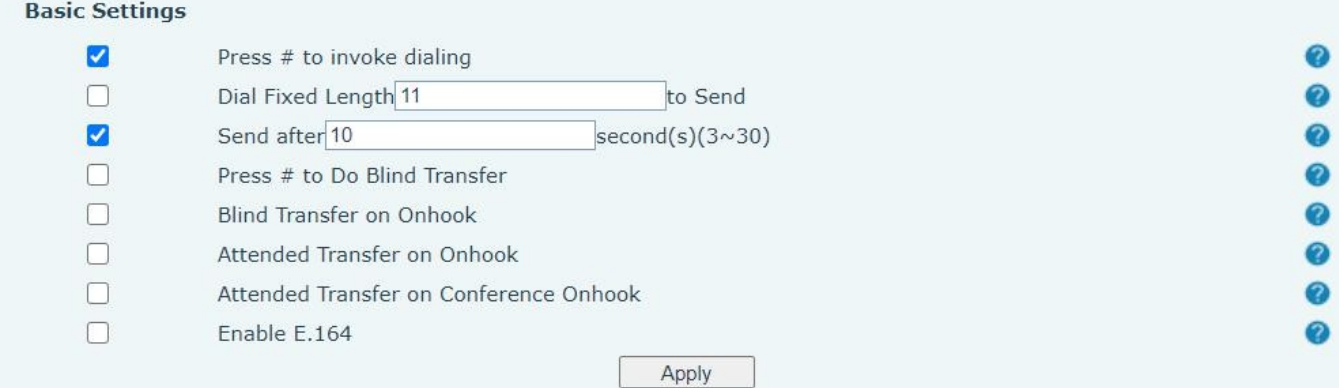

### *Zdjęcie 123 - Ustawienia planu*

### *wybierania Tabela 20 - Metody*

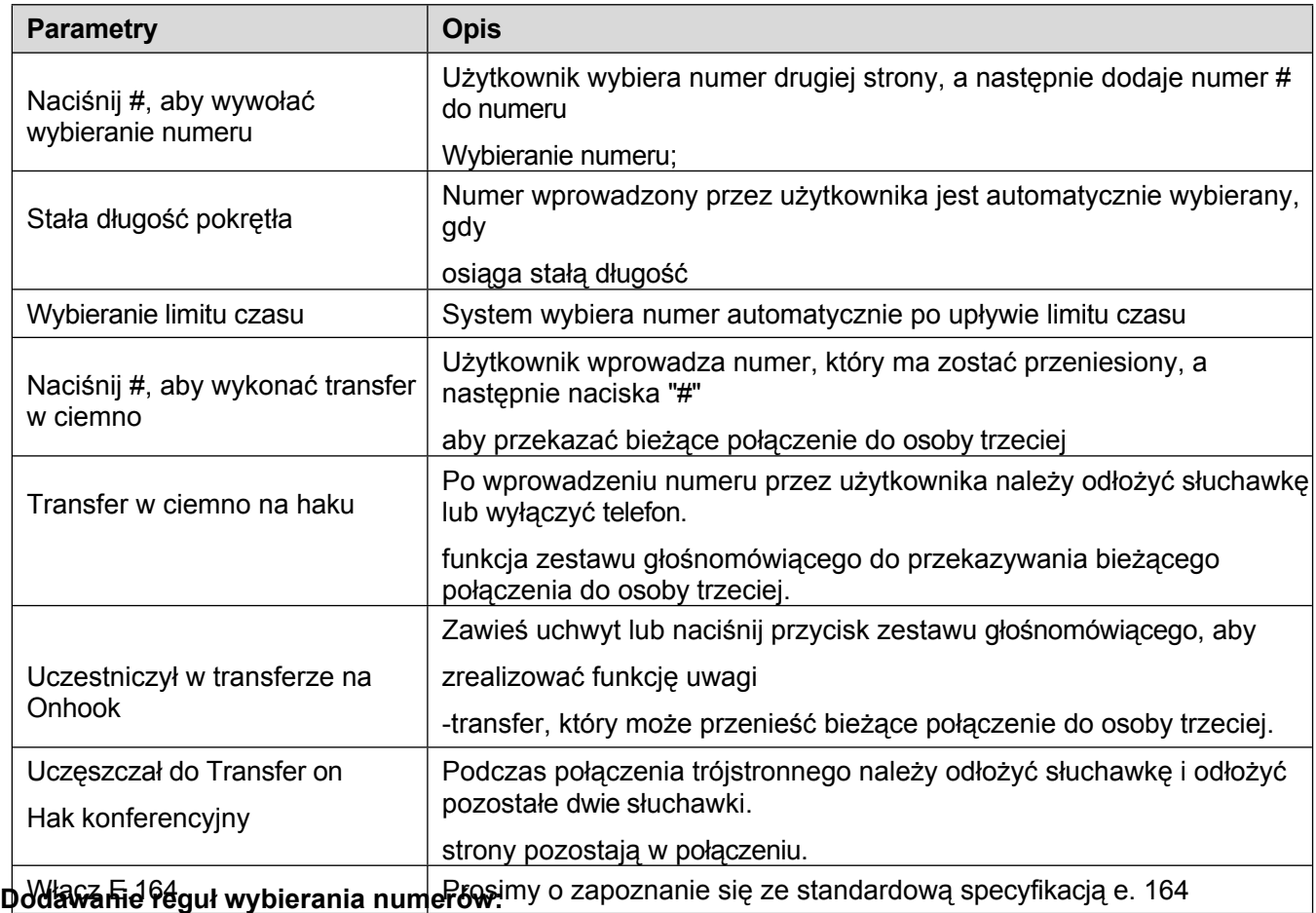

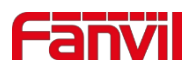

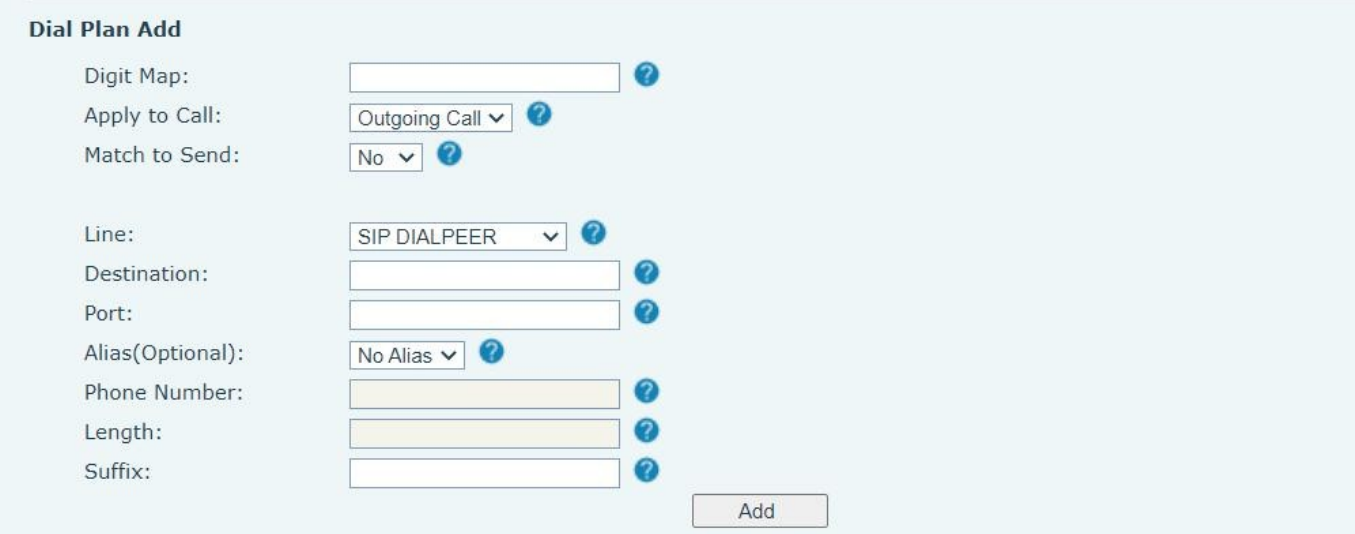

### *Zdjęcie 12 4 - Niestandardowe ustawienia*

### *reguł wybierania numeru Tabela 21 - Tabela*

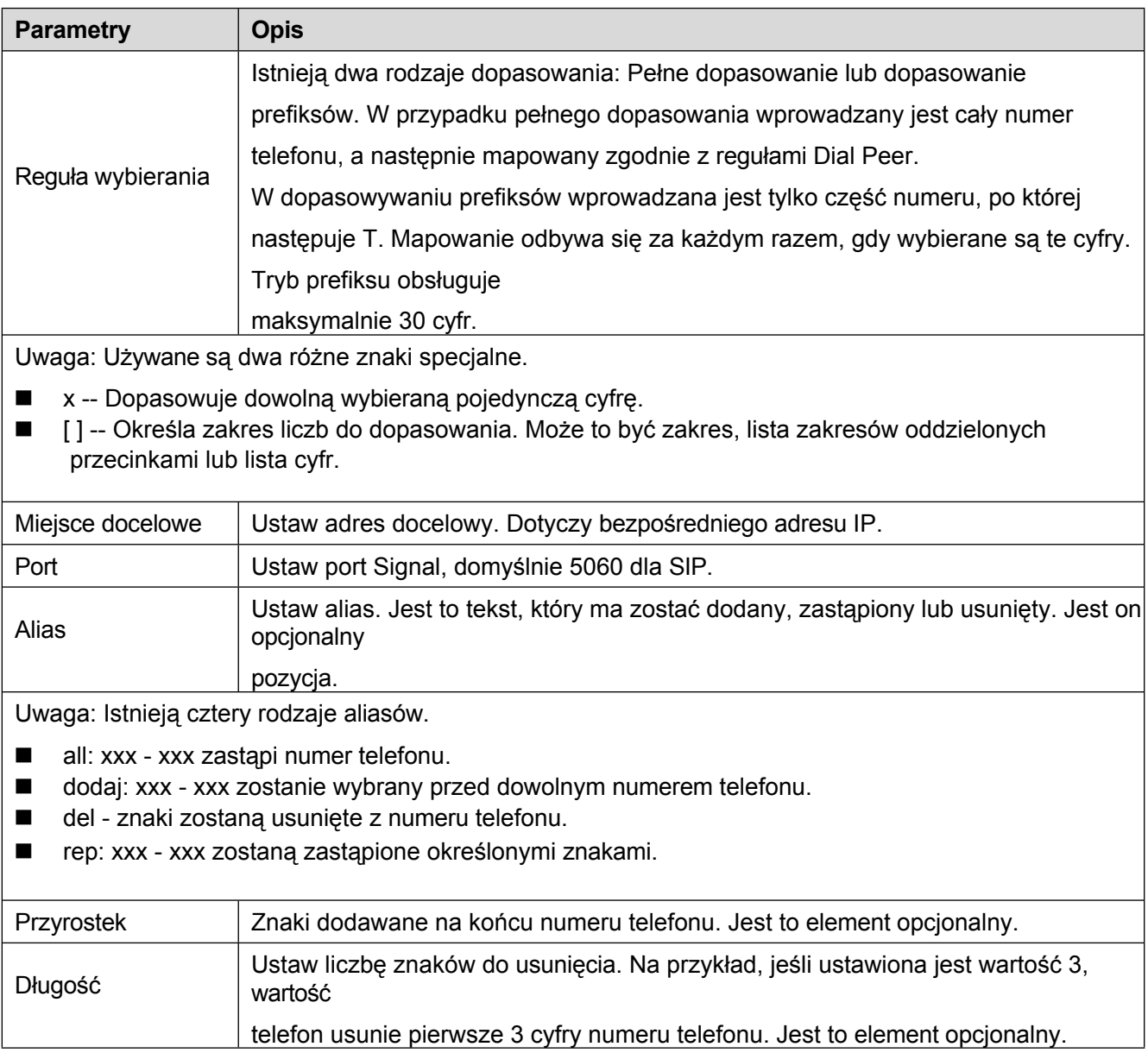

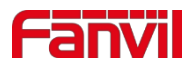

Ta funkcja umożliwia użytkownikowi tworzenie reguł ułatwiających wybieranie numerów. Istnieje kilka różnych opcji reguł wybierania. Poniższe przykłady pokazują, jak można z nich korzystać.

**Przykład 1**: Zastępowanie wszystkich - Załóżmy, że można nawiązać bezpośrednie połączenie IP z adresem IP 172.168.2.208. Korzystając z tej funkcji, można zastąpić adres 172.168.2.208 numerem 123.

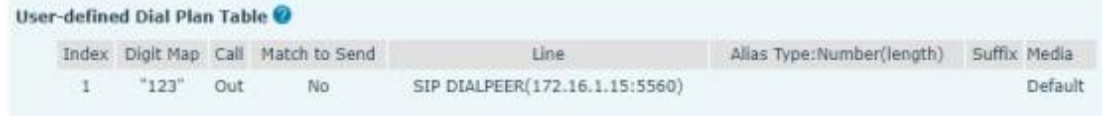

### *Zdjęcie 125 - Tabela zasad wybierania numerów (1)*

**Przykład 2**: Zastępowanie częściowe -- Wybranie połączenia międzymiastowego do Pekinu wymaga wybrania numeru kierunkowego 010 przed lokalnym numerem telefonu. Korzystając z tej funkcji można zastąpić numer 010 numerem 1. Na przykład, aby połączyć się z 62213123, wystarczy wybrać 162213123 zamiast 01062213123.

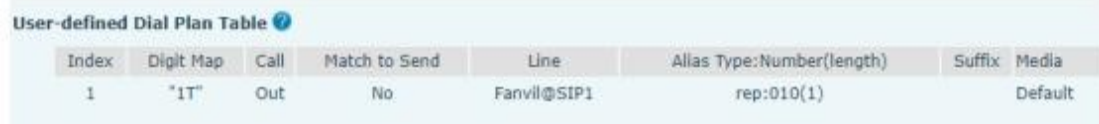

#### *Zdjęcie 126 - Tabela reguł wybierania numeru (2)*

**Przykład 3**: Dodawanie -- Pokazane są dwa przykłady. W pierwszym przypadku zakłada się, że 0 musi zostać wybrane przed każdą 11-cyfrową liczbą zaczynającą się od 13. W drugim przypadku zakłada się, że 0 musi zostać wybrane przed każdą 11-cyfrową liczbą zaczynającą się od 135, 136, 137, 138 lub 139. Używane są dwa różne znaki specjalne.

x -- Dopasowuje dowolną wybieraną pojedynczą cyfrę.

[] -- Określa zakres liczb do dopasowania. Może to być zakres, lista zakresów oddzielonych przecinkami lub lista cyfr.

### **12.7 Linia >> Ustawienia podstawowe**

Konfiguracja globalna rejestru.

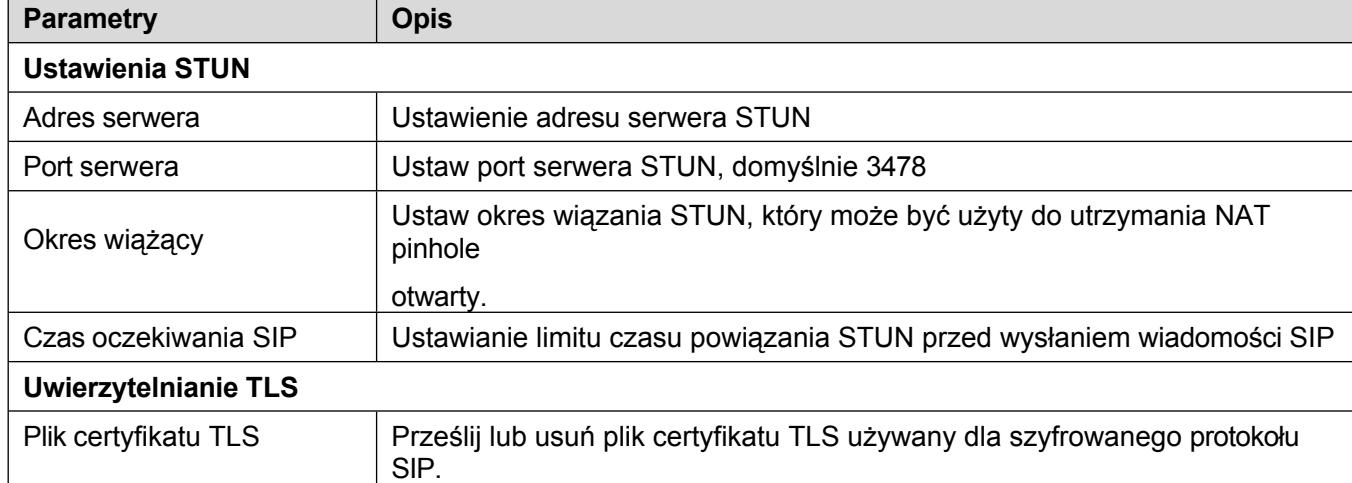

### *Tabela 22 - Konfiguracja globalna linii na stronie internetowej*

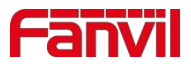

transmisja.

# **12.8 Ustawienia telefonu >> Funkcje**

Konfiguracja funkcji telefonu.

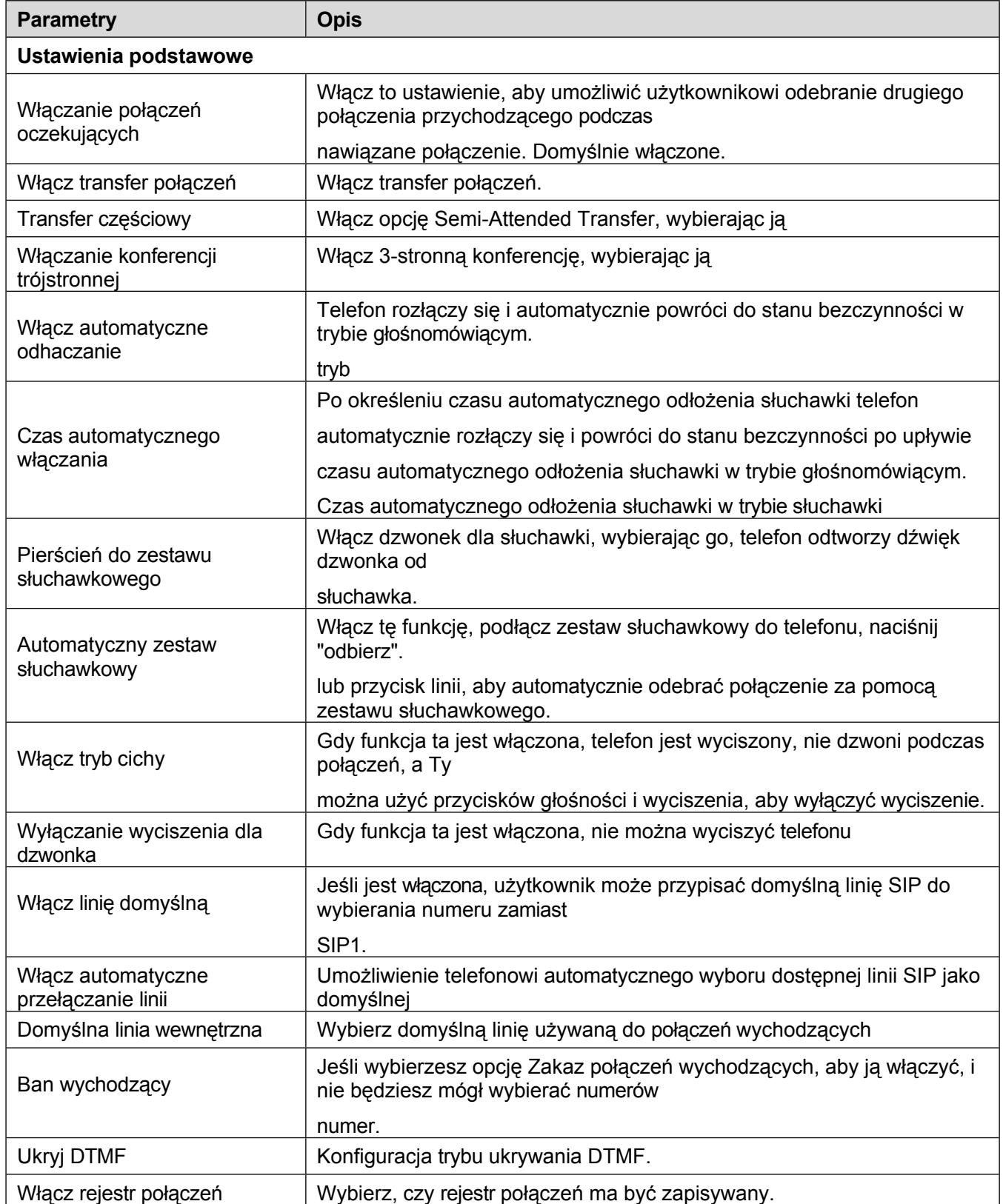

### *Tabela 23 - Ustawienia funkcji ogólnych*

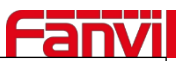

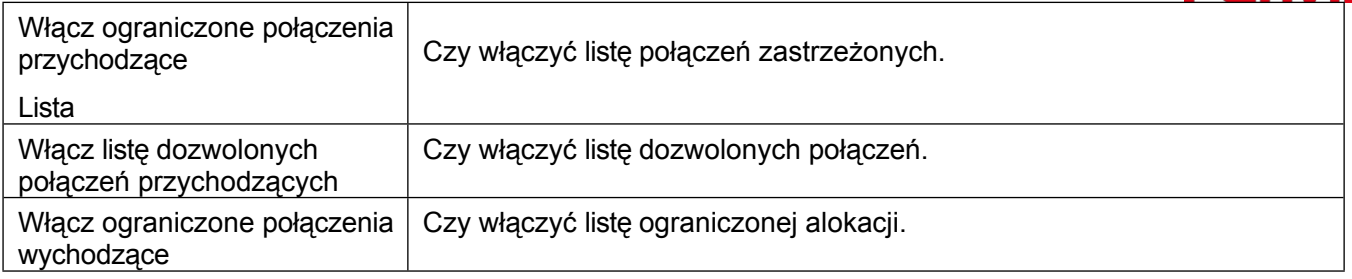

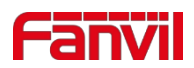

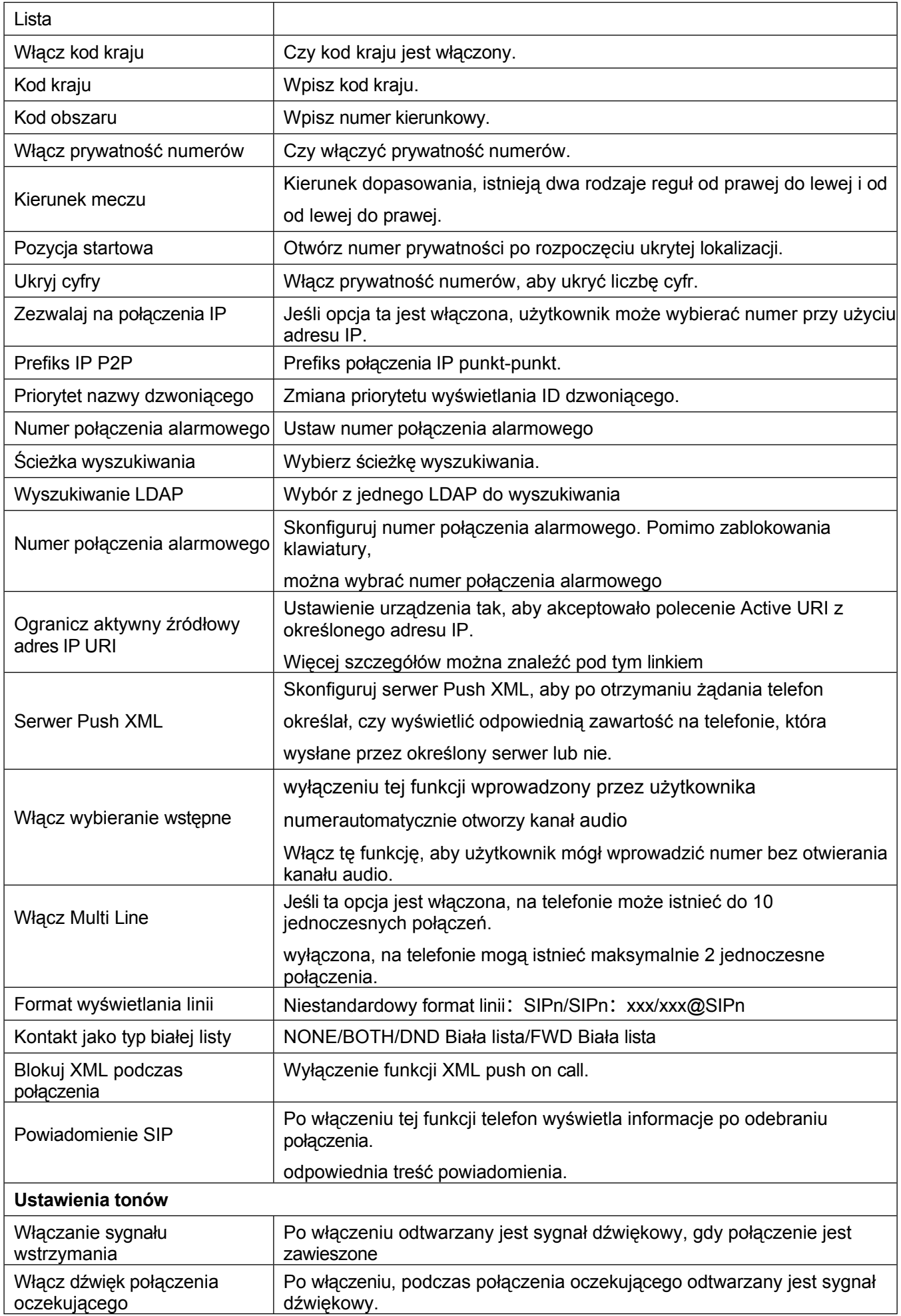

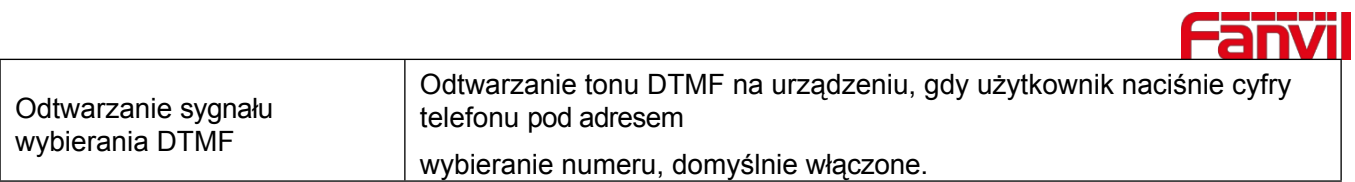

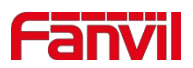

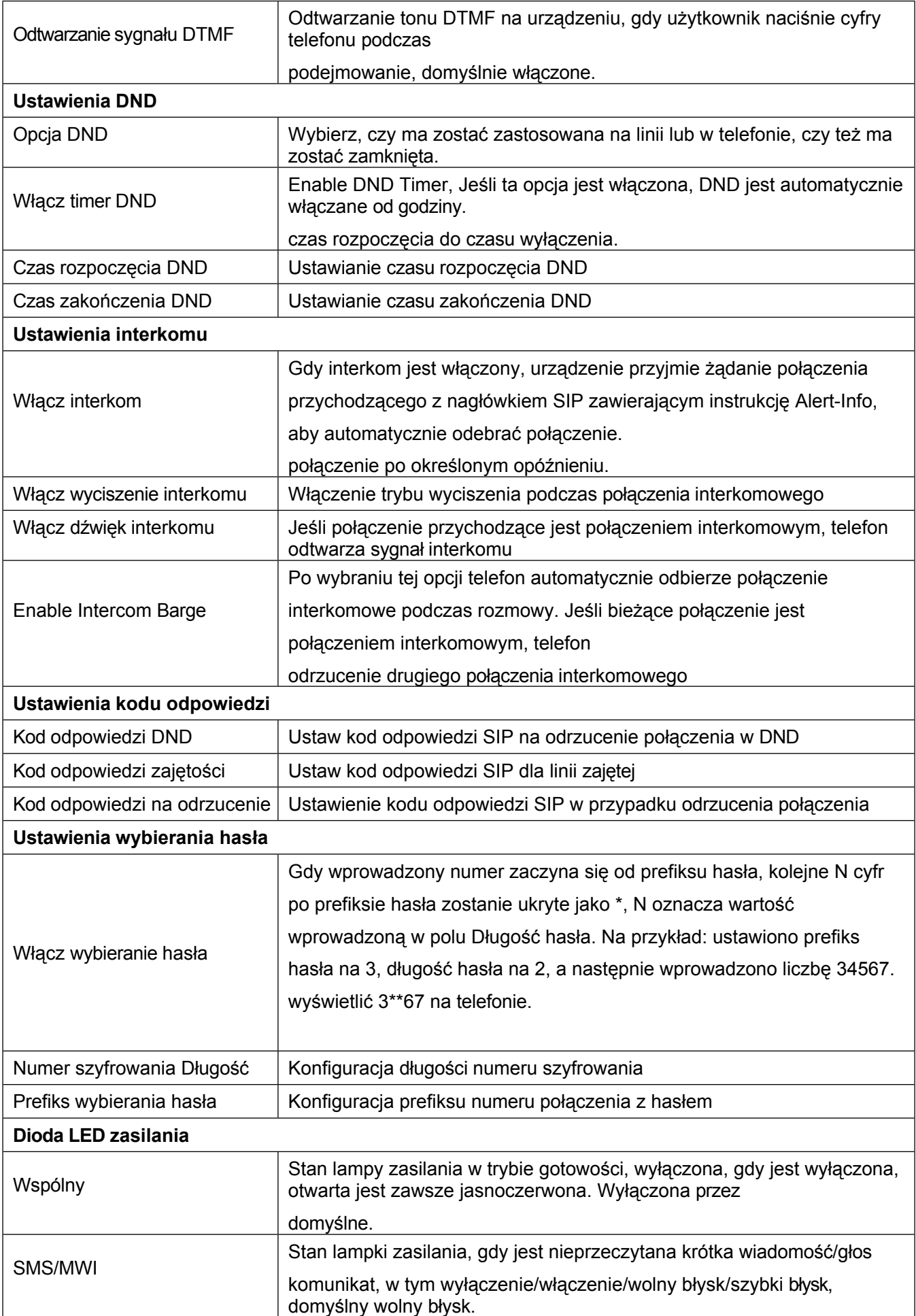

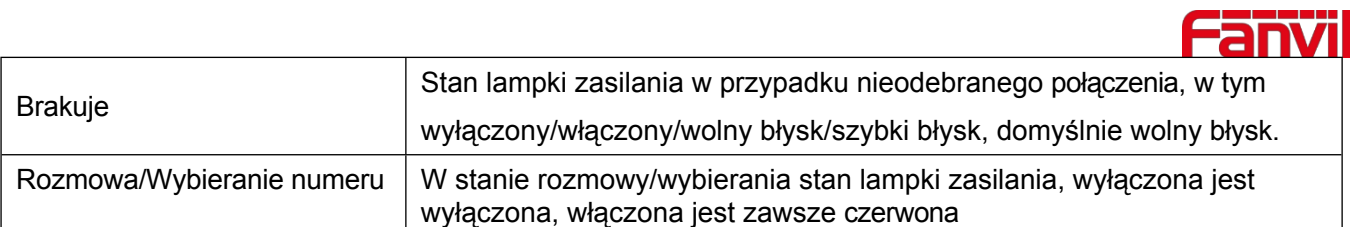

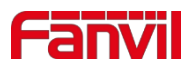

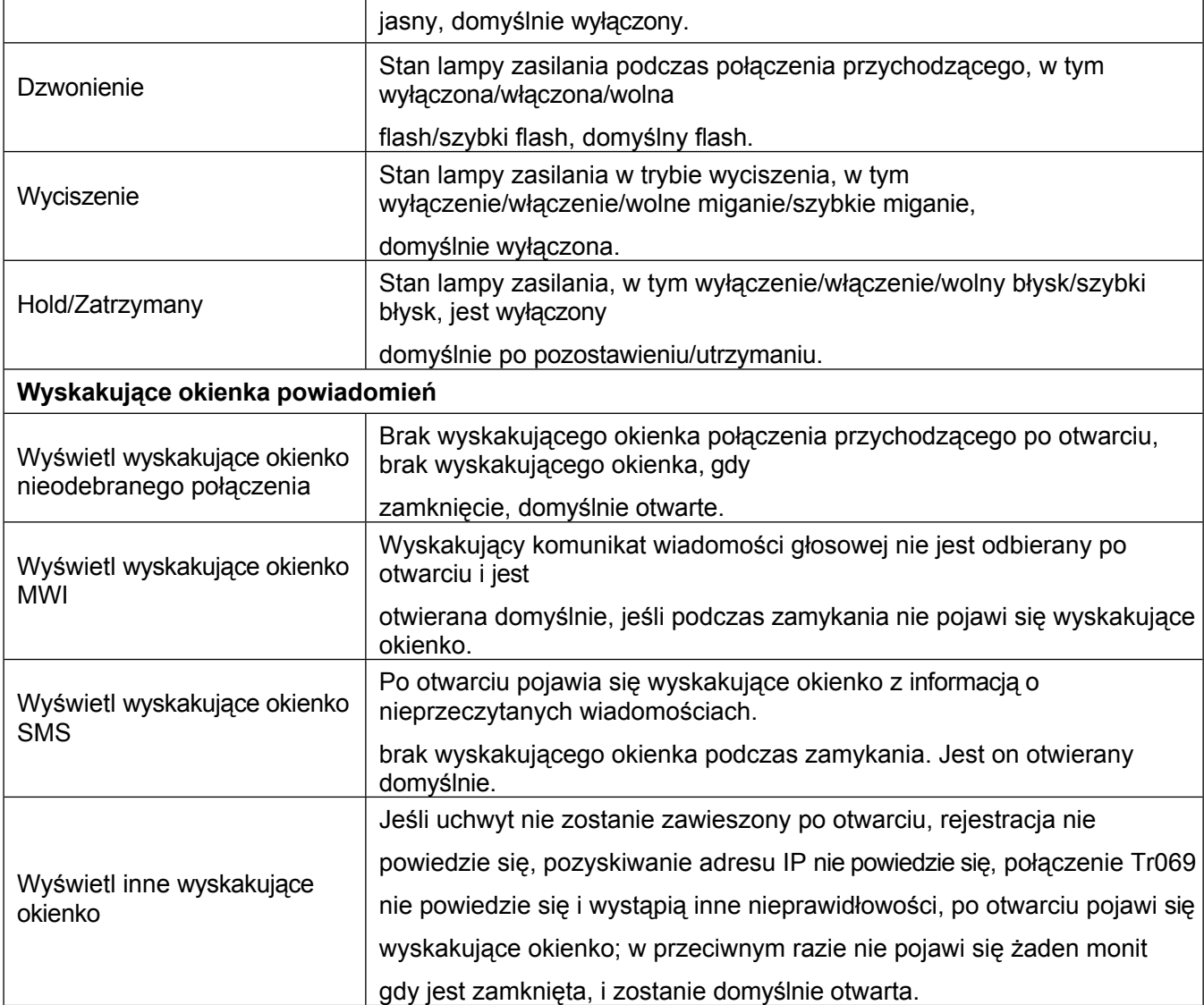

# **12.9 Ustawienia telefonu >> Ustawienia multimediów**

Zmień ustawienia głosowe.

### *Tabela 24 - Ustawienia głosowe*

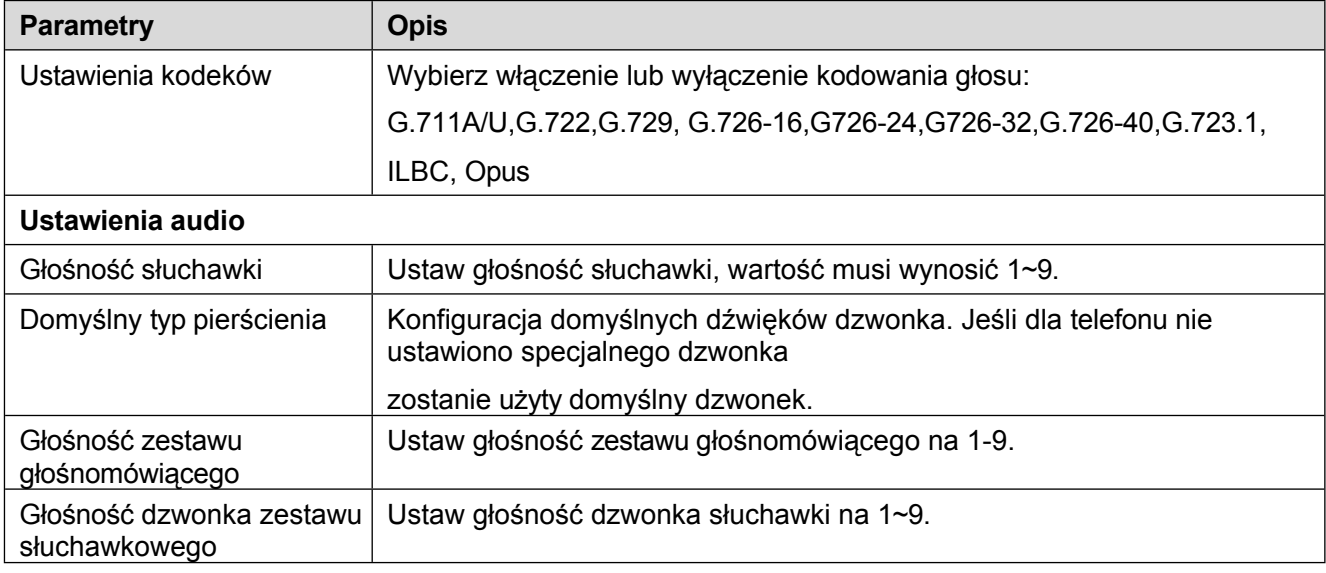

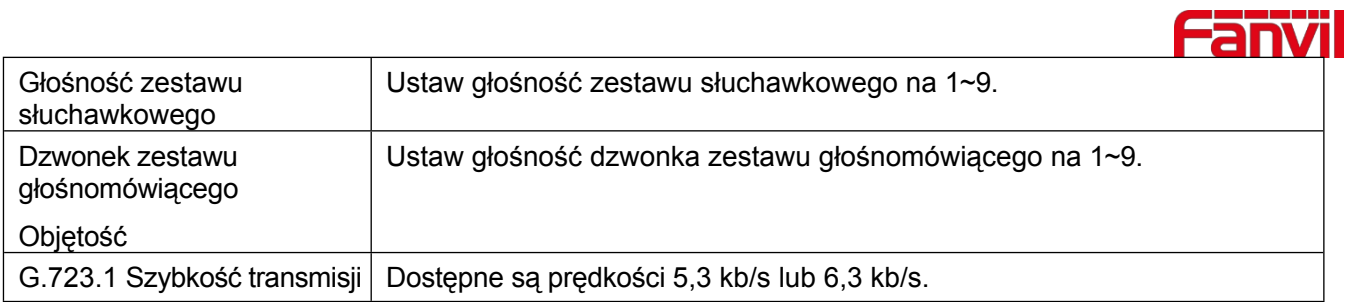

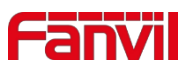

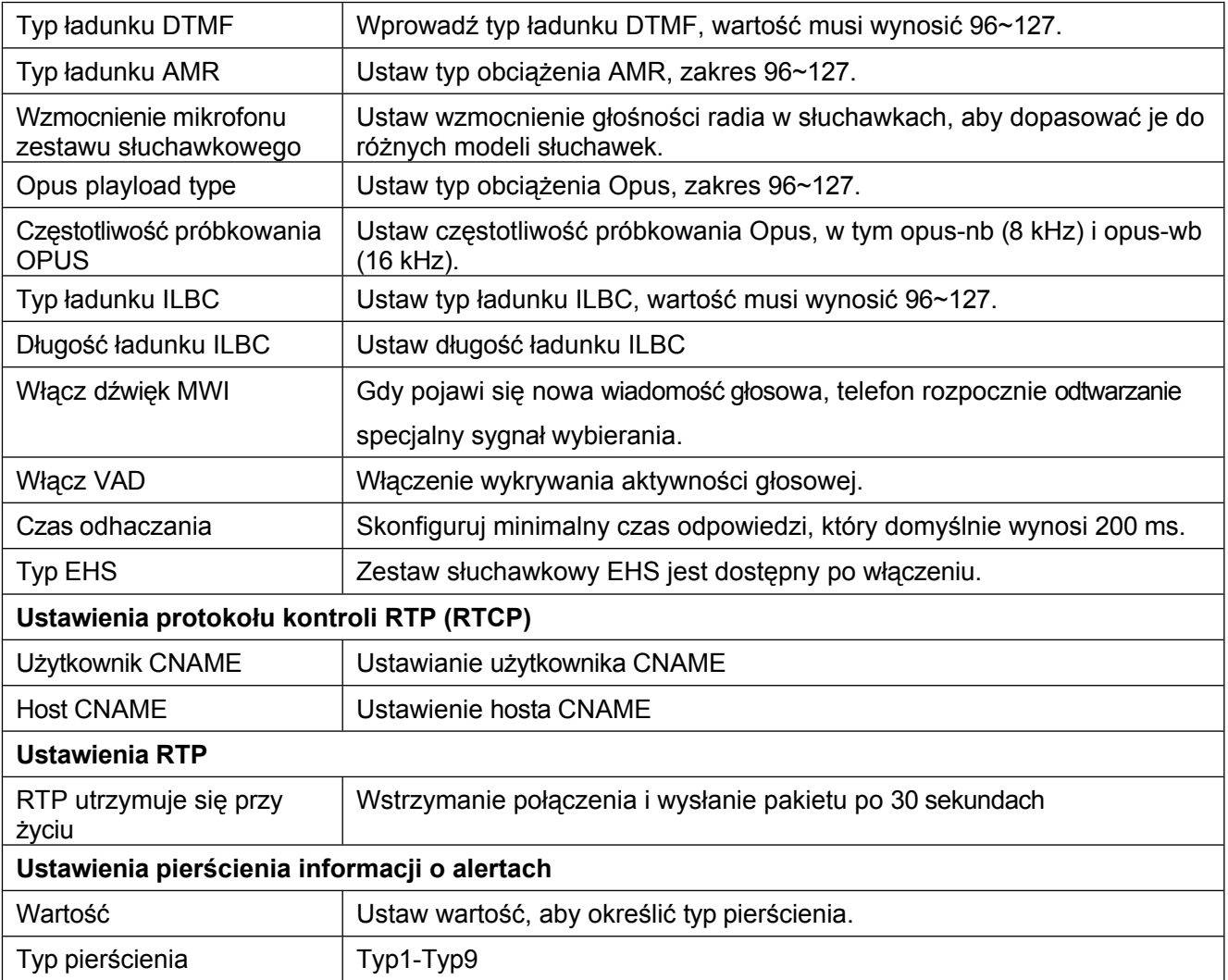

## **12.10 Ustawienia telefonu >> MCAST**

Ta funkcja umożliwia użytkownikowi wykonywanie pewnego rodzaju połączeń rozgłoszeniowych do osób należących do grupy multicast. Użytkownik może skonfigurować w telefonie klawisz DSS multicast, który umożliwia wysyłanie strumienia RTP (Real Time Transport Protocol) na wstępnie skonfigurowany adres multicast bez angażowania sygnalizacji SIP. Można również skonfigurować telefon do odbierania strumienia RTP ze wstępnie skonfigurowanego adresu nasłuchiwania multiemisji bez angażowania sygnalizacji SIP. Można określić do 10 adresów nasłuchu multiemisji.

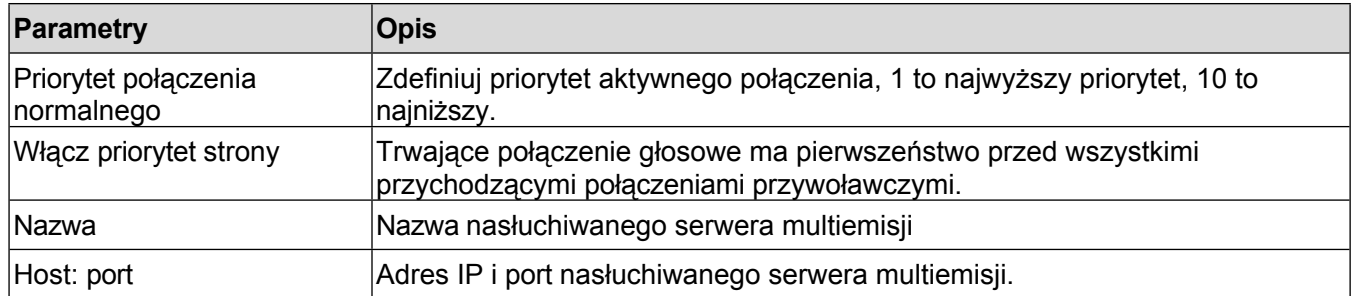

### *Tabela 25 - Parametry multiemisji*

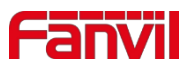

## **12.11 Ustawienia telefonu >> Działanie**

#### **Adres URL akcji**

*Uwaga! Adresy akcji są używane w systemach IPPBX do przesyłania zdarzeń telefonicznych. Szczegółowe informacje można znaleźć w Fanvil Action URL.*

## **12.12 Ustawienia telefonu >> Godzina/Data**

Na tej stronie użytkownik może skonfigurować ustawienia czasu telefonu.

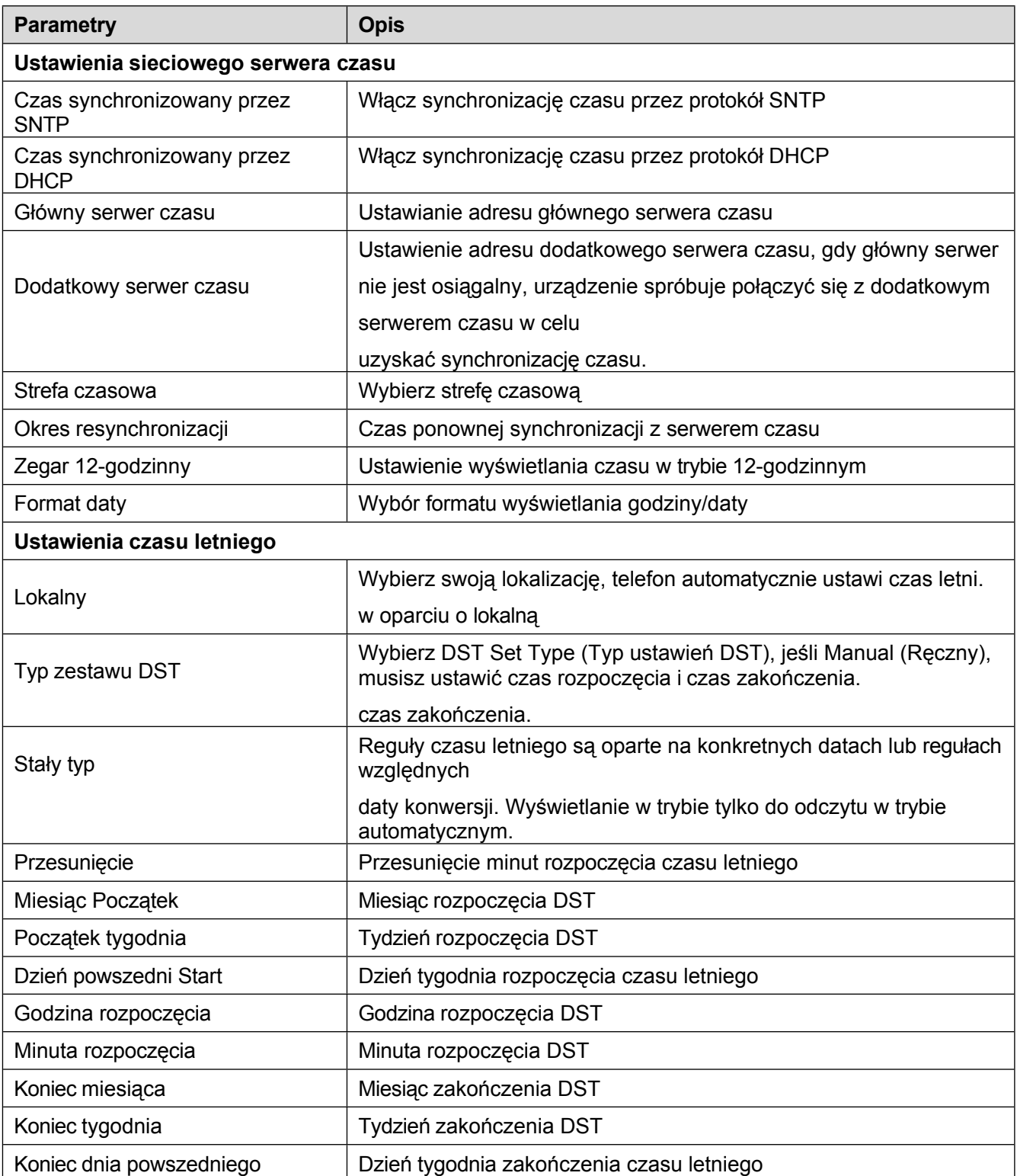

#### *Tabela 26 - Ustawienia czasu i daty*

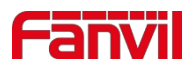

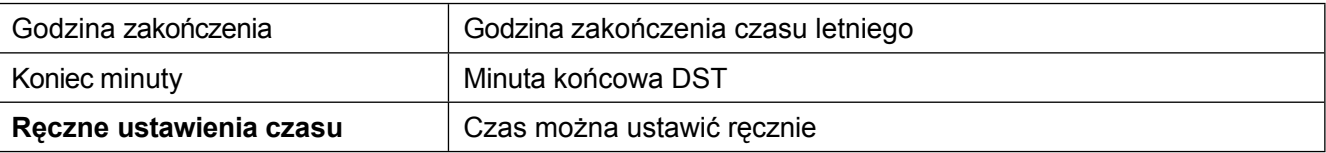

## **12.13 Ustawienia telefonu >> Dźwięk**

Ta strona umożliwia użytkownikom skonfigurowanie monitu telefonu. Można wybrać obszar kraju lub dostosować obszar. Po wybraniu obszaru wyświetlone zostaną bezpośrednio następujące informacje. W przypadku wybrania opcji dostosowania obszaru można zmodyfikować dźwięk przycisku, dźwięk oddzwaniania i inne informacje.

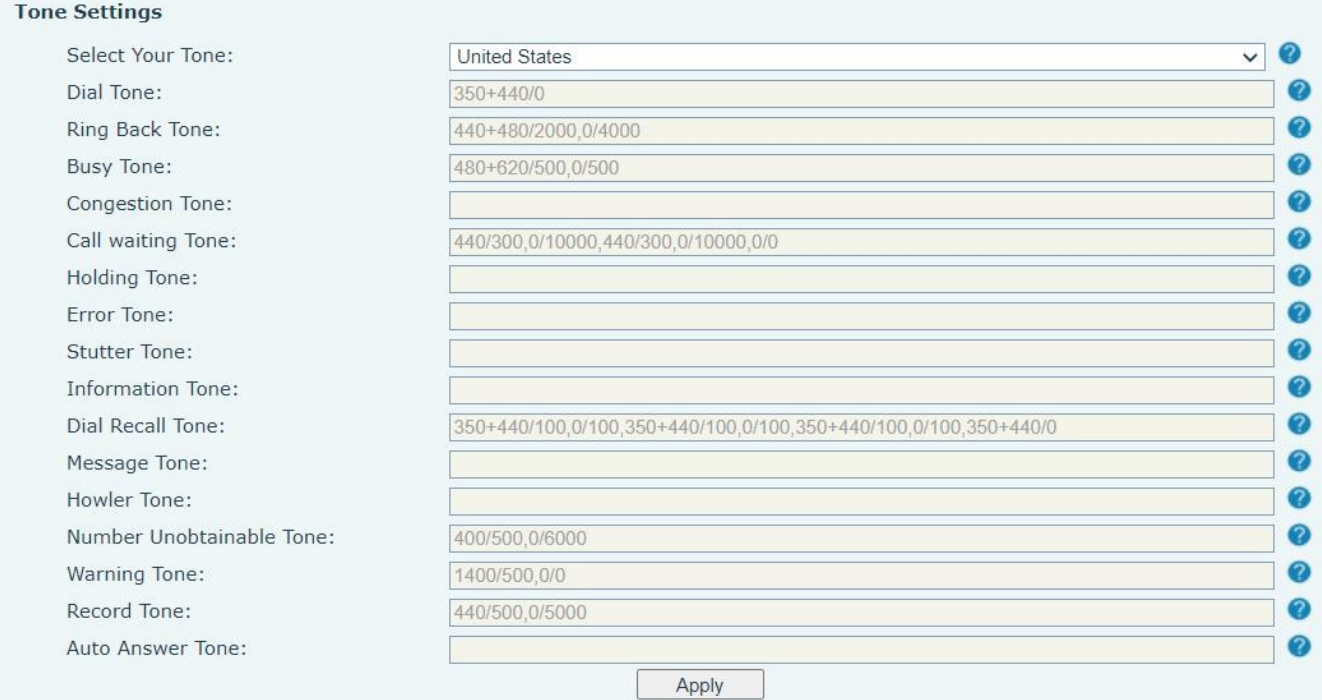

### *Zdjęcie 127 - Ustawienia tonów w Internecie*

## **12.14 Ustawienia telefonu >> Zaawansowane**

Użytkownik może skonfigurować zaawansowane ustawienia konfiguracji na tej stronie.

- ⚫ Konfiguracja ekranu.
	- Włącz oszczędzanie energii
	- Czas podświetlenia
	- ⚫ Ustawienia hasła menu LCD.

Domyślne hasło to 123.

- ⚫ Ustawienia blokady klawiatury.
- ⚫ Konfiguracja słów powitania

Komunikat powitalny będzie wyświetlany w lewym górnym rogu wyświetlacza LCD, gdy urządzenie jest

bezczynne, a jego długość jest ograniczona do 16 znaków. Domyślne znaki to "VOIP PHONE".

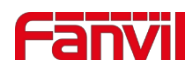

## **12.15 Książka telefoniczna >> Kontakt**

Użytkownik może dodawać, usuwać lub edytować kontakty w książce telefonicznej na tej stronie.

Użytkownik może przeglądać książkę telefoniczną i sortować ją według nazwy, telefonów lub filtrować je według grup.

Aby dodać nowy kontakt, użytkownik powinien wprowadzić informacje o kontakcie i nacisnąć przycisk "Dodaj", aby go dodać.

Aby edytować kontakt, kliknij pole wyboru przed kontaktem, informacje o kontakcie zostaną skopiowane do pól edycji kontaktu, naciśnij przycisk "Modyfikuj" po zakończeniu edycji.

Aby usunąć jeden lub wiele kontaktów, zaznacz pole wyboru przed kontaktami, które chcesz usunąć i kliknij przycisk "Usuń" lub kliknij przycisk "Wyczyść", wybierając dowolne kontakty, aby wyczyścić książkę telefoniczną.

Użytkownik może również dodać wiele kontaktów do grupy, wybierając grupę w rozwijanych opcjach przed przyciskiem "Dodaj do grupy" na dole listy kontaktów, zaznaczając kontakty za pomocą pola wyboru i klikając "Dodaj do grupy", aby dodać wybrane kontakty do grupy.

Podobnie, użytkownik może wybrać wielu użytkowników i dodać ich do czarnej listy, klikając przycisk "Dodaj do czarnej listy".

## **12.16 Książka telefoniczna >> Książka telefoniczna w chmurze**

### **Książka telefoniczna w chmurze**

Użytkownik może skonfigurować do 8 książek telefonicznych w chmurze. Każda książka telefoniczna w chmurze musi być skonfigurowana z adresem URL, pod którym przechowywana jest książka telefoniczna XML. Adres URL może być oparty na protokole HTTP/HTTP lub FTP z uwierzytelnianiem lub bez. Jeśli wymagane jest uwierzytelnianie, użytkownik musi skonfigurować nazwę użytkownika i hasło. Aby skonfigurować książkę telefoniczną w chmurze, należy wprowadzić

następujące informacje: Nazwa książki telefonicznej (obowiązkowa)

Adres URL książki

telefonicznej (obowiązkowo)

Nazwa użytkownika dostępu

(opcjonalnie) Hasło dostępu

(opcjonalnie)

### **Ustawienia LDAP**

Książka telefoniczna w chmurze umożliwia użytkownikowi pobieranie listy kontaktów z serwera LDAP za pośrednictwem protokołów LDAP. Użytkownik musi skonfigurować informacje o serwerze LDAP i bazę wyszukiwania, aby móc z niej korzystać na urządzeniu. Jeśli serwer LDAP zażąda uwierzytelnienia, użytkownik powinien również podać nazwę użytkownika i hasło.

Aby skonfigurować książkę telefoniczną LDAP, należy wprowadzić następujące

informacje: Display Title (obowiązkowo)

Adres serwera LDAP

(obowiązkowy) Port serwera

LDAP (obowiązkowy) Baza

wyszukiwania (obowiązkowa)

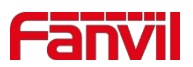

Nazwa użytkownika dostępu

(opcjonalnie) Hasło dostępu

(opcjonalnie)

*Uwaga! Przed utworzeniem książki telefonicznej LDAP i serwera książki telefonicznej należy zapoznać się z dokumentacją techniczną LDAP.* Podgląd strony internetowej

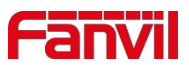

Strona telefonu obsługuje podgląd internetowej książki telefonicznej i kontaktów

- ⚫ Po skonfigurowaniu katalogu XML Voip lub LDAP,
- ⚫ Wybierz [**Książka telefoniczna**] >> [**Książka telefoniczna w chmurze**] >> [**Książka telefoniczna w chmurze**], aby wybrać typ.
- ⚫ Kliknij przycisk Set XML/LDAP, aby pobrać kontakt do przeglądania.

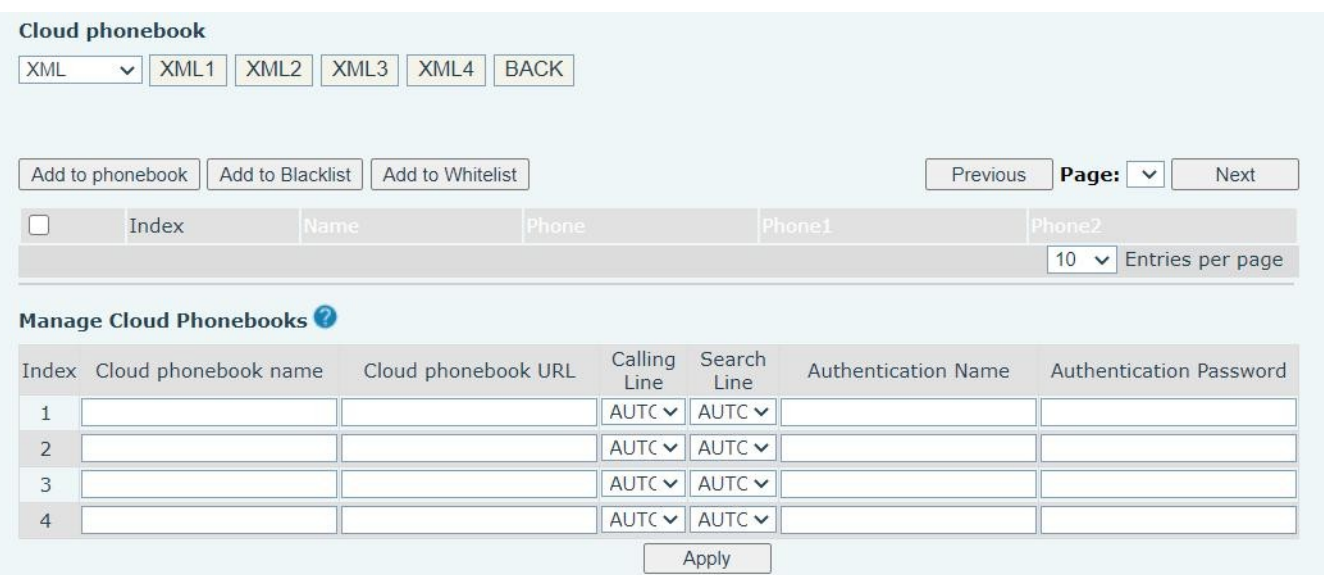

*Zdjęcie 1 28 - Ustawienia książki telefonicznej w chmurze internetowej*

## **12.17 Książka telefoniczna >> Lista połączeń**

■ Ograniczone połączenia przychodzące:

Jest to podobne do czarnej listy. Po dodaniu numeru do czarnej listy użytkownik nie będzie już otrzymywać

połączeń z zapisanego numeru, dopóki nie usunie go z listy.

Użytkownicy mogą dodawać określone numery do czarnej listy lub dodawać określone prefiksy do czarnej listy, aby blokować połączenia ze wszystkimi numerami z tym prefiksem.

◼ Dozwolone połączenia przychodzące:

Gdy funkcja DND jest włączona, numer połączenia przychodzącego może zostać wybrany.

◼ Ograniczone połączenia wychodzące:

Dodaje numer, który ogranicza połączenia wychodzące i nie można się z nim połączyć, dopóki numer nie zostanie usunięty z tabeli.

## **12.18 Książka telefoniczna >> Wybieranie internetowe**

Używaj stron internetowych do wykonywania połączeń, odpowiadania i rozłączania.

### **12.19 Książka telefoniczna >> Zaawansowane**

Użytkownicy mogą eksportować lokalną książkę telefoniczną w formacie XML, CSV i VCF i zapisywać ją na lokalnym komputerze. Użytkownicy mogą również importować kontakty do książki telefonicznej w formatach XML, CSV i VCF.

*Uwaga! Jeśli użytkownik wielokrotnie zaimportuje tę samą książkę telefoniczną, ten sam kontakt zostanie zignorowany. Jeśli*

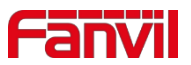

#### *nazwa jest taka sama, ale numer jest inny, kontakt zostanie utworzony ponownie.*

Użytkownicy mogą usuwać grupy lub dodawać nowe grupy na tej stronie. Usunięcie grupy kontaktów nie powoduje usunięcia kontaktów w tej grupie.

### **12.20 Dziennik połączeń**

Użytkownik może przeglądać cały rejestr połączeń na tej stronie. Rejestr połączeń można sortować według czasu. Numer połączenia, nazwa kontaktu lub linia, a także rekord połączenia mogą być wyświetlane według typu rekordu połączenia (połączenie przychodzące, połączenie wychodzące, połączenie nieodebrane, połączenie przekazane).

Użytkownik może również zapisać numer w rejestrze połączeń w swojej książce telefonicznej lub dodać go do czarnej/ białej listy. Użytkownicy mogą również wybrać stronę internetową, klikając numer w rejestrze połączeń.

Użytkownicy mogą również pobierać zapisy połączeń warunkowo i zapisywać je lokalnie.

## **12.21 Klawisz funkcyjny >> Klawisz funkcyjny**

Ustawienia transferu za pomocą jednego przycisku: ustanowienie nowego połączenia, transfer w ciemno, transfer uwagi, transfer trójstronny za pomocą jednego przycisku, odtwarzanie DTMF.

Urządzenie udostępnia 2 zdefiniowane przez użytkownika skróty, które można skonfigurować na stronie internetowej.

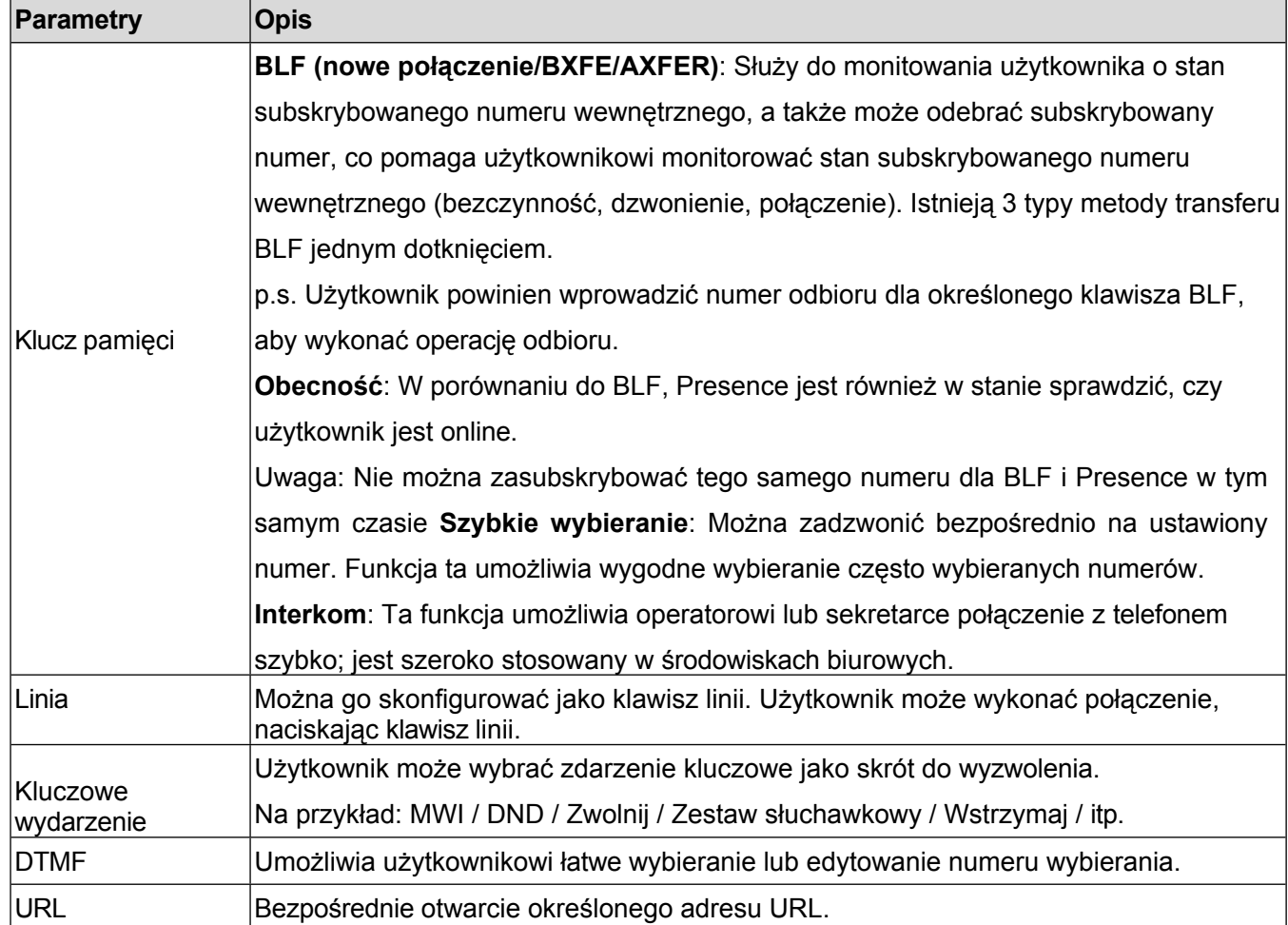

### *Tabela 27 - Konfiguracja klawiszy funkcyjnych*

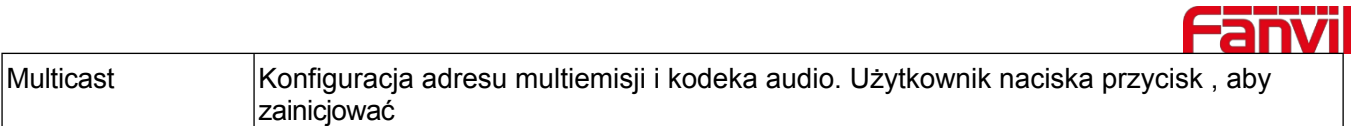

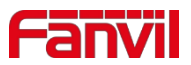

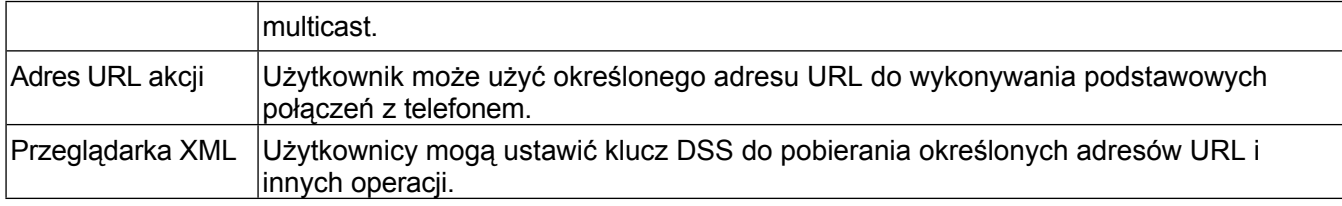

# <span id="page-127-0"></span>**12.22 Przycisk funkcyjny >> Przycisk programowy**

Tryb ustawień użytkownika i styl wyświetlania, strona wyświetlania.

### *Tabela 28 - Konfiguracja przycisków programowych*

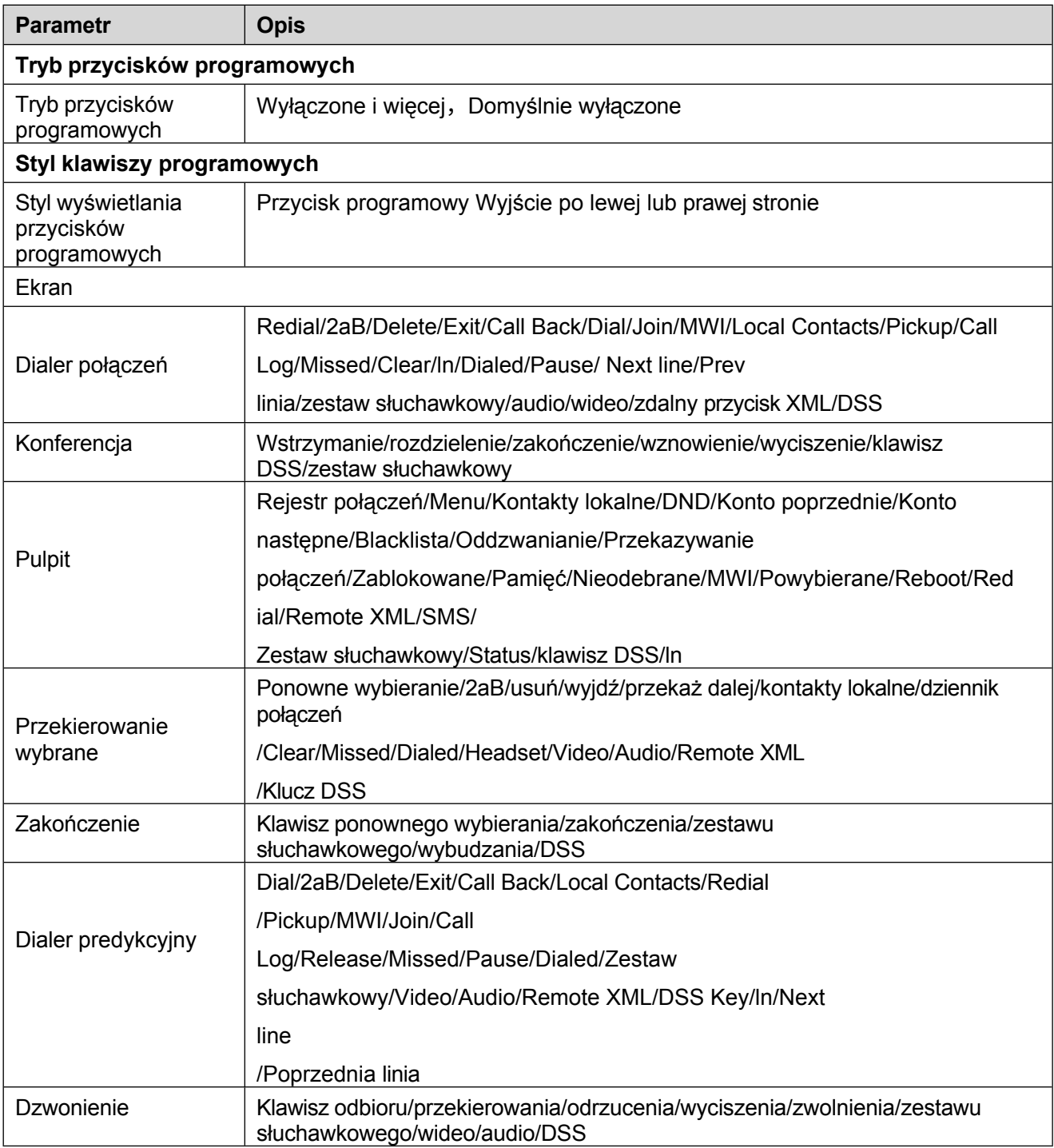

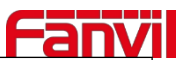

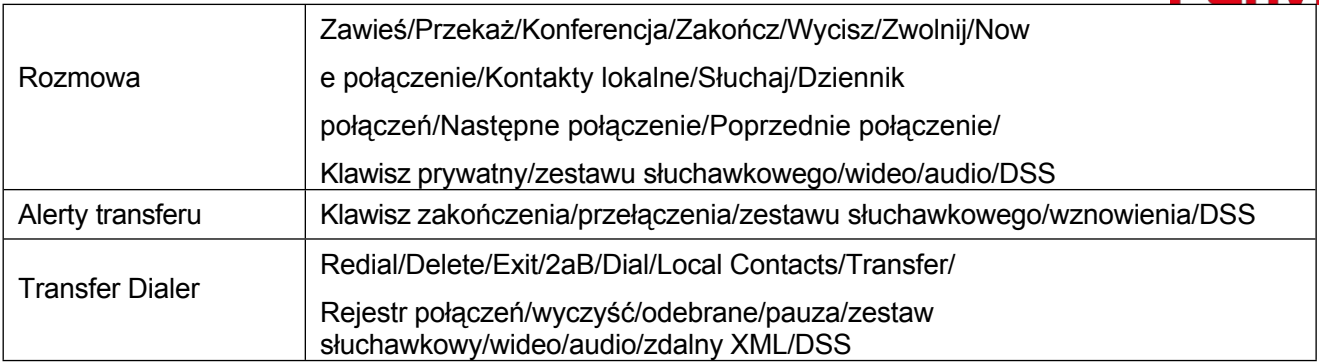

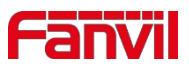

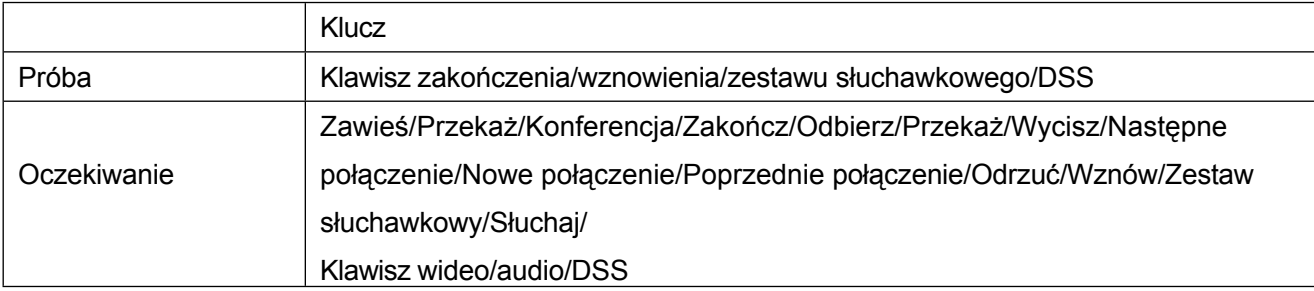

## **12.23 Klawisz funkcyjny >> Zaawansowane**

Transfer jednym przyciskiem: na przykład ustaw przycisk pamięci 4370. Naciśnij przycisk pamięci podczas rozmowy z numerem 4374, aby zdecydować, czy nawiązać połączenie z numerem 4370, czy przenieść numer 4374 na numer 4370.

Wybór funkcji przycisku pamięci: na przykład telefon ustawił wartość przycisku pamięci na 4370. Gdy dzwoni numer 4370, naciśnij ten przycisk, aby zawiesić połączenie lub rozłączyć się.

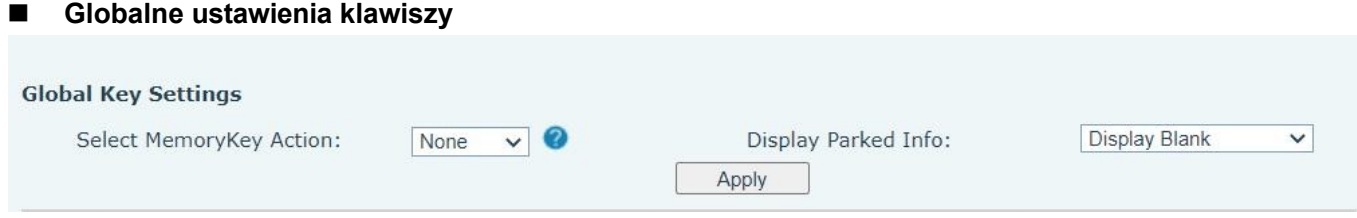

*Zdjęcie 1 29 - Globalne ustawienia klawiszy*

#### ◼ **Ustawienia przycisków programowalnych**

Patrz [Tabela 25 Konfiguracja przycisków programowych](#page-127-0)

## **12.24 Aplikacja >> Zarządzaj nagrywaniem**

Szczegółowe informacje na temat rejestrowania znajdują się w punkcie [9.3 Rejestrowanie.](#page-57-0)

# **12.25 Bezpieczeństwo >> Filtr sieciowy**

Użytkownik może skonfigurować telefon zarządzający konfiguracją, który zezwala na dostęp IP tylko maszynom z określonego segmentu sieci.

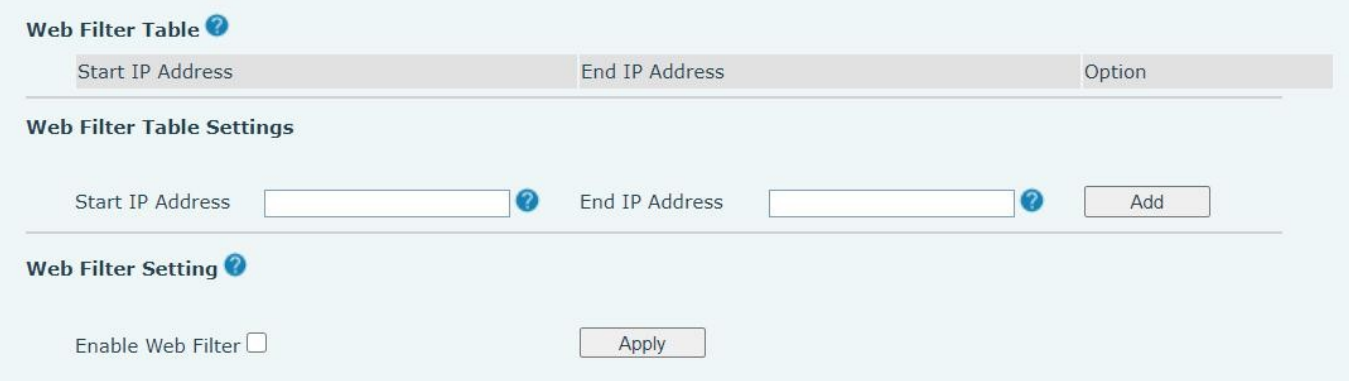

*Zdjęcie 1 30 - Ustawienia filtru sieciowego*

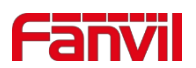

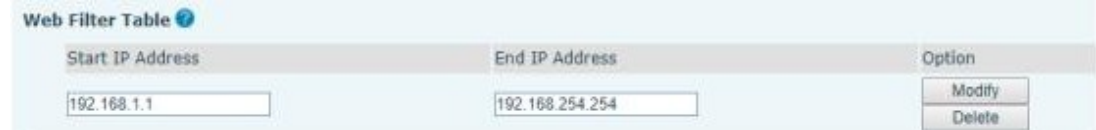

#### *Zdjęcie 131 - Tabela filtrów sieciowych*

Dodawanie i usuwanie segmentów IP jest dostępne. Skonfiguruj początkowy adres IP w początkowym adresie IP, zakończ adres IP w końcowym adresie IP i kliknij [**Dodaj**], aby przesłać, aby wejść w życie. Można ustawić duży segment sieci lub podzielić go na kilka segmentów sieci w celu dodania. Jeśli użytkownik chce usunąć segment sieci, należy wybrać z menu rozwijanego początkowy adres IP segmentu sieci, który ma zostać usunięty, a następnie kliknąć przycisk [**Usuń], aby rozpocząć działanie**. Włącz filtrowanie stron internetowych: skonfiguruj włączanie/wyłączanie filtrowania dostępu do stron internetowych; kliknij przycisk "Zastosuj", aby zastosować.

Uwaga: jeśli urządzenie, do którego uzyskujesz dostęp, znajduje się w tym samym segmencie sieci co telefon, nie konfiguruj segmentu filtrowania strony internetowej poza własnym segmentem sieci, w przeciwnym razie nie będziesz mógł zalogować się na stronie internetowej.

## **12.26 Bezpieczeństwo >> Certyfikaty zaufania**

Ustaw, czy otworzyć certyfikat licencji i ogólną walidację nazwy, wybierz moduł certyfikatu. Można przesyłać i usuwać przesłane certyfikaty.

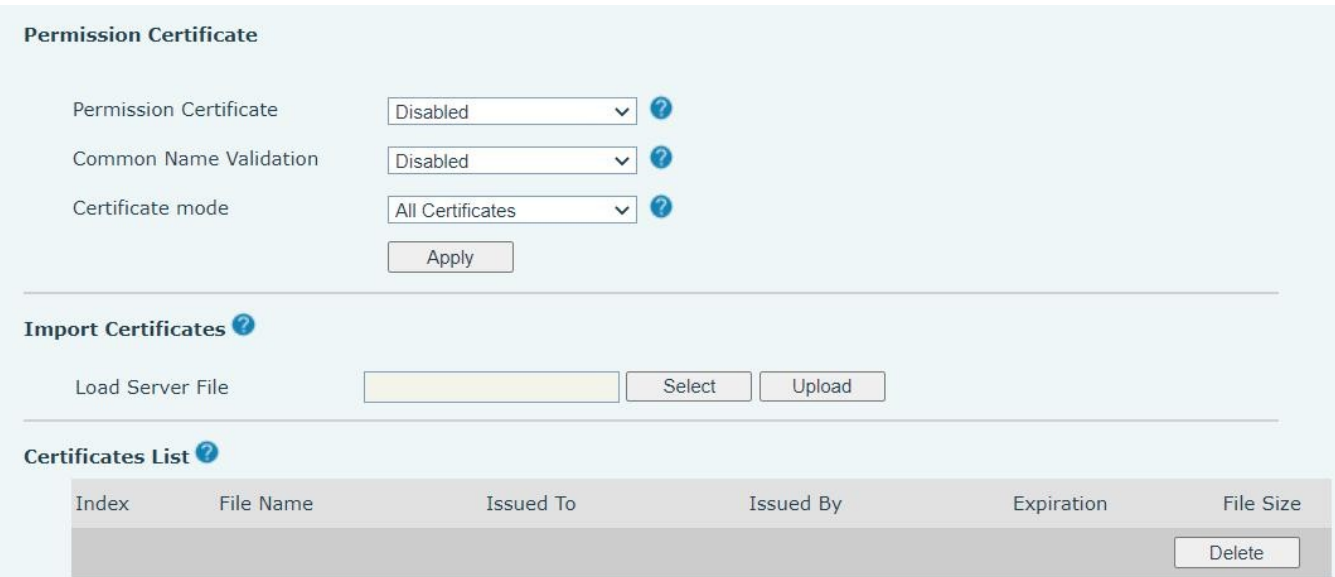

### *Zdjęcie 132 - Certyfikat ustawień*

## **12.27 Bezpieczeństwo >> Certyfikaty urządzeń**

Wybierz certyfikat urządzenia jako domyślny i niestandardowy.

Można przesyłać i usuwać przesłane certyfikaty.

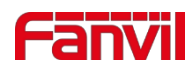

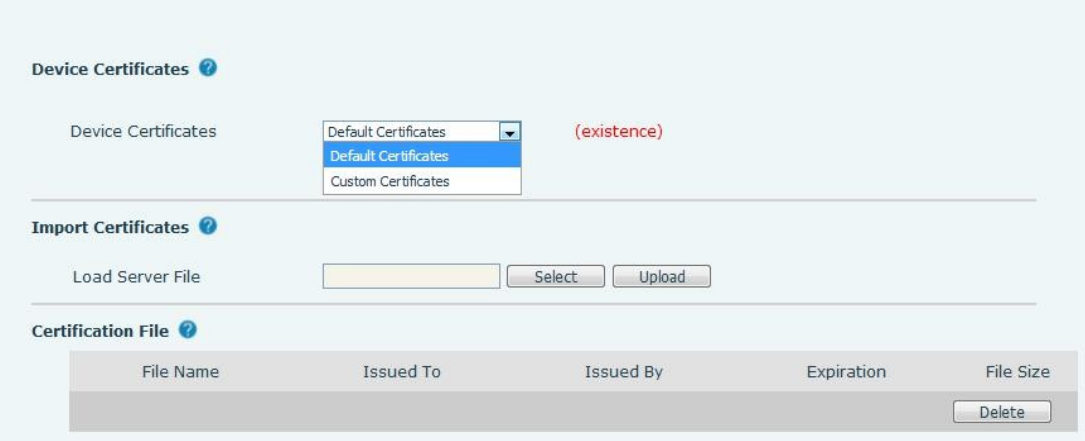

*Zdjęcie 13 3 - Ustawienia certyfikatu urządzenia*

## **12.28 Bezpieczeństwo >> Zapora sieciowa**

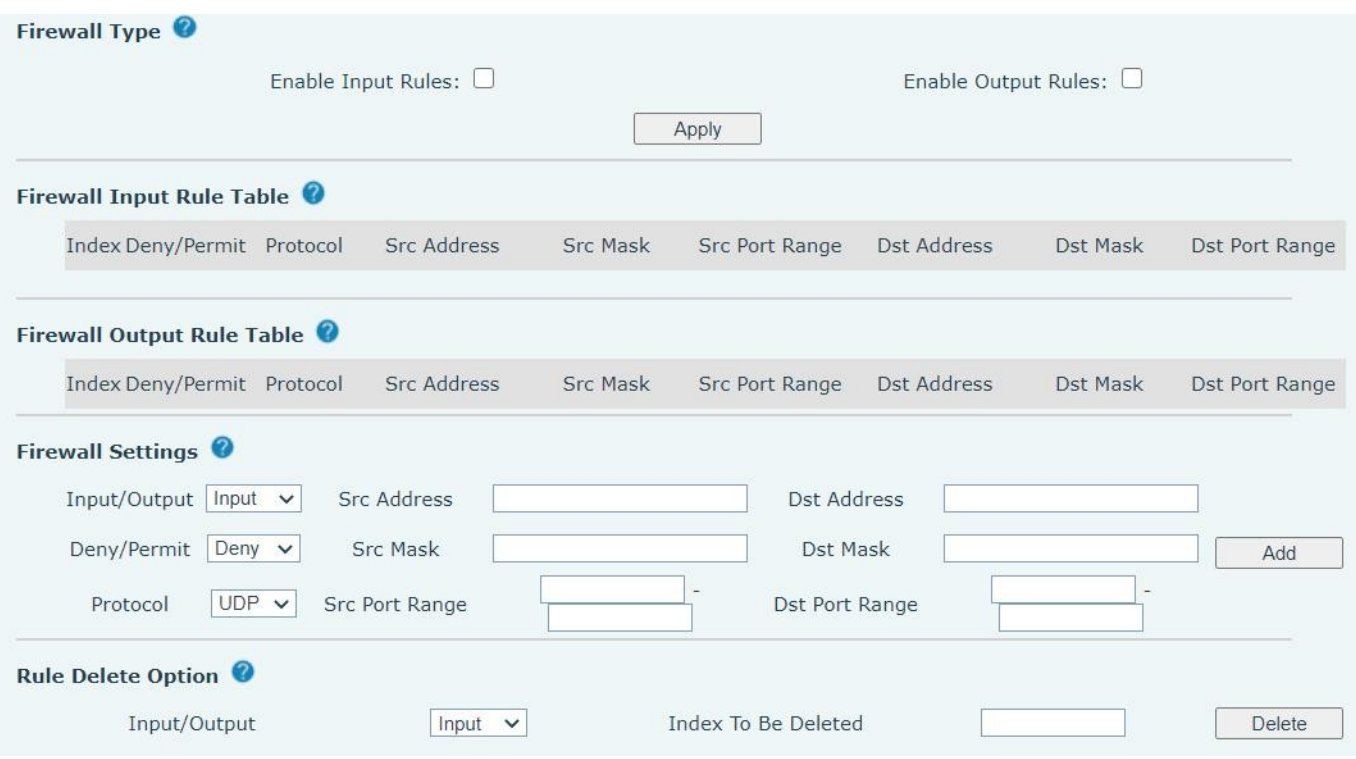

*Zdjęcie 134 - Ustawienia zapory sieciowej*

Użytkownik może ustawić, czy włączyć wejście przez tę stronę, zaporę wyjściową i ustawić reguły wejścia i wyjścia zapory. Korzystanie z tych ustawień może zapobiec złośliwemu dostępowi do sieci lub ograniczyć dostęp użytkowników wewnętrznych do niektórych zasobów sieci zewnętrznej, co może poprawić bezpieczeństwo.

Zestaw reguł zapory sieciowej to prosty moduł zapory sieciowej. Funkcja ta obsługuje dwa typy reguł: reguły wejściowe i reguły wyjściowe. Każda reguła ma przypisaną liczbę porządkową, która może wynosić do 10 dla każdej reguły.

Biorąc pod uwagę złożoność ustawień zapory sieciowej, poniżej przedstawiono przykład ilustrujący:

#### *Tabela 29 - Zapora sieciowa*

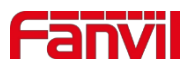

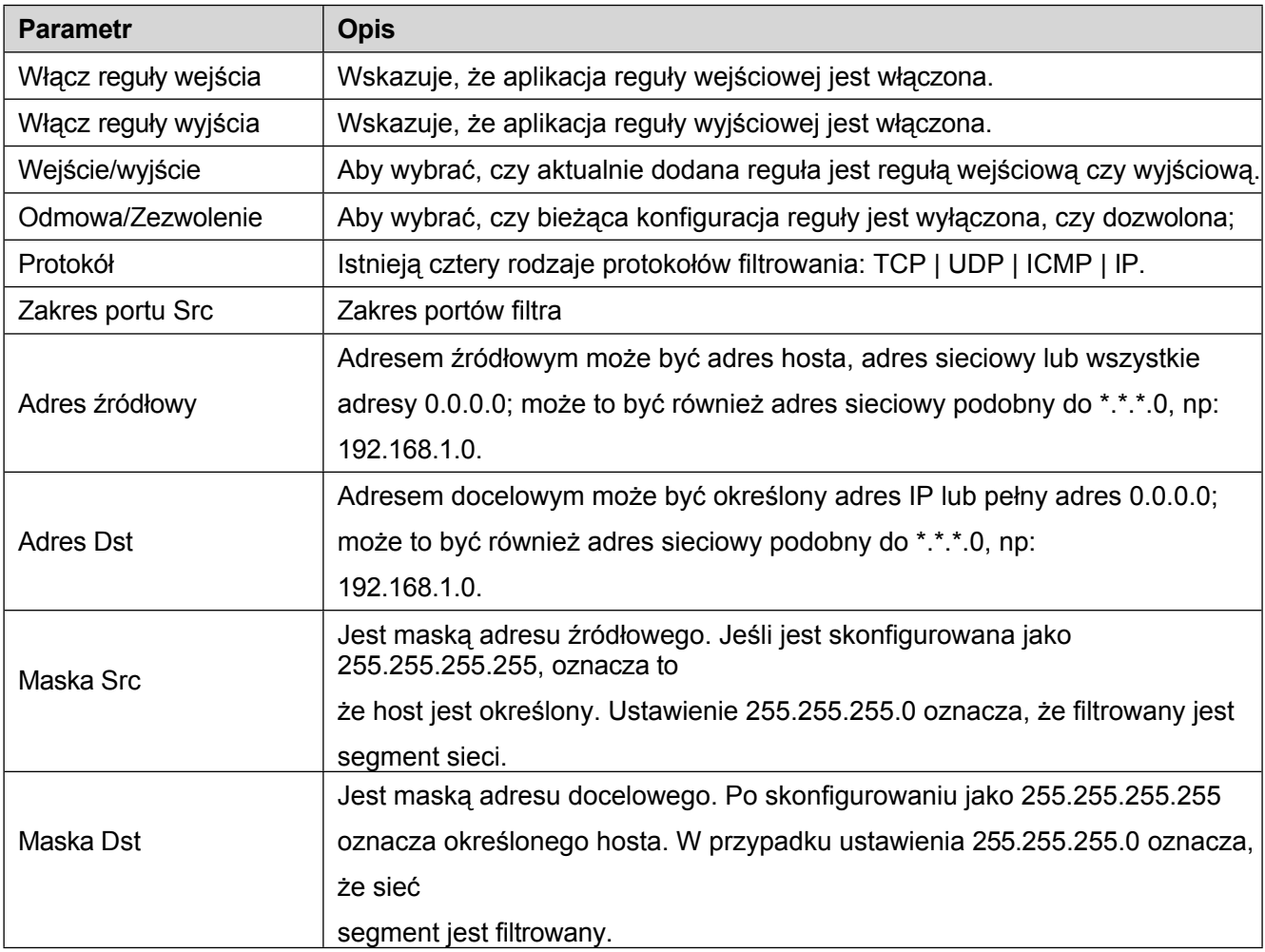

Po dokonaniu ustawień kliknij przycisk [**Dodaj**], a nowy element zostanie dodany do reguły wejściowej zapory sieciowej, jak pokazano na poniższym rysunku:

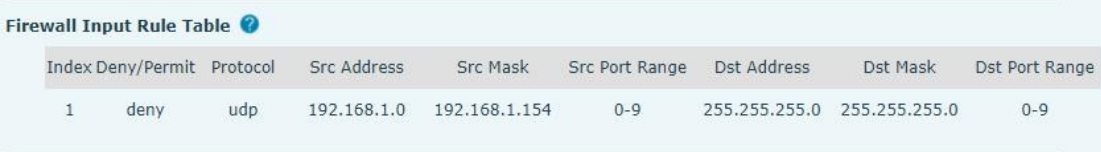

### *Rysunek 135 - Tabela reguł wejściowych zapory sieciowej*

Następnie wybierz i kliknij przycisk [**Zastosuj**].

W ten sposób, gdy urządzenie jest uruchomione: ping 192.168.1.118, pakiet nie może zostać wysłany do 192.168.1.118, ponieważ reguła wyjściowa jest zabroniona. Jednak inny adres IP segmentu sieci ping 192.168.1.0 może nadal normalnie odbierać pakiet odpowiedzi od hosta docelowego.

| Rule Delete Option                           |       |                     |                               |
|----------------------------------------------|-------|---------------------|-------------------------------|
| Input/Output<br>PO PO O STATI E MARCA MENDEL | Input | Index To Be Deleted | Delete<br>THE STATE OF STREET |

*Zdjęcie 136 - Usuwanie reguł zapory sieciowej*

Wybierz listę, którą chcesz usunąć i kliknij przycisk [**Usuń**], aby usunąć wybraną listę.

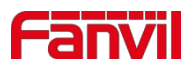

## **12.29 Dziennik urządzenia >> Dziennik urządzenia**

Można pobrać dziennik urządzenia, a w przypadku napotkania nietypowego problemu można wysłać dziennik do technika w celu zlokalizowania problemu. Patrz [13.6 Pobieranie informacji z dziennika.](#page-134-0)

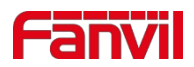

# **13 Rozwiązywanie problemów**

Gdy telefon nie jest normalnie używany, użytkownik może wypróbować następujące metody, aby przywrócić normalne działanie telefonu lub zebrać odpowiednie informacje i wysłać raport o problemie do skrzynki pocztowej pomocy technicznej Fanvil.

## <span id="page-134-0"></span>**13.1 Pobieranie informacji o systemie urządzenia**

Użytkownicy mogą uzyskać informacje, naciskając opcję [**Menu**] >> [**Status**] w telefonie. Zostaną wyświetlone następujące informacje:

Informacje o sieci

Informacje o sprzęcie (model, wersja oprogramowania i sprzętu) itp.

## **13.2 Uruchom ponownie urządzenie**

Użytkownicy mogą zrestartować urządzenie z poziomu menu ekranowego [**Menu**] >> [**Basic**] >> [**Reboot System**] i potwierdzić akcję przyciskiem [**OK**]. Można też po prostu odłączyć zasilanie i przywrócić je ponownie.

## **13.3 Przywracanie ustawień fabrycznych urządzenia**

Przywrócenie ustawień fabrycznych spowoduje usunięcie wszystkich ustawień użytkownika, preferencji, bazy danych i profili na urządzeniu oraz przywrócenie urządzenia do stanu fabrycznego. Aby przywrócić ustawienia fabryczne, należy nacisnąć [**Menu**] >> [**Zaawansowane**], a następnie wprowadzić hasło, aby wejść do interfejsu. Następnie wybierz [**Factory Reset**] i naciśnij [**Enter], a następnie** potwierdź akcję przyciskiem [**OK**]. Urządzenie zostanie ponownie uruchomione do ustawień fabrycznych.

## **13.4 Zrzut ekranu**

Jeśli wystąpi problem z telefonem, zrzut ekranu może pomóc technikowi zlokalizować funkcję i zidentyfikować problem. Aby uzyskać zrzuty ekranu, zaloguj się na stronie internetowej telefonu [**System**] >> [**Narzędzia] i możesz** przechwycić obrazy ekranu głównego i ekranu pomocniczego (możesz je przechwycić w interfejsie z problemami).

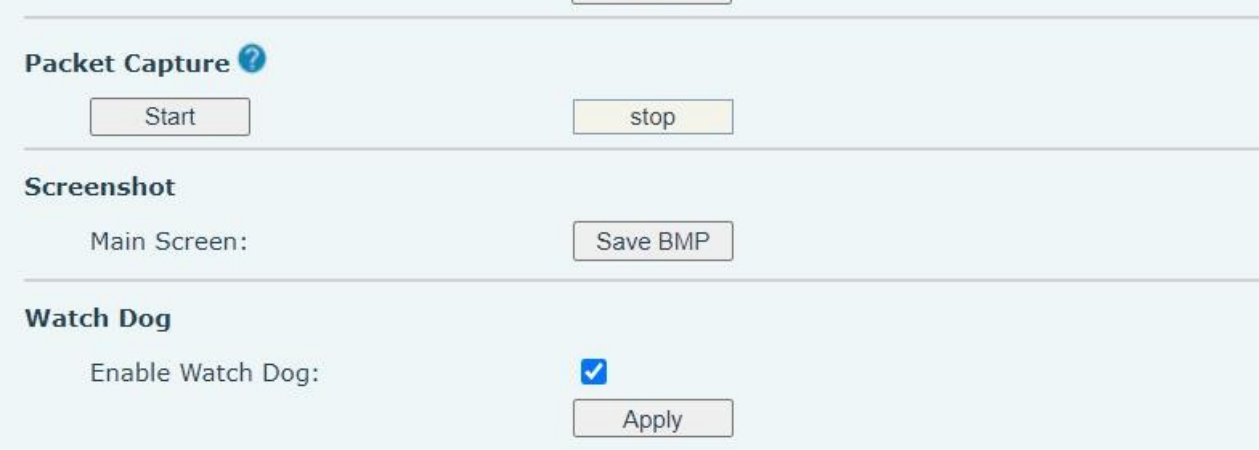

 $\sqrt{v}$ 

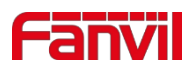

### *Zdjęcie 137 - Zrzut ekranu*

## <span id="page-135-0"></span>**13.5 Przechwytywanie pakietów sieciowych**

Czasami pomocne jest zrzucenie pakietów sieciowych urządzenia w celu identyfikacji problemu. Aby uzyskać zrzut pakietów urządzenia, użytkownik musi zalogować się do portalu internetowego urządzenia, otworzyć stronę [**System**] >> [**Narzędzia**] i kliknąć [**Start**] w sekcji "Przechwytywanie pakietów sieciowych". Pojawi się wyskakujący komunikat z prośbą o zapisanie pliku zrzutu. Następnie użytkownik powinien wykonać odpowiednie operacje, takie jak aktywacja/dezaktywacja linii lub wykonywanie połączeń telefonicznych i kliknąć przycisk [**Stop**] na stronie internetowej po zakończeniu operacji. Pakiety sieciowe urządzenia w danym okresie zostały zrzucone do zapisanego pliku.

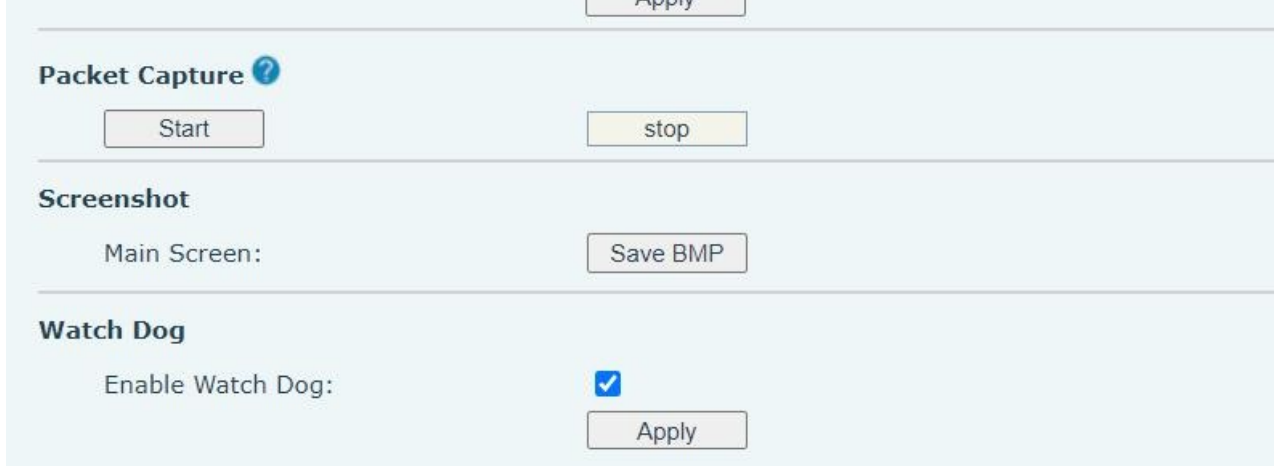

*Zdjęcie 13 8 - Web capture*

Użytkownik może zbadać pakiety za pomocą analizatora pakietów lub wysłać je do skrzynki pocztowej pomocy technicznej Fanvil.

## **13.6 Uzyskaj informacje o dzienniku**

Informacje dziennika są pomocne w przypadku napotkania problemu z wyjątkiem. Aby uzyskać informacje dziennika telefonu, użytkownik może zalogować się na stronie internetowej telefonu, otworzyć stronę [**Dziennik urządzenia**], kliknąć przycisk [**Rozpocznij**], postępować zgodnie z krokami problemu, aż problem się pojawi, a następnie kliknąć przycisk [**Zakończ**], [**Zapisz**] do analizy lokalnej lub wysłać dziennik do technika w celu zlokalizowania problemu.

## **13.7 Najczęstsze problemy**

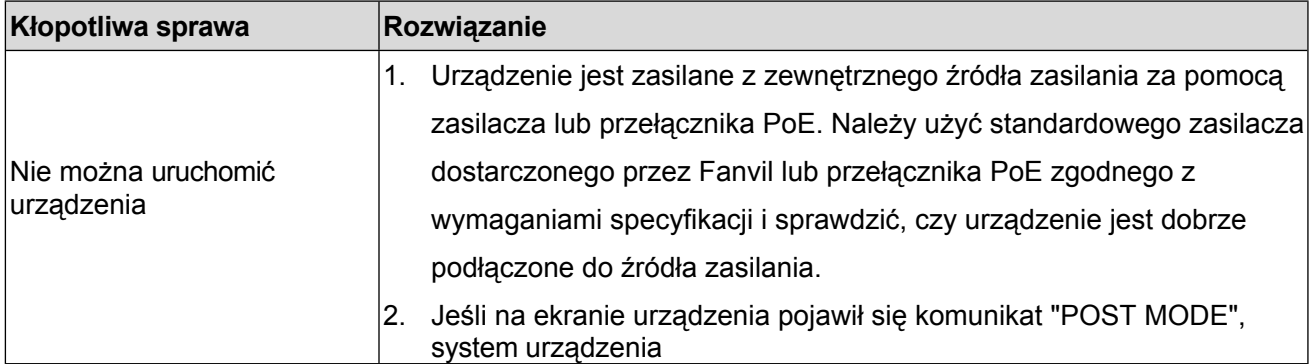

### *Tabela 30 - Przypadki usterek*

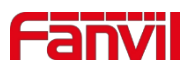

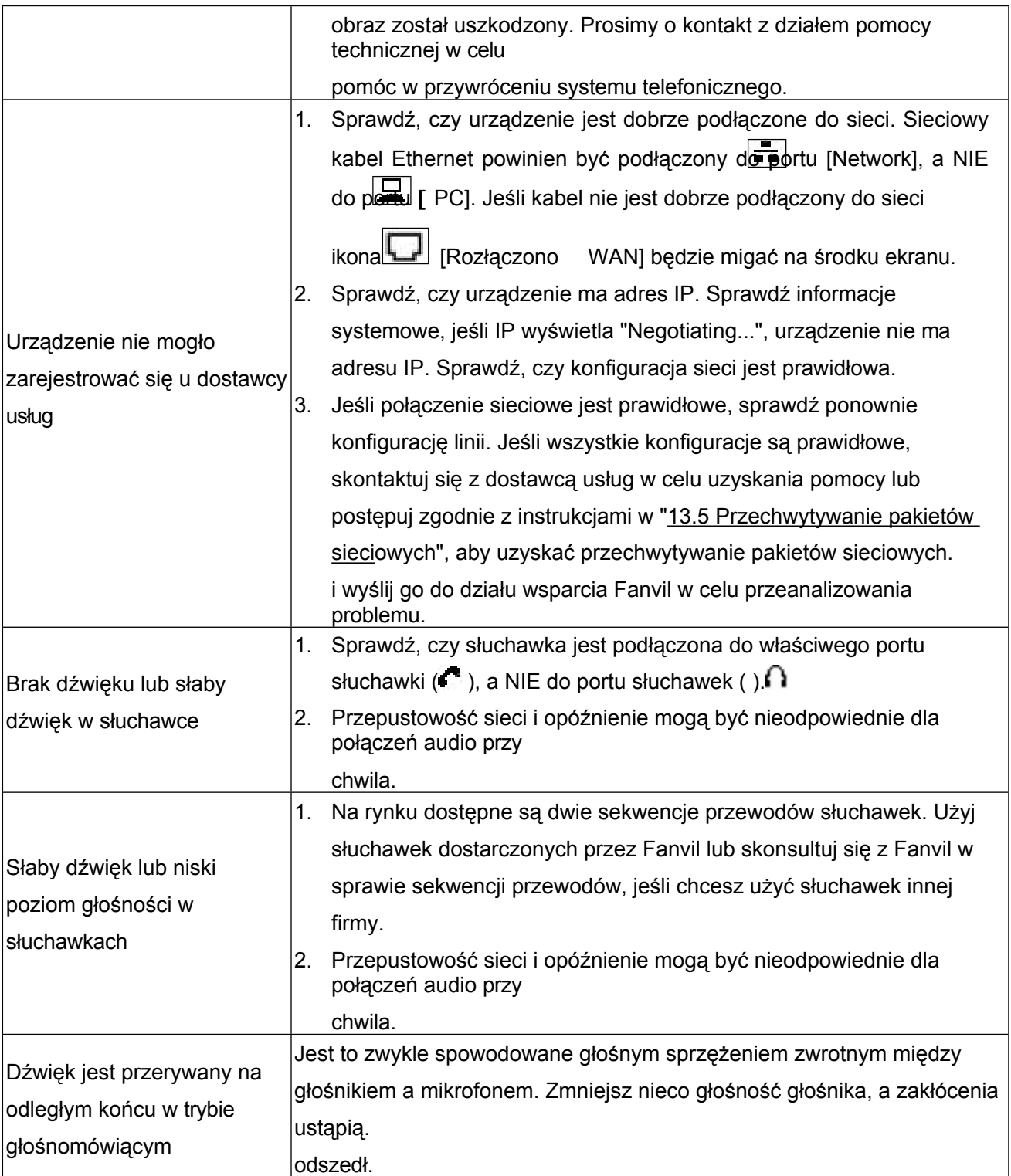